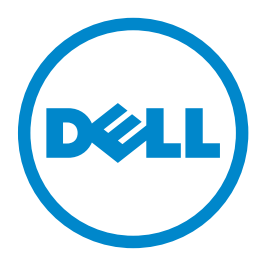

### **Imprimanta cu laser Dell B3460dn**

## **Ghidul utilizatorului**

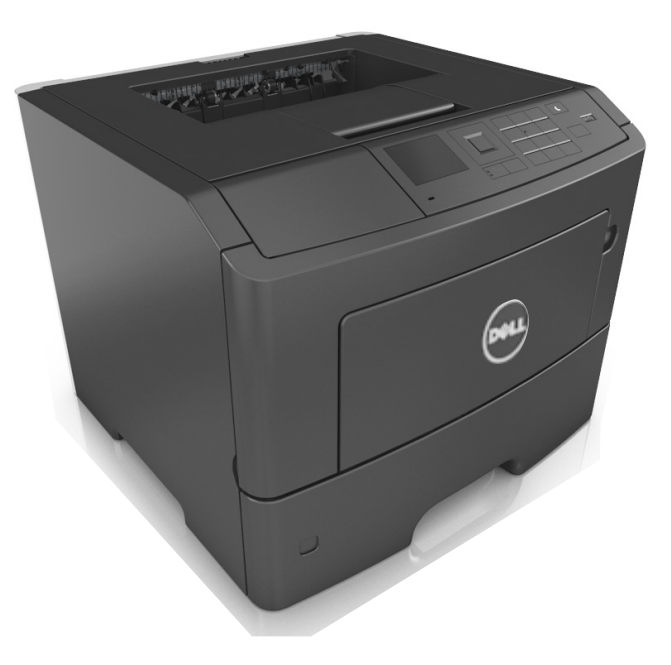

### **Martie 2014 [www.dell.com](http://www.dell.com) | [dell.com/support/printers](http://dell.com/support/printers)**

**Mărci comerciale**

**Informaţiile din prezentul document pot fi modificate fără notificare.**

**© 2014 Dell, Inc. Toate drepturile rezervate.**

Reproducerea acestui material în orice mod fără permisiune scrisă din partea Dell Inc. este strict interzisă.

Mărci comerciale utilizate în acest text: Dell, sigla DELL, Inspiron, Dell Precision, Dimension, OptiPlex, Latitude, PowerEdge, PowerVault, PowerApp și Dell *OpenManage* sunt mărci comerciale ale Dell Inc.; *Intel*, *Pentium* şi *Celeron* sunt mărci înregistrate ale Intel Corporation; *Microsoft* şi *Windows* sunt mărci înregistrate ale Microsoft Corporation; *AirPrint* şi sigla *AirPrint* sunt mărci comerciale ale Apple, Inc.

În acest document pot fi utilizate alte mărci și denumiri comerciale pentru a face referire la entități titulare ale mărcilor și denumirilor produselor. Dell Inc. neagă orice interes de proprietate asupra mărcilor şi denumirilor comerciale care nu îi aparţin.

# **Cuprins**

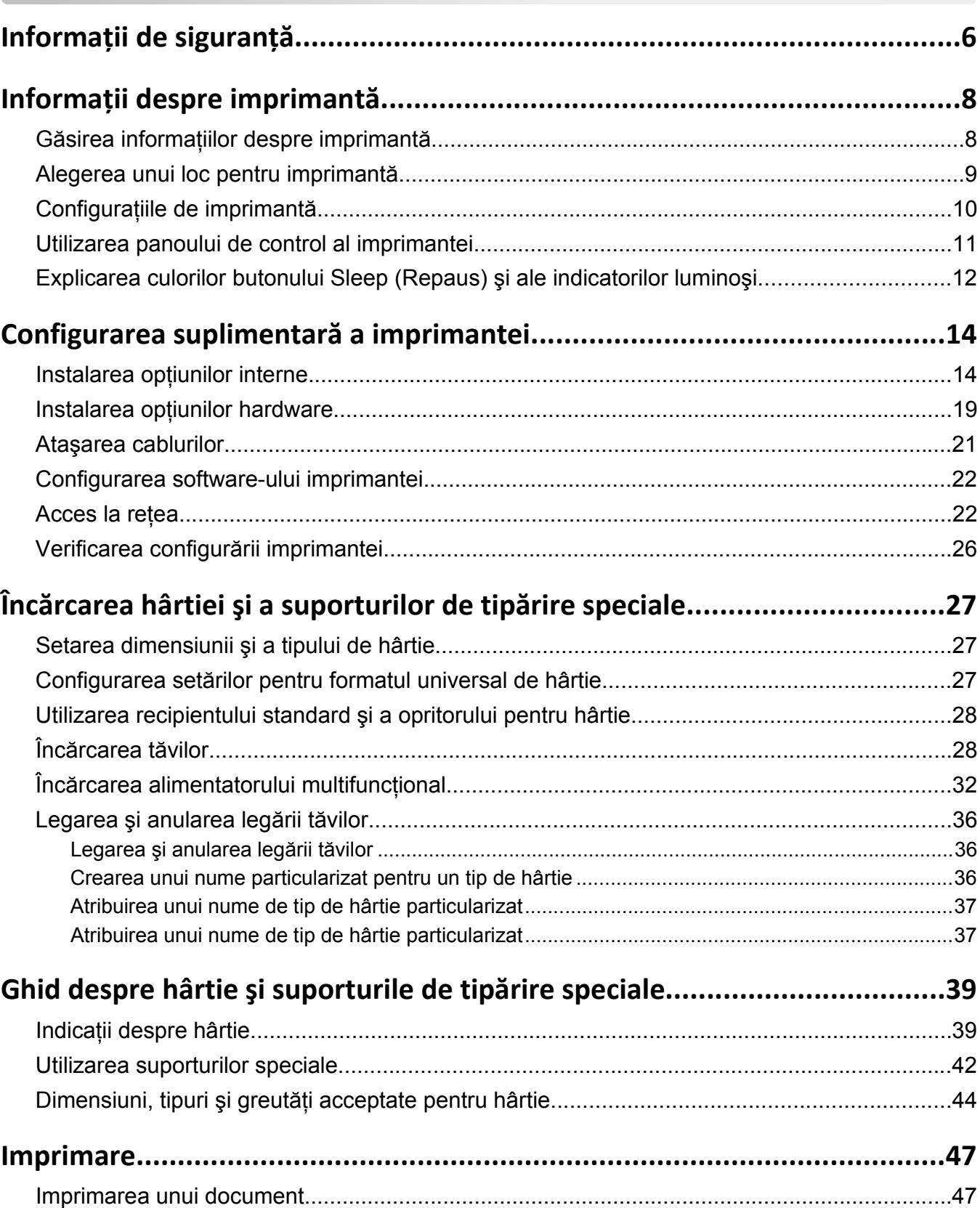

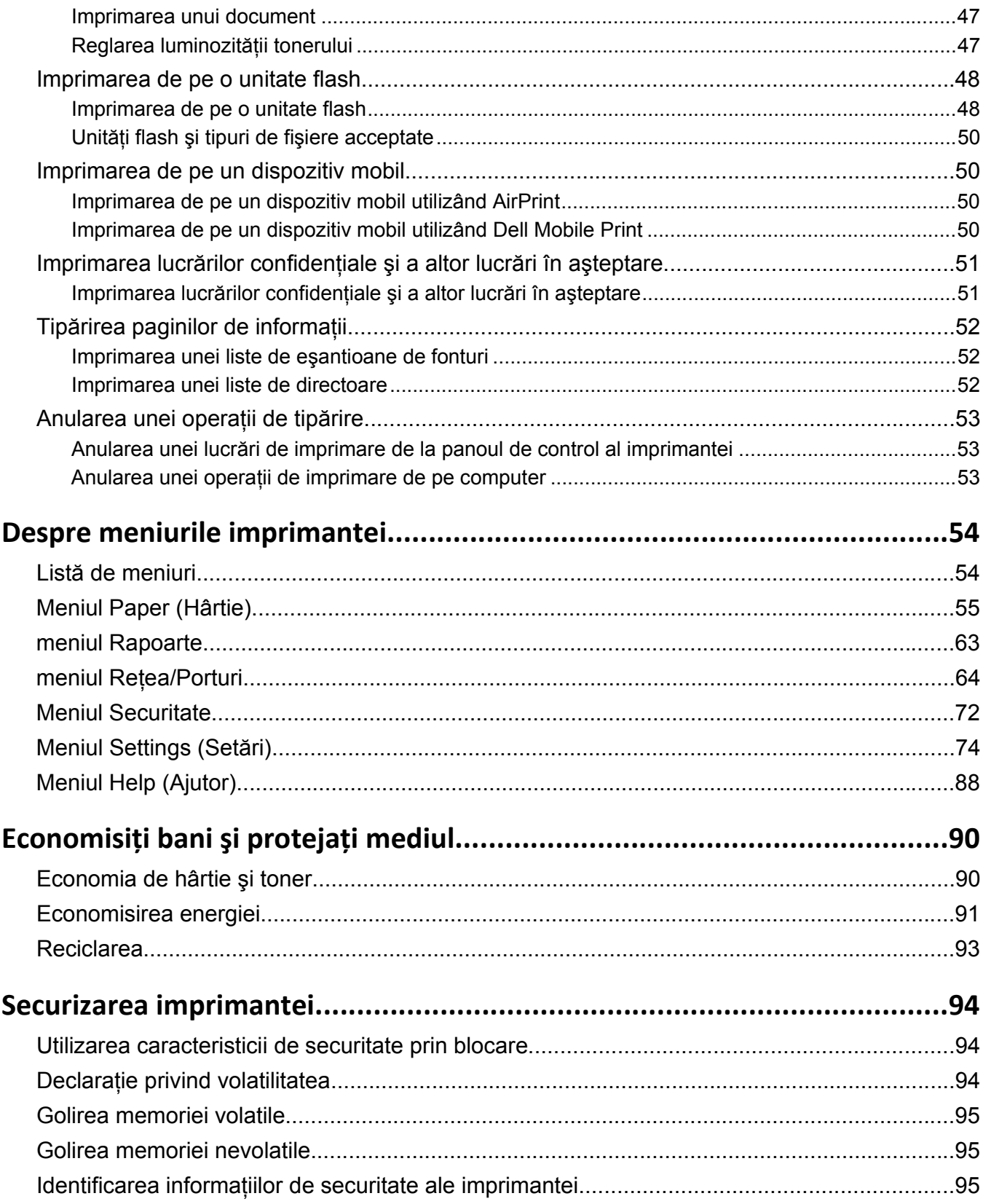

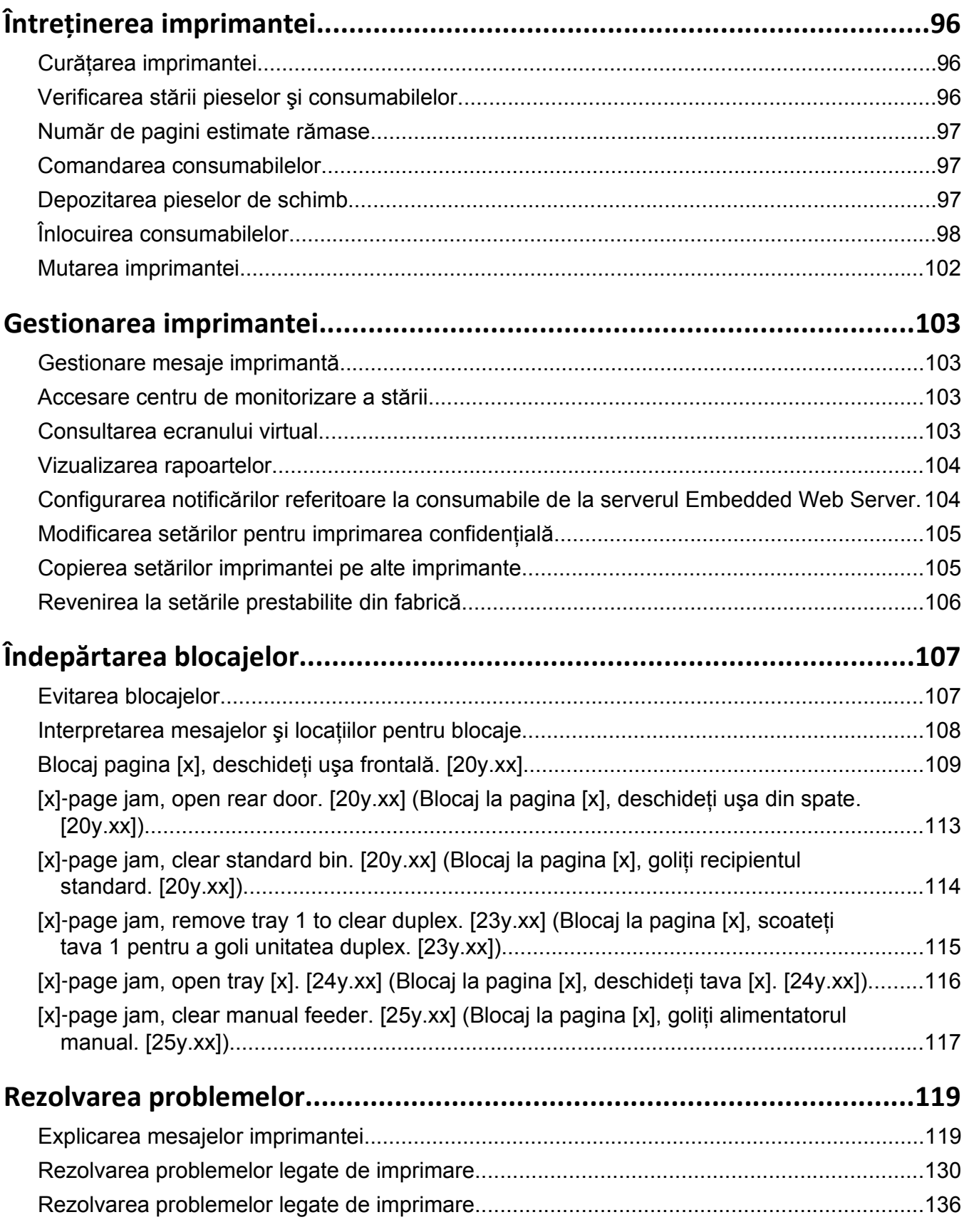

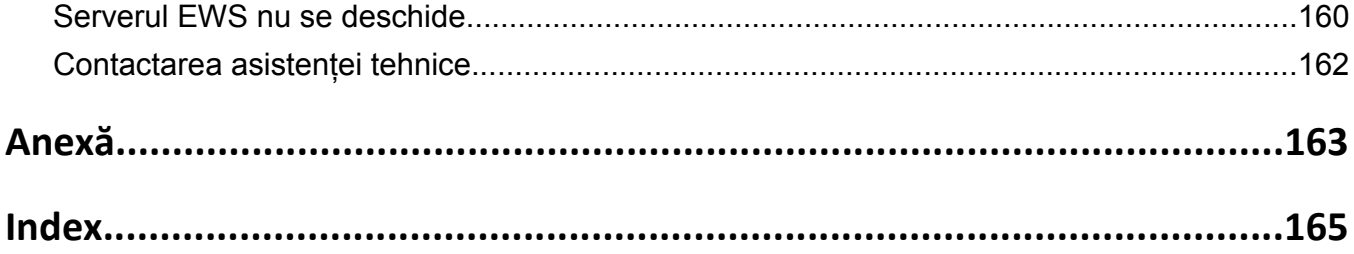

## <span id="page-5-0"></span>**Informaţii de siguranţă**

Conectaţi cordonul de alimentare la o priză electrică împământată corespunzător situată în apropierea echipamentului şi care este uşor de accesat.

Nu amplasaţi şi nu utilizaţi acest produs în apropierea apei sau a locaţiilor umede.

**ATENŢIONARE—RISC DE RĂNIRE:** Acest produs foloseşte laser. Utilizarea controalelor, reglajele sau executarea de proceduri, altele decât cele specificate în acest document, pot avea ca rezultat expunerea la radiaţii periculoase.

Acest produs utilizează un proces care încălzeşte suportul de tipărire şi căldura poate provoca emisii. Trebuie să întelegeti sectiunea din instructiunile de utilizare care tratează îndrumările pentru selectarea suportului de tipărire, pentru a evita posibilitatea emisiilor periculoase.

**ATENŢIONARE—RISC DE RĂNIRE:** Bateria cu litiu existentă în acest produs nu este destinată a fi înlocuită. Există pericol de explozie dacă o baterie cu litiu este înlocuită incorect. Nu reîncărcaţi, nu dezasamblați și nu incinerați o baterie cu Litiu. Aruncați bateriile cu litiu uzate în conformitate cu instructiunile producătorului și cu reglementările locale.

**ATENŢIONARE—RISC DE RĂNIRE:** Înainte de a muta imprimanta, pentru a evita rănirea dvs. sau deteriorarea imprimantei, urmați aceste indicații:

- **•** Opriţi imprimanta utilizând butonul de tensiune, apoi scoateţi cablul de tensiune din priza electrică.
- **•** Deconectaţi toate firele şi cablurile de la imprimantă înainte de a o muta.
- Dacă este instalată o tavă optională, scoateti-o din imprimantă. Pentru a scoate tava optională, mutati elementul de prindere din partea dreaptă a tăvii spre partea din fată a tăvii, până când se fixează în pozitie printr-un *clic*.
- **•** Utilizaţi mânerele laterale pentru a ridica imprimanta.
- Asigurati-vă că nu vă prindeți degetele dedesubt când așezați imprimanta jos.
- Înainte de a instala imprimanta, asigurati-vă că există suficient spatiu în jurul ei.

Utilizaţi numai sursa de tensiune şi cablul sursei de tensiune livrate împreună cu acest produs sau piesa de schimb autorizată de producător.

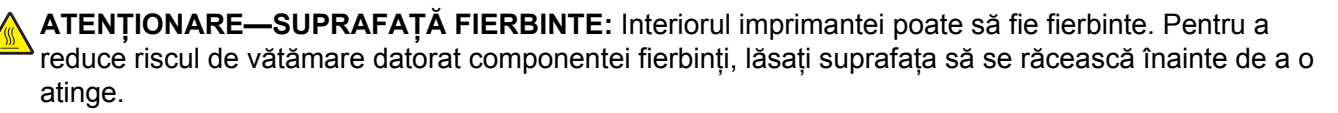

**ATENTIONARE—PERICOL DE ELECTROCUTARE:** Dacă accesati placa de control sau instalati dispozitive hardware ori de memorie opționale la un anumit timp după configurarea imprimantei, înainte de a continua opriti imprimanta și deconectați cablul de tensiune de la priza electrică. Dacă există orice alte dispozitive ataşate la imprimantă, opriți-le și pe acestea și deconectați toate cablurile conectate la imprimantă.

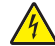

**ATENŢIONARE—PERICOL DE ELECTROCUTARE:** Asiguraţi-vă că toate conexiunile externe (cum ar fi conexiunile Ethernet şi cele pentru telefonie) sunt instalate corespunzător în port-urile de conectare marcate.

Acest produs este proiectat, testat şi aprobat pentru a îndeplini standarde stricte de securitate globală, dacă utilizează componente specifice ale producătorului. Caracteristicile de siguranţă ale unor componente nu sunt întotdeauna evidente. Producătorul nu răspunde în cazul utilizării altor componente înlocuitoare.

**ATENŢIONARE—RISC DE RĂNIRE:** Nu tăiaţi, răsuciţi, legaţi sau striviţi cablul de tensiune şi nu plasaţi obiecte grele pe acesta. Nu amplasaţi cablul de tensiune în locuri în care poate fi întins excesiv sau ros. Nu strângeti cablul între obiecte cum ar fi mobila și pereții. Dacă se întâmplă așa ceva, există pericol de incendiu sau de electrocutare. Cercetaţi regulat cablul de tensiune pentru a verifica dacă există semne ale unor astfel de probleme. Înainte de a-l inspecta, scoateţi cablul de tensiune din priza electrică.

Pentru service sau reparații, altele decât cele descrise în documentația utilizatorului, apelați la un reprezentant de service.

**ATENŢIONARE—PERICOL DE ELECTROCUTARE:** Pentru a evita riscul electrocutării în timpul curăţării exterioare a imprimantei, deconectaţi cablul de alimentare de la priza de perete şi deconectaţi toate celelalte cabluri de la imprimantă înainte de a continua.

**ATENŢIONARE—RISC DE RĂNIRE:** Pentru a reduce riscul de instabilitate a echipamentului, încărcaţi separat fiecare tavă. Păstrați închise toate celelalte tăvi, până când este necesar să le deschideți.

**ATENŢIONARE—PERICOL DE ELECTROCUTARE:** Nu instalaţi acest echipament şi nu realizaţi conexiuni electrice sau de cablu, cum ar fi la fax, la cablul de alimentare sau la telefon, în timpul unei furtuni cu fulgere.

**PĂSTRAŢI ACESTE INSTRUCŢIUNI.**

## <span id="page-7-0"></span>**Informaţii despre imprimantă**

### **Găsirea informaţiilor despre imprimantă**

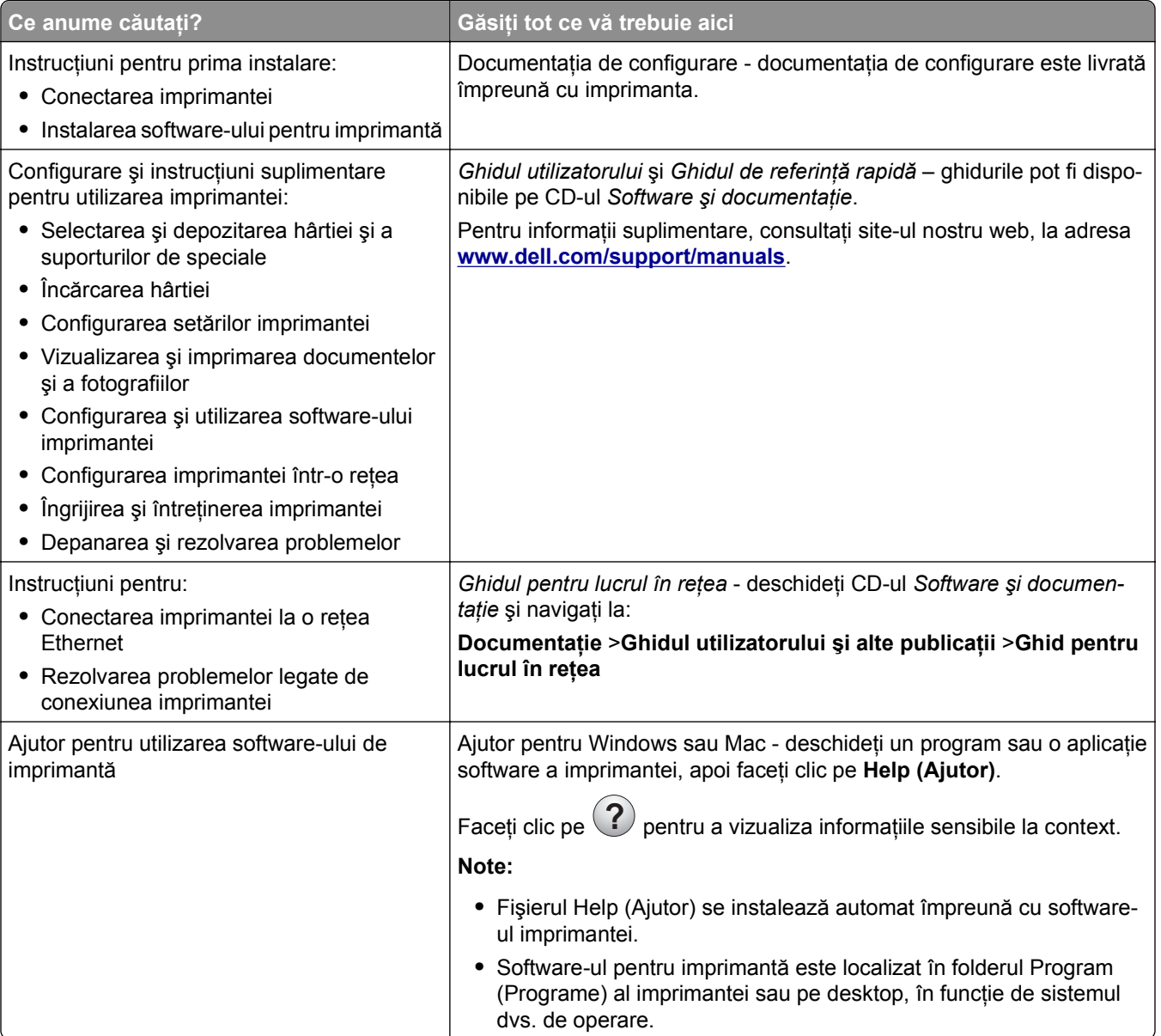

<span id="page-8-0"></span>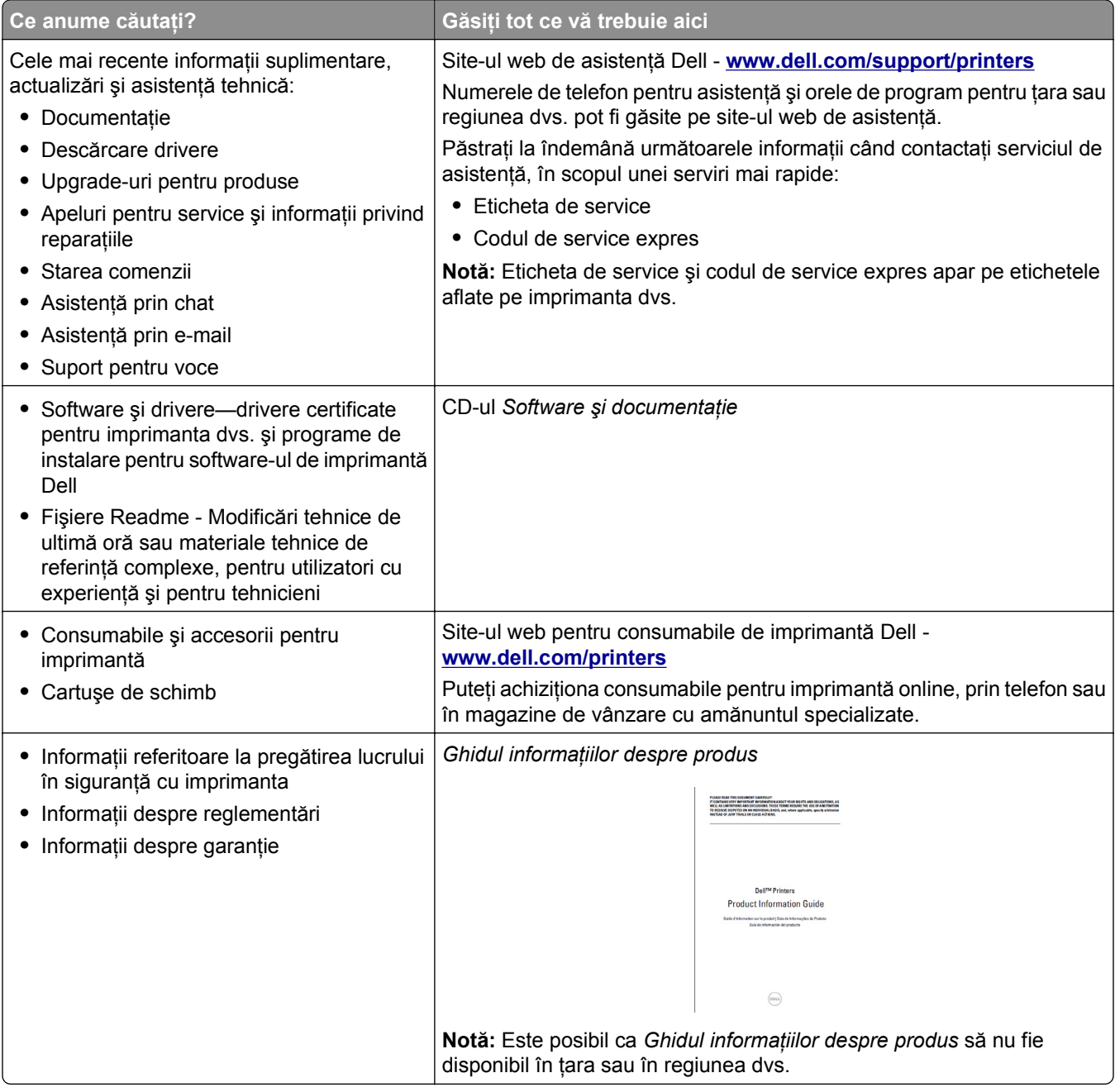

### **Alegerea unui loc pentru imprimantă**

Când alegeți un loc pentru imprimantă, lăsați suficient loc pentru a deschide tăvile, acoperitoarele și ușile. Dacă intenționați să instalați opțiuni hardware, păstrați suficient spațiu și pentru acestea. Este important de reţinut:

- **•** Instalaţi imprimanta lângă o priză electrică împământată adecvat şi uşor accesibilă.
- **•** Asiguraţi-vă că fluxul de aer din încăpere respectă cea mai recentă revizuire a standardului ASHRAE 62 sau a standardului 156 al Comitetului Tehnic CEN.
- **•** Puneţi la dispoziţie o suprafaţă dreaptă, masivă şi stabilă.
- <span id="page-9-0"></span>**•** Imprimanta trebuie menţinută:
	- **–** Uscată, curată şi curăţată de praf.
	- **–** Departe de capse şi agrafe pentru hârtie împrăştiate.
	- **–** Ferită de fluxul de aer direct al aparatelor de aer condiţionat, al sistemelor de încălzire sau al ventilatoarelor.
	- **–** Ferită de lumina solară directă şi de condiţiile extreme de umiditate.
- **•** Respectaţi temperaturile recomandate şi evitaţi fluctuaţiile.

Informații cu privire la ambient între 16 și 32°C (între 60 și 90°F) Temperatură în timpul stocării | între -20 și 40°C (între -4 și 104°F)

**•** În jurul imprimantei trebuie să existe următoarele spaţii, pentru ventilare corespunzătoare:

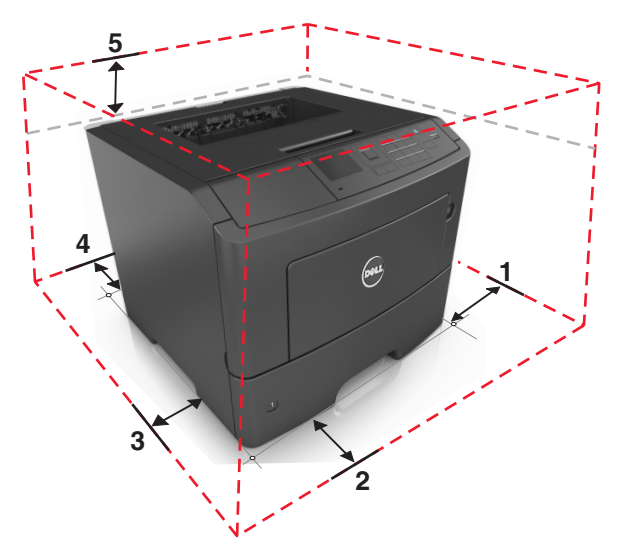

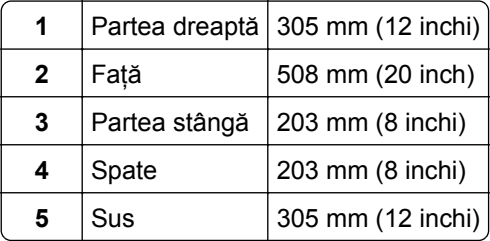

### **Configuraţiile de imprimantă**

**ATENŢIONARE—RISC DE RĂNIRE:** Pentru a reduce riscul de instabilitate a echipamentului, încărcaţi separat fiecare tavă. Păstrați închise toate celelalte tăvi, până când este necesar să le deschideți.

Puteţi configura imprimanta adăugând maximum două tăvi opţionale de 550 de coli. Pentru instrucţiuni despre instalarea tăvilor opționale, consultați "Instalarea tăvilor opț[ionale" de la pagina 19](#page-18-0).

<span id="page-10-0"></span>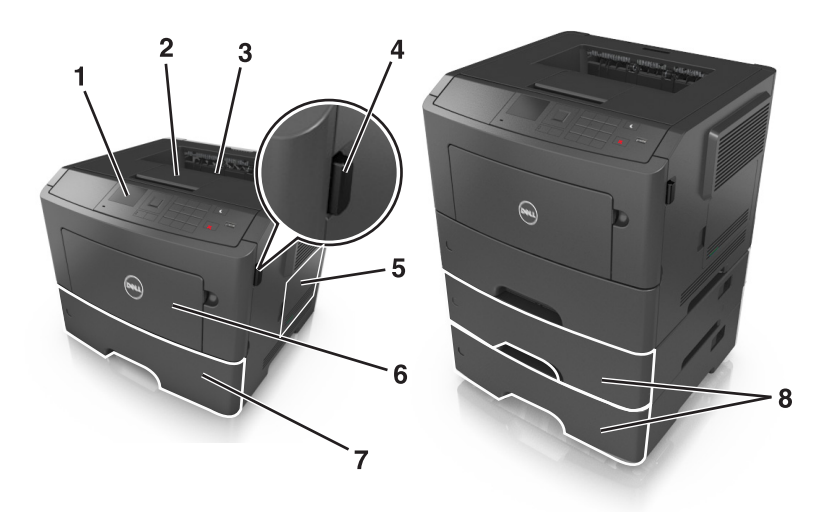

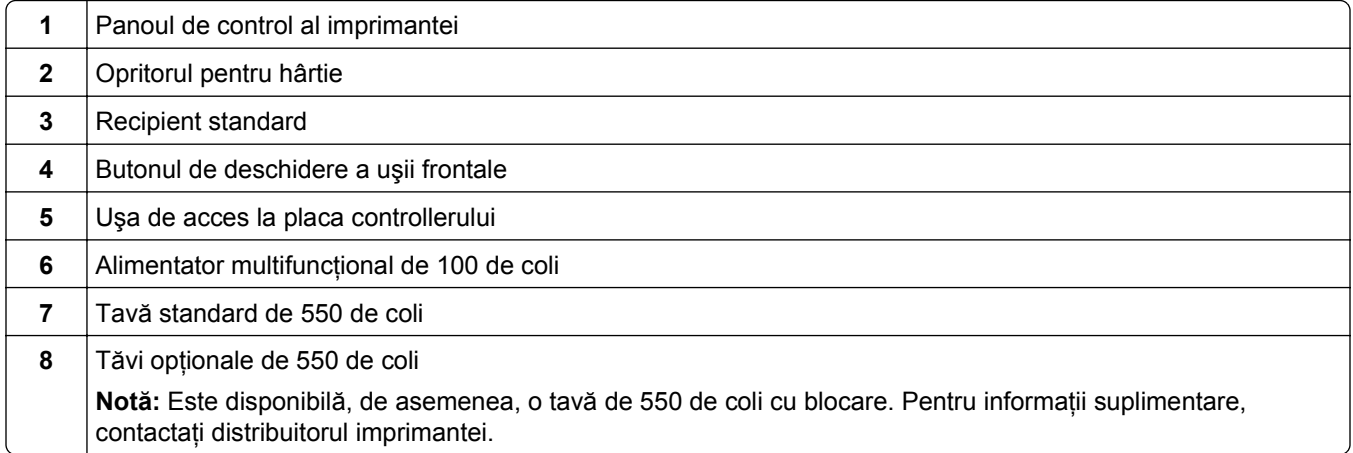

## **Utilizarea panoului de control al imprimantei**

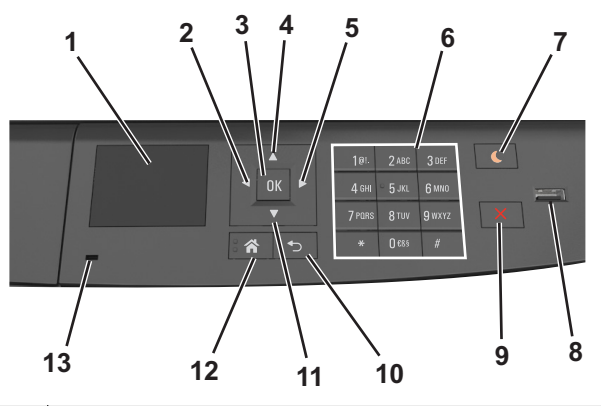

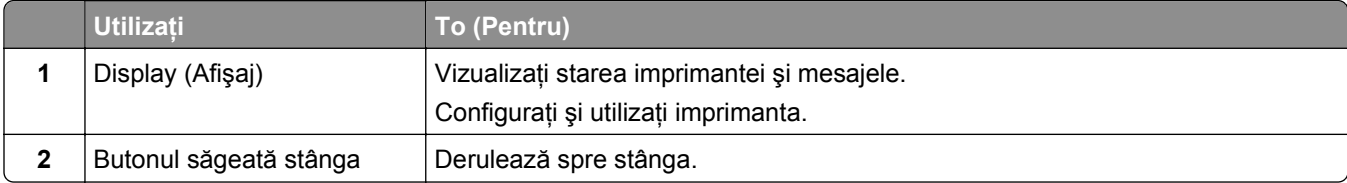

<span id="page-11-0"></span>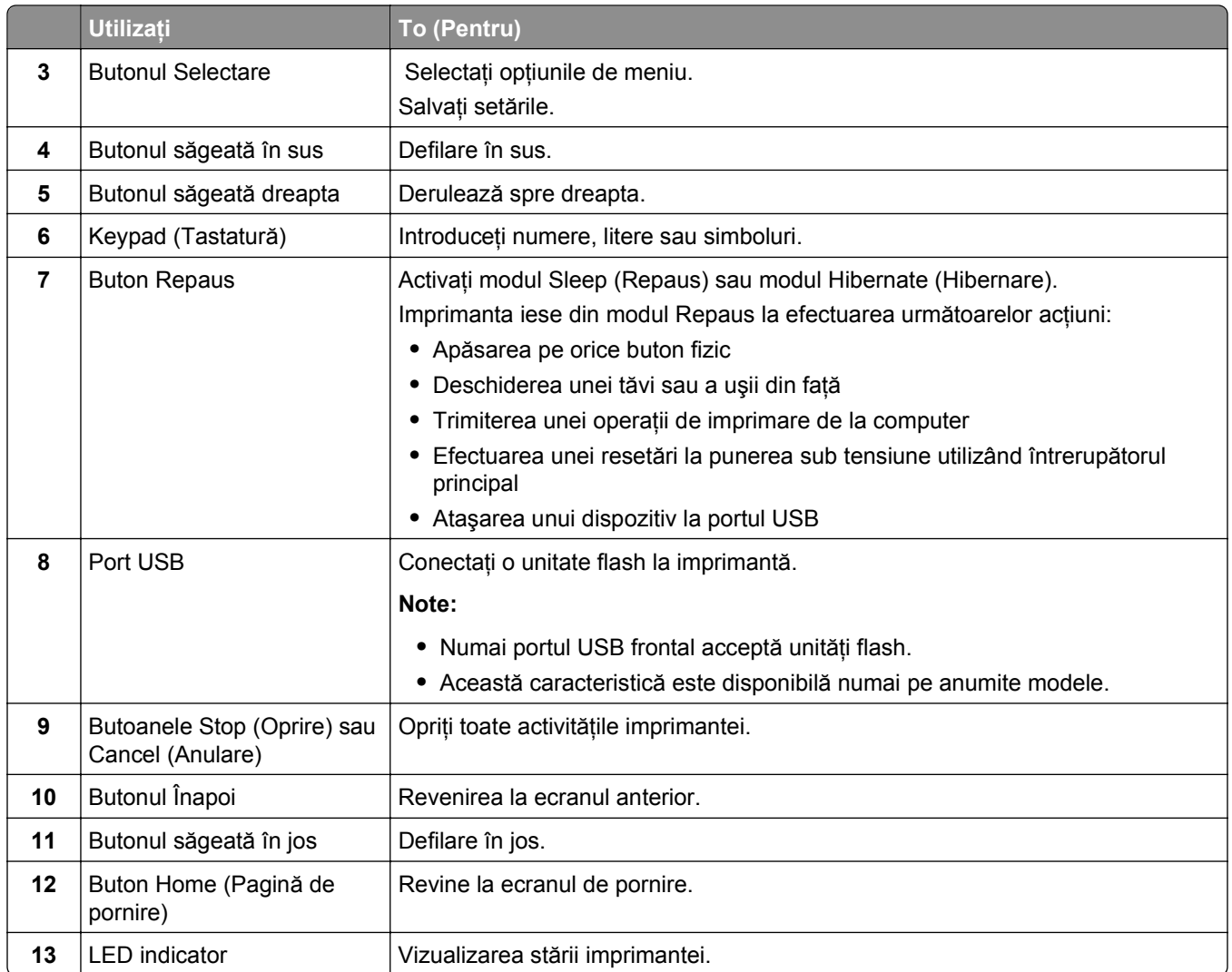

### **Explicarea culorilor butonului Sleep (Repaus) şi ale indicatorilor luminoşi**

Culorile butonului Sleep (Repaus) şi ale indicatorilor luminoşi din panoul de control al imprimantei reflectă o anumită stare sau condiție.

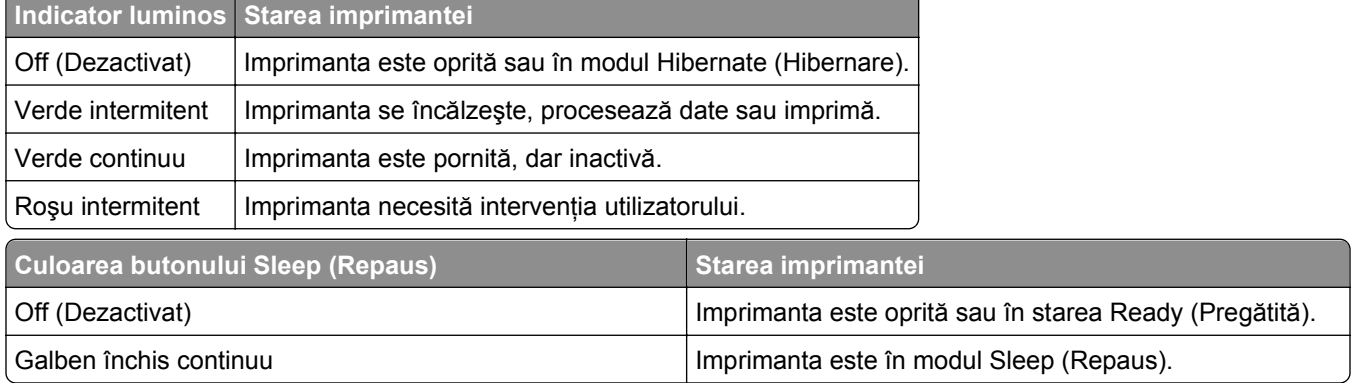

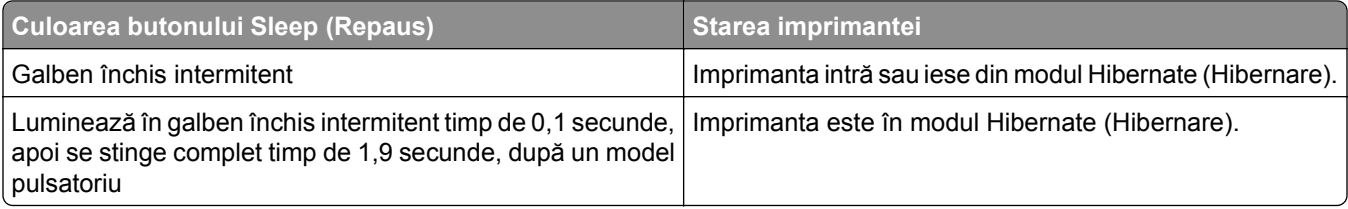

## <span id="page-13-0"></span>**Configurarea suplimentară a imprimantei**

### **Instalarea opţiunilor interne**

**ATENŢIONARE—PERICOL DE ELECTROCUTARE:** Dacă accesaţi placa de control sau instalaţi dispozitive hardware ori de memorie opţionale la un anumit timp după configurarea imprimantei, înainte de a continua opriţi imprimanta şi deconectaţi cablul de tensiune de la priza electrică. Dacă aveţi alte aparate ataşate la imprimantă, închideţi-le şi pe acestea şi deconectaţi cablurile care conduc la imprimantă.

#### **Opţiuni interne disponibile**

#### **Carduri de memorie**

- **•** DIMM DDR3
- **•** Memorie Flash
	- **–** Fonturi
	- **–** Firmware
		- **•** Coduri de bare formulare
		- **•** Prescriere
		- **•** IPDS
		- **•** PrintCryption

#### <span id="page-14-0"></span>**Accesarea plăcii de control**

**ATENŢIONARE—PERICOL DE ELECTROCUTARE:** Dacă accesaţi placa de control sau instalaţi dispozitive hardware ori de memorie opţionale la un anumit timp după configurarea imprimantei, înainte de a continua opriți imprimanta și deconectați cablul de tensiune de la priza electrică. Dacă aveți alte aparate atașate la imprimantă, închideți-le și pe acestea și deconectați cablurile care conduc la imprimantă.

**1** Deschideţi uşa de acces la placa controllerului.

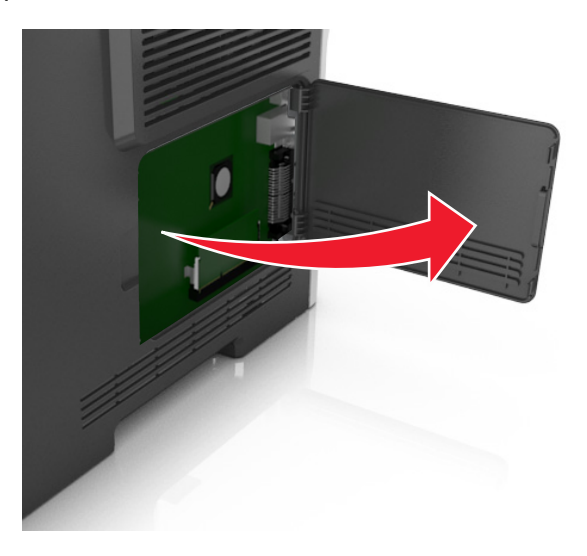

**2** Utilizaţi ilustraţia de mai jos pentru a localiza conectorul corespunzător.

**Avertisment—Potenţiale daune:** Componentele electronice ale plăcii de control pot fi deteriorate cu ușurință de electricitatea statică. Atingeți o suprafață metalică a imprimantei înainte de a atinge componente electronice sau conectori de pe placa controllerului.

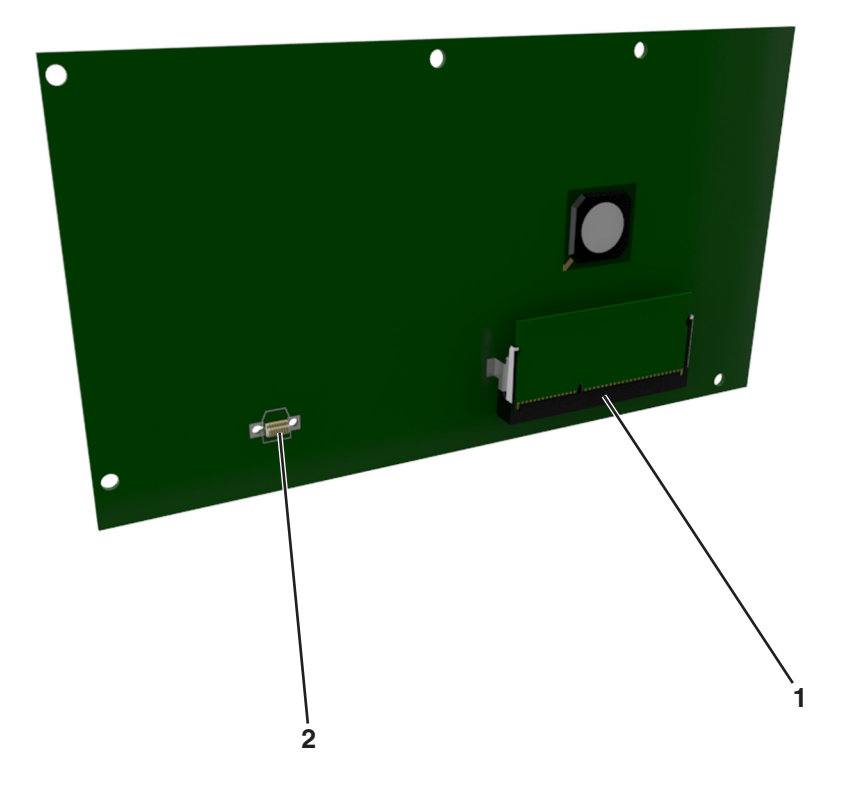

**1** Conector card de memorie

**2** Conector card optional

#### **Instalarea unei cartele de memorie**

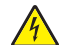

**ATENŢIONARE—PERICOL DE ELECTROCUTARE:** Dacă accesaţi placa de control sau instalaţi dispozitive hardware ori de memorie opţionale la un anumit timp după configurarea imprimantei, înainte de a continua opriți imprimanta și deconectați cablul de tensiune de la priza electrică. Dacă aveți alte aparate atașate la imprimantă, închideți-le și pe acestea și deconectați cablurile care conduc la imprimantă.

**Avertisment—Potenţiale daune:** Componentele electrice ale plăcii de sistem pot fi deteriorate cu uşurinţă de electricitatea statică. Atingeţi o suprafaţă metalică a imprimantei înainte de a atinge componentele electronice sau conectorii de pe placa de sistem.

Un card de memorie opţional poate fi achiziţionat separat şi poate fi ataşat la placa de sistem.

**1** Accesaţi placa de sistem.

Pentru informații suplimentare, consultați "Accesarea plă[cii de control" de la pagina 15.](#page-14-0)

**2** Despachetati cartela de memorie.

**Avertisment—Potenţiale daune:** Nu atingeţi punctele de conectare de pe marginea cartelei. În caz contrar, puteţi deteriora cartela.

**3** Aliniaţi crestătura (1) de pe cartela de memorie cu proeminenţa conectorului (2).

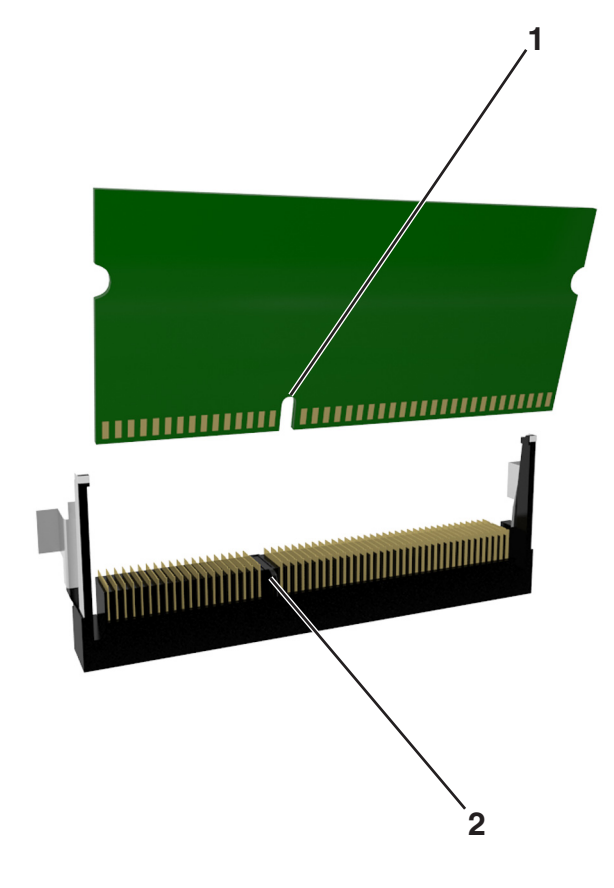

**4** Împingeţi cardul de memorie direct în conector şi apoi împingeţi cardul spre peretele plăcii de sistem până se fixează cu un *clic*.

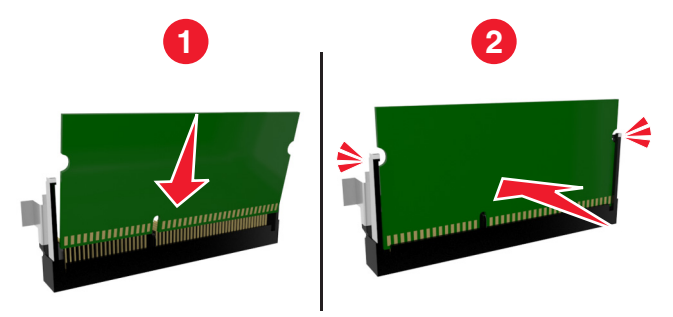

**5** Închideți ușa de acces la placa de sistem.

**Notă:** După instalarea software-ului de imprimantă și a oricăror opțiuni hardware, poate fi necesar să adăugaţi manual opţiunile în driverul de imprimantă, pentru a le face disponibile în cadrul lucrărilor de imprimare. Pentru informații suplimentare, consultați "Adăugarea opț[iunilor disponibile în driverul de](#page-21-0) [imprimare" de la pagina 22](#page-21-0).

#### **Instalarea unei cartele opţionale**

**ATENŢIONARE—PERICOL DE ELECTROCUTARE:** Dacă accesaţi placa de control sau instalaţi dispozitive hardware ori de memorie optionale la un anumit timp după configurarea imprimantei, înainte de a continua opriti imprimanta și deconectați cablul de tensiune de la priza electrică. Dacă aveti alte aparate ataşate la imprimantă, închideţi-le şi pe acestea şi deconectaţi cablurile care conduc la imprimantă.

**Avertisment—Potenţiale daune:** Componentele electrice ale plăcii de sistem pot fi deteriorate cu uşurinţă de electricitatea statică. Atingeți o suprafață metalică a imprimantei înainte de a atinge componentele electronice sau conectorii de pe placa de sistem.

**1** Accesaţi placa de sistem.

Pentru informații suplimentare, consultați "Accesarea plă[cii de control" de la pagina 15.](#page-14-0)

2 Despachetați cartela optională.

**Avertisment—Potenţiale daune:** Nu atingeţi punctele de conectare de pe marginea cardului.

Ţinând cartela din lateral, aliniaţi pinii de plastic (1) de pe cartelă cu orificiile (2) de pe placa de sistem.

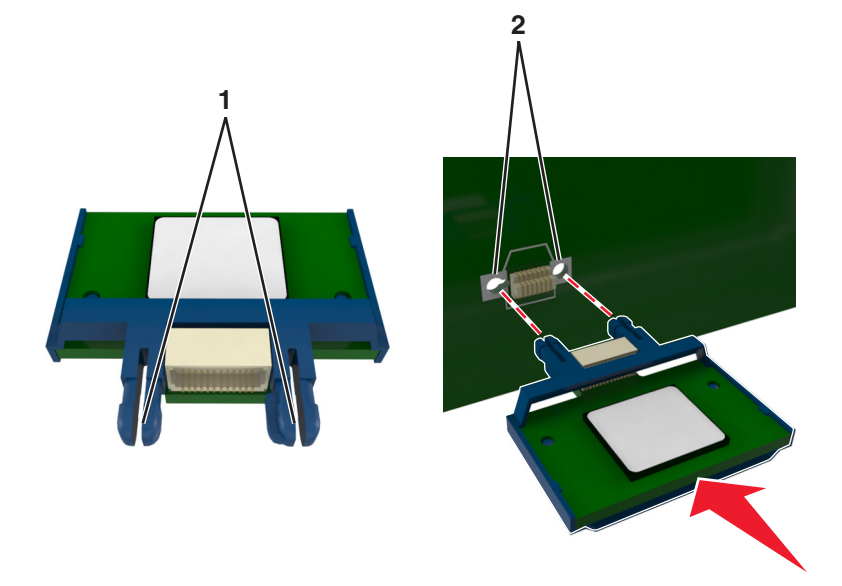

Împingeţi ferm cartela pe poziţie, după cum se arată în imagine.

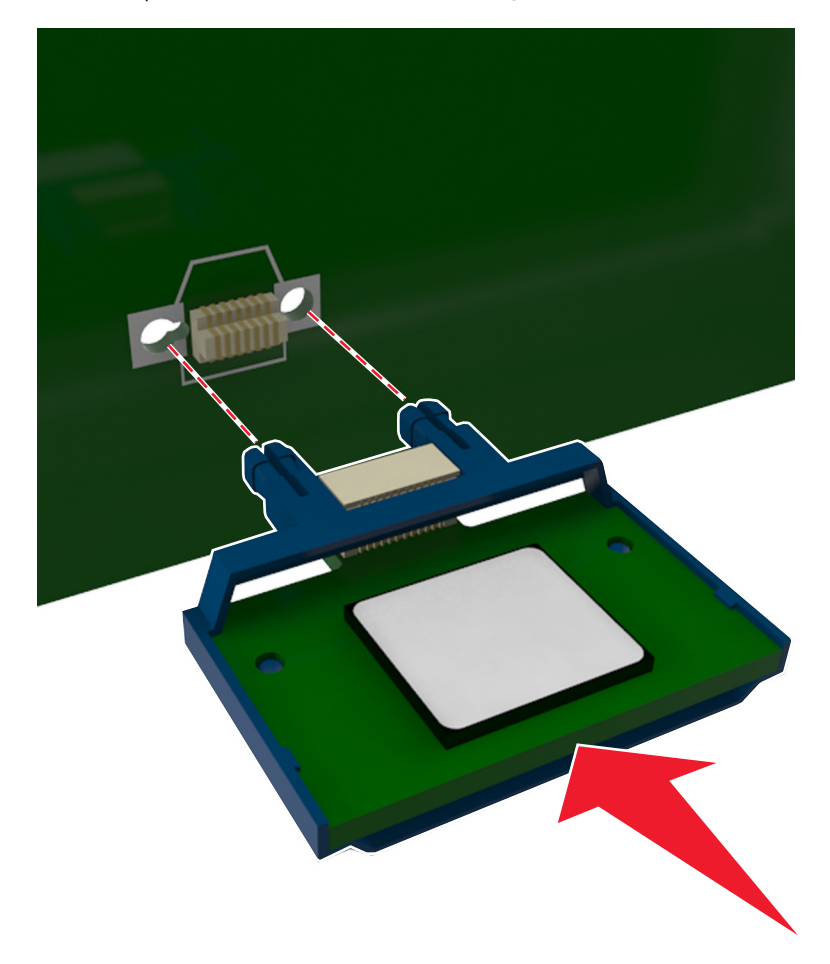

<span id="page-18-0"></span>**Avertisment—Potenţiale daune:** Instalarea necorespunzătoare a cartelei poate deteriora cartela şi placa de sistem.

**Notă:** Întreaga lungime a conectorului cartelei trebuie să atingă şi să fie la acelaşi nivel cu placa de sistem.

**5** Închideţi uşa de acces la placa de sistem.

**Notă:** După instalarea software-ului de imprimantă și a oricăror opțiuni hardware, poate fi necesar să adăugați manual opțiunile în driverul de imprimantă, pentru a le face disponibile în cadrul lucrărilor de imprimare. Pentru informații suplimentare, consultați "Adăugarea opț[iunilor disponibile în driverul de](#page-21-0) [imprimare" de la pagina 22](#page-21-0).

### **Instalarea opţiunilor hardware**

#### **Instalarea tăvilor opţionale**

- **ATENŢIONARE—PERICOL DE ELECTROCUTARE:** Dacă accesaţi placa de control sau instalaţi dispozitive hardware ori de memorie optionale la un anumit timp după configurarea imprimantei, înainte de a continua opriţi imprimanta şi deconectaţi cablul de tensiune de la priza electrică. Dacă aveţi alte aparate atașate la imprimantă, închideți-le și pe acestea și deconectați cablurile care conduc la imprimantă.
- **1** Opriţi imprimanta de la întrerupătorul de alimentare, apoi deconectaţi cablul de tensiune de la priza electrică.

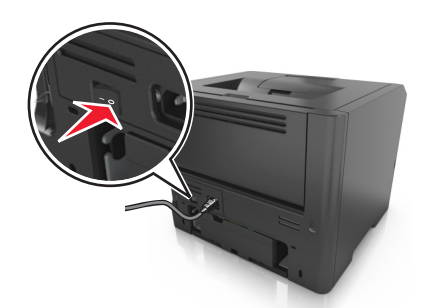

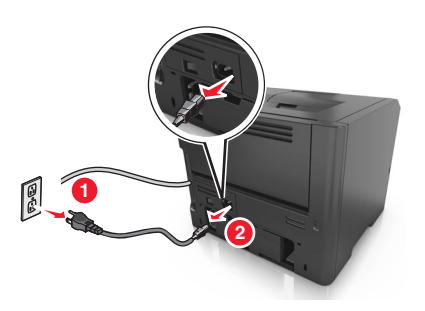

- **2** Despachetaţi tava şi scoateţi toate materialele de ambalare.
- **3** Scoateţi tava complet din stativ.

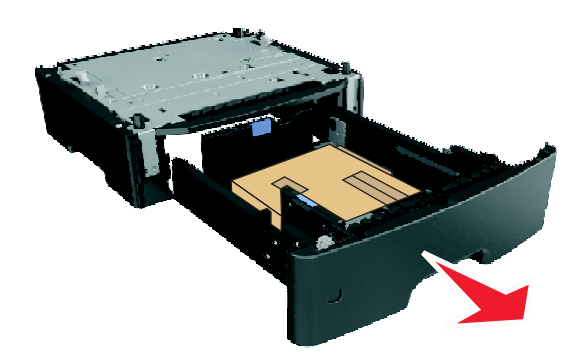

**4** Îndepărtaţi toate materialele de ambalare din interiorul tăvii.

- **5** Introduceți tava în postament.
- **6** Plasaţi tava în aproprierea imprimantei.
- **7** Aliniaţi imprimanta cu tava, apoi coborâţi imprimanta în locaţia sa.

**Notă:** Tăvile opţionale se blochează una pe cealaltă atunci când sunt stivuite.

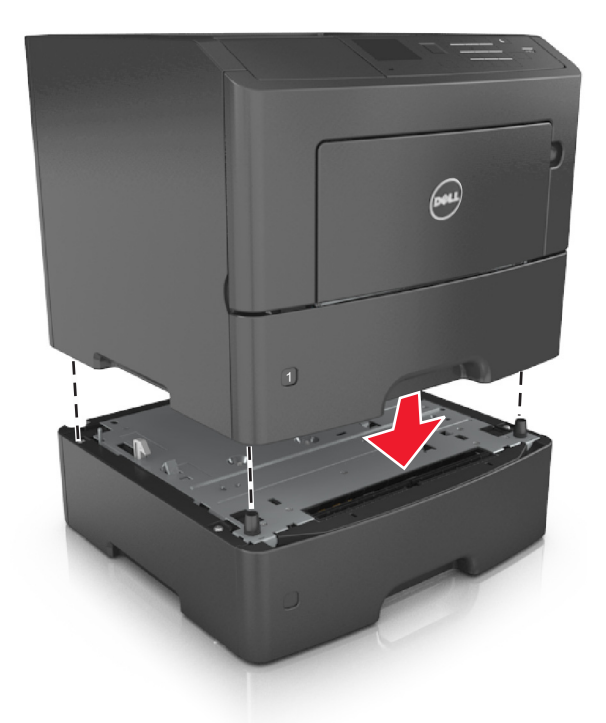

**8** Conectaţi cablul de tensiune la imprimantă, apoi la o priză cu împământare corespunzătoare şi porniţi imprimanta.

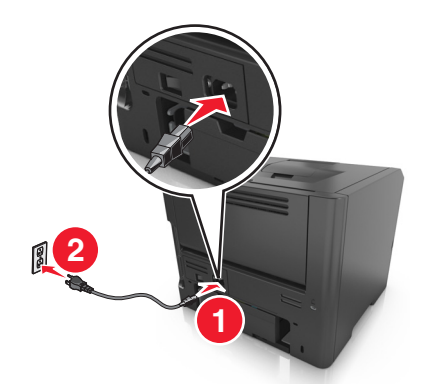

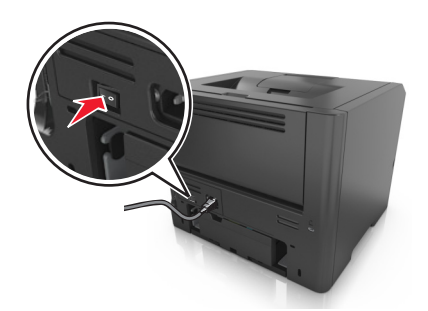

**Notă:** După instalarea software-ului de imprimantă şi a tuturor opţiunilor hardware, poate fi necesar să adăugați manual opțiunile în driverul de imprimantă, pentru a le face disponibile în cadrul lucrărilor de imprimare. Pentru informații suplimentare, consultați "Adăugarea opț[iunilor disponibile în driverul de](#page-21-0) [imprimare" de la pagina 22](#page-21-0).

<span id="page-20-0"></span>Pentru a îndepărta tăvile opţionale, mutaţi elementul de prindere din partea dreaptă a imprimantei spre partea din faţă a imprimantei, până când se fixează în poziţie printr-un *clic*, apoi îndepărtaţi pe rând tăvile stivuite, de sus în jos.

### **Ataşarea cablurilor**

Conectaţi imprimanta la computer, utilizând un cablu USB sau paralel, ori la reţea, utilizând un cablu Ethernet.

Asiguraţi-vă că se potrivesc următoarele:

- **•** Simbolul USB de pe cablu corespunde simbolului USB de pe imprimantă
- **•** Cablul paralel corespunzător cu portul paralel
- **•** Cablul Ethernet corespunzător cu portul Ethernet

**Avertisment—Potenţiale daune:** Nu atingeţi cablul USB, orice adaptor de reţea sau imprimanta în zona indicată în timpul tipăririi. Se poate produce o pierdere de date sau o defecţiune.

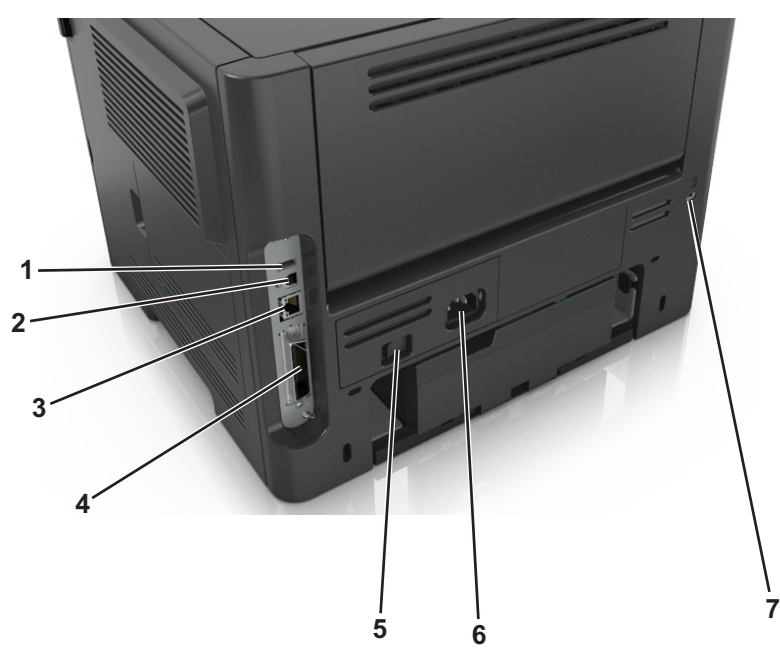

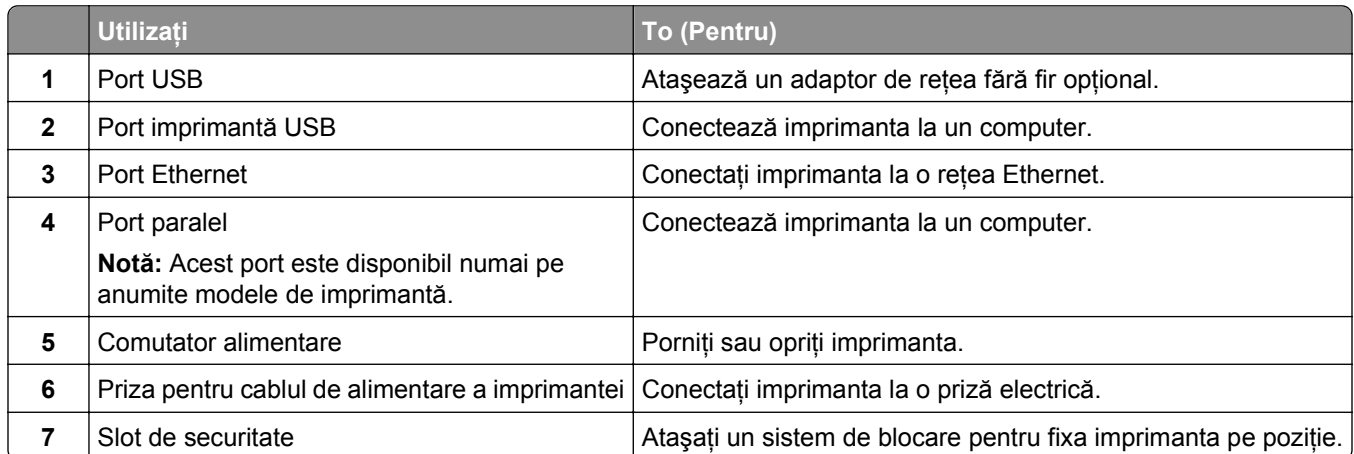

### <span id="page-21-0"></span>**Configurarea software-ului imprimantei**

#### **Instalarea imprimantei**

- **1** Obţineţi o copie a pachetului de instalare a software-ului.
- **2** Executaţi scriptul de instalare a software-ului, apoi urmaţi instrucţiunile de pe ecranul computerului.
- **3** Pentru utilizatorii Macintosh, adăugați o imprimantă.

**Notă:** Obţineţi adresa IP a imprimantei din secţiunea TCP/IP din meniul Network/Ports (Reţea/Porturi).

#### **Adăugarea opţiunilor disponibile în driverul de imprimare**

#### **Pentru utilizatorii de Windows**

- **1** Deschideţi folderul cu imprimante, după care selectaţi imprimanta dorită.
- **2** Deschideţi proprietăţile imprimantei şi apoi adăugaţi sau instalaţi manual orice opţiuni.
- **3** Aplicaţi modificările.

#### **Pentru utilizatorii de Macintosh**

- **1** Din Preferinţe sistem, din meniul Apple, navigaţi la imprimantă şi apoi selectaţi **Driverul** >**Opţiuni şi consumabile**.
- **2** Adăugaţi opţiuni de hardware instalate.
- **3** Aplicaţi modificările.

### **Acces la reţea**

#### **Note:**

- **•** Achizitionati un adaptor de retea fără fir înainte de a configura imprimanta într-o retea fără fir. Pentru a instala adaptorul de reţea fără fir, consultaţi fişa de instrucţiuni livrată împreună cu adaptorul.
- **•** Un Service Set Identifier (Identificator set servicii) (SSID) este un nume asociat unei reţele wireless. Wireless Equivalent Privacy (WEP), Wi-Fi Protected Access (WPA), WPA2 şi 802.1X - RADIUS sunt tipuri de securitate utilizate într-o reţea.

#### **Pregătirea configurării imprimantei într-o reţea Ethernet**

Pentru configurarea imprimantei într-o reţea Ethernet, pregătiţi următoarele informaţii înainte de a începe:

**Notă:** Dacă reţeaua asociază automat adrese IP computerelor şi imprimantelor, continuaţi cu instalarea imprimantei.

- **•** O adresă IP validă, unică, pe care imprimanta o va utiliza în reţea
- Gateway-ul retelei
- **•** Masca de reţea
- **•** Un nume de recunoaştere pentru imprimantă (opţional)

**Notă:** Un nume de recunoaştere vă ajută să identificaţi mai uşor imprimanta în reţea. Aveţi posibilitatea să alegeţi să utilizaţi numele de recunoaştere implicit pentru imprimantă sau să îi atribuiţi un nume pe care să vi-l amintiți mai ușor.

Veti avea nevoie de un cablu Ethernet pentru a conecta imprimanta la retea si un port disponibil prin care imprimanta să se conecteze fizic la rețea. Pentru a evita potențiale probleme cauzate de un cablu defect, utilizati un cablu de retea nou ori de câte ori este posibil.

### **Pregătirea configurării imprimantei fără fir într-o reţea fără fir**

#### **Note:**

- **•** Asigurați-vă că adaptorul de rețea Wireless este instalat în imprimanta dvs. și funcționează corespunzător.
- **•** Asigurați-vă că punctul de acces (routerul fără fir) este pornit și funcționează corespunzător.

Asiguraţi-vă că aveţi următoarele informaţii înainte de a configura imprimanta într-o reţea fără fir:

- **• SSID**—SSID este cunoscut de asemenea ca nume al reţelei.
- **• Mod fără fir (sau mod reţea)**—Modul este fie infrastructură, fie ad hoc.
- **• Canal (pentru reţele ad hoc)**—În cazul reţelelor cu infrastructură, valoarea pentru canal este stabilită automat.

Şi unele reţele ad-hoc vor necesita setare automată. Consultaţi persoana responsabilă cu asistenţa, dacă nu sunteţi sigur ce canal să selectaţi.

- **Metodă de securitate—Există trei opțiuni de bază pentru metoda de securitate:** 
	- **–** Cheie WEP

Dacă reţeaua utilizează mai multe chei WEP, introduceţi până la patru în spaţiile furnizate. Selectaţi cheia utilizată în prezent în reţea selectând cheia implicită de transmitere WEP. *sau*

**–** cheie sau cod de acces WPA sau WPA2

WPA include criptarea ca strat suplimentar de securitate. Opţiunile sunt AES sau TKIP. Criptarea trebuie setată la acelaşi tip pe router şi pe imprimantă; în caz contrar, imprimanta nu va fi capabilă să comunice în reţea.

**–** 802.1X–RADIUS

Dacă instalaţi imprimanta într-o reţea 802.1X, veţi avea nevoie de următoarele:

- **•** Tip de autentificare
- **•** Tip intern de autentificare
- **•** Numele de utilizator şi parola 802.1X
- **•** Certificate
- **–** Fără securitate

Dacă reteaua fără fir nu folosește niciun tip de securitate, nu veți avea nicio informație de securitate.

**Notă:** Utilizarea unei reţele nesecurizate nu este recomandată.

#### **Note:**

- **–** Dacă nu cunoaşteţi SSID-ul pentru reţeaua la care este conectat computerul dvs., lansaţi utilitarul fără fir al adaptorului de reţea al calculatorului şi căutaţi numele reţelei. Dacă nu puteţi să găsiţi SSID-ul sau informaţiile de securitate pentru reţea, consultaţi documentaţia care a însoţit punctul de acces sau contactaţi persoana care asigură asistenţa sistemului.
- **–** Pentru a găsi codul de acces WPA/WPA2 al reţelei Wireless, consultaţi documentaţia care a fost furnizată cu punctul de acces, consultaţi pagina Web asociată cu punctul de acces sau consultaţi persoana care asigură asistenţa sistemului dvs.

#### **Conectarea imprimantei folosind Wireless Setup Wizard (Expertul de configurare a caracteristicilor fără fir)**

Înainte de a începe, asiguraţi-vă că:

- Adaptorul de rețea fără fir este instalat pe imprimantă și funcționează corespunzător. Pentru mai multe informaţii, consultaţi foaia de instrucţiuni livrată cu adaptorul de reţea Wireless.
- **•** Un cablu Ethernet este deconectat de la imprimantă.
- **•** Opţiunea Active NIC (NIC activ) este setată la Auto (Automat). Pentru a seta această opţiune la Auto (Automat), navigaţi la:

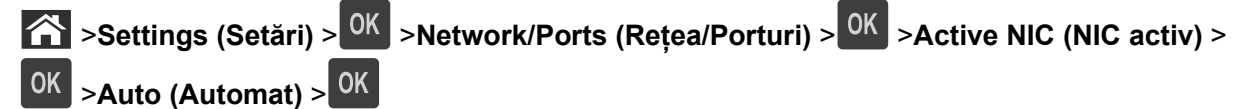

**Notă:** Asiguraţi-vă că opriţi imprimanta, apoi aşteptaţi minimum cinci secunde şi reporniţi-o.

**1** De la panoul de control al imprimantei, navigaţi la:

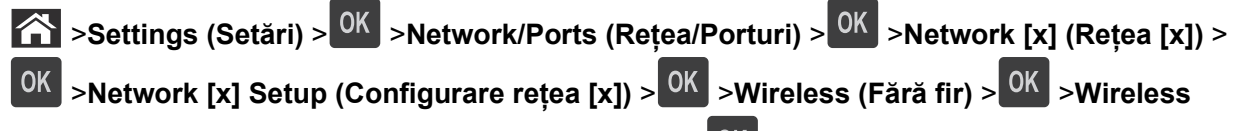

**Connection Setup (Configurare conexiune fără fir)** >

**2** Selectaţi o configurare pentru conexiunea fără fir.

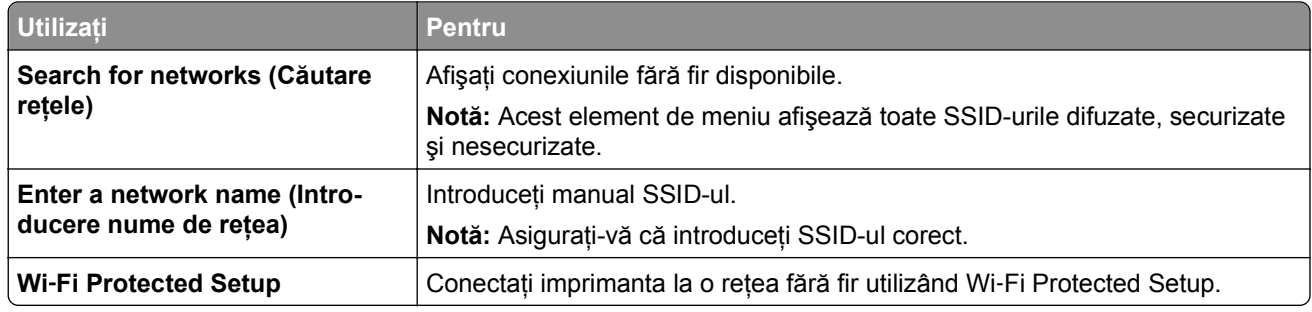

**3** Apăsați pe <sup>OK</sup> și urmați instrucțiunile de pe ecranul imprimantei.

### **Conectarea imprimantei la o reţea fără fir utilizând Wi**‑**Fi Protected Setup (WPS).**

Înainte de a începe, asigurați-vă că:

- **•** Punctul de acces (routerul fără fir) este certificat WPS.
- **•** Adaptorul de reţea fără fir este instalat pe imprimantă şi funcţionează corespunzător. Pentru mai multe informaţii, consultaţi foaia de instrucţiuni livrată împreună cu adaptorul de reţea fără fir.

#### **Utilizarea metodei Push Button Configuration (Configurare cu apăsare pe buton) (PBC)**

**1** De la panoul de control al imprimantei, navigati la:

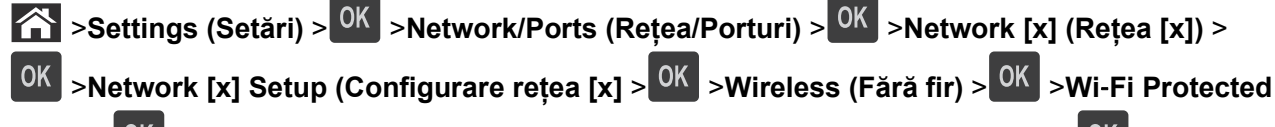

### **Setup** > >**Start Push Button Method (Metodă pornire cu apăsare pe buton)** >

**2** Urmaţi instrucţiunile de pe afişajul imprimantei.

#### **Utilizarea metodei Personal Identification Number (Număr personal de identificare) (PIN)**

- **1** De la panoul de control al imprimantei, navigati la:
	- >**Settings (Setări)** > >**Network/Ports (Reţea/Porturi)** > >**Network [x] (Reţea [x])** >**Wireless (Fără fir)** > >**Wi**‑**Fi Protected Setup** > >**Start PIN Method (Metodă pornire cu PIN)** >
- **2** Copiaţi codul PIN WPS format din opt cifre.
- **3** Deschideti un browser Web, apoi introduceti adresa IP a punctului de acces în bara de adrese.

#### **Note:**

- **•** Adresa IP apare ca patru seturi de numere separate prin puncte, cum ar fi 123.123.123.123.
- **•** Dacă utilizati un server proxy, dezactivati-l temporar pentru a încărca corect pagina Web.
- **4** Accesaţi setările WPS.
- **5** Introduceti codul PIN format din opt cifre, apoi salvati setarea.

#### **Conectarea imprimantei la o reţea Wireless cu ajutorul serverului Embedded Web Server**

Înainte de a începe, asigurați-vă că:

- **•** Imprimanta este conectată temporar la o retea Ethernet.
- **•** Imprimanta dvs. este echipată cu un adaptor de reţea Wireless care funcţionează corespunzător. Pentru mai multe informații, consultați foaia de instrucțiuni livrată împreună cu adaptorul dvs. de rețea Wireless.
- **1** Deschideţi un browser Web, apoi tastaţi adresa IP a imprimantei în câmpul de adrese.

**Note:**

• Vizualizati adresa IP a imprimantei în sectiunea TCP/IP din meniul Retea/Porturi. Adresa IP apare ca patru seturi de numere separate prin puncte, cum ar fi 123.123.123.123.

- <span id="page-25-0"></span>**•** Dacă utilizaţi un server proxy, dezactivaţi-l temporar pentru a încărca corect pagina Web.
- **2** Faceţi clic pe **Setări** >**Reţele/Porturi** >**Fără fir**.
- **3** Modificaţi setările pentru a corespunde punctului dvs. de acces (router fără fir).

**Notă:** Asiguraţi-vă că introduceţi DDIS-ul corect.

- **4** Faceţi clic pe **Remitere**.
- **5** Opriţi imprimanta şi deconectaţi cablul de Ethernet. Aşteptaţi aproximativ cinci secunde, apoi reporniţi imprimanta.
- **6** Pentru a verifica dacă imprimanta dvs. este conectată la rețea, tipăriți o pagină de configurare a rețelei. Apoi, în secţiunea Placă de reţea [x], asiguraţi-vă că starea este "Conectat".

Pentru informatii suplimentare, consultati sectiunea "Verificarea configurării imprimantei" din *Ghidul utilizatorului*.

### **Verificarea configurării imprimantei**

#### **Imprimarea unei pagini cu setările de meniu**

Tipăriti o pagină cu setările de meniu pentru a trece în revistă setările curente de meniu și pentru a verifica dacă optiunile de imprimantă sunt instalate corect.

**Notă:** Dacă nu aţi modificat încă nicio setare din meniu, atunci pagina cu setările de meniuri include toate setările implicite din fabrică. După ce selectaţi şi salvaţi alte setări din meniuri, acestea vor înlocui setările prestabilite din fabrică drept *setări prestabilite de utilizator*. Setarea implicită a utilizatorului rămâne valabilă până când accesaţi din nou meniul, alegeţi o altă valoare şi o salvaţi.

De la panoul de control al imprimantei, navigați la:

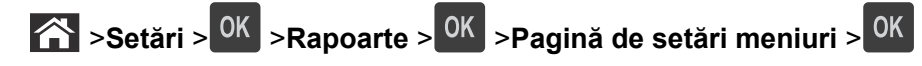

#### **Tipărirea unei pagini de configuraţie pentru reţea**

Dacă imprimanta este conectată la o retea, imprimati o pagină de configurare pentru retea pentru a verifica conexiunea la rețea. Această pagină oferă și informații importante legate de configurarea tipăririi în rețea.

**1** De la panoul de control al imprimantei, navigati la:

### >**Setări** > >**Rapoarte** > >**Pagină de configurare pentru reţea** >

**2** Consultaţi prima secţiune a paginii de configurare pentru reţea, apoi verificaţi dacă starea este Conectat.

Dacă starea afişată este Neconectat, conexiunea la reţeaua LAN poate să nu fie activă sau poate să existe o defecţiune a cablului de reţea. Pentru o soluţie, consultaţi persoana care asigură asistenţa sistemului, apoi imprimați altă pagină de configurare pentru rețea.

## <span id="page-26-0"></span>**Încărcarea hârtiei şi a suporturilor de tipărire speciale**

Selectarea şi manevrarea hârtiei şi a suporturilor de imprimare speciale pot afecta eficienţa imprimării documentelor. Pentru informatii suplimentare, consultati ["Evitarea blocajelor" de la pagina 107](#page-106-0) și ["Depozitarea hârtiei" de la pagina 41](#page-40-0).

### **Setarea dimensiunii şi a tipului de hârtie**

**1** De la panoul de control al imprimantei, navigati la:

 >**Settings (Setări)** > >**Meniu Paper (Hârtie)** > >**Paper Size/Type (Dimensiune/Tip hârtie)** >

- 2 Apăsați pe butonul săgeată sus sau jos pentru a selecta tava sau alimentatorul, apoi apăsați pe <sup>OK</sup>.
- **3** Apăsați pe butonul săgeată în sus sau în jos pentru a selecta dimensiunea hârtiei, apoi apăsați pe <sup>OK</sup>.
- 4 Apăsați pe butonul săgeată în sus sau în jos pentru a selecta tipul de hârtie, apoi apăsati pe <sup>OK</sup> pentru a modifica setările.

### **Configurarea setărilor pentru formatul universal de hârtie**

Setarea Universal Paper Size (Dimensiune universală hârtie) este o setare definită de utilizator, care permite imprimarea pe dimensiuni de hârtie care nu au fost prestabilite în meniurile imprimantei.

#### **Note:**

- **•** Cea mai mică dimensiune de hârtie Universal este 6 x 127 mm (3 x 5 inchi) şi este acceptată numai din alimentatorul multifuncţional.
- **•** Cea mai mare dimensiune de hârtie Universal este 216 x 355,6 mm (8,5 x 14 inchi) şi este acceptată din toate sursele de hârtie.
- **1** De la panoul de control al imprimantei, navigati la:

 >**Settings (Setări)** > >**meniul Paper (Hârtie)** > >**Universal Setup (Configurare universală)** > >**Units of Measure (Unităţi de măsură)** > > selectaţi unitatea de măsură >

- **2** Selectaţi **Portrait Width (Lăţime portret)** sau **Portrait Height (Înălţime portret)**, apoi apăsaţi pe .
- **3** Apăsați pe butonul săgeată stânga sau dreapta pentru a schimba setarea, apoi apăsați pe <sup>OK</sup>

### <span id="page-27-0"></span>**Utilizarea recipientului standard şi a opritorului pentru hârtie**

Recipientul standard are o capacitate maximă de 150 de coli de hârtie de 75 g/m<sup>2</sup> (20 lb). Acesta colectează materialele imprimate cu faţa în jos. Recipientul standard are un opritor pentru hârtie care împiedică hârtia să alunece în afara recipientului pe măsură ce se acumulează.

Pentru a deschide opritorul de hârtie, trageţi-l astfel încât să se îndoaie în faţă.

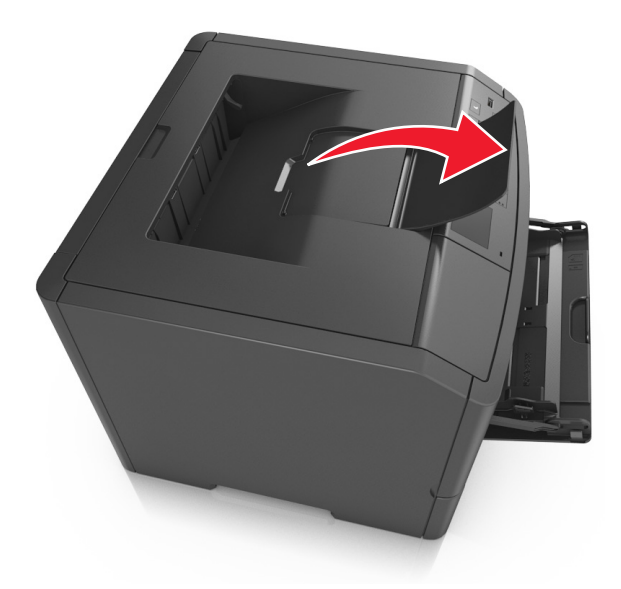

**Notă:** Închideţi opritorul pentru hârtie când mutaţi imprimanta în altă locaţie.

## **Încărcarea tăvilor**

**ATENŢIONARE—RISC DE RĂNIRE:** Pentru a reduce riscul de instabilitate a echipamentului, încărcaţi separat fiecare tavă. Păstrați închise toate celelalte tăvi, până când este necesar să le deschideți.

**1** Trageţi tava complet în afară.

**Notă:** Nu scoateţi tăvile în timpul unei operaţii de imprimare sau în timp ce pe afişajul imprimantei este afişat mesajul **Busy** (Ocupat). În caz contrar poate surveni un blocaj.

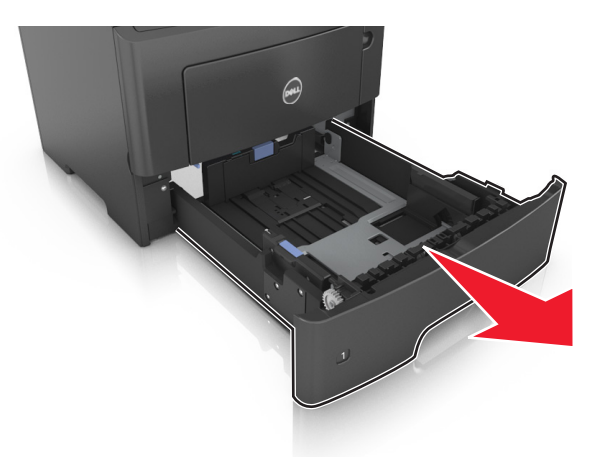

**2** Strângeţi şi mutaţi ghidajul pentru lăţime în poziţia corectă pentru dimensiunea hârtiei pe care o încărcaţi.

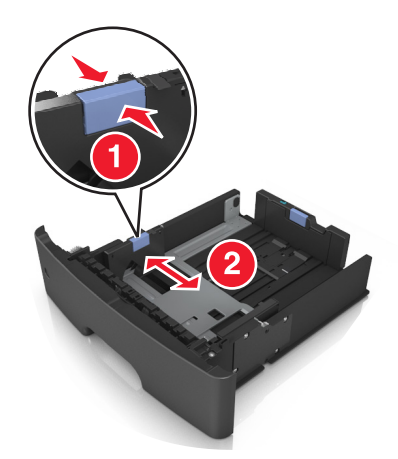

**3** Strângeţi şi glisaţi ghidajul pentru lungime în poziţia corectă pentru dimensiunea hârtiei pe care o încărcaţi.

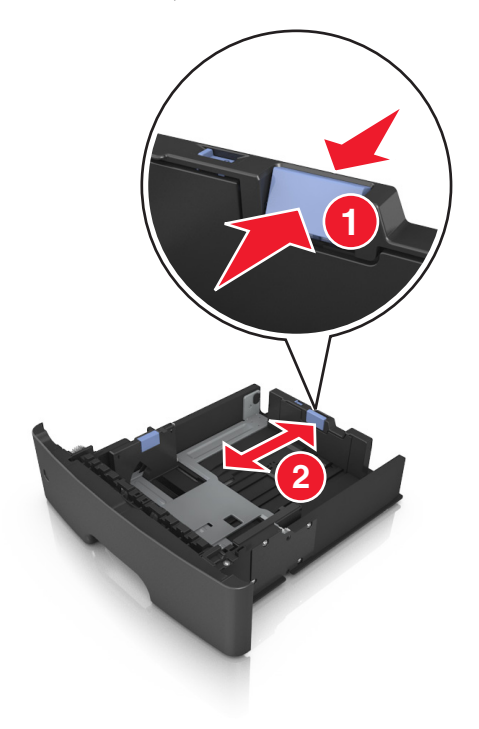

**Note:**

- **•** Pentru unele dimensiuni de hârtie, de exemplu, Letter, Legal sau A4, strângeţi şi deplasaţi ghidajul de lungime spre înapoi, pentru adaptarea la lungimea hârtiei pe care o încărcaţi.
- **•** Dacă încărcaţi hârtie de dimensiune A6 în tava standard, strângeţi şi apoi mutaţi ghidajul pentru lungime spre centrul tăvii, în poziţia pentru dimensiunea A6.
- **•** Ghidajele pentru lăţime şi lungime trebuie să fie aliniate cu indicatorii pentru dimensiunea hârtiei din partea de jos a tăvii.

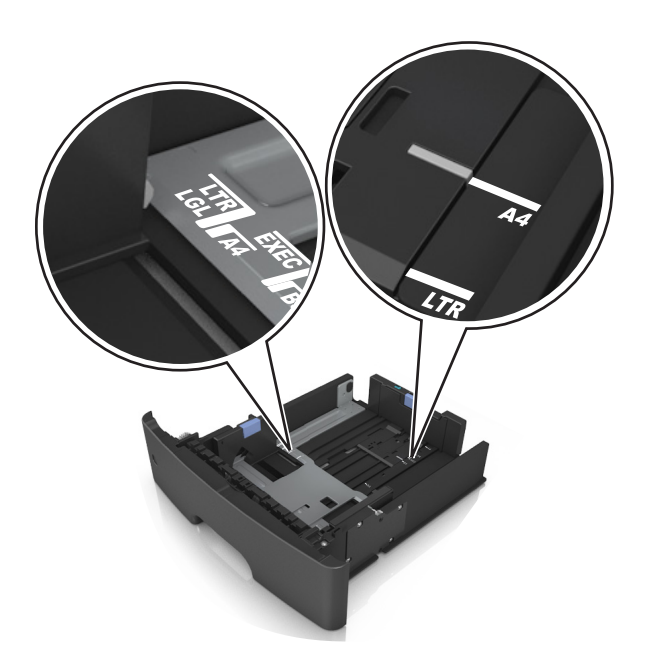

**4** Flexaţi uşor colile înainte şi înapoi pentru a le dezlipi şi răsfoiţi-le. Nu pliaţi şi nu îndoiţi hârtia. Îndreptaţi marginile la acelaşi nivel.

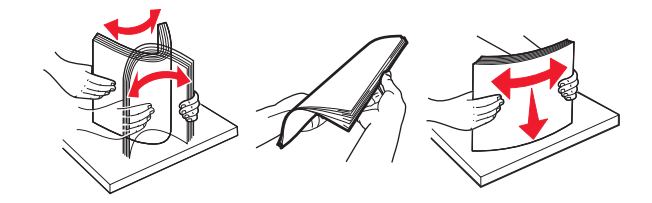

**5** Încărcaţi teancul de hârtie.

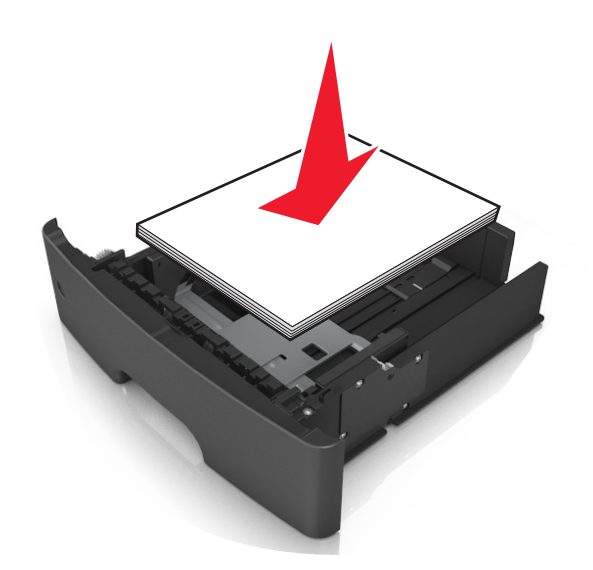

**Note:**

- **•** Dacă utilizaţi hârtie reciclată sau preimprimată, încărcaţi-o cu partea imprimabilă orientată în jos.
- **•** Încărcaţi hârtia perforată în prealabil cu perforaţiile de la latura de sus spre partea din faţă a tăvii.
- **•** Încărcaţi hârtia cu antet cu faţa în jos, cu latura superioară a colii spre partea din faţă a tăvii. Pentru imprimare pe două feţe, încărcaţi hârtia cu antet cu marginea de jos a colii spre partea din faţă a tăvii.
- **•** Asiguraţi-vă că nivelul de hârtie este inferior indicatorului de umplere situat pe partea laterală a ghidajului pentru lăţime.

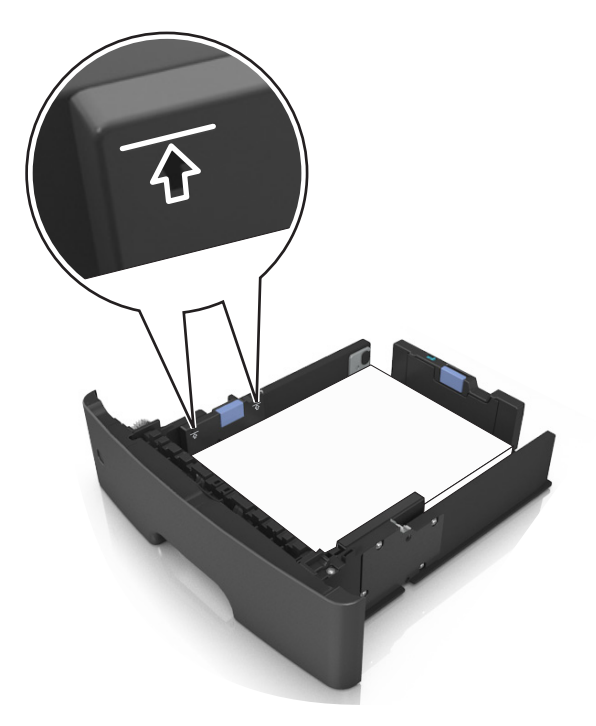

**6** Introduceţi tava.

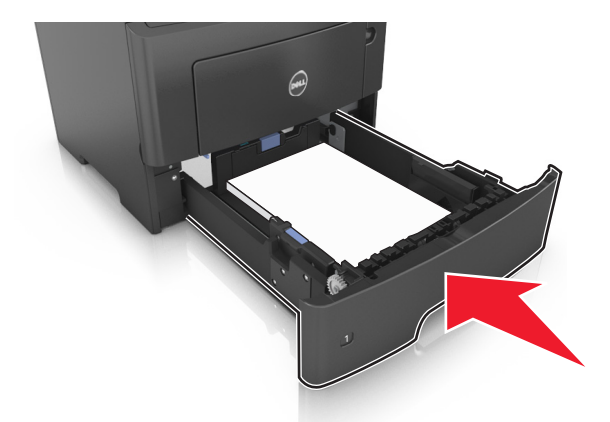

**7** Din panoul de control al imprimantei, setaţi tipul şi dimensiunea hârtiei din meniul Paper (Hârtie) pentru a corespunde cu hârtia încărcată în tavă.

**Notă:** Setaţi corect tipul şi dimensiunea hârtiei, pentru a evita blocajele şi problemele de calitate a imprimării.

### <span id="page-31-0"></span>**Încărcarea alimentatorului multifuncţional**

Utilizaţi alimentatorul multifuncţional când imprimaţi pe diferite dimensiuni şi tipuri de hârtie sau suporturi speciale, cum ar fi carton, folii transparente și plicuri. Îl puteți utiliza și pentru lucrări de imprimare de o singură pagină pe hârtie cu antet.

**1** Deschideţi alimentatorul multifuncţional.

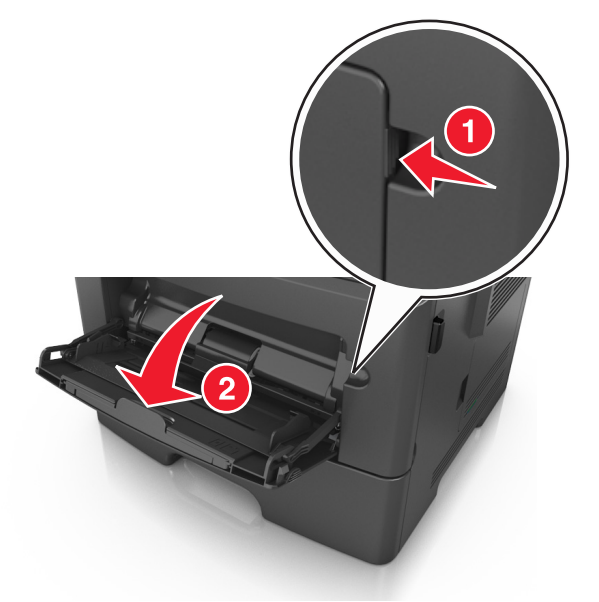

**a** Trageţi sistemul de extindere al alimentatorului multifuncţional.

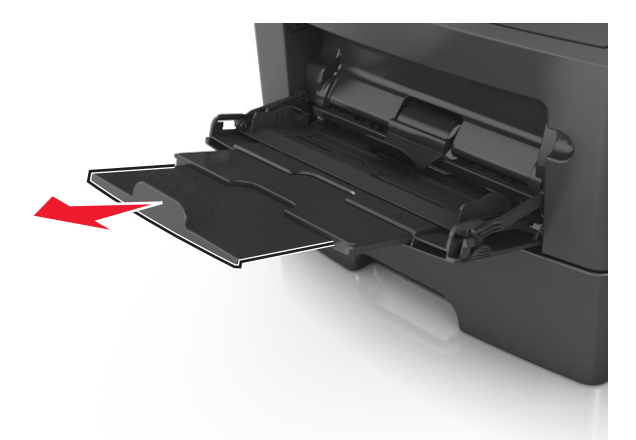

**b** Trageți ușor sistemul de extindere, astfel încât alimentatorul multifuncțional să se extindă complet și să se deschidă.

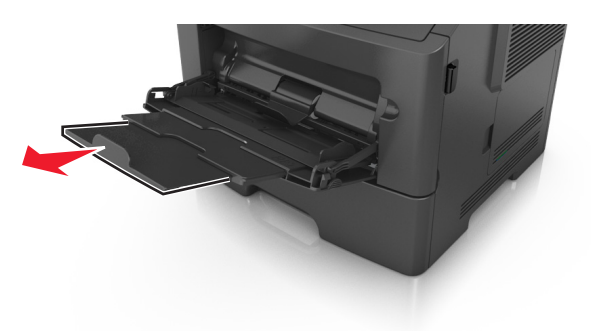

**2** Strângeţi ghidajul de lăţime din partea stângă şi mutaţi ghidajele în poziţia corectă pentru hârtia pe care o încărcaţi.

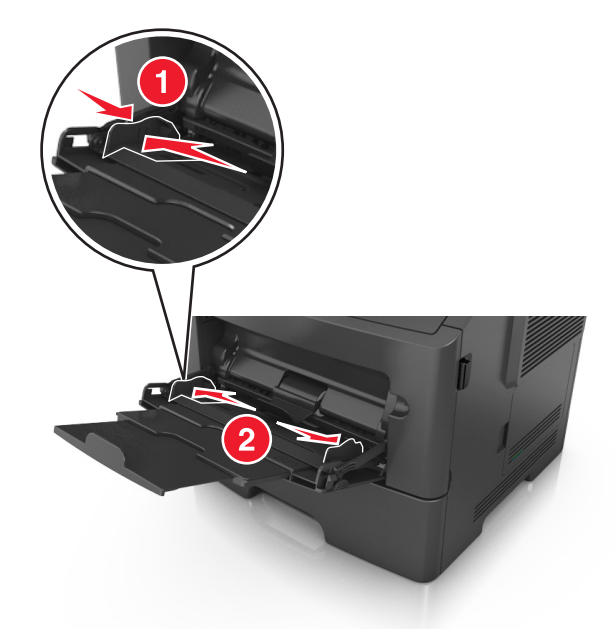

- **3** Pregătiţi hârtia sau suporturile speciale pentru încărcare.
	- **•** Îndoiţi uşor colile de hârtie înainte şi înapoi şi răsfoiţi-le. Nu pliaţi şi nu îndoiţi hârtia. Aduceţi marginile la acelaşi nivel.

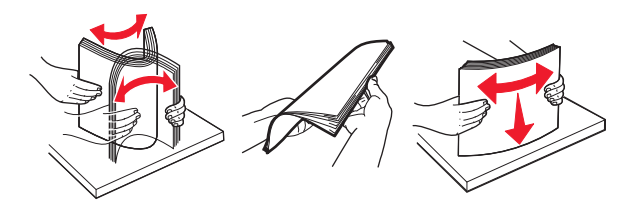

**•** Ţineţi foliile transparente de margini. Îndoiţi uşor teancul de folii transparente înainte şi înapoi pentru a le dezlipi, apoi răsfoiţi-le. Aduceţi marginile la acelaşi nivel.

**Notă:** Evitaţi să atingeţi partea pe care se imprimă a foliilor transparente. Aveţi grijă să nu zgâriaţi foliile.

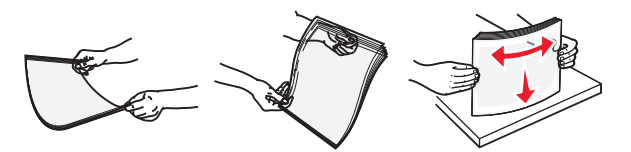

**•** Îndoiţi uşor teancul de plicuri înainte şi înapoi pentru a le dezlipi, apoi răsfoiţi-le. Îndreptaţi marginile la acelaşi nivel.

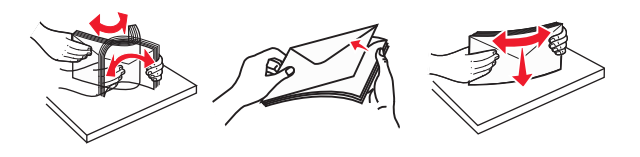

**4** Încărcaţi hârtia sau suporturile speciale.

#### **Note:**

- **•** Nu introduceţi forţat hârtia şi suporturile speciale în alimentatorul multifuncţional.
- **•** Asiguraţi-vă că hârtia sau suporturile speciale nu depăşesc indicatorul de umplere maximă de pe ghidajele pentru hârtie. Umplerea excesivă poate genera blocaje.

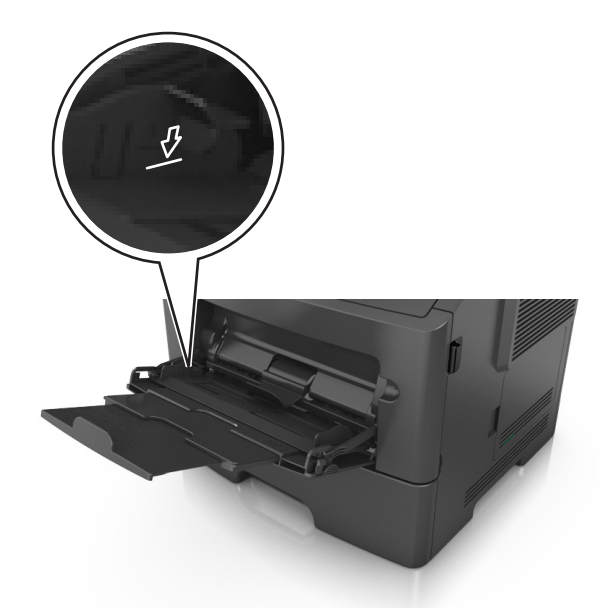

**•** Încărcaţi hârtie, folii transparente şi carton cu faţa recomandată pentru imprimare în sus şi marginea superioară orientată spre intrarea în imprimantă. Pentru informații suplimentare despre încărcarea foliilor transparente, consultaţi ambalajul în care s-au livrat acestea.

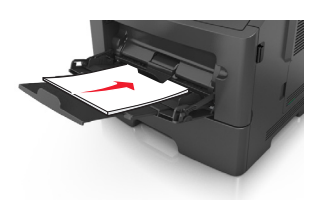

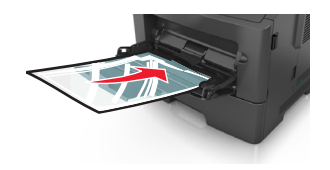

**Notă:** Când încărcaţi hârtie de dimensiune A6, asiguraţi-vă că sistemul de extindere al alimentatorului multifuncțional atinge ușor marginea hârtiei, pentru ca ultimele câteva coli de hârtie să rămână fixate.

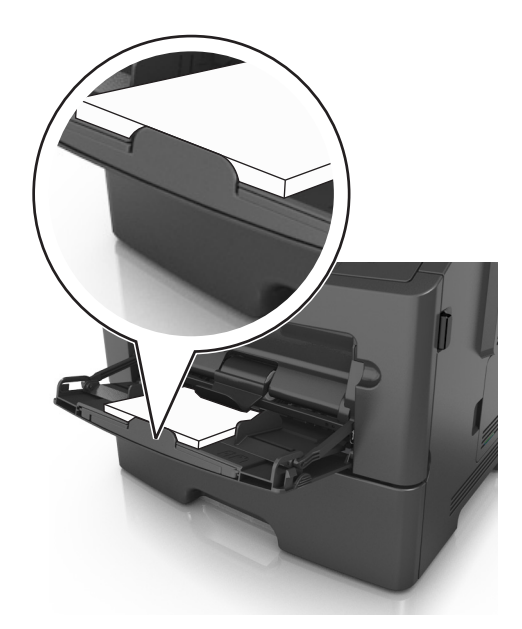

**•** Încărcaţi hârtia cu antet cu faţa în sus, astfel încât latura de sus a foii să intre prima în imprimantă. Pentru imprimare pe două fețe (duplex), încărcați hârtia cu antet cu fața în jos și astfel încât latura de jos a colii să intre prima în imprimantă.

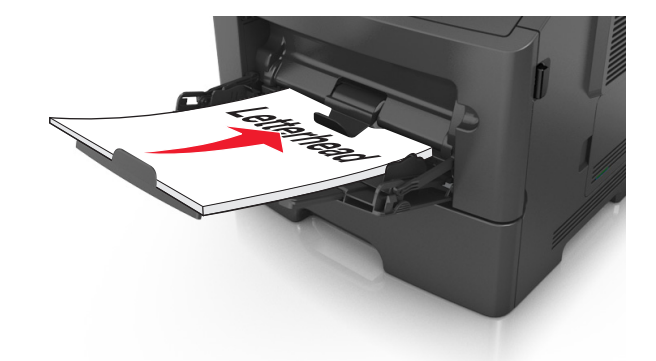

**•** Încărcaţi plicurile cu partea cu deschidere spre stânga şi în jos.

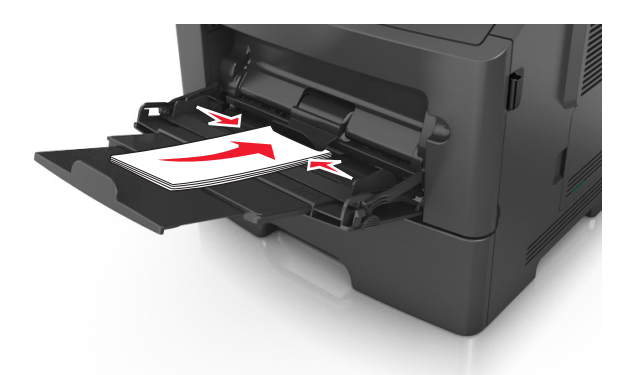

**Avertisment—Potenţiale daune:** Nu utilizaţi niciodată plicuri cu timbre, cleme, clapete, ferestre, învelitori sau adezivi autocolanţi. Aceste plicuri pot deteriora grav imprimanta.

**5** Din panoul de control al imprimantei, setaţi tipul şi dimensiunea hârtiei din meniul Paper (Hârtie) pentru a corespunde cu hârtia sau suporturile speciale încărcate în alimentatorul multifuncţional.

### <span id="page-35-0"></span>**Legarea şi anularea legării tăvilor**

#### **Legarea şi anularea legării tăvilor**

**1** Deschideti un browser Web, apoi tastati adresa IP a imprimantei în câmpul de adrese.

#### **Note:**

- Vizualizati adresa IP pe panoul de control al imprimantei, în sectiunea TCP/IP, sub meniul Retele/Porturi. Adresa IP apare ca patru seturi de numere separate prin puncte, cum ar fi 123.123.123.123.
- **•** Dacă utilizaţi un server proxy, dezactivaţi-l temporar pentru a încărca corect pagina Web.
- **2** Faceţi clic pe **Settings (Setări)** >**meniul Paper (Hârtie)**.
- **3** Modificaţi setările de dimeniune şi tip de hârtie pentru tăvile pe care le legaţi.
	- **•** Pentru a lega tăvile, asiguraţi-vă că dimeniunea şi tipul hârtiei dintr-o tavă se potrivesc cu cele din cealată tavă.
	- **•** Pentru a anula legarea tăvilor, asiguraţi-vă că dimeniunea sau tipul hârtiei dintr-o tavă *nu* se potrivesc cu cele din cealată tavă.
- **4** Faceţi clic pe **Remitere**.

**Notă:** De asemenea, puteţi schinba setările de dimeniune şi tip de hârtie utilizând panoul de control a imprimantei. Pentru informații suplimentare, consultați "Setarea dimensiunii ș[i a tipului de hârtie" de la](#page-26-0) [pagina 27.](#page-26-0)

**Avertisment—Potenţiale daune:** Numele tipului de hârtie încărcată în tavă trebuie să fie echivalent cu numele tipului de hârtie atribuit în imprimantă. Temperatura unităţii de fuziune diferă în funcţie de tipul de hârtie specificat. Dacă setările nu sunt configurate în mod corespunzător, este posibilă apariția unor probleme de imprimare.

#### **Crearea unui nume particularizat pentru un tip de hârtie**

#### **Utilizare serverului EWS**

**1** Deschideţi un browser Web, apoi tastaţi adresa IP a imprimantei în câmpul de adrese.

#### **Note:**

- Vizualizati adresa IP a imprimantei în sectiunea TCP/IP din meniul Network/Ports (Retea/Porturi). Adresa IP apare ca patru seturi de numere separate prin puncte, cum ar fi 123.123.123.123.
- **•** Dacă utilizaţi un server proxy, dezactivaţi-l temporar pentru a încărca corect pagina Web.
- **2** Faceţi clic pe **Setări** >**meniul Hârtie** >**Nume particularizate**.
- **3** Selectaţi un nume particularizat, apoi tastaţi noul nume particularizat al tipului de hârtie.
- **4** Faceţi clic pe **Remitere**.
- **5** Faceţi clic pe **Custom Types (Tipuri particularizate)**, apoi verificaţi dacă noul nume particularizat al tipului de hârtie a înlocuit numele particularizat.
#### **Utilizarea panoului de control al imprimantei**

**1** De la panoul de control al imprimantei, navigati la:

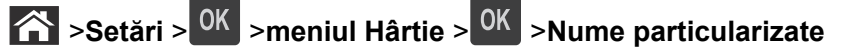

- **2** Selectaţi un nume particularizat, apoi tastaţi noul nume particularizat al tipului de hârtie.
- 3 Apăsați OK
- **4** Apăsaţi **Tipuri particularizate**, apoi verificaţi dacă noul nume particularizat al tipului de hârtie a înlocuit numele particularizat.

### **Atribuirea unui nume de tip de hârtie particularizat**

#### **Utilizare serverului EWS**

**1** Deschideţi un browser Web, apoi tastaţi adresa IP a imprimantei în câmpul de adrese.

#### **Note:**

- Vizualizati adresa IP a imprimantei în sectiunea TCP/IP din meniul Network/Ports (Retea/Porturi). Adresa IP apare ca patru seturi de numere separate prin puncte, cum ar fi 123.123.123.123.
- **•** Dacă utilizați un server proxy, dezactivați-l temporar pentru a încărca corect pagina Web.
- **2** Faceţi clic pe **Settings (Setări)** >**Paper Menu (Meniu Hârtie)** >**Custom Names (Nume particularizate)**.
- **3** Introduceţi un nume pentru tipul hârtiei, apoi faceţi clic pe **Submit (Remitere)**.
- **4** Selectaţi un tip particularizat, apoi verificaţi ca tipul corect de hârtie să fie asociat cu numele particularizat.

**Notă:** Hârtia simplă este tipul de hârtie implicit din fabrică asociat pentru toate numele particularizate definite de utilizator.

#### **Utilizarea panoului de control al imprimantei**

**1** De la panoul de control al imprimantei, navigati la:

 >**Settings (Setări)** > >**Paper Menu (Meniu Hârtie)** > >**Custom Names (Nume particularizate)**

**2** Introduceți un nume pentru tipul hârtiei, apoi apăsați pe <sup>OK</sup>.

### **Atribuirea unui nume de tip de hârtie particularizat**

#### **Utilizare serverului EWS**

**1** Deschideţi un browser Web, apoi tastaţi adresa IP a imprimantei în câmpul de adrese.

#### **Note:**

**•** Vizualizaţi adresa IP a imprimantei în secţiunea TCP/IP din meniul Network/Ports (Reţea/Porturi). Adresa IP apare ca patru seturi de numere separate prin puncte, cum ar fi 123.123.123.123.

- **•** Dacă utilizaţi un server proxy, dezactivaţi-l temporar pentru a încărca corect pagina Web.
- **2** Faceţi clic pe **Setări** >**meniul Hârtie** >**Tipuri particularizate**.
- **3** Selectaţi un nume de tip de hârtie particularizat, apoi selectaţi un tip de hârtie.

**Notă:** Hârtia simplă este tipul de hârtie prestabilit din fabrică asociat tuturor numelor particularizate definite de utilizator.

**4** Faceţi clic pe **Remitere**.

#### **Utilizarea panoului de control al imprimantei**

**1** De la panoul de control al imprimantei, navigaţi la:

## >**Setări** > >**meniul Hârtie** > >**Tipuri particularizate**

**2** Selectaţi un nume de tip de hârtie particularizat, apoi selectaţi un tip de hârtie.

**Notă:** Hârtia simplă este tipul de hârtie prestabilit din fabrică asociat tuturor numelor particularizate definite de utilizator.

3 Apăsați<sup>OK</sup>

# **Ghid despre hârtie şi suporturile de tipărire speciale**

# **Indicaţii despre hârtie**

Selectarea hârtiei corecte sau a suportului special de tipărire corect reduce problemele de tipărire. Pentru a obtine calitatea optimă a imprimării, încercați să imprimați mostre de hârtie sau de suport special înainte de a cumpăra cantități mari din respectivul suport.

### **Caracteristicile hârtiei**

Următoarele caracteristici ale hârtiei afectează calitatea și fiabilitatea imprimării. Luati în calcul aceste caracteristici când evaluați un nou stoc de hârtie.

#### **Greutate**

Tăvile imprimantei pot alimenta automat hârtie bond cu fibră lungă, cu greutatea de până la 120‑g/m<sup>2</sup> (32‑lb). Alimentatorul multifuncţional poate alimenta automat hârtie bond cu fibră lungă, cu greutatea de până la 163‐g/m<sup>2</sup> (43‐lb). Hârtia mai ușoară de 60 g/m<sup>2</sup> (16 lb) poate fi insuficient de rigidă pentru a permite alimentarea corectă, cauzând blocaje. Pentru performante optime, utilizați hârtie Bond de 75 g/m<sup>2</sup> (20 lb) cu fibră lungă. Pentru hârtie cu dimensiuni mai mici de 182 x 257 mm (7,2 x 10,1 inchi), vă recomandăm să utilizaţi hârtie de 90 g/m<sup>2</sup> (24 lb) sau mai grea.

**Notă:** Imprimarea față-verso este acceptată numai pentru hârție bond de 60-90 g/m<sup>2</sup> (16 - 24 lb).

#### **Încreţirea**

Încreţirea se referă la tendinţa hârtiei de a se ondula la margini. Încreţirea excesivă poate perturba alimentarea cu hârtie. Încreţirea poate apărea după trecerea hârtiei prin imprimantă, unde este expusă la temperaturi înalte. Stocarea hârtiei despachetate în condiţii de temperatură sau umiditate ridicată sau scăzută, chiar şi în tăvi, poate contribui la încreţirea hârtiei înainte de imprimare şi poate crea probleme la alimentare.

#### **Netezimea**

Gradul de netezime a hârtiei afectează direct calitatea imprimării. Dacă hârtia este prea aspră, tonerul nu poate fuziona corect. Dacă hârtia este prea fină, pot apărea probleme legate de alimentare sau de calitatea imprimării. Utilizaţi întotdeauna hârtie având între 100 şi 300 de puncte Sheffield. Totuşi, hârtia cu 150 - 250 de puncte Sheffield permite o calitate a optimă a imprimării.

#### **Conţinutul de umiditate**

Umiditatea din hârtie afectează atât calitatea imprimării, cât şi capacitatea imprimantei de alimentare corectă cu hârtie. Lăsați hârtia în ambalajul original până când urmează să o folosiți. În acest fel, limitați expunerea hârtiei la modificări ale umidității, care îi pot afecta performanța.

Depozitaţi hârtia în ambalajul original în acelaşi mediu ca şi imprimanta cu 24 - 48 de ore înainte de imprimare. Prelungiti această perioadă cu câteva zile în cazul în care mediul de stocare sau de transport diferă foarte mult de cel în care se află imprimanta. De asemenea, hârtia groasă poate necesita o perioadă de pregătire mai îndelungată.

#### **Direcţia fibrei**

Direcţia fibrei se referă la alinierea fibrelor unei coli de hârtie. Există două tipuri de hârtie: cu *fibră lungă*, dea lungul paginii, sau cu *fibră scurtă*, de-a latul paginii.

Pentru hârtie Bond de 60–90 g/m<sup>2</sup> (16–24 lb), se recomandă hârtie cu fibră lungă.

#### **Conţinutul de fibră**

Majoritatea tipurilor de hârtie xerografică de înaltă calitate sunt obținute în proporție de 100% din lemn celulozic tratat chimic. Acest conţinut conferă hârtiei o mai mare stabilitate, diminuând problemele de alimentare și îmbunătățind calitatea imprimării. Hârtia care conține fibre precum cele din bumbac prezintă dificultăţi la manevrare.

### **Hârtie neacceptată**

Nu se recomandă utilizarea următoarelor tipuri de hârtie împreună cu imprimanta:

- **•** Hârtie tratată chimic utilizată pentru efectuarea de copii fără indigo, cunoscută şi sub denumirea de hârtie fără carbon, hârtie de copiat fără carbon (carbonless copy paper - CCP) sau hârtie care nu necesită carbon (no carbon required - NCR)
- **•** Hârtie preimprimată cu elemente chimice care pot contamina imprimanta
- **•** Hârtie preimprimată care poate fi afectată de temperatura din unitatea de fuziune a imprimantei
- **•** Hârtie preimprimată care necesită o înregistrare (locația precisă de imprimare pe pagină) mai mică de ±2,5 mm (±0,10 in.), de exemplu, formularele pentru recunoaşterea optică a caracterelor (OCR)

În unele cazuri, înregistrarea poate fi reglată cu un software în vederea imprimării corecte pe aceste formulare:

- **•** Hârtie cretată (care poate fi ştearsă), hârtie sintetică, hârtie termică
- **•** Hârtie cu margini proeminente, cu textură aspră sau proeminentă, ondulată
- **•** Hârtie reciclată care nu respectă standardul EN12281:2002 (european)
- **•** Hârtie cu greutatea mai mică de 60 g/m2 (16 lb)
- **•** Formulare sau documente compuse din mai multe părţi

### **Selectarea hârtiei**

Utilizarea unui tip corect de hârtie previne producerea blocajelor şi a problemelor de imprimare.

Pentru a preveni blocajele de hârtie și scăderea calității de imprimare:

- **•** Utilizaţi *întotdeauna* hârtie nouă, nedeteriorată.
- **•** Înainte de a încărca hârtia, verificati care este partea hârtiei pe care se recomandă imprimarea. De obicei, această informaţie este indicată pe ambalaj.
- **•** *Nu utilizaţi* hârtie care a fost tăiată sau decupată manual.
- **•** *Nu* amestecati hârtii de diferite dimensiuni, tipuri sau greutăți în aceeași tavă; în caz contrar, se vor produce blocaje de hârtie.
- **•** *Nu* utilizaţi hârtie cretată decât dacă este destinată imprimării electrofotografice.

### **Selectarea formularelor pretipărite şi a hârtiilor cu antet**

Utilizați aceste indicații la selectarea formularelor pretipărite și a hârtiilor cu antet:

- **•** Utilizaţi fibră lungă pentru hârtie cu greutatea cuprinsă între 60 şi 90 g/m2 (16 24 lb).
- **•** Utilizaţi numai formulare şi hârtii cu antet tipărite printr-un proces de gravare sau litografiere offset.
- **•** Evitaţi hârtia cu suprafaţă aspră sau textură pronunţată.

Utilizaţi hârtii imprimate cu cerneluri rezistente la căldură, destinate copiatoarelor xerografice. Cerneala trebuie să poată suporta temperaturi de până la 230°C (446°F) fără a se topi sau emite substanţe periculoase. Utilizati cerneluri care nu sunt afectate de rășinile din toner. În general, cernelurile pe bază de ulei sau de oxidare satisfac aceste cerinţe; cernelurile pe bază de latex pot să nu satisfacă aceste cerinţe. Dacă nu sunteţi sigur, contactaţi furnizorul de hârtie.

Hârtiile preimprimate (de ex., cele cu antet) trebuie să poată suporta temperaturi de până la 230°C (446°F), fără a se topi sau a emite substante periculoase.

### **Utilizarea hârtiei reciclate şi a altor hârtii de birou**

- **•** Conţinut minim de umiditate (4–5%)
- **•** Netezime corespunzătoare (100–200 unităţi Sheffield sau 140–350 unităţi Bendtsen, Europa)

**Notă:** Unele sortimente de hârtie cu netezime mai mare (cum ar fi hârtia laser premium 24 lb, 50–90 unități Sheffield) și unele sortimente de hârtie mai aspră (cum ar fi hârtia de bumbac, 200–300 unități Sheffield) au fost prelucrate astfel încât să functioneze foarte bine cu imprimantele laser, în ciuda texturii suprafeţei. Înainte de a folosi aceste tipuri de hârtie, consultaţi furnizorul de hârtie.

- **•** Coeficient de frecare foaie la foaie corespunzător (0.4–0.6)
- **•** Rezistență la îndoire suficientă în direcția de alimentare

Hârtia reciclată, hârtia cu greutate mică (sub 60 g/m<sup>2</sup> [16 lb] setul) și/sau mai subtire (<3.8 mils [0.1 mm]) și hârtia cu granulaţie fină pentru imprimantele cu alimentare pentru portrete (sau muchie scurtă) au o rezistenţă la îndoire mai joasă decât cea normală pentru alimentarea cu hârtie. Înainte de a folosi aceste tipuri de hârtie pentru tipărirea cu laser (electrofotografică), consultaţi furnizorul de hârtie. Reţineţi că aceste instrucţiuni sunt generale şi că atunci când tipul de hârtie corespunde acestora, pot încă apărea probleme de alimentare a hârtiei pe imprimantele laser (de exemplu, dacă hârtie se ondulează excesiv în condiţii de tipărire normale).

### **Depozitarea hârtiei**

Utilizati aceste indicatii pentru depozitarea hârtiei, pentru a preîntâmpina crearea blocajelor și obținerea unei calități inegale la tipărire:

- **•** Pentru rezultate optime, depozitaţi hârtia în locuri în care temperatura este de 21°C (70°F) şi umiditatea relativă este de 40%. Majoritatea producătorilor recomandă imprimarea la o temperatură cuprinsă între 18 şi 24°C (65 şi 75°F) cu umiditatea relativă cuprinsă între 40 şi 60%.
- **•** Depozitaţi hârtia în cutii de carton, pe un stativ de lemn sau pe un raft, şi nu pe podea.
- **•** Depozitaţi topuri individuale pe o suprafaţă plană.
- **•** Nu depozitaţi alte obiecte deasupra topurilor individuale de hârtie.
- **•** Scoateţi hârtia din carton sau din ambalaj numai când sunteţi pregătit să o încărcaţi în imprimantă. Cartonul sau ambalajul vă ajută să păstraţi hârtia curată, uscată şi dreaptă.

# **Utilizarea suporturilor speciale**

### **Sfaturi pentru utilizarea cartonului**

Cartonul este un suport special greu, compus dintr-un singur strat. Multe dintre caracteristicile sale (umiditatea conținutului, grosimea, textura etc.) pot afecta în mod semnificativ calitatea tipăririi. Tipăriți pe eșantioane de carton înainte de a achiziţiona cantităţi mari.

La tipărirea pe carton:

- **•** Asiguraţi-vă că tipul hârtiei este Card Stock (Carton).
- **•** Selectaţi setarea potrivită pentru Paper Texture (Textură hârtie).
- **•** Reţineţi faptul că pretipărirea, perforarea şi îndoirea pot afecta în mod semnificativ calitatea tipăririi şi pot cauza blocaje sau alte dificultăți legate de hârtie.
- **•** Contactaţi producătorul sau distribuitorul pentru a verifica dacă respectivul carton rezistă la temperaturi de până la 240 °C (464 °F) fără emisii periculoase.
- **•** Nu utilizati cartoane pretipărite cu substante care pot contamina imprimanta. Pretipărirea determină introducerea de componente semilichide şi volatile în imprimantă.
- **•** Dacă este posibil, utilizaţi carton cu fibră scurtă.

### **Sfaturi pentru utilizarea plicurilor**

Înainte de a achiziţiona cantităţi mari, imprimaţi eşantioane pe plicurile pe care doriţi să le utilizaţi.

- Utilizati plicuri speciale pentru imprimante cu laser. Contactati producătorul sau distribuitorul pentru a verifica dacă plicurile rezistă la temperaturi de până la 230°C (446°F) fără a se lipi, încreţi, îndoi excesiv şi fără a emite substanţe periculoase.
- Pentru performanțe optime, utilizați plicuri confecționate din hârtie de 90 g/m<sup>2</sup> (hârtie Bond de 24 livre) sau cu 25% bumbac. Plicurile numai din bumbac nu trebuie să depăşească greutatea de 70 g/m2 (hârtie Bond de 24 livre).
- **•** Utilizaţi numai plicuri noi din pachete nedeteriorate.
- Pentru a spori performantele şi minimiza blocajele, nu folositi plicuri care:
	- **–** Sunt prea îndoite sau încreţite
	- **–** Sunt lipite unele de altele sau deteriorate în vreun fel
	- **–** Au ferestre, găuri, perforaţii, elemente decupabile sau în relief
	- **–** Au agrafe metalice, elemente de legare sau de pliere
	- **–** Sunt construite prin întrepătrunderea elementelor
	- **–** Au ataşate timbre
	- **–** Au substanţa adezivă expusă când plicul este închis
	- **–** Au colţuri îndoite
	- **–** Au finisaje aspre, şifonate sau liniate
- **•** Ajustaţi ghidajele pentru lăţime la lăţimea plicurilor.

**Notă:** Combinaţia dintre umiditatea mare (peste 60%) şi temperatura înaltă de imprimare poate conduce la şifonarea sau lipirea plicurilor.

### **Sfaturi privind utilizarea etichetelor**

Imprimați eșantioane de etichete înainte de a achiziționa cantități mari.

**Notă:** Utilizaţi numai coli cu etichete de hârtie. Etichetele de vinil, farmaceutice şi cu două feţe nu sunt acceptate.

La tipărirea pe etichete:

- Utilizati etichete speciale pentru imprimante cu laser. Contactati producătorul sau distribuitorul pentru a verifica dacă:
	- **–** Etichetele pot suporta temperaturi de până la 240 °C (464 °F) fără a se lipi, încreţi în exces, şifona sau emite substanțe periculoase.
	- **–** Adezivii etichetelor, partea imprimabilă şi suportul pot suporta presiuni de până la 172 kPa (25 psi) fără a se dezlipi, fără scurgeri pe lângă colţuri şi fără a emite vapori nocivi.
- Nu folositi etichete fixate pe material lucios.
- Utilizati coli cu etichete complete. Utilizarea foilor partiale poate determina dezlipirea etichetelor în timpul tipăririi, determinând blocaje. De asemenea, foile parțiale pot contamina cu substanță adezivă imprimanta şi cartuşul, putând anula garanţia pentru imprimantă şi pentru cartuşul de toner.
- Nu utilizati etichete cu adezivul expus.
- **•** Nu imprimaţi la o distanţă de 1 mm (0,04 inchi) de marginea etichetei, de perforări sau între zonele de decupare a etichetei.
- **•** Asiguraţi-vă că stratul adeziv nu ajunge la marginea colii. Izolarea adezivului trebuie să fie la cel puţin 1 mm (0,04 inchi) fată de margini. Materialul adeziv contaminează imprimanta și poate anula garanția.
- **•** Dacă izolarea adezivului nu este posibilă, atunci îndepărtați o bandă de 2 mm (0,08 inchi) de pe marginea introdusă în imprimantă și de pe cea utilizată pentru introducerea hârtiei, apoi utilizați un adeziv care nu se scurge.
- **•** Orientarea de tip portret este cea mai indicată, în special pentru imprimarea de coduri de bare.

### **Sfaturi pentru utilizarea hârtiei cu antet**

- **•** Utilizaţi hârtie cu antet specială pentru imprimante cu laser.
- Înainte de a achizitiona cantități mari, imprimați esantioane pe hârtia cu antet pe care doriți să o utilizați.
- Înainte de a încărca hârtia cu antet, flexați, răsfoiți și îndreptați teancul pentru a preveni lipirea colilor unele de altele.
- **•** Orientarea paginii este importantă când se imprimă pe hârtie cu antet. Pentru informaţii despre încărcarea hârtiei cu antet, consultati:
	- **–** "Încărcarea tă[vilor" de la pagina 28](#page-27-0)
	- **–** "Încă[rcarea alimentatorului multifunc](#page-31-0)ţional" de la pagina 32

### **Sfaturi pentru utilizarea foliilor transparente**

- **•** Imprimaţi o pagină de test pe foliile transparente pe care intenţionaţi să le utilizaţi, înainte de a le achiziţiona în cantităţi mari.
- **•** Alimentaţi folii transparente din tava standard sau din alimentatorul multifuncţional.

**•** Utilizaţi folii transparente speciale pentru imprimante cu laser. Foliile transparente trebuie să suporte temperaturi de până la 185°C (365°F) fără a se topi, fără a se decolora, fără a desincroniza culorile şi fără a emite substante nocive.

**Notă:** Foliile transparente se pot imprima la o temperatură de până la 195°C (383°F) dacă setarea pentru greutatea foliilor transparente este Heavy (Grea) şi textura este configurată la Rough (Aspră) în meniul Paper (Hârtie).

- **•** Evitaţi să lăsaţi amprente pe foliile transparente pentru a preveni apariţia unor probleme privind calitatea.
- **•** Înainte de a încărca foliile transparente, flexaţi, răsfoiţi şi îndreptaţi teancul pentru a preveni lipirea colilor unele de altele.

# **Dimensiuni, tipuri şi greutăţi acceptate pentru hârtie**

### **Dimensiuni acceptate pentru hârtie**

**Notă:** Pentru o dimensiune de hârtie nelistată, selectaţi cea mai apropiată dimensiune *mai mare* din listă. Pentru informaţii despre carton şi etichete, consultaţi *Ghidul pentru carton şi etichete*.

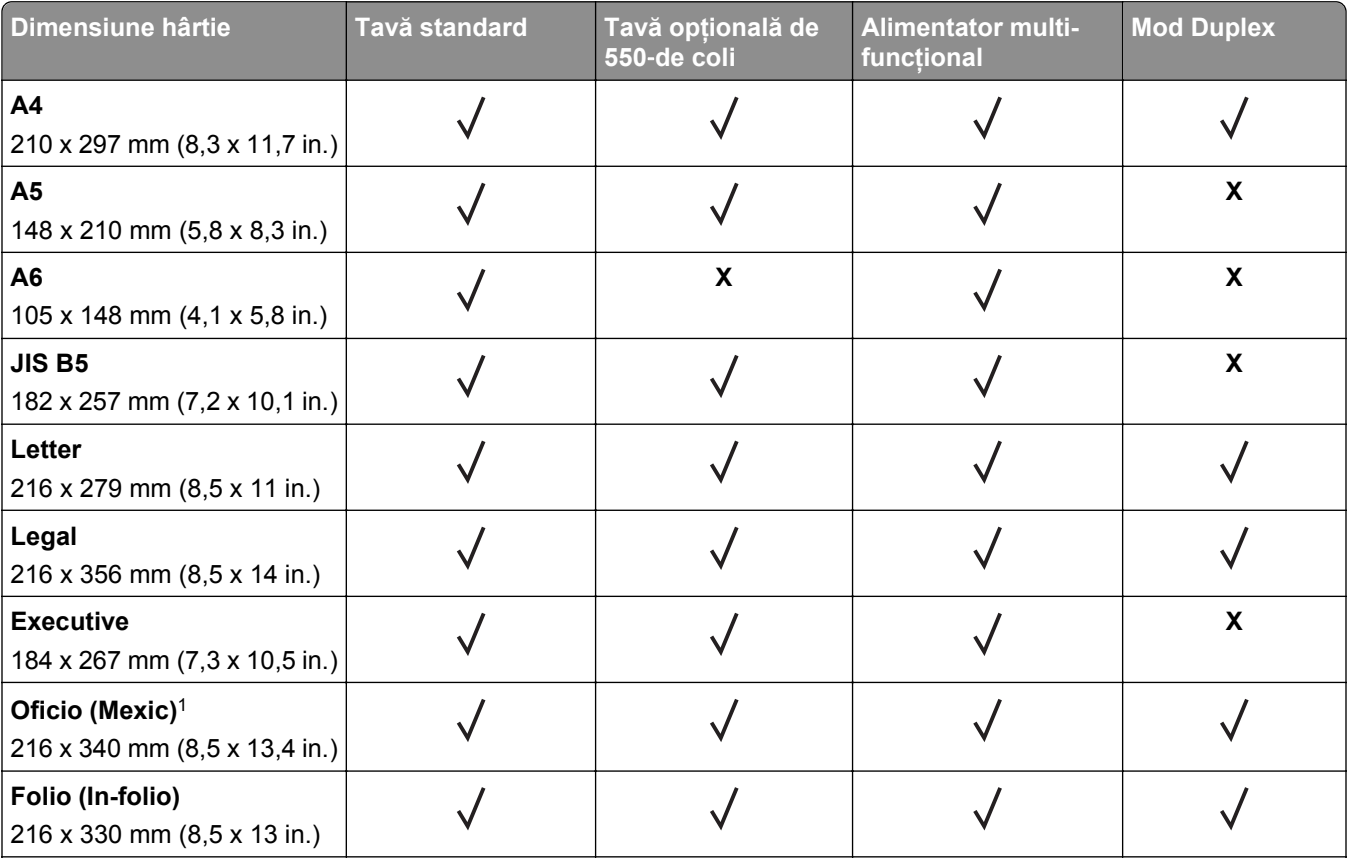

1 Această setare de dimensiune formatează pagina pentru 216 x 356 mm (8,5 x 14 in.), în cazul în care dimensiunea nu este specificată de aplicaţia software.

2 Dimensiunea Universal este acceptată numai în tava standard dacă dimensiunea de hârtie este de minimum 105 x 148 mm (4,1 x 5,8 in.). Dimensiunea Universal este acceptată numai în tava opţională de 550 de coli dacă dimensiunea de hârtie este de minimum 148 x 210 mm (5,8 x 8,3 in.). Dimensiunea Universal este acceptată numai în modul duplex dacă lăţimea este de minimum 210 mm (8,3 in.) şi lungimea este de minimum 279 mm (11 in.). Cea mai mică dimensiune Universal acceptată este compatibilă numai cu alimentatorul multifuncţional.

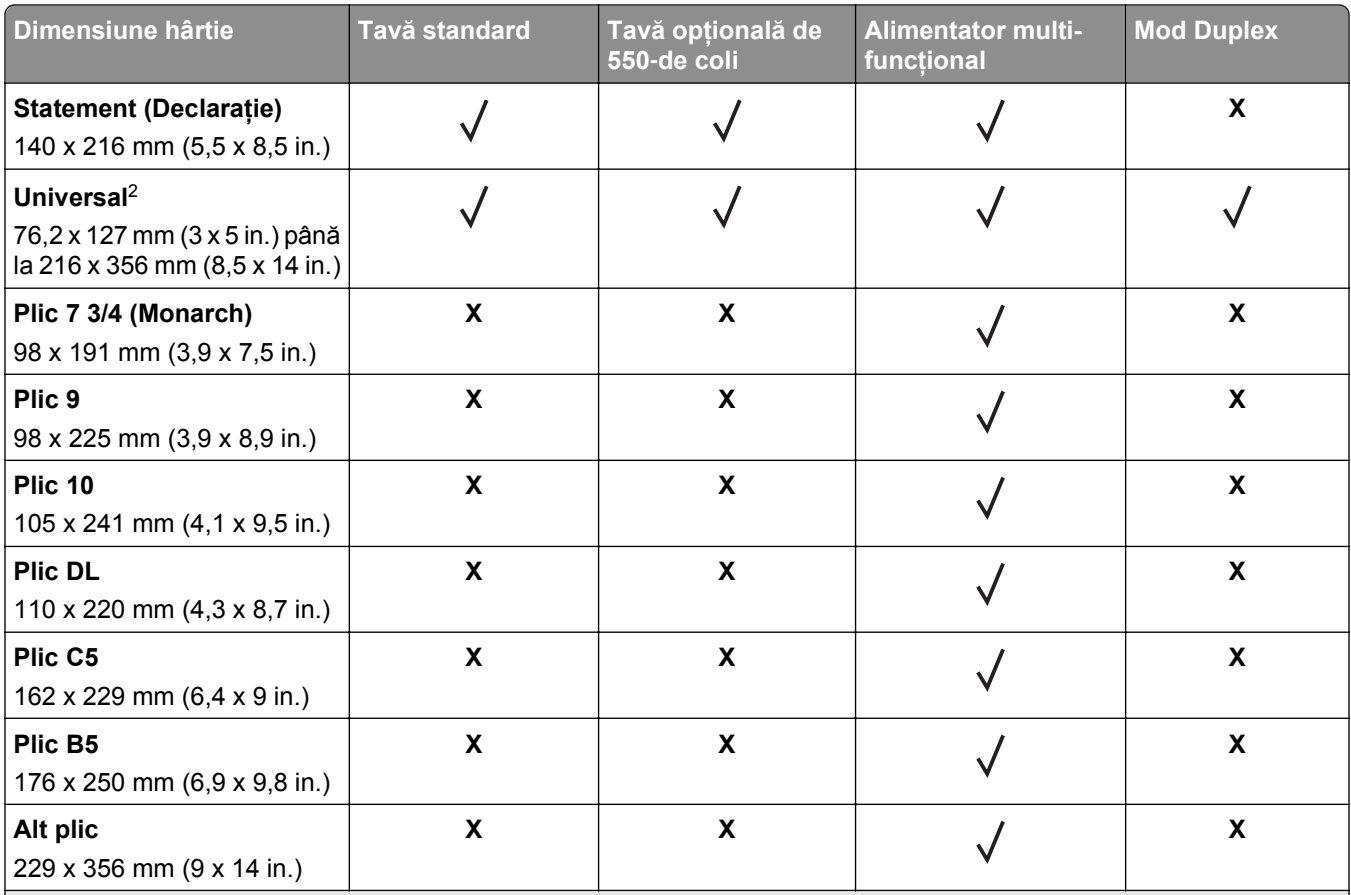

1 Această setare de dimensiune formatează pagina pentru 216 x 356 mm (8,5 x 14 in.), în cazul în care dimensiunea nu este specificată de aplicaţia software.

2 Dimensiunea Universal este acceptată numai în tava standard dacă dimensiunea de hârtie este de minimum 105 x 148 mm (4,1 x 5,8 in.). Dimensiunea Universal este acceptată numai în tava optională de 550 de coli dacă dimensiunea de hârtie este de minimum 148 x 210 mm (5,8 x 8,3 in.). Dimensiunea Universal este acceptată numai în modul duplex dacă lățimea este de minimum 210 mm (8,3 in.) și lungimea este de minimum 279 mm (11 in.). Cea mai mică dimensiune Universal acceptată este compatibilă numai cu alimentatorul multifuncţional.

### **Tipuri şi greutăţi de hârtie acceptate**

Tava standard acceptă greutăți pentru hârtie de 60 - 90 g/m<sup>2</sup> (16 - 24 lb). Tava opțională acceptă greutăți pentru hârtie de 60 - 120 g/m<sup>2</sup> (16 - 32 lb). Alimentatorul multifuncțional acceptă greutăți de 60-163 g/m<sup>2</sup> (16-43 livre) pentru hârtie.

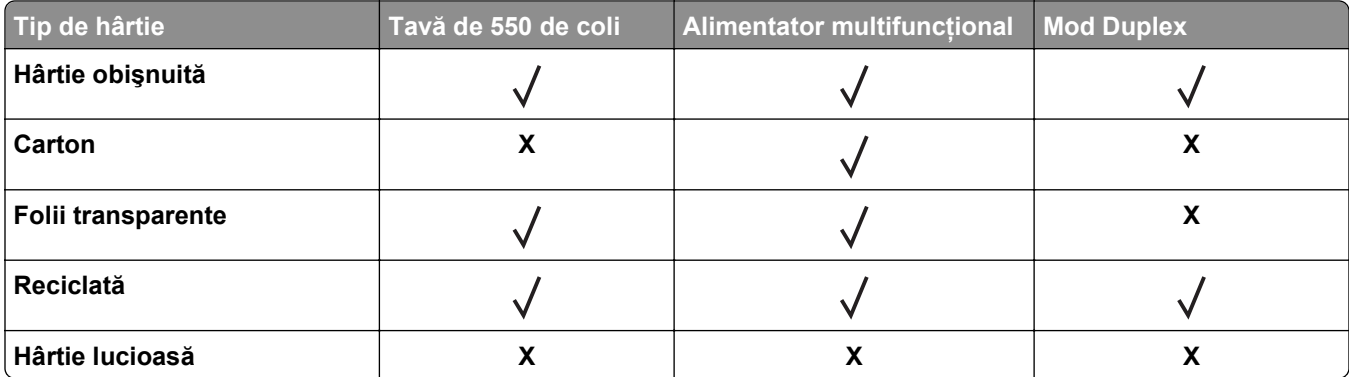

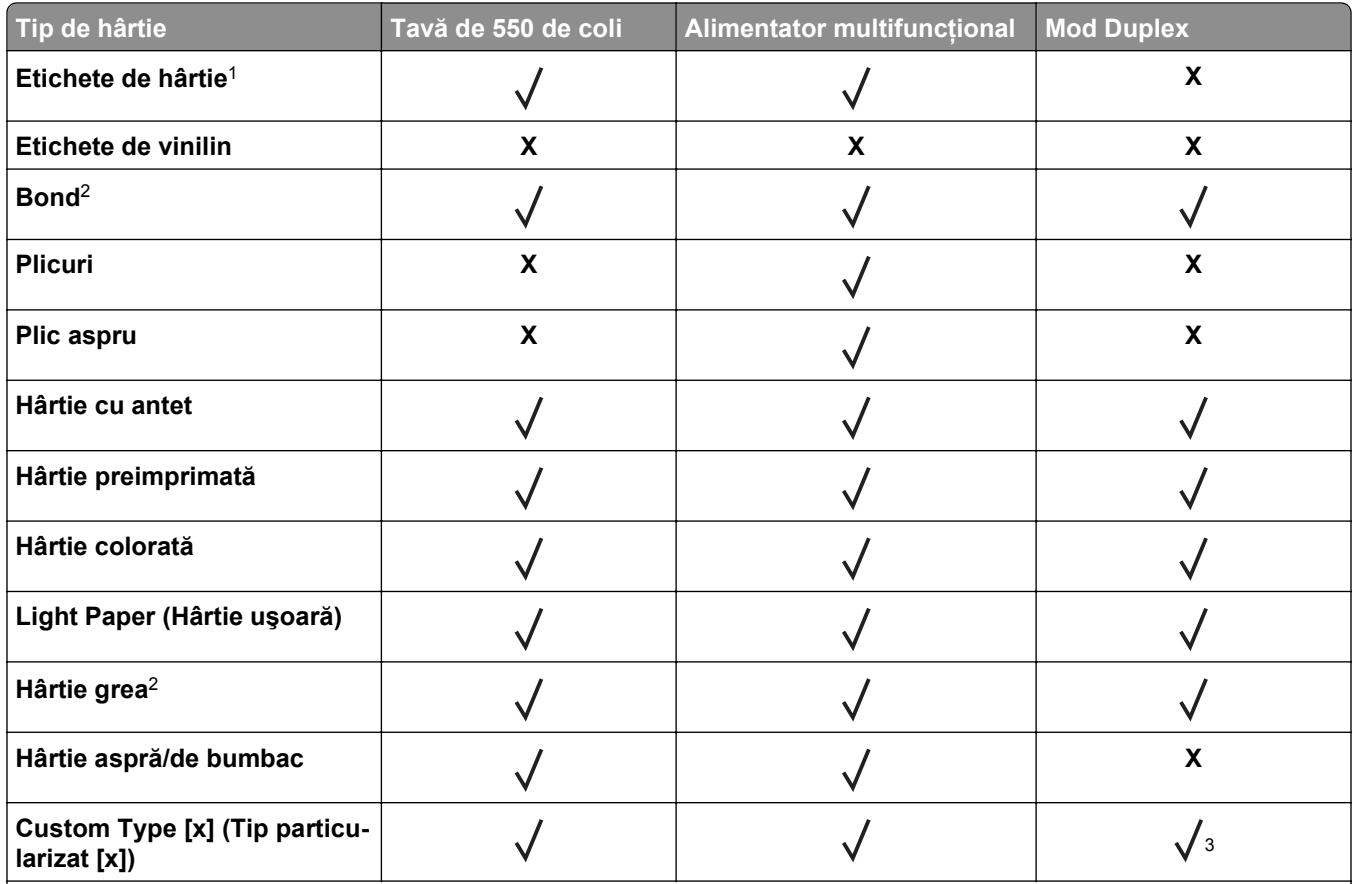

1 Etichetele pe o singură faţă a hârtiei, destinate imprimării cu laser, sunt acceptate pentru utilizare ocazională. Se recomandă imprimarea a maximum 20 de pagini de etichete pe lună. Etichetele de vinil, farmaceutice şi cu două feţe nu sunt acceptate.

<sup>2</sup> Hârtia Bond și hârtia grea sunt acceptate în modul duplex la o greutate maximă de 90 g/m<sup>2</sup> (24 lb).

<sup>3</sup> Opțiunea Custom Type [x] (Tip particularizat [x]) este acceptată în modul duplex dacă este selectat oricare dintre tipurile de hârtie din meniul Custom Types (Tipuri particularizate). Pentru informații suplimentare, consultați ["Meniul Tipuri parti](#page-61-0)[cularizate" de la pagina 62](#page-61-0).

# **Imprimare**

## **Imprimarea unui document**

#### **Imprimarea unui document**

- **1** Din meniul Paper (Hârtie) de la panoul de control al imprimantei, setati tipul și dimensiunea hârtiei pentru a corespunde cu hârtia încărcată.
- **2** Trimiteţi lucrarea de imprimat:

#### **Pentru utilizatorii de Windows**

- **a** Cu un document deschis, faceţi clic pe **File (Fişier)** > **Print (Imprimare)**.
- **b** Faceţi clic pe **Properties (Proprietăţi)**, **Preferences (Preferinţe)**, **Options (Opţiuni)** sau **Setup (Configurare)**.
- **c** Dacă este necesar, reglaţi setările.
- **d** Faceţi clic pe **OK** >**Print (Imprimare)**.

#### **Pentru utilizatorii de Macintosh**

- **a** Dacă este necesar, particularizaţi setările în dialogul Page Setup (Configurare pagină):
	- **1** Având documentul deschis, selectaţi **File (Fişier)** >**Page Setup (Configurare pagină)**.
	- **2** Alegeti o dimensiune de hârtie sau creati o dimensiune particularizată care corespunde hârtiei încărcate.
	- **3** Faceţi clic pe **OK**.
- **b** Dacă este necesar, particularizați setările în dialogul Page Setup (Configurare pagină):
	- **1** Având documentul deschis, selectaţi **File (Fişier)** >**Print (Imprimare)**. Dacă este necesar, faceţi clic pe triunghiul de informare pentru a vedea mai multe opţiuni.
	- **2** Dacă este necesar, ajustaţi setările din dialogul Print (Imprimare) şi din meniurile pop-up.

**Notă:** Dacă doriti să imprimati pe un anumit tip de hârtie, ajustati setarea pentru tipul hârtiei astfel încât să corespundă hârtiei încărcate sau selectaţi tava ori alimentatorul corespunzător.

**3** Faceţi clic pe **Print (Imprimare)**.

### **Reglarea luminozităţii tonerului**

#### **Utilizare serverului EWS**

**1** Deschideţi un browser Web, apoi introduceţi adresa IP a imprimantei în câmpul de adrese.

**Note:**

• Vizualizati adresa IP a imprimantei în sectiunea TCP/IP din meniul Network/Ports (Retea/Porturi). Adresa IP apare ca patru seturi de numere separate prin puncte, cum ar fi 123.123.123.123.

- **•** Dacă utilizaţi un server proxy, dezactivaţi-l temporar pentru a încărca corect pagina Web.
- **2** Faceţi clic pe **Settings (Setări)** >**Print Settings (Setări de imprimare)** >**meniul Quality (Calitate)** >**Toner Darkness (Luminozitate toner)**.
- **3** Reglaţi luminozitatea pentru toner, apoi faceţi clic pe **Remitere**.

#### **Utilizarea panoului de control al imprimantei**

- **1** De la panoul de control al imprimantei, navigaţi la:
	- >**Setări** > >**Setări de imprimare** > >**Meniu Calitate** > >**Luminozitate toner**
- **2** Reglați luminozitatea pentru toner, apoi apăsați pe <sup>OK</sup>

# **Imprimarea de pe o unitate flash**

### **Imprimarea de pe o unitate flash**

#### **Note:**

- **•** Înainte de a imprima un fişier PDF criptat, vi se va solicita să introduceţi parola fişierului de la panoul de control al imprimantei.
- **•** Nu puteţi tipări fişiere pentru care nu aveţi permisiuni de tipărire.
- **1** Introduceţi o unitate flash în portul USB frontal.

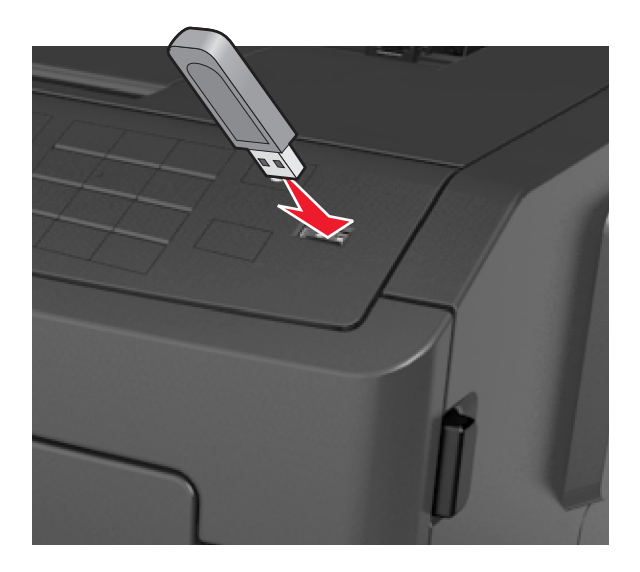

#### **Note:**

- **•** O pictogramă pentru unitatea flash apare pe panoul de control al imprimantei şi în pictograma pentru lucrări în aşteptare, dacă este instalată o unitate flash.
- **•** Dacă introduceţi unitatea flash în timp ce imprimanta necesită atenţia dvs., de exemplu în timpul unui blocaj, unitatea flash va fi ignorată.

**•** Dacă introduceţi unitatea flash în timp ce imprimanta procesează alte lucrări de imprimare, va fi afişat mesajul **Busy (Ocupat)**. După ce sunt procesate aceste lucrări de imprimare, puteţi avea nevoie să vizualizați lista de lucrări în așteptare, pentru a imprima documentele de pe unitatea flash.

**Avertisment—Potenţiale daune:** Nu atingeţi niciun dispozitivul flash sau imprimanta în zonele indicate în timp ce un dispozitiv de memorie este utilizat activ pentru imprimare, citire sau scriere. Poate să survină o pierdere de date.

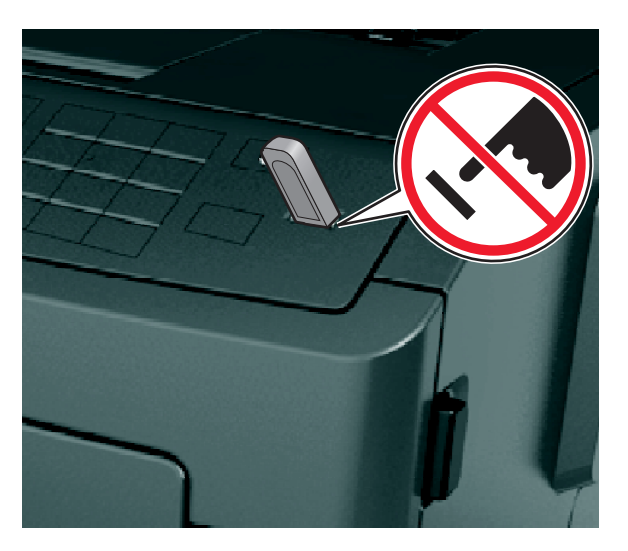

- **2** De la panoul de control al imprimantei, selectaţi documentul pe care doriţi să îl imprimaţi.
- **3** Apăsaţi butonul săgeată stânga sau dreapta pentru a specifica numărul de copii de imprimat, apoi apăsaţi

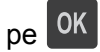

**Note:**

- **•** Nu scoateţi unitatea flash din porul USB înainte de terminarea imprimării documentului.
- **•** Dacă lăsaţi unitatea flash în imprimantă după ce părăsiţi ecranul de pornire al meniului USB, apoi accesaţi lucrările în aşteprare de la panoul de control al imprimantei pentru a imprima fişierele de pe unitatea flash.

### **Unităţi flash şi tipuri de fişiere acceptate**

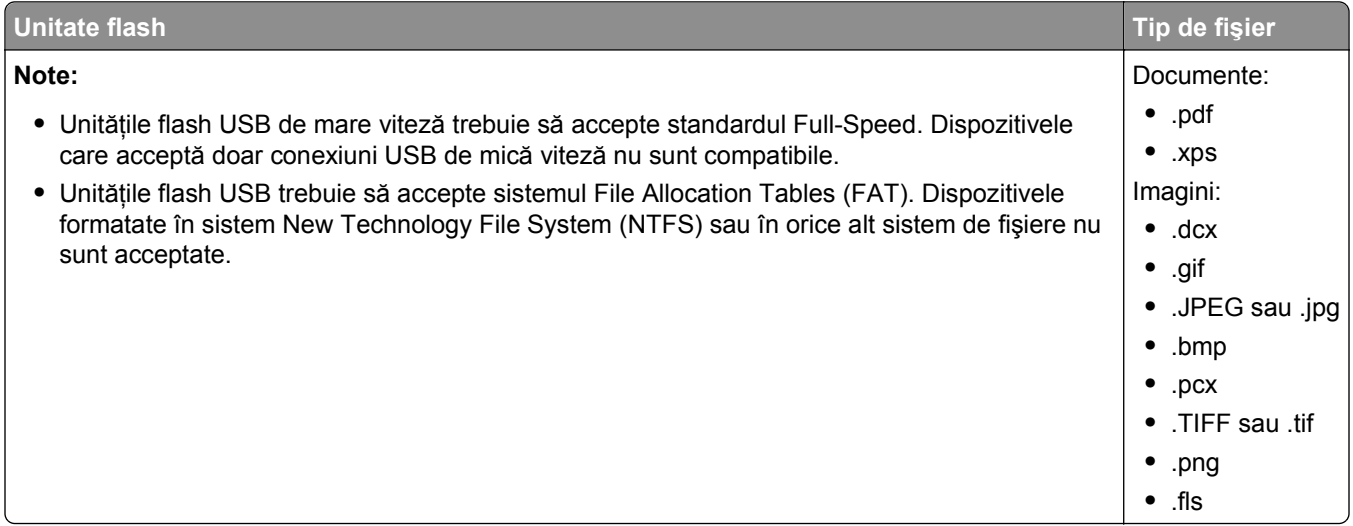

# **Imprimarea de pe un dispozitiv mobil**

### **Imprimarea de pe un dispozitiv mobil utilizând AirPrint**

AirPrint<sup>™</sup> este o aplicație de imprimare de pe dispozitive mobile, care vă permite să imprimați direct de pe iPad® (toate modelele), iPhone® (3GS și versiunile ulterioare) sau iPod touch® (generatia a 3-a și versiunile ulterioare) pe imprimanta compatibilă cu AirPrint. Imprimantele compatibile cu AirPrint functionează cu aceste dispozitive mobile, pe care se execută cea mai recentă versiune iOS.

**Notă:** Asiguraţi-vă că imprimanta şi dispozitivul mobil sunt conectate la aceeaşi reţea fără fir. Pentru informatii despre configurarea setărilor pentru caracteristicile fără fir ale dispozitivelor mobile, consultati documentația livrată cu dispozitivul.

**1** Pe ecranul de pornire al dispozitivului mobil, lansaţi aplicaţia.

**Notă:** Puteţi să imprimaţi orice tip de conţinut din aceste aplicaţii Apple: iBook, Mail, Photos, Safari şi anumite aplicaţii din App Store.

- **2** Selectati elementul de imprimat, apoi atingeti
- **3** Atingeţi **Print (Imprimare)** şi selectaţi imprimanta.
- **4** Setaţi opţiunile de imprimare dorite, apoi atingeţi **Print (Imprimare)**.

### **Imprimarea de pe un dispozitiv mobil utilizând Dell Mobile Print**

Puteţi imprima direct de pe un dispozitiv mobil cu Android (OS 2.1 sau versiunile ulterioare) către imprimantă utilizând Dell Mobile Print.

**Note:**

**•** Asiguraţi-vă că imprimanta şi dispozitivul mobil sunt conectate la aceeaşi reţea fără fir.

- **•** Pentru informaţii despre configurarea setărilor pentru caracteristicile fără fir, consultaţi documentaţia livrată cu dispozitivul mobil.
- **1** Descărcaţi aplicaţia Dell Mobile Print din Google Play.
- **2** Pe ecranul de pornire al dispozitivului mobil, atingeţi .
- **3** Selectaţi elementul de imprimat.

Puteţi alege din lista de aplicaţii acceptate (de exemplu, Calendar, Contacte, Galerie, Google Docs, GMail, Internet, Mesagerie, Documente Word, Documente Excel, Documente PowerPoint şi Documente PDF).

**4** Din fereastra de dialog de examinare înaintea imprimării, setaţi opţiunile pentru imprimare şi imprimantă, dacă este necesar.

**Notă:** Dacă imprimanta dvs. nu apare pe listă, verificaţi setările de reţea ale imprimantei şi ale dispozitivului mobil, pentru a vă asigura că ambele sunt conectate la aceeaşi reţea fără fir.

**5** Atingeţi **Print (Imprimare)**.

# **Imprimarea lucrărilor confidenţiale şi a altor lucrări în aşteptare**

### **Imprimarea lucrărilor confidenţiale şi a altor lucrări în aşteptare**

**Notă:** Lucrările de imprimare de tip Confidential (Confidenţial) şi Verify (Verificare) vor fi şterse automat din memorie după imprimare. Lucrările de tip Repeat (Repetare) şi Reserve (Rezervare) sunt puse în aşteptare în imprimantă până când le stergeți.

#### **Pentru utilizatorii de Windows**

- **1** Cu un document deschis, faceţi clic pe **File (Fişier)** > **Print (Imprimare)**.
- **2** Faceţi clic pe **Properties (Proprietăţi)**, **Preferences (Preferinţe)**, **Options (Opţiuni)** sau **Setup (Configurare)**.
- **3** Faceţi clic pe **Print and Hold (Imprimare şi păstrare)**.
- **4** Selectați tipul lucrării de imprimare Confidential (Confidențial), Repeat (Repetare), Reserve (Rezervare) sau Verify (Verificare), apoi atribuiţi un nume de utilizator. Pentru lucrările de imprimare confidenţiale, introduceti și un cod PIN format din patru cifre.
- **5** Faceţi clic pe **OK** sau pe **Print (Imprimare)**.
- **6** De la panoul de control al imprimantei, eliberaţi lucrarea de imprimare.
	- **•** Pentru lucrări de imprimare confidenţiale, navigaţi la:

**Held jobs (Lucrări în aşteptare)** > selectaţi numele de utilizator >**Confidential Jobs (Lucrări confidenţiale)** > introduceţi codul PIN > selectaţi lucrarea de imprimare > specificaţi numărul de copii >**Print (Imprimare)**

• Pentru alte lucrări de imprimare, navigati la:

**Held jobs (Lucrări în asteptare) > selectati numele de utilizator > selectati lucrarea de imprimare >** specificaţi numărul de copii >**Print (Imprimare)**

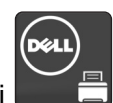

#### **Pentru utilizatorii de Macintosh**

**1** Având documentul deschis, selectaţi **File (Fişier)** >**Print (Imprimare)**.

Dacă este necesar, faceţi clic pe triunghiul de informare pentru a vedea mai multe opţiuni.

- **2** Din optiunile de imprimare sau din meniul pop-up Copies & Pages (Copii și pagini), selectati **Job Routing (Direcţionare lucrări)**.
- **3** Selectați tipul lucrării de imprimare Confidential (Confidențial), Repeat (Repetare), Reserve (Rezervare) sau Verify (Verificare), apoi atribuiți un nume de utilizator. Pentru lucrările de imprimare confidențiale, introduceti și un cod PIN format din patru cifre.
- **4** Faceţi clic pe **OK** sau pe **Print (Imprimare)**.
- **5** De la panoul de control al imprimantei, eliberați lucrarea de imprimare:
	- **•** Pentru lucrări de imprimare confidenţiale, navigaţi la: **Held jobs (Lucrări în aşteptare)** > selectaţi numele de utilizator >**Confidential Jobs (Lucrări confidenţiale)** > introduceţi codul PIN > selectaţi lucrarea de imprimare > specificaţi numărul de copii >**Print (Imprimare)**
	- **•** Pentru alte lucrări de imprimare, navigaţi la: **Held jobs (Lucrări în aşteptare)** > selectaţi numele de utilizator > selectaţi lucrarea de imprimare > specificaţi numărul de copii >**Print (Imprimare)**

# **Tipărirea paginilor de informaţii**

Pentru informatii suplimentare privind tipărirea paginilor de informații, consultați ["Imprimarea unei pagini cu](#page-25-0) setă[rile de meniu" de la pagina 26](#page-25-0) și "Tipă[rirea unei pagini de configura](#page-25-0)ție pentru rețea" de la pagina 26.

### **Imprimarea unei liste de eşantioane de fonturi**

**1** De la panoul de control al imprimantei, navigati la:

## >**Settings (Setări)** > >**Reports (Rapoarte)** > >**Print Fonts (Fonturi imprimare)**

- **2** Apăsaţi pe butonul săgeată sus sau jos pentru a selecta setarea de font.
- **3** Apăsaţi pe .

**Notă:** Fonturile PPDS apar numai când este activat fluxul de date PPDS.

### **Imprimarea unei liste de directoare**

De la panoul de control al imprimantei, navigați la:

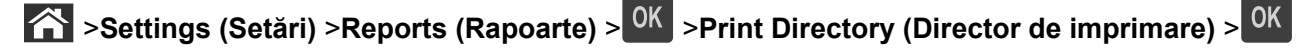

**Notă:** Elementul de meniu Print Directory (Director de imprimare) apare numai dacă s-a instalat o memorie flash optională.

# **Anularea unei operaţii de tipărire**

### **Anularea unei lucrări de imprimare de la panoul de control al imprimantei**

- **1** De la panoul de control al imprimantei, apăsați pe
- **2** Când apare o listă cu lucrări de imprimare, selectaţi lucrarea pe care doriţi să o anulaţi, apoi apăsaţi pe OK |
- **3** Apăsați pe **î** pentru a reveni la ecranul de început.

### **Anularea unei operaţii de imprimare de pe computer**

#### **Pentru utilizatorii de Windows**

- **1** Deschideţi folderul cu imprimante, după care selectaţi imprimanta dorită.
- **2** Din coada de imprimare, selectați lucrarea de imprimare pe care doriți să o anulați, apoi ștergeți-o.

#### **Pentru utilizatorii de Macintosh**

- **1** Din System Preferences (Preferinţe sistem) din meniul Apple, navigaţi la imprimanta dvs.
- **2** Din coada de imprimare, selectați lucrarea de imprimare pe care doriți să o anulați, apoi ștergeți-o.

# **Despre meniurile imprimantei**

# **Listă de meniuri**

Default Source (Sursă prestabilită) Paper Size/Type (Dimensiune/Tip hârtie) Configure MP (Configurare MP) Substitute Size (Dimensiune înlocuitoare) Paper Texture (Textură hârtie) Paper Weight (Greutate hârtie) Paper Loading (Încărcare hârtie) Custom Types (Tipuri personalizate) Universal Setup (Configuratie universală)

#### **Security (Securitate) Settings (Setări) Help (Ajutor)**

Confidential Print (Imprimare confidentială) Security Audit Log (Jurnal audit de securitate) Set Date and Time (Setare dată şi oră) Menu Settings Page (Pagină setări meniu) Device Statistics (Statistici echipament) Network Setup Page (Pagină de configurare a rețelei)<sup>1</sup> Profiles List (Listă de profiluri) Print Fonts (Tipărire fonturi) Print Directory (Tipărire director) Print Demo (Demonstraţie imprimare) Asset Report (Raport despre produs)

General Settings (Setări generale) Meniul Flash Drive (Unitate flash) Setări imprimare

#### **Meniul Paper (Hârtie) Reports (Rapoarte) Network/Ports (Reţea/Porturi)**

Active NIC (NIC activ) Standard Network (Reţea standard)<sup>2</sup> Standard USB (USB standard) Reports (Rapoarte) Network Card (Placă de reţea) TCP/IP IPv6 Fără fir AppleTalk Configurare SMTP

Imprimă toate ghidurile Print Quality (Calitate imprimare) Printing Guide (Ghid de imprimare) Media Guide (Ghid pentru suporturi) Ghid pentru defecte de imprimare Menu Map (Hartă meniuri) Ghid informativ Connection Guide (Ghid de conectare) Moving Guide (Ghid pentru mutare)

 $1$ În functie de configurarea imprimantei, această optiune este afisată ca Network Setup Page (Pagină de configurare reţea) sau Network [x] Setup Page (Pagină de configurare reţea [x]).

<sup>2</sup> În funcție de configurarea imprimantei, această opțiune apare ca Standard Network (Rețea standard) sau Network [x] (Reţea [x]).

# **Meniul Paper (Hârtie)**

### **Meniul Default Source (Sursă prestabilită)**

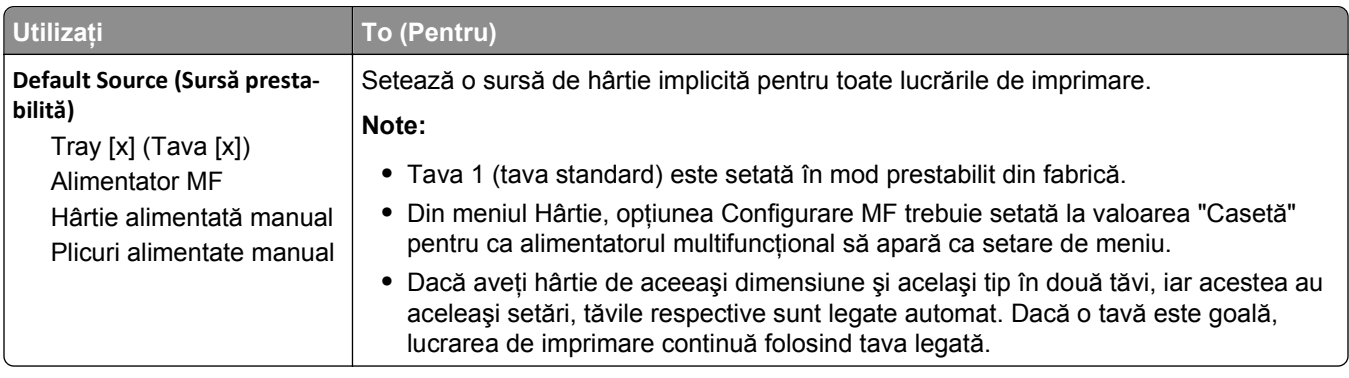

## **Meniul Paper Size/Type (Dimensiune/Tip hârtie)**

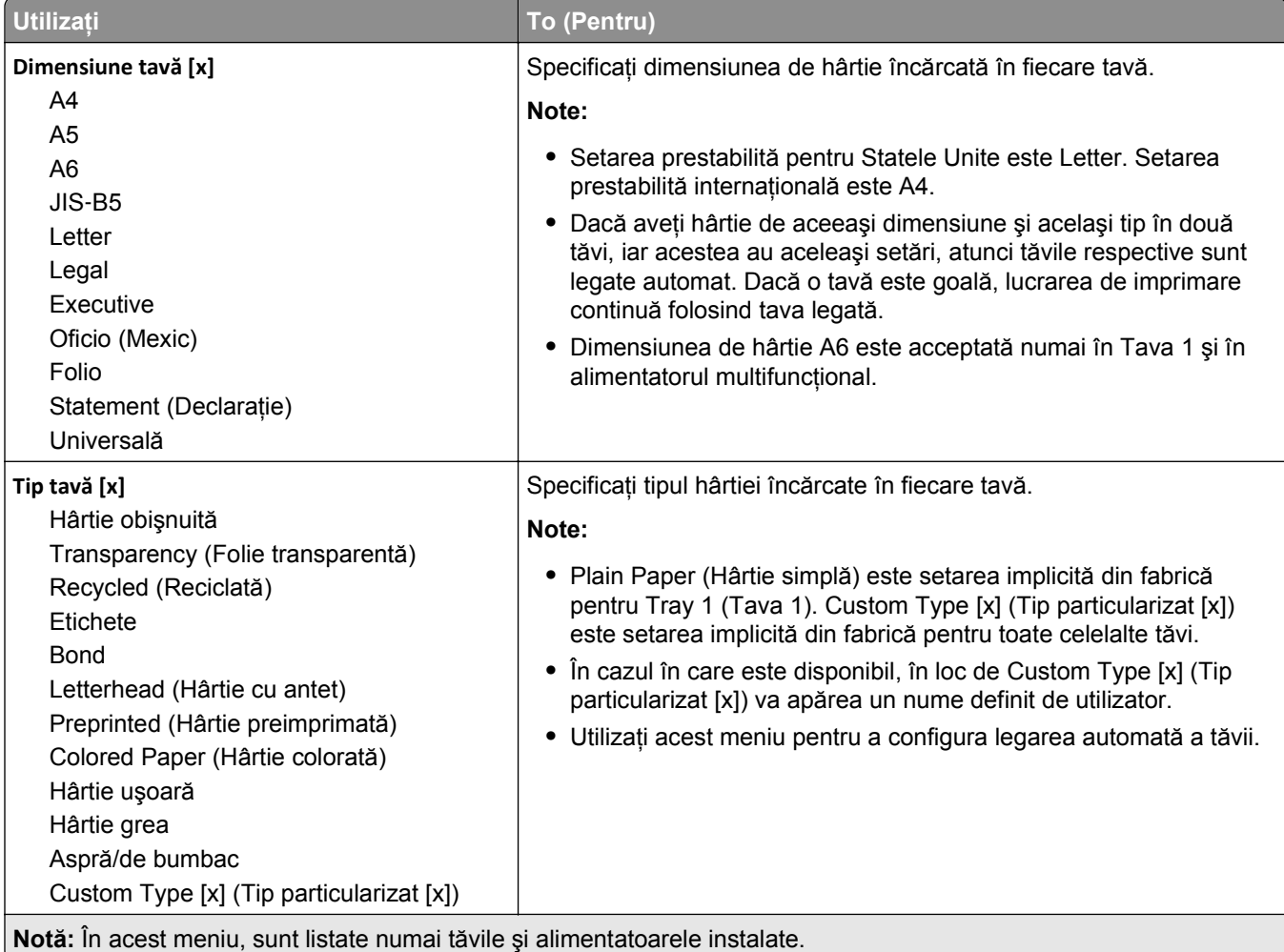

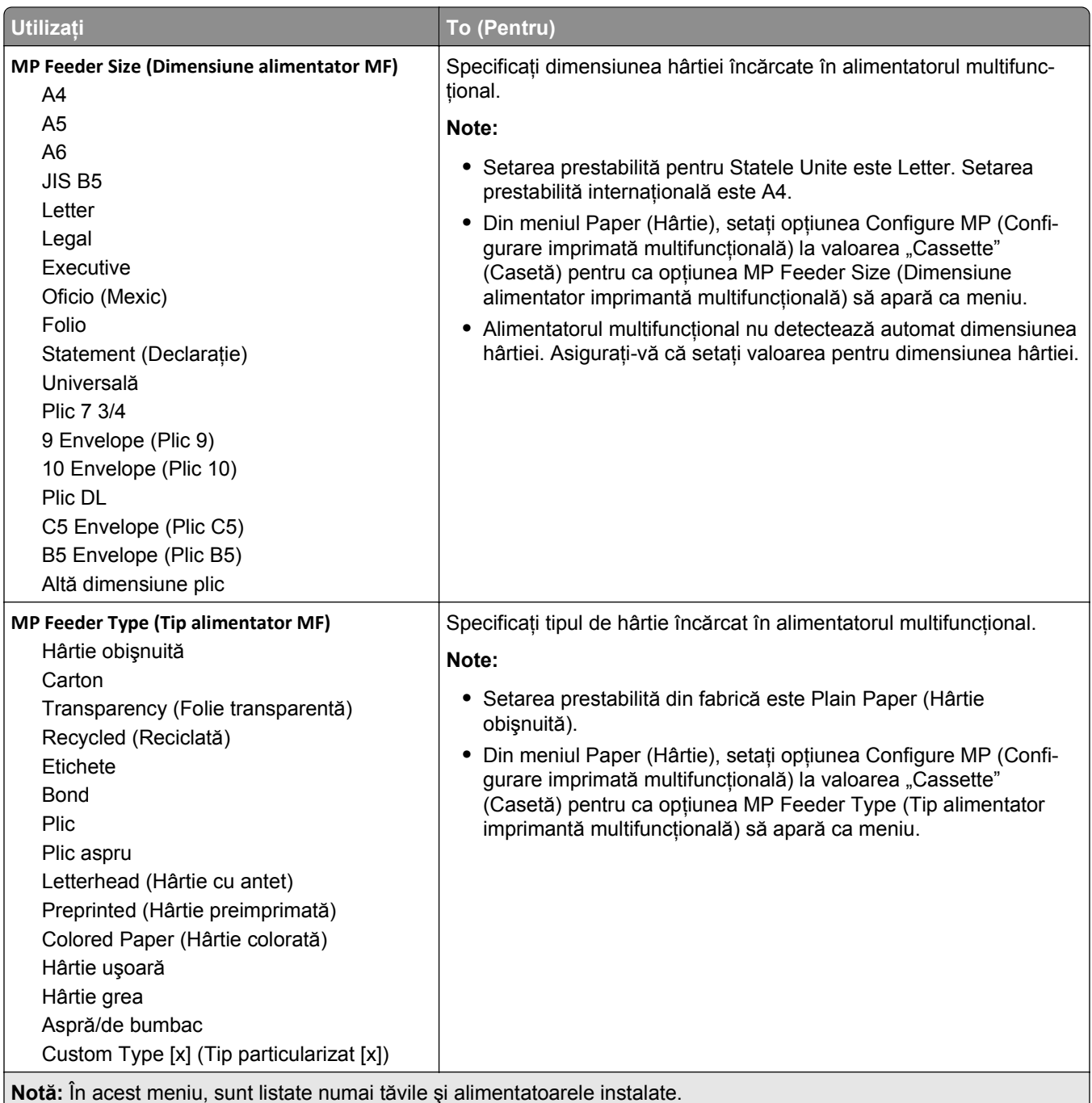

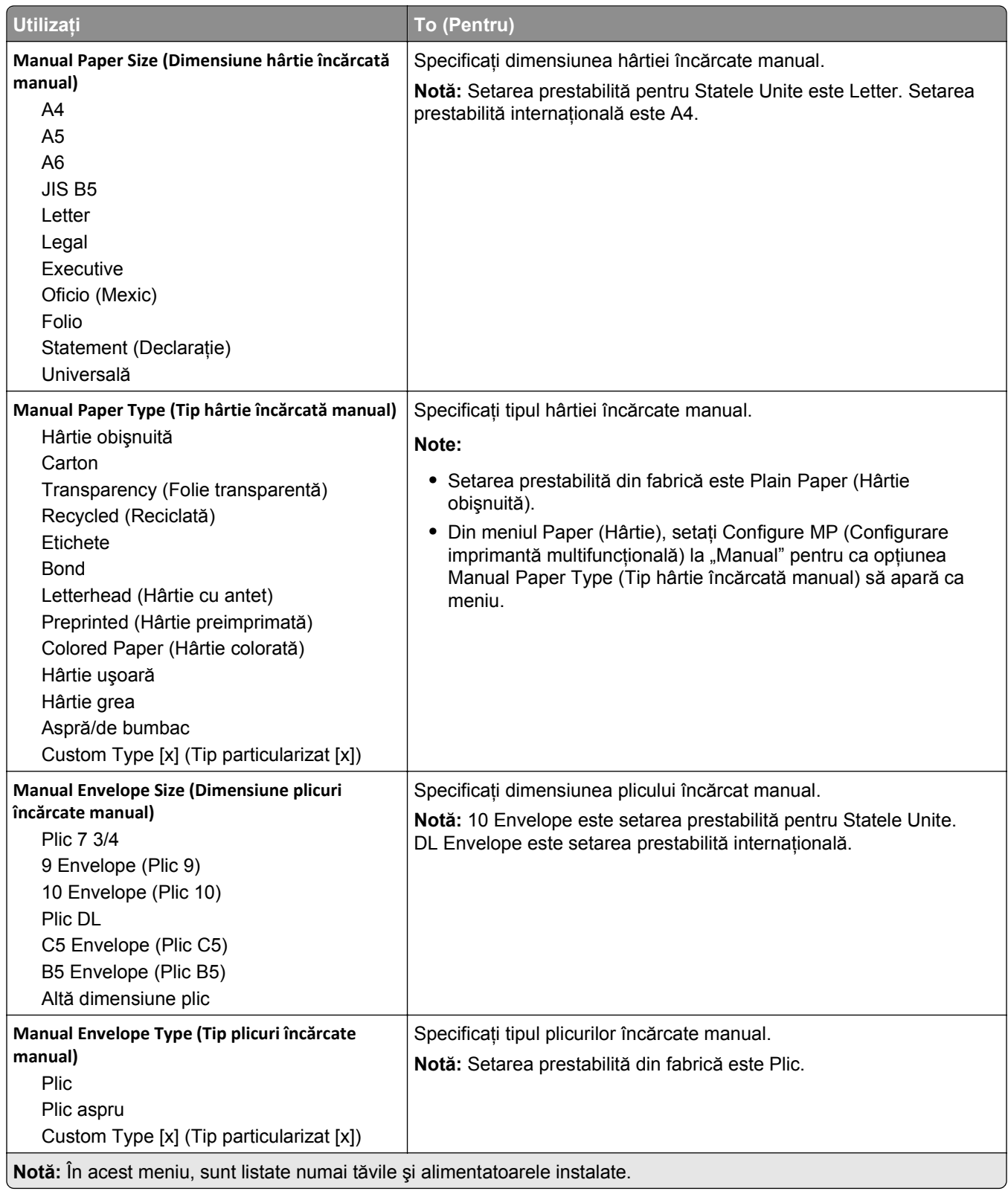

### **Meniul Configure MP (Configurare MF)**

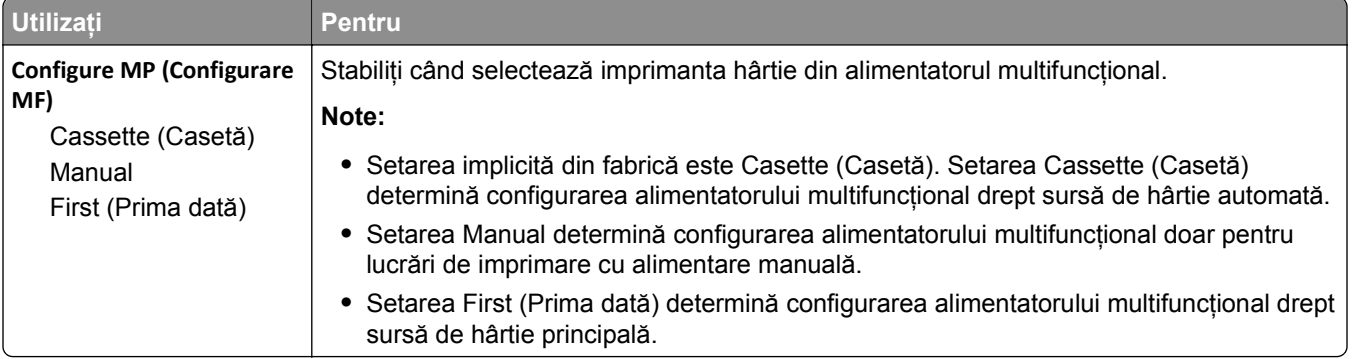

## **Meniul Substitute Size (Dimensiune înlocuitoare)**

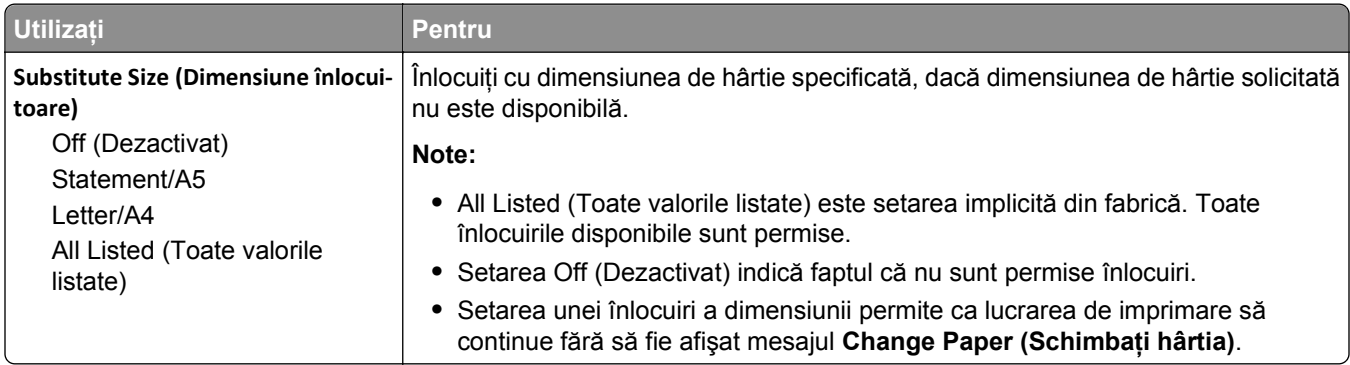

### **Meniul Paper Texture (Textură hârtie)**

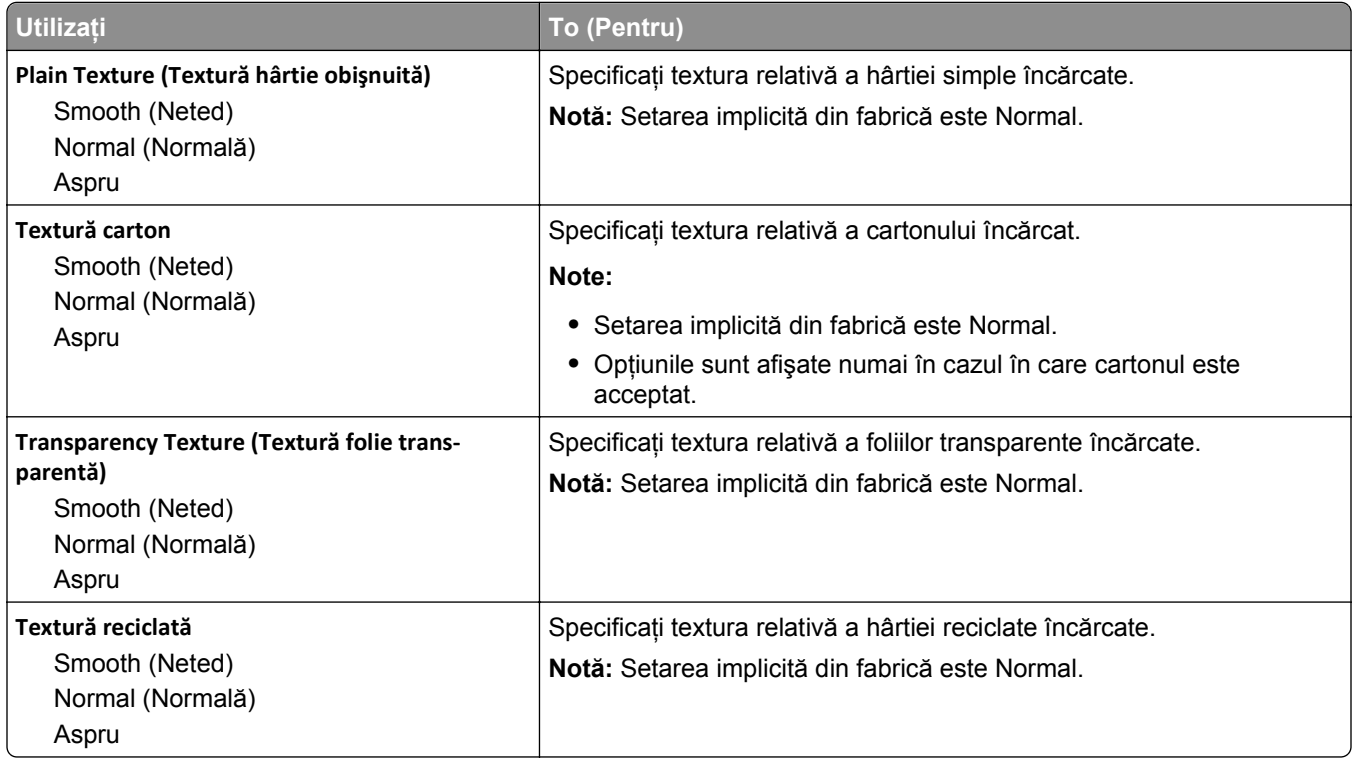

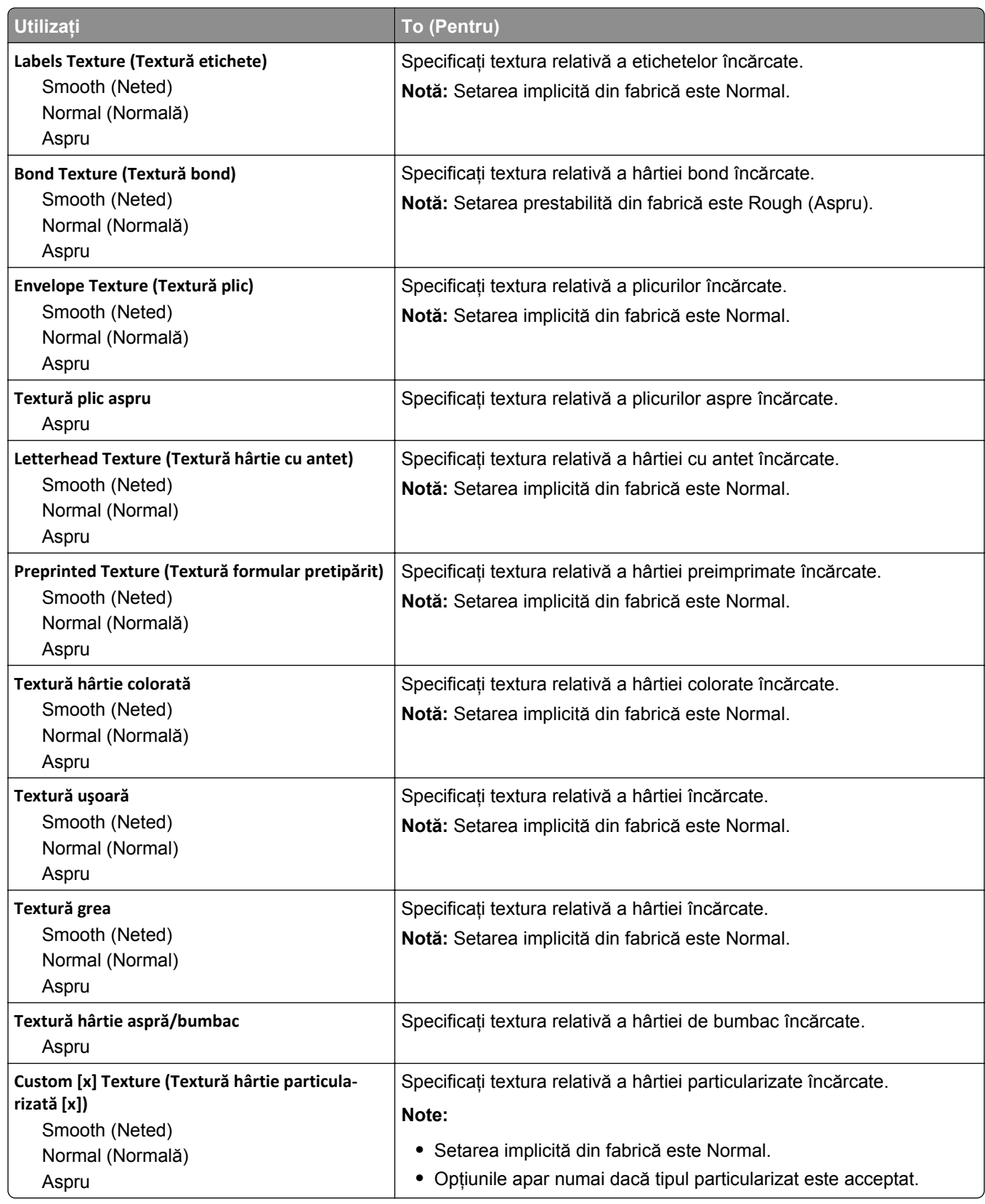

## **Meniul Paper Weight (Greutate hârtie)**

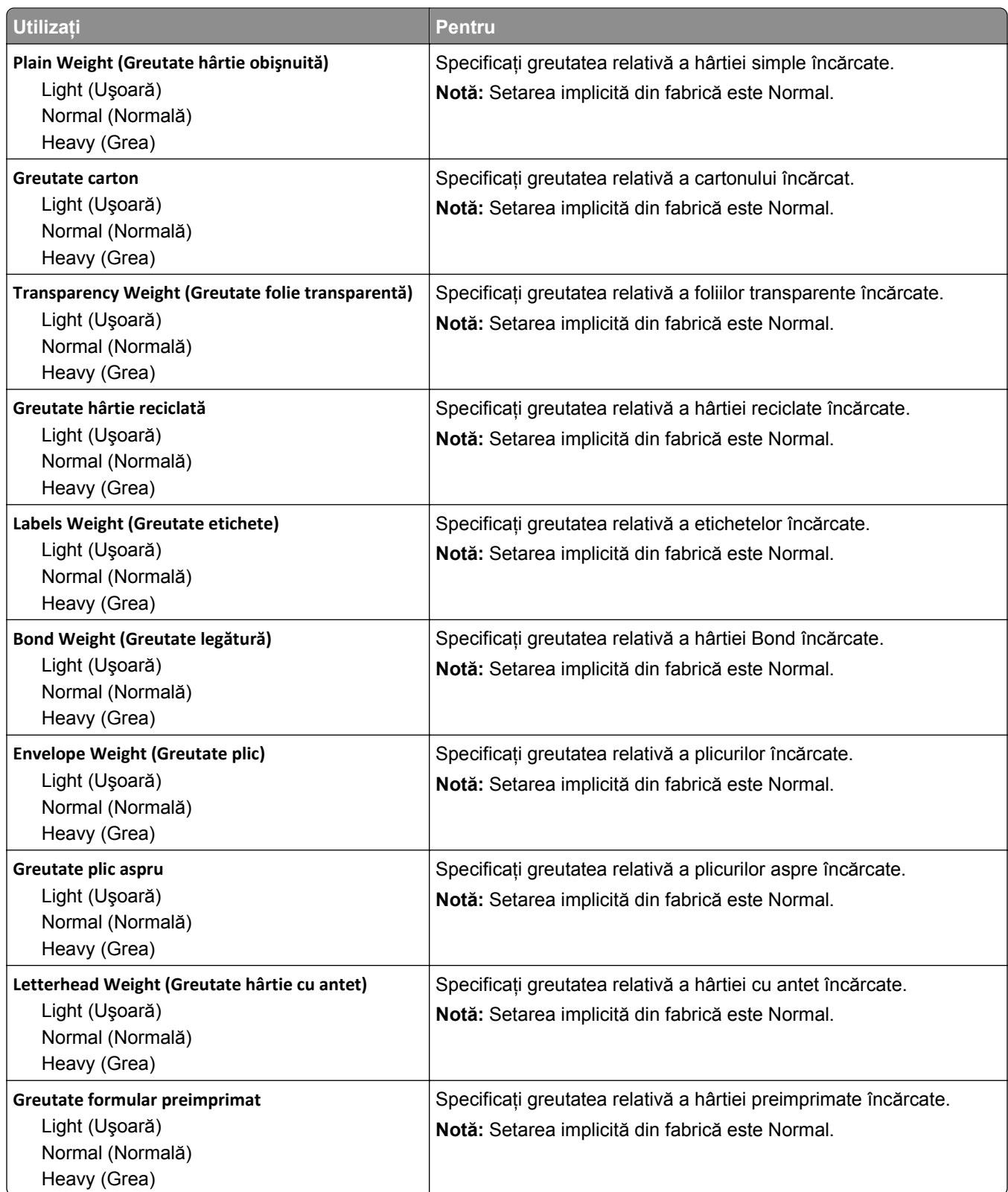

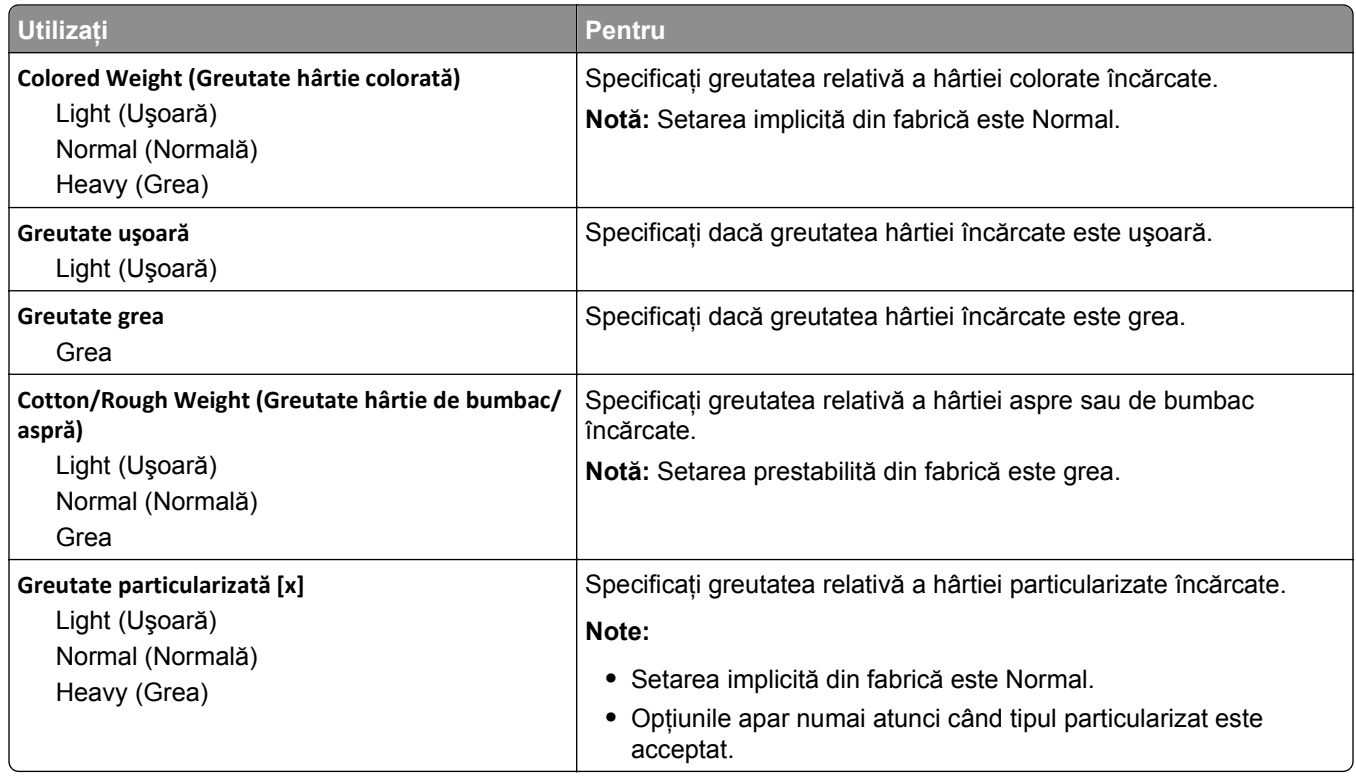

### **meniul Paper Loading (Încărcare hârtie)**

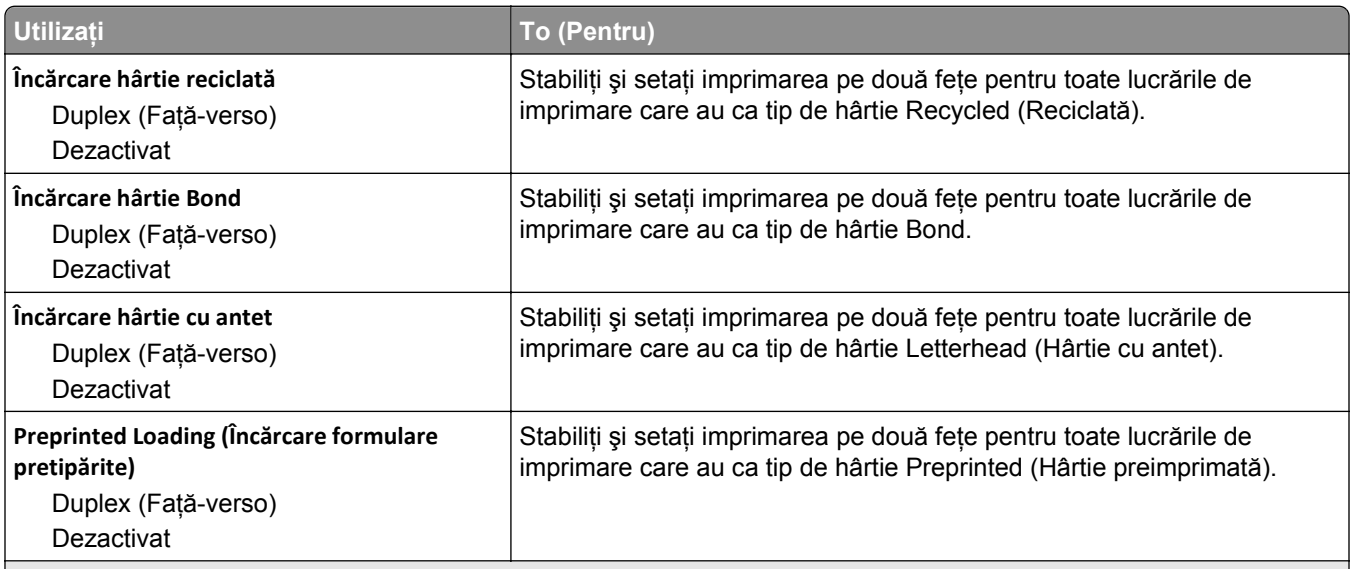

**Note:**

**•** Opţiunea Duplex (Faţă-verso) setează imprimarea pe două feţe ca mod implicit pentru toate lucrările de imprimare, cu excepţia cazului în care este deja setată imprimarea pe o singură faţă din meniul Printing Preferences (Preferinţe imprimare) sau din dialogul Print (Imprimare).

**•** Dacă este selectată opţiunea Duplex (Faţă-verso), toate lucrările de imprimare sunt trimise prin unitatea duplex, inclusiv cele pe o singură faţă.

**•** Opţiunea Off (Dezactivat) este setarea implicită din fabrică pentru toate meniurile.

<span id="page-61-0"></span>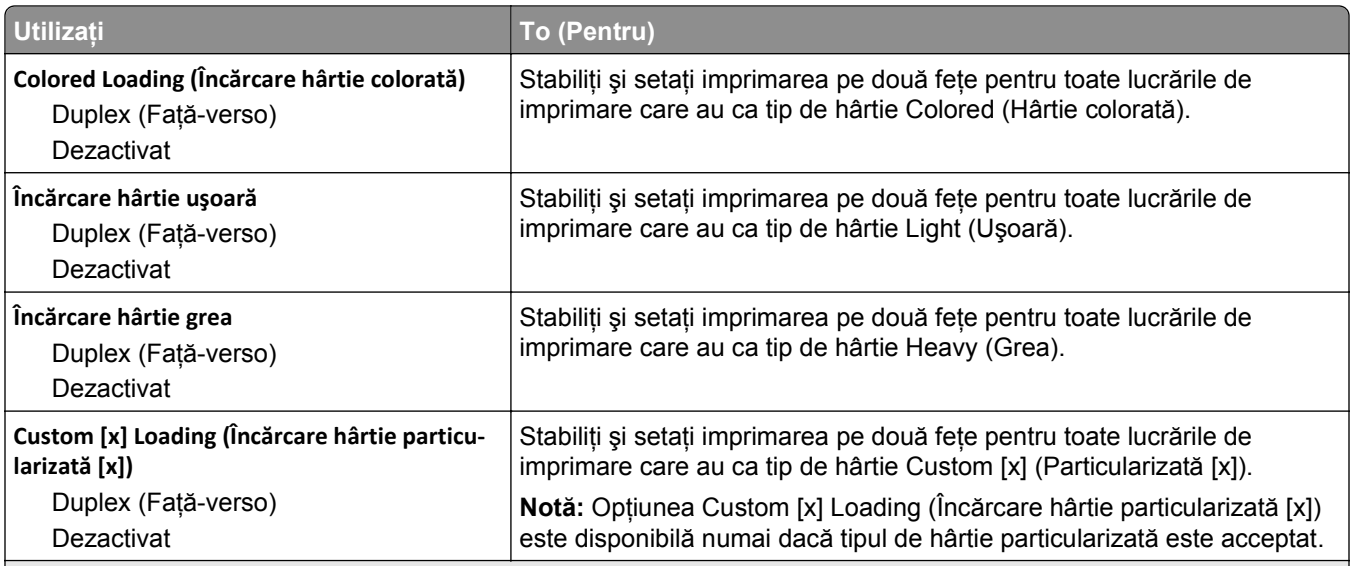

**Note:**

- **•** Opţiunea Duplex (Faţă-verso) setează imprimarea pe două feţe ca mod implicit pentru toate lucrările de imprimare, cu excepţia cazului în care este deja setată imprimarea pe o singură faţă din meniul Printing Preferences (Preferinţe imprimare) sau din dialogul Print (Imprimare).
- **•** Dacă este selectată opţiunea Duplex (Faţă-verso), toate lucrările de imprimare sunt trimise prin unitatea duplex, inclusiv cele pe o singură faţă.
- **•** Opţiunea Off (Dezactivat) este setarea implicită din fabrică pentru toate meniurile.

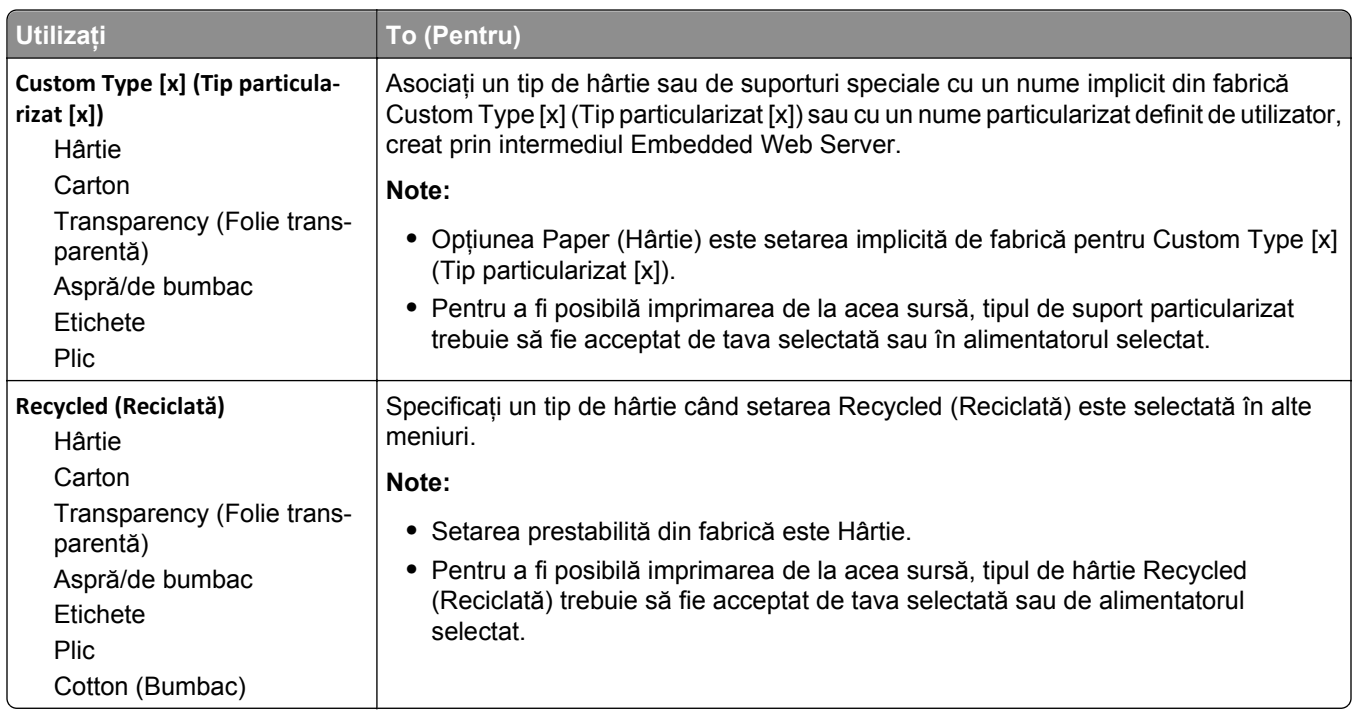

### **Meniul Tipuri particularizate**

## **Meniul Universal Setup (Configurare universală)**

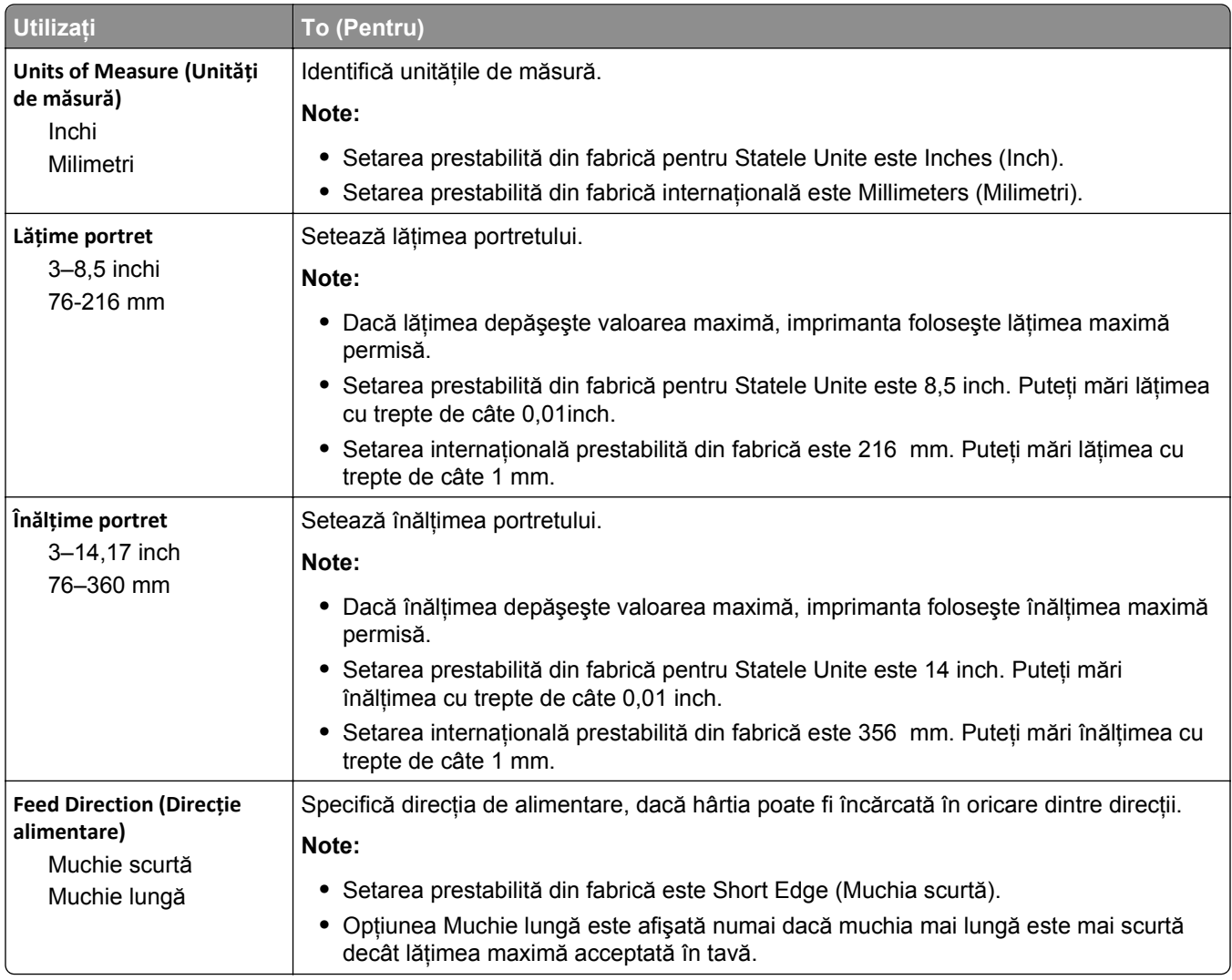

# **meniul Rapoarte**

### **meniul Rapoarte**

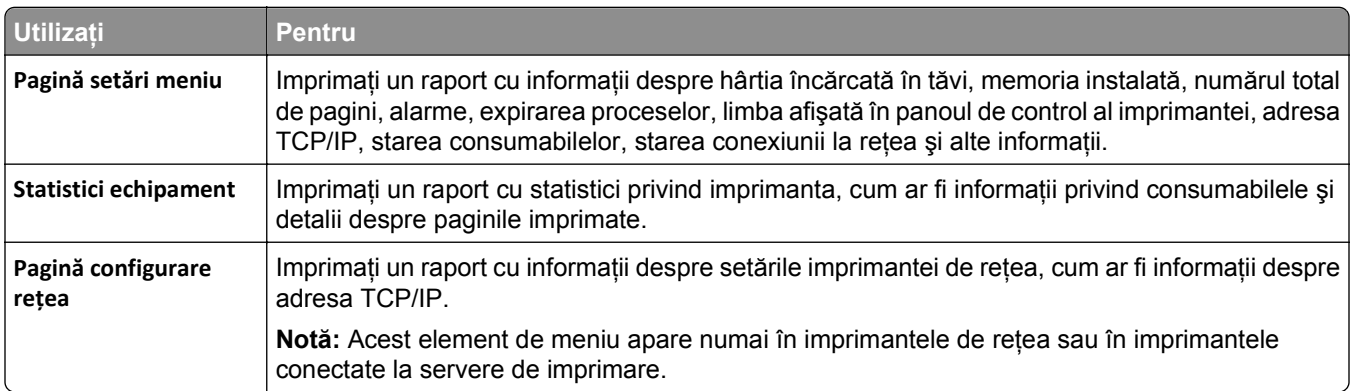

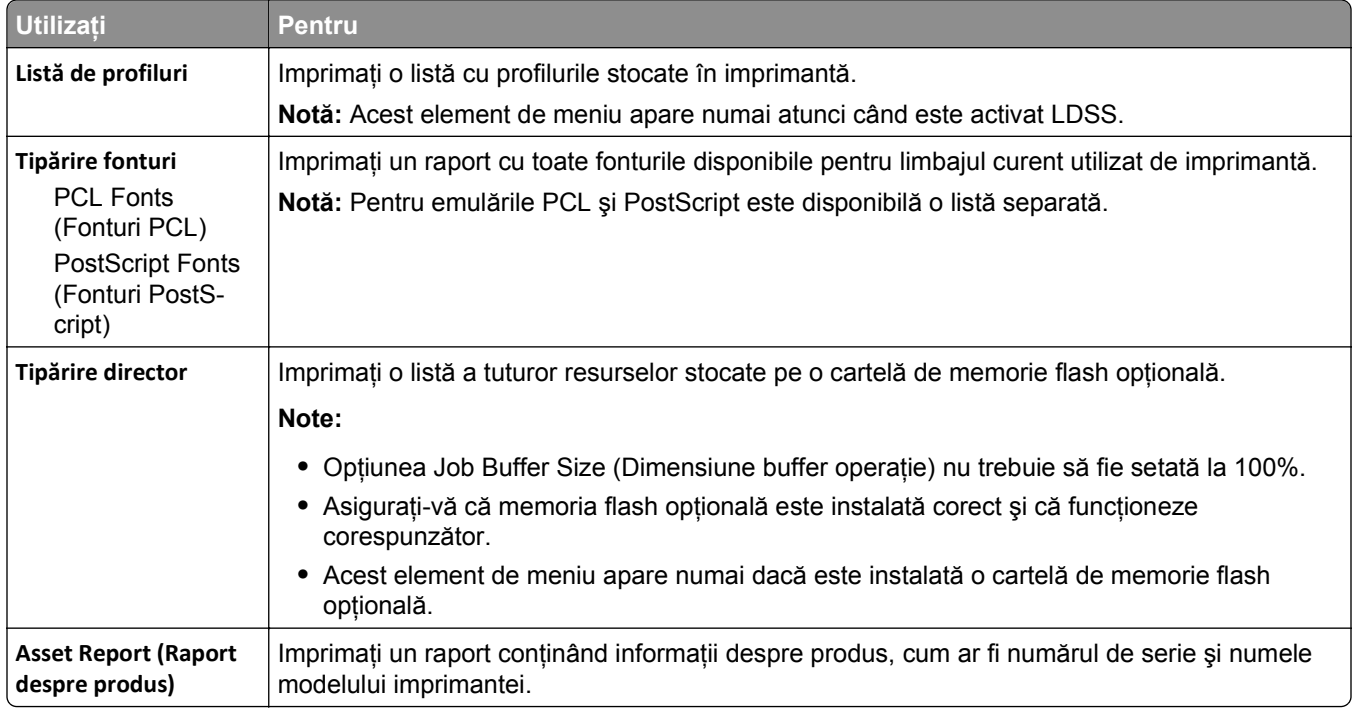

# **meniul Reţea/Porturi**

### **Meniul Active NIC (NIC activ)**

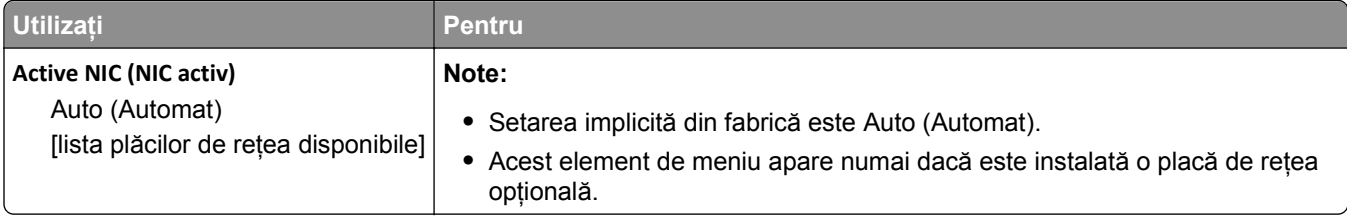

### **Meniul Reţea standard sau Reţea [x]**

**Notă:** În acest meniu apar numai porturile active. Toate porturile inactive sunt omise.

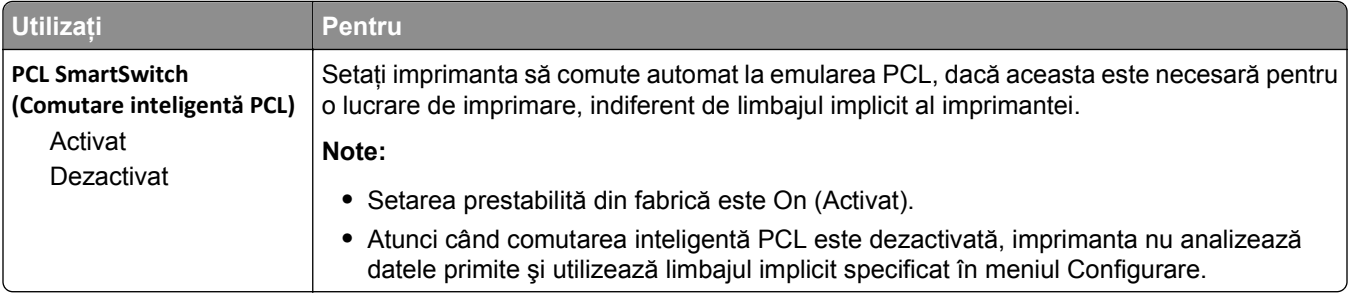

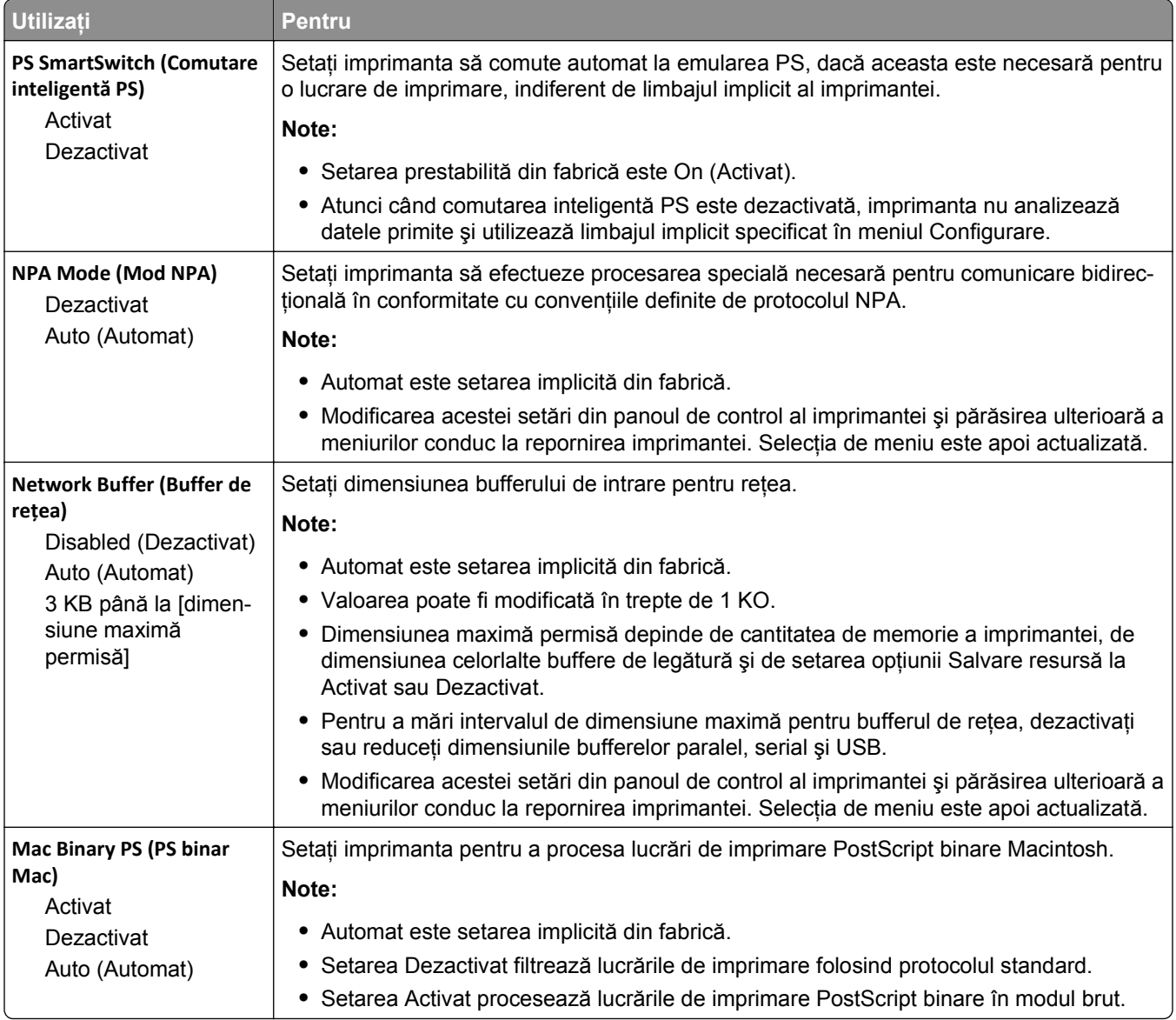

### **Meniul Reports (Rapoarte)**

Pentru a accesa meniul, navigați la oricare dintre următoarele opțiuni:

- **•** meniul **Network/Ports (Reţea/Porturi)** >**Networks/Ports (Reţea/Porturi)** >**Standard Network (Reţea standard)** >**Standard Network Setup (Configurare reţea standard)** >**Reports (Rapoarte)**
- **•** meniul **Network/Ports (Reţea/Porturi)** >**Networks/Ports (Reţea/Porturi)** >**Network [x] (Reţea [x])** >**Network [x] Setup (Configurare reţea [x])** >**Reports (Rapoarte)**

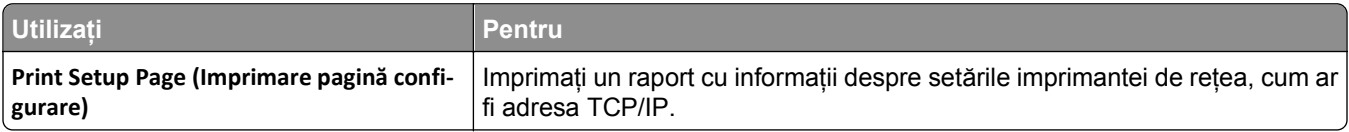

### **Meniul Network Card (Placă de reţea)**

Pentru a accesa meniul, navigați la oricare dintre următoarele opțiuni:

- **• Network/Ports (Reţea/Porturi)** >**Standard Network (Reţea standard)** >**Standard Network Setup (Configurare reţea standard)** >**Network Card (Placă de reţea)**
- **• Network/Ports (Reţea/Porturi)** >**Network [x] (Reţea [x])** >**Network [x] Setup (Configurarea reţea [x])** >**Network Card (Placă de reţea)**

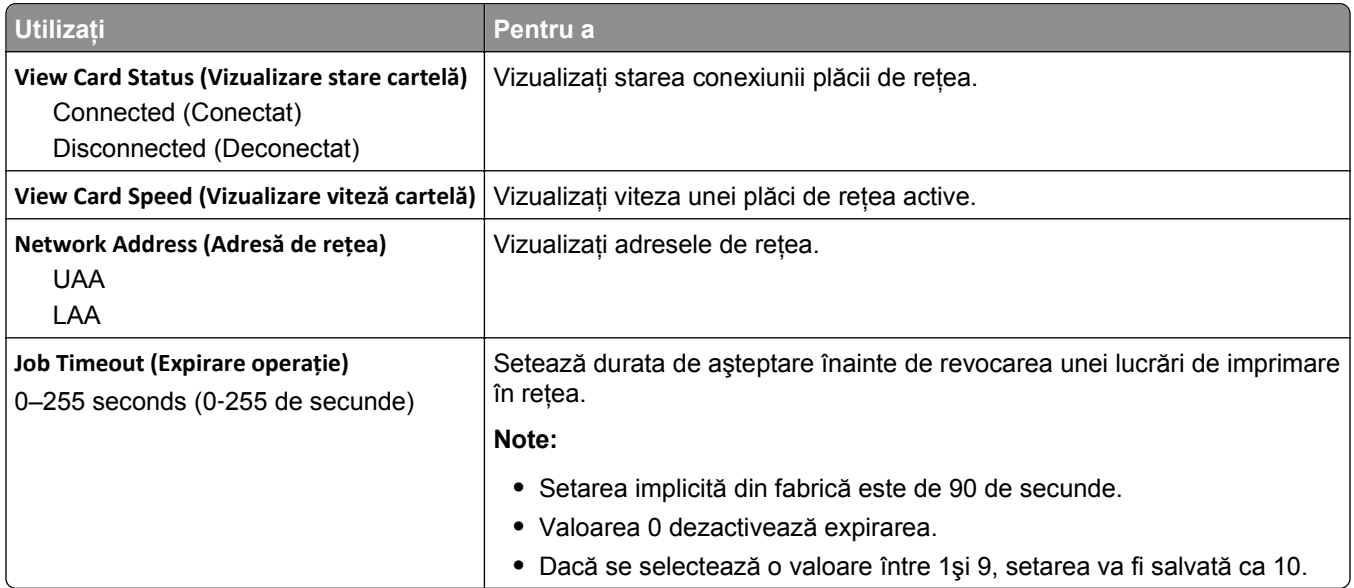

### **Meniul TCP/IP**

Pentru a accesa meniul, navigați la oricare dintre următoarele opțiuni:

- **• Network/Ports (Reţea/Porturi)** >**Standard Network (Reţea standard)** >**Standard Network Setup (Configurare reţea standard)** >**TCP/IP**
- **• Network/Ports (Reţea/Porturi)** >**Network [x] (Reţea [x])** >**Network [x] Setup (Configurare reţea [x])** >**TCP/IP**

**Notă:** Acest meniu este disponibil numai la imprimantele de reţea sau la imprimantele conectate la servere de imprimare.

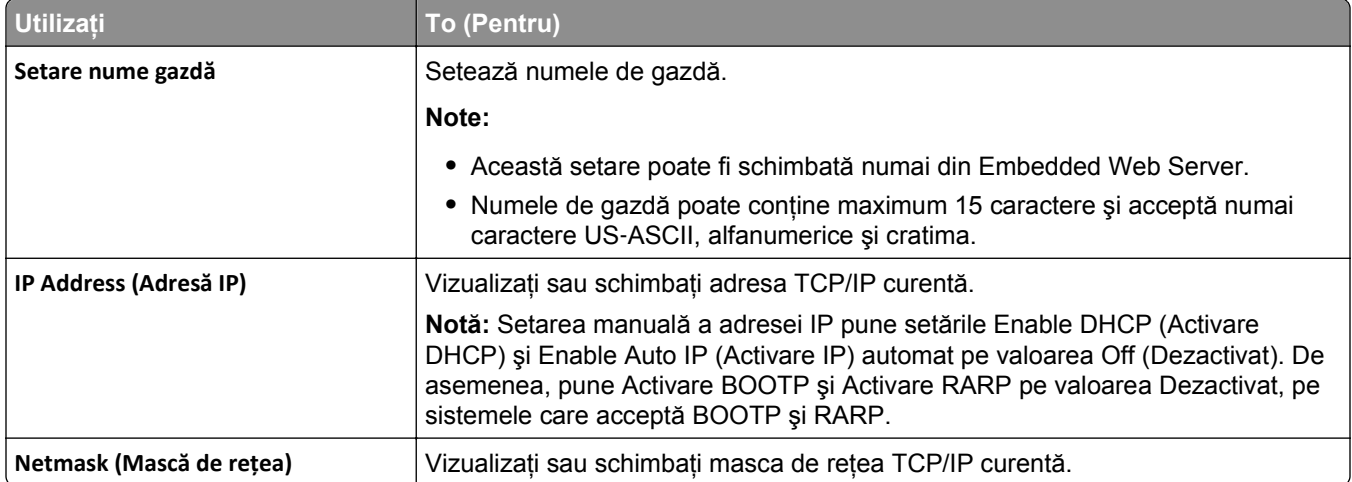

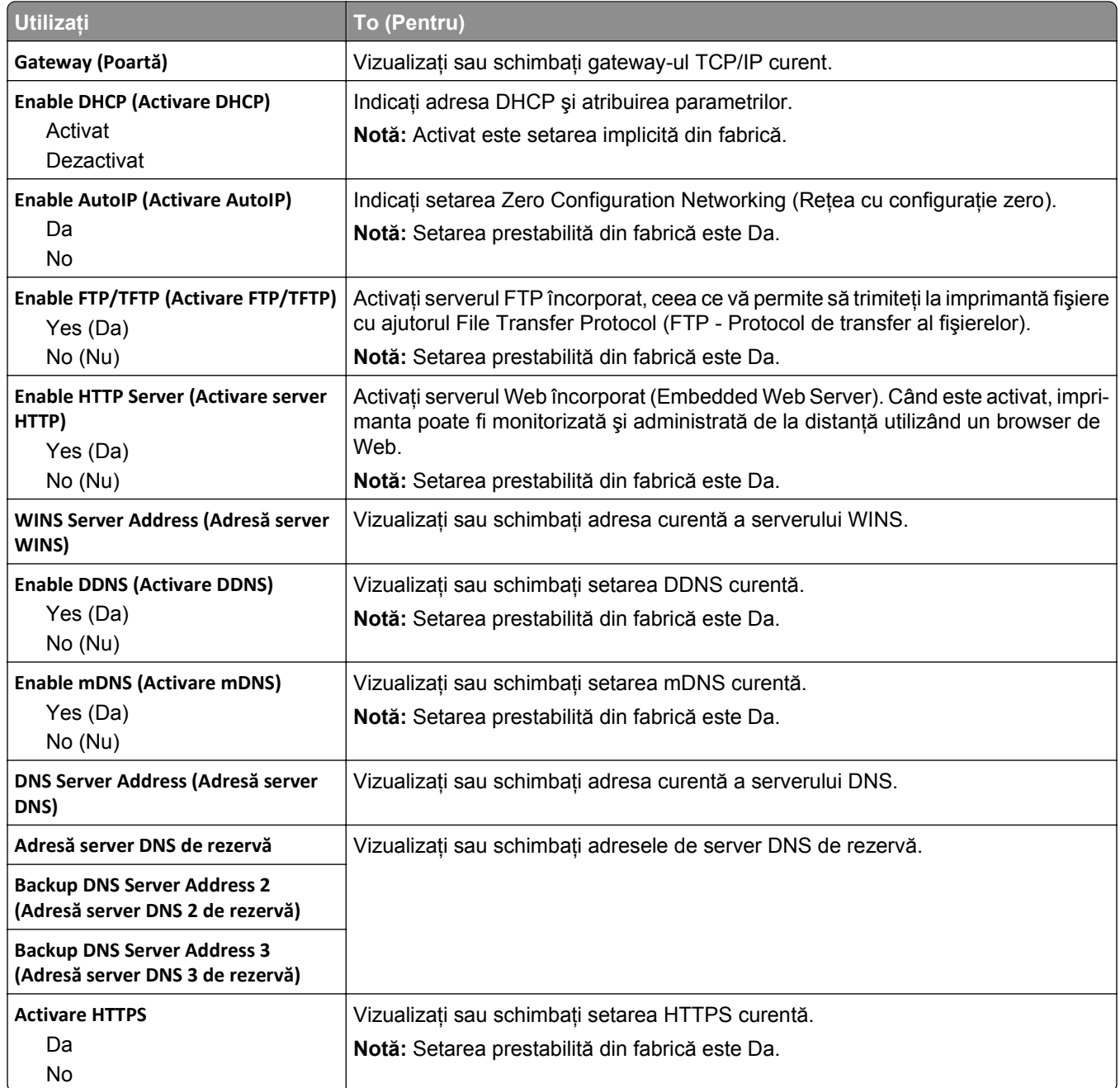

### **Meniul IPv6**

Pentru a accesa meniul, navigați la oricare dintre următoarele opțiuni:

- **• Network/Ports (Reţea/Porturi)** >**Standard Network (Reţea standard)** >**Standard Network Setup (Configurare reţea standard)** >**IPv6**
- **• Network/Ports (Reţea/Porturi)** >**Network [x] (Reţea [x])** >**Network [x] Setup (Configurare reţea [x])** >**IPv6**

**Notă:** Acest meniu este disponibil numai la imprimantele de reţea sau la imprimantele conectate la servere de imprimare.

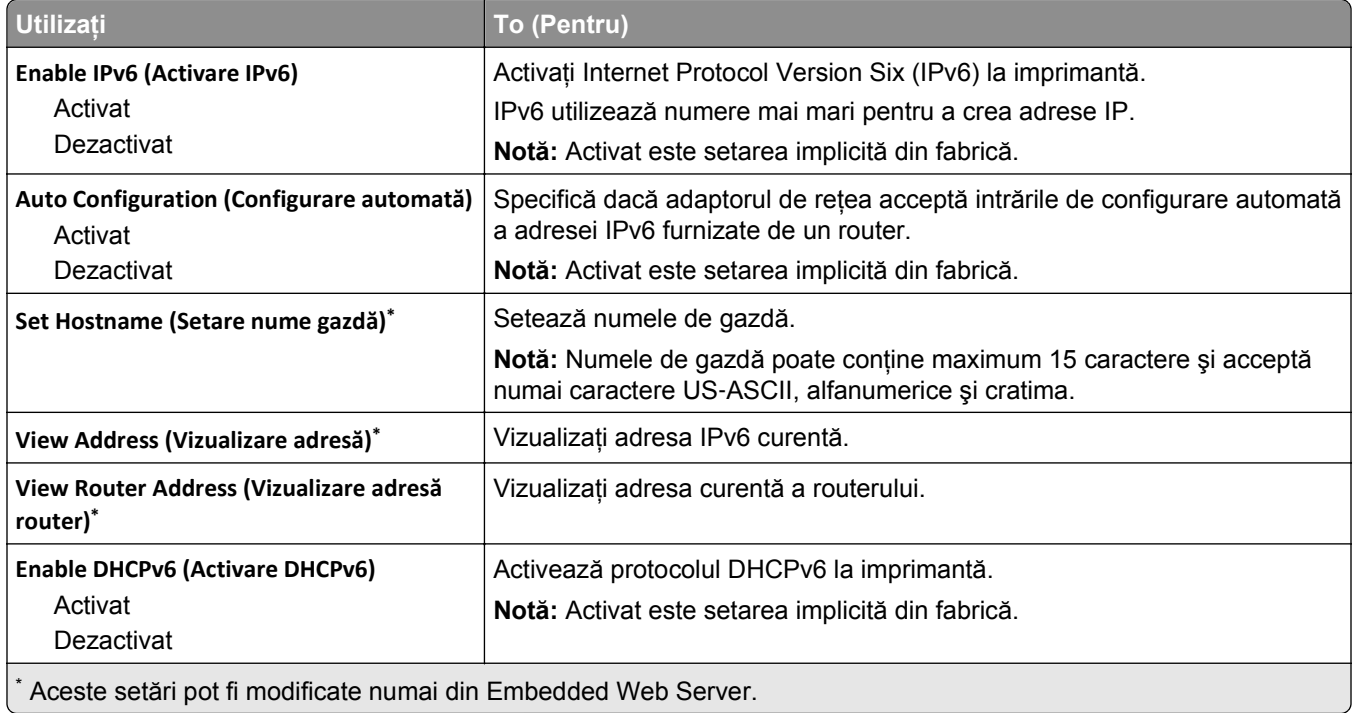

### **Meniul Wireless (Fără fir)**

**Notă:** Acest meniu este disponibil numai pentru modelele de imprimante conectate la o reţea fără fir.

Pentru a accesa meniul, navigați la oricare dintre următoarele opțiuni:

- **• Network/Ports (Reţea/Porturi)** >**Standard Network (Reţea standard)** >**Standard Network Setup (Configurare reţea standard)** >**Wireless (Fără fir)**
- **• Network/Ports (Reţea/Porturi)** >**Network [x] (Reţea [x])** >**Network [x] Setup (Configurare reţea [x])** >**Wireless (Fără fir)**

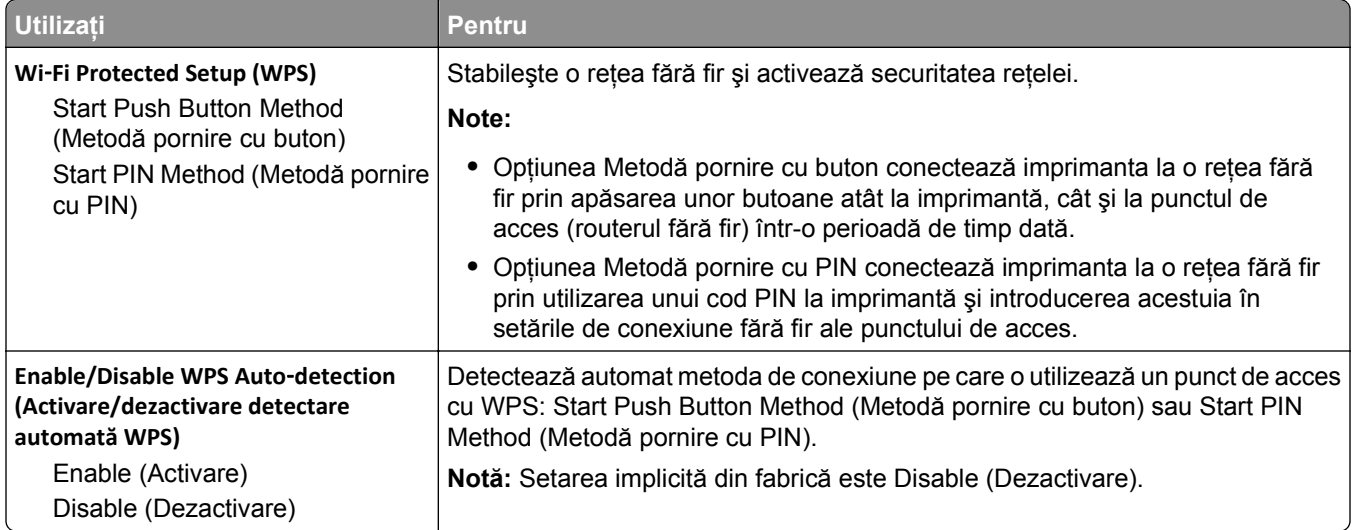

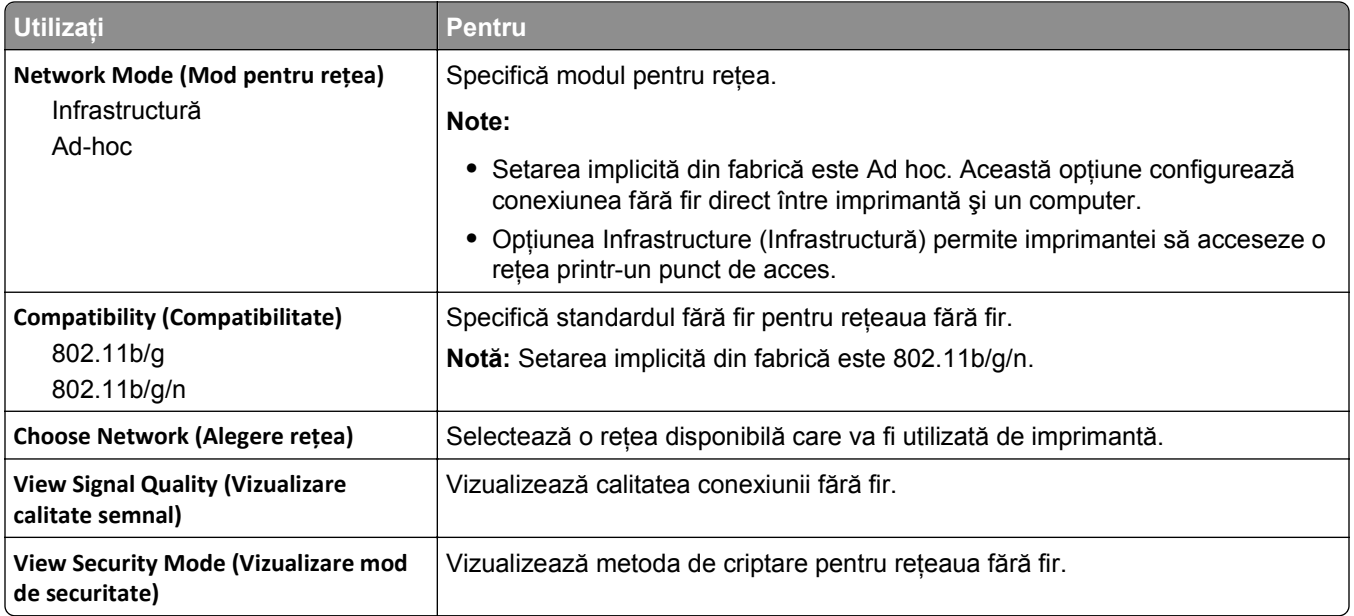

### **Meniul AppleTalk**

**Notă:** Acest meniu este disponibil numai pentru modelele de imprimantă conectate la o reţea cu fir sau în cazul în care este instalată o placă de reţea opţională.

Pentru a accesa meniul, navigați la oricare dintre următoarele opțiuni:

- **• Network/Ports (Reţea/Porturi)** >**Standard Network (Reţea standard)** >**Standard Network Setup (Configurare reţea standard)** >**AppleTalk**
- **• Network/Ports (Reţea/Porturi)** >**Network Setup [x] (Configurare reţea [x])** >**AppleTalk**

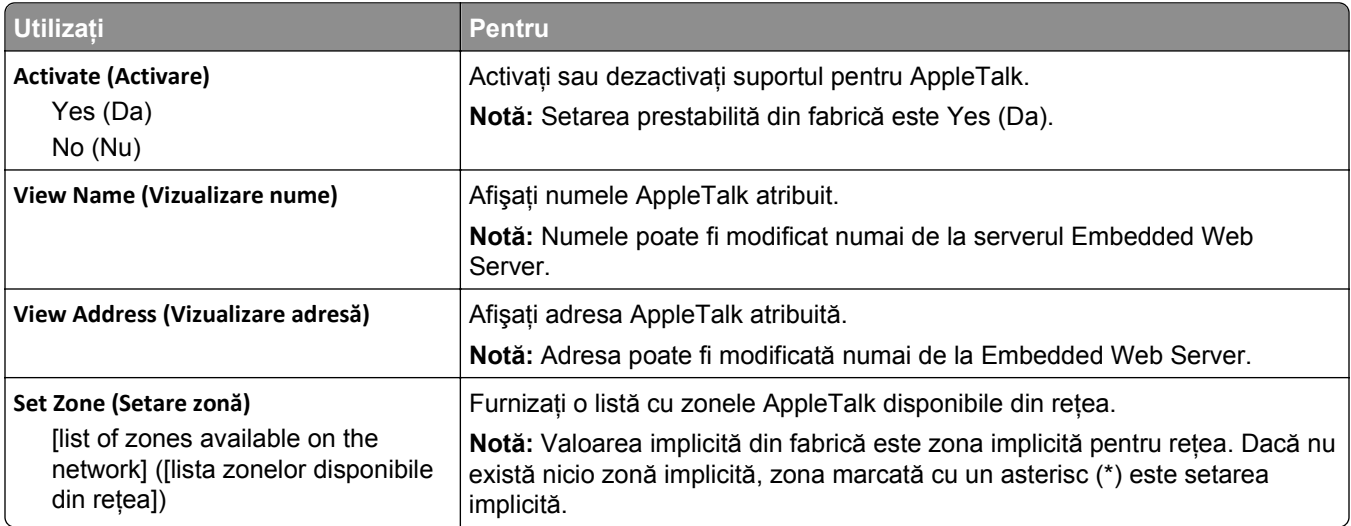

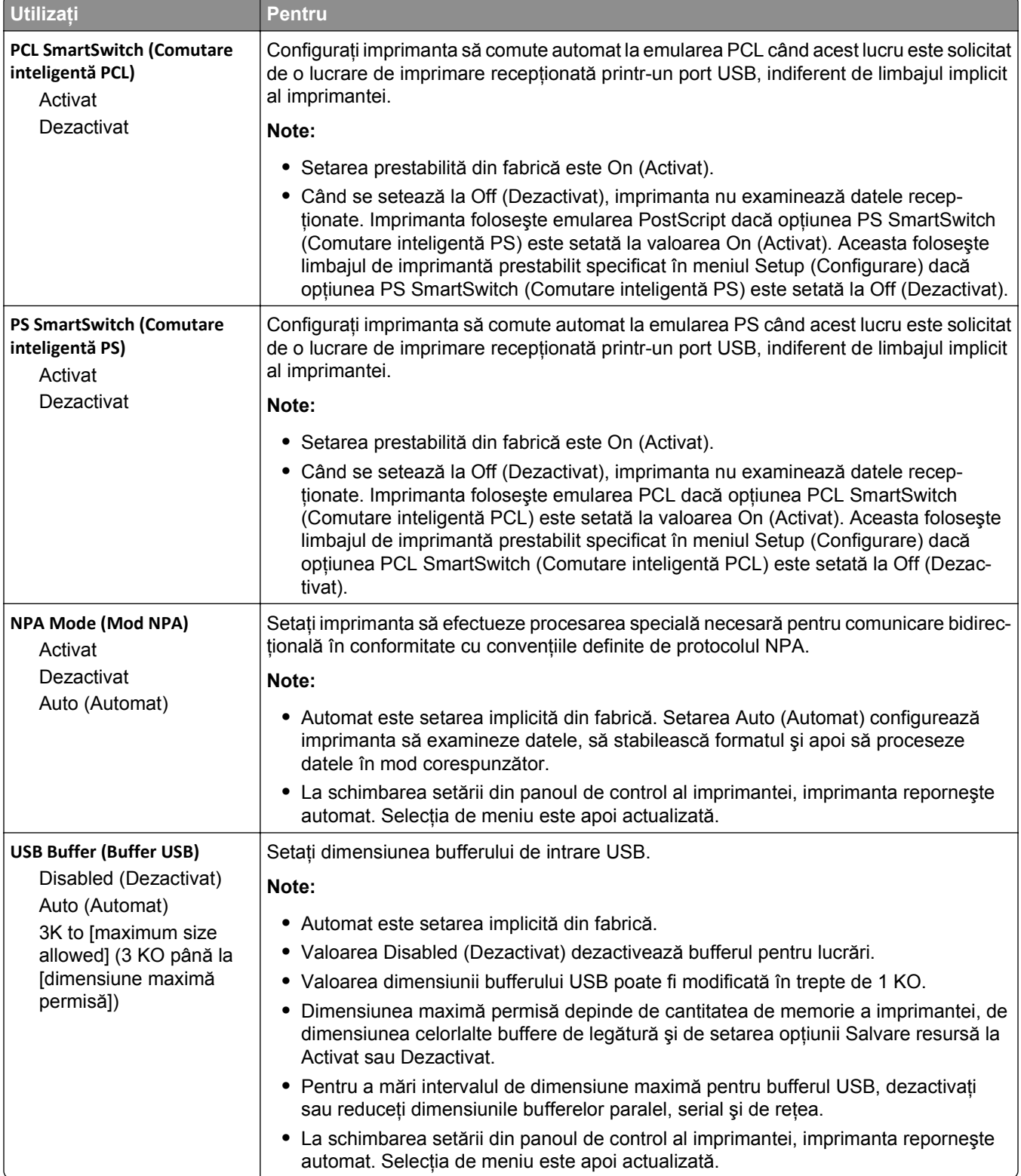

### **Meniul Standard USB (USB standard)**

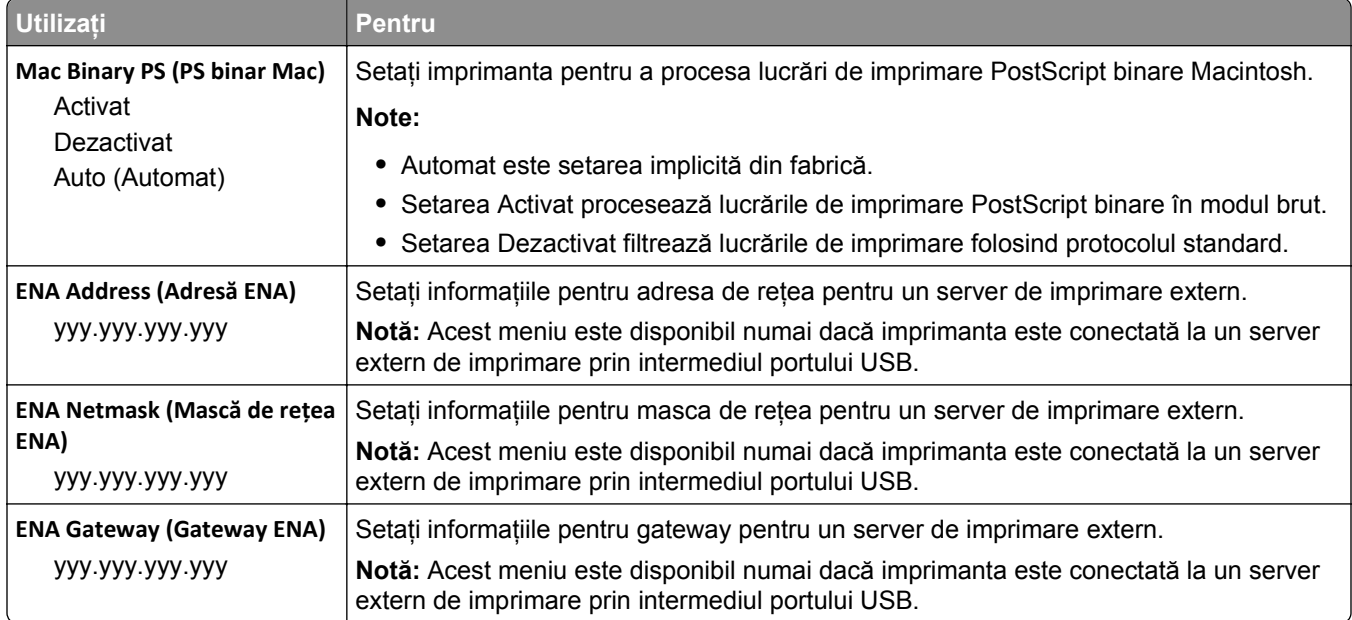

# **meniul Configurare SMTP**

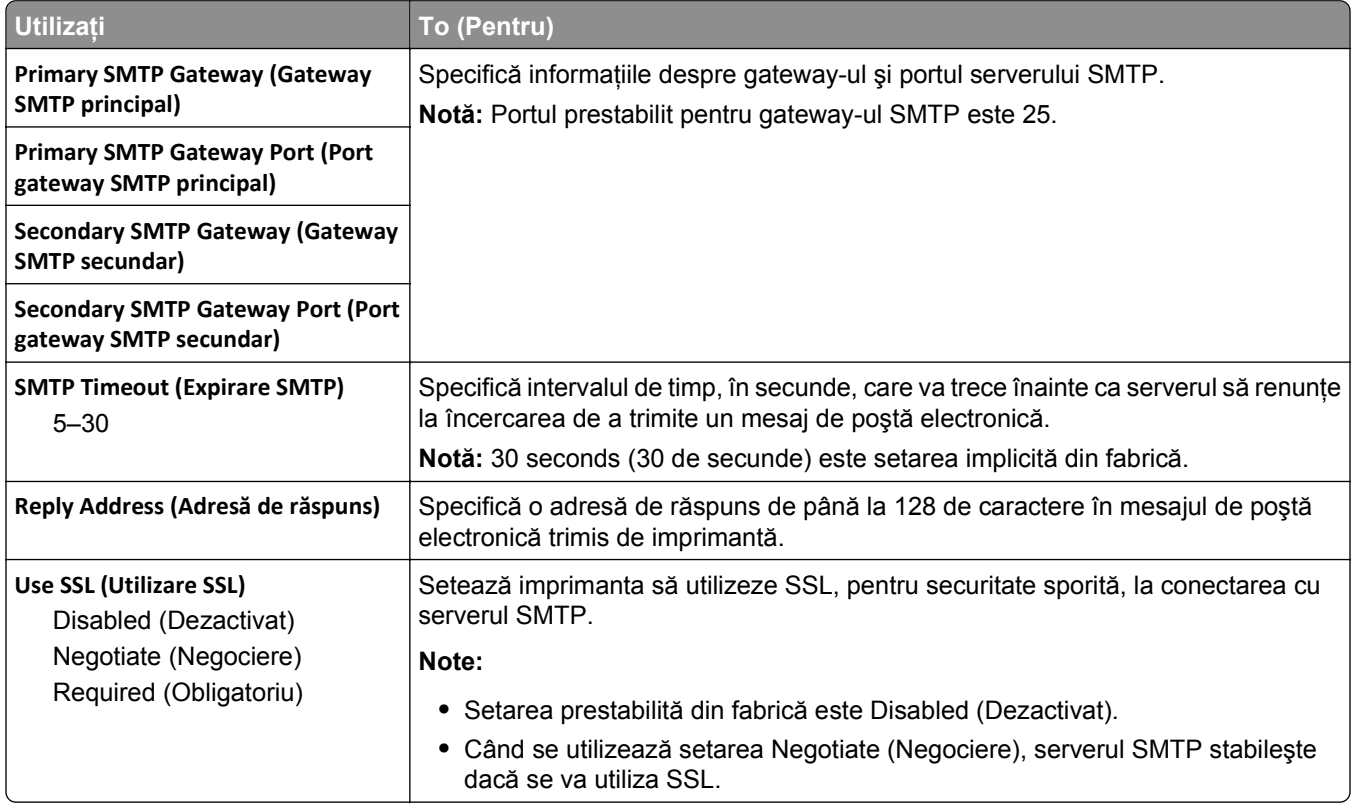

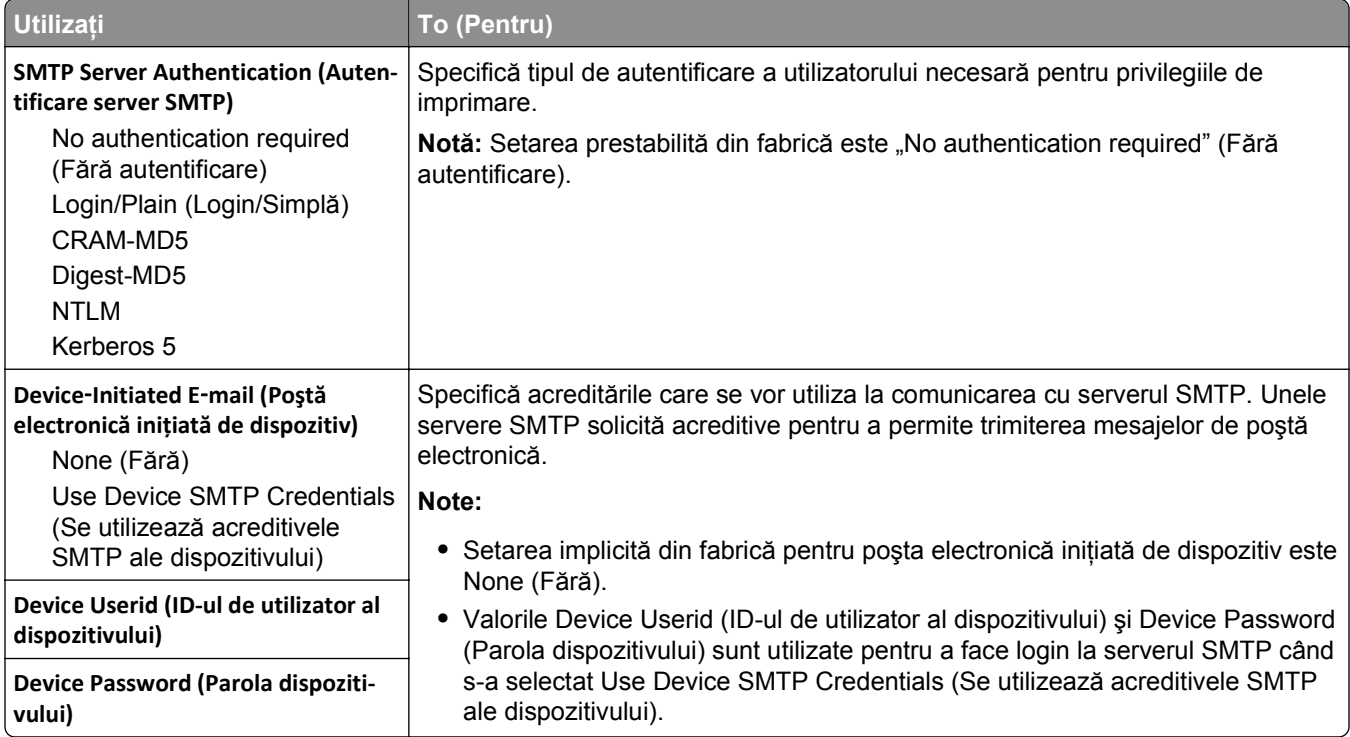

# **Meniul Securitate**

## **Meniul Miscellaneous Security Settings (Setări de securitate diverse)**

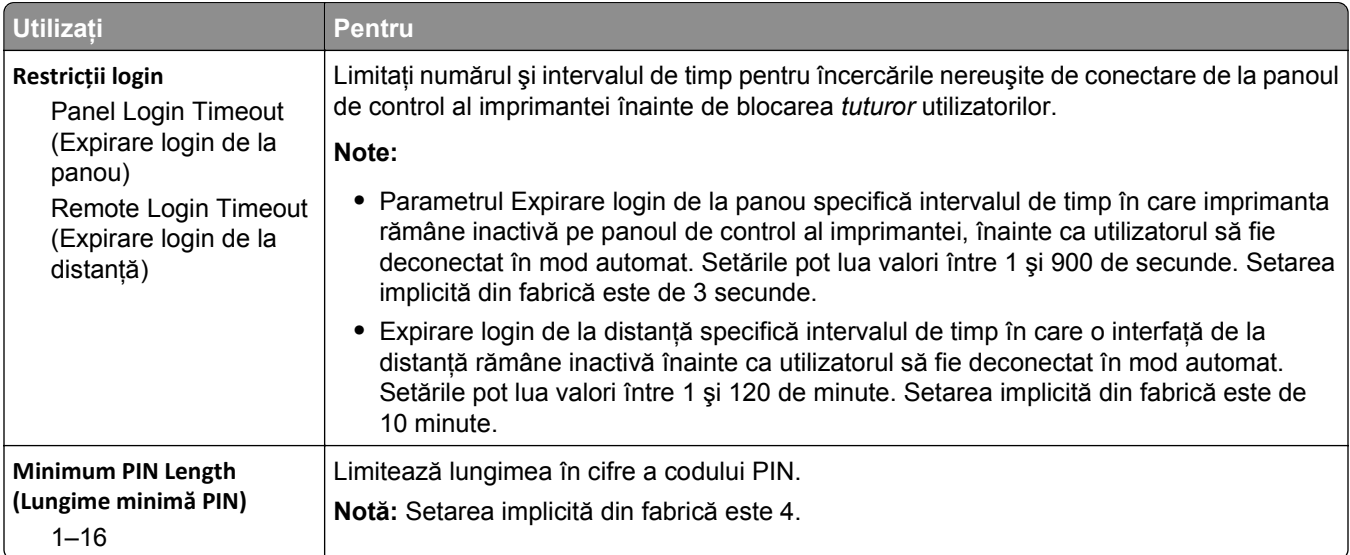
## **Meniul Security Audit Log (Jurnal audituri de securitate)**

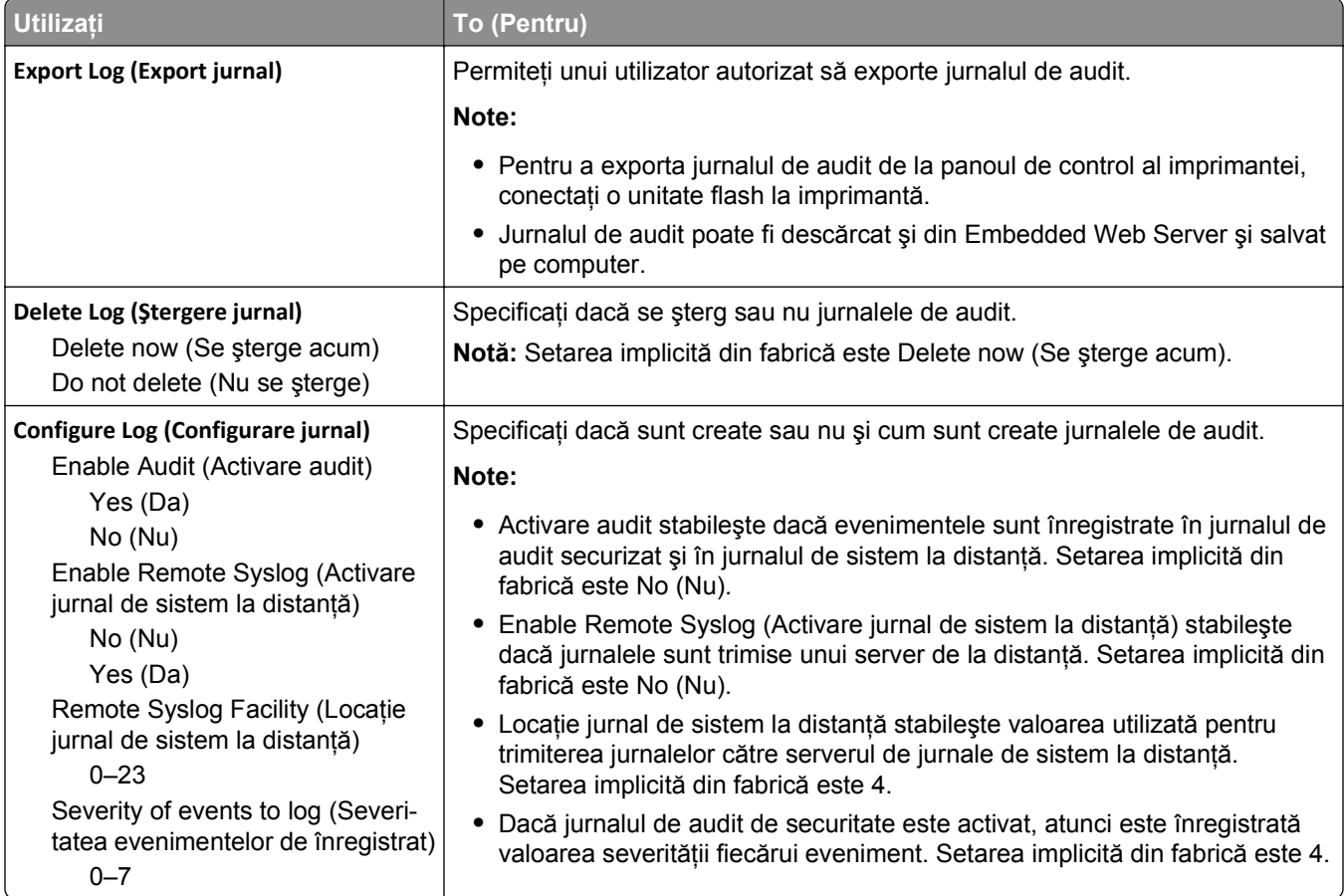

## **meniul Set Date and Time (Setare dată şi oră)**

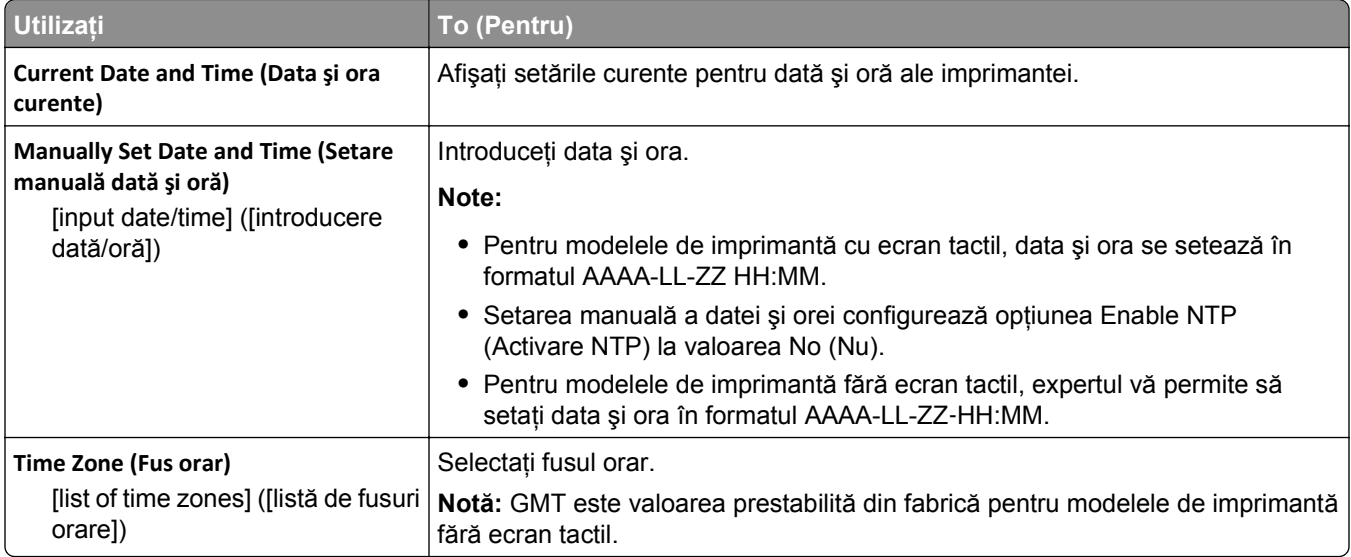

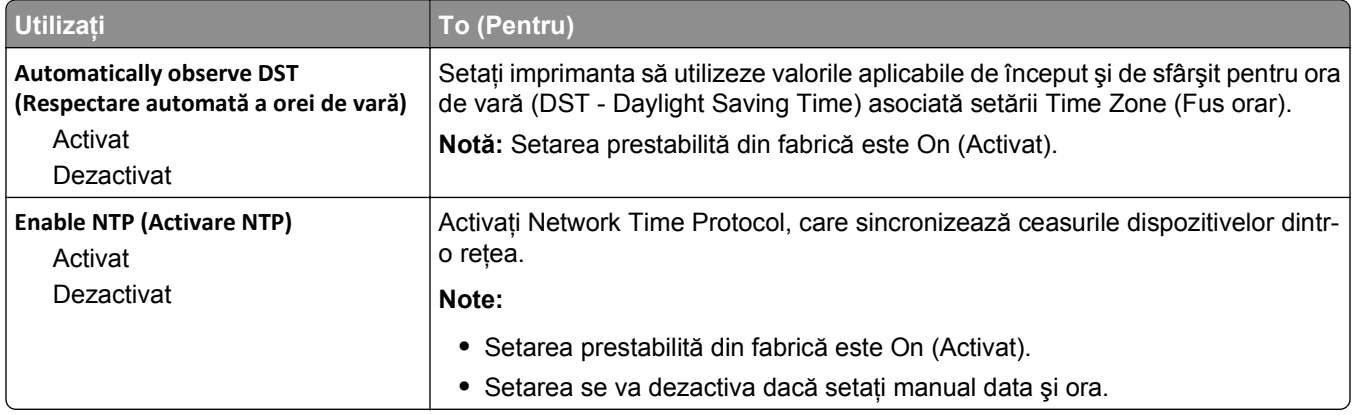

# **Meniul Settings (Setări)**

## **Meniul Setări generale**

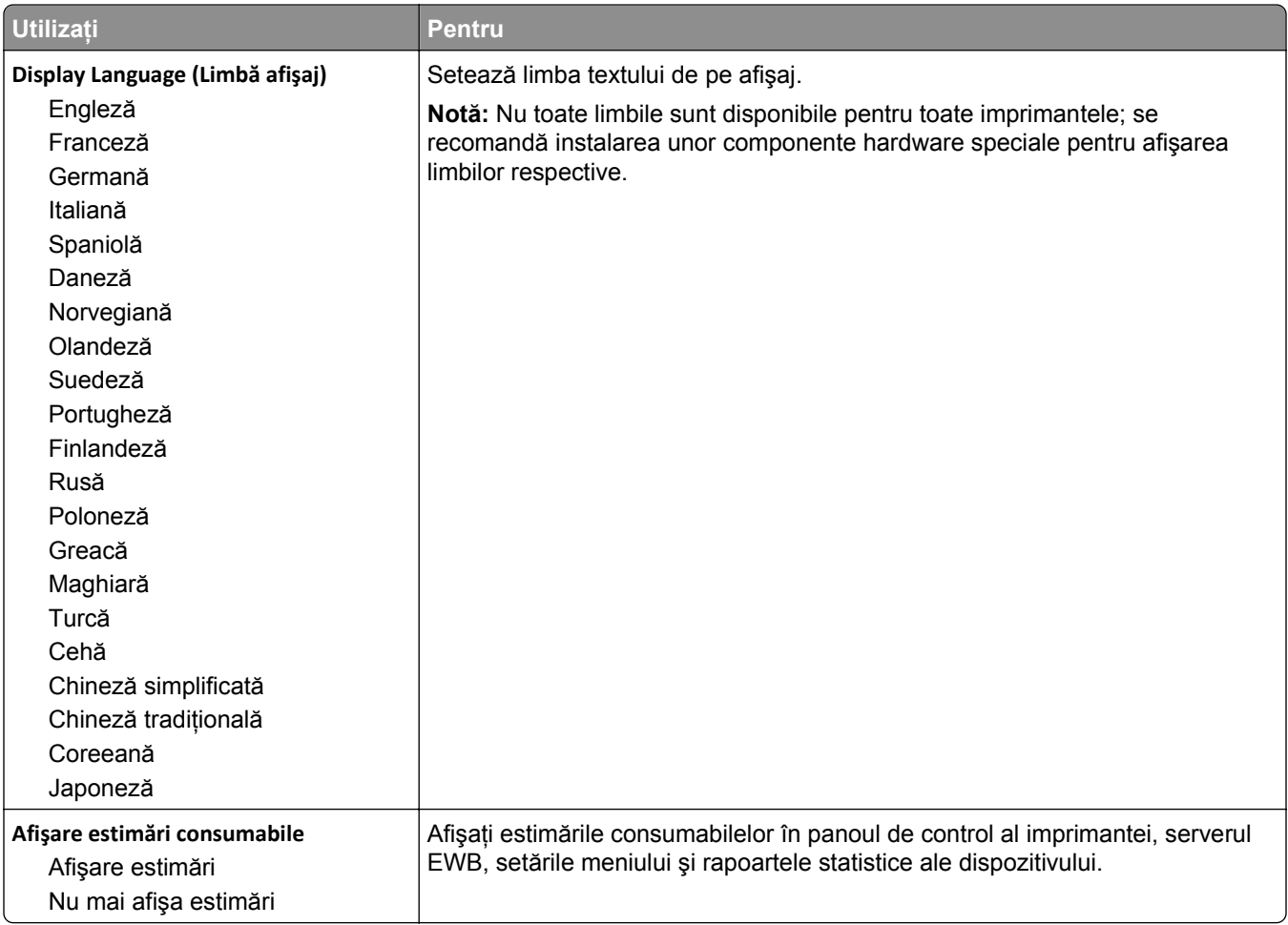

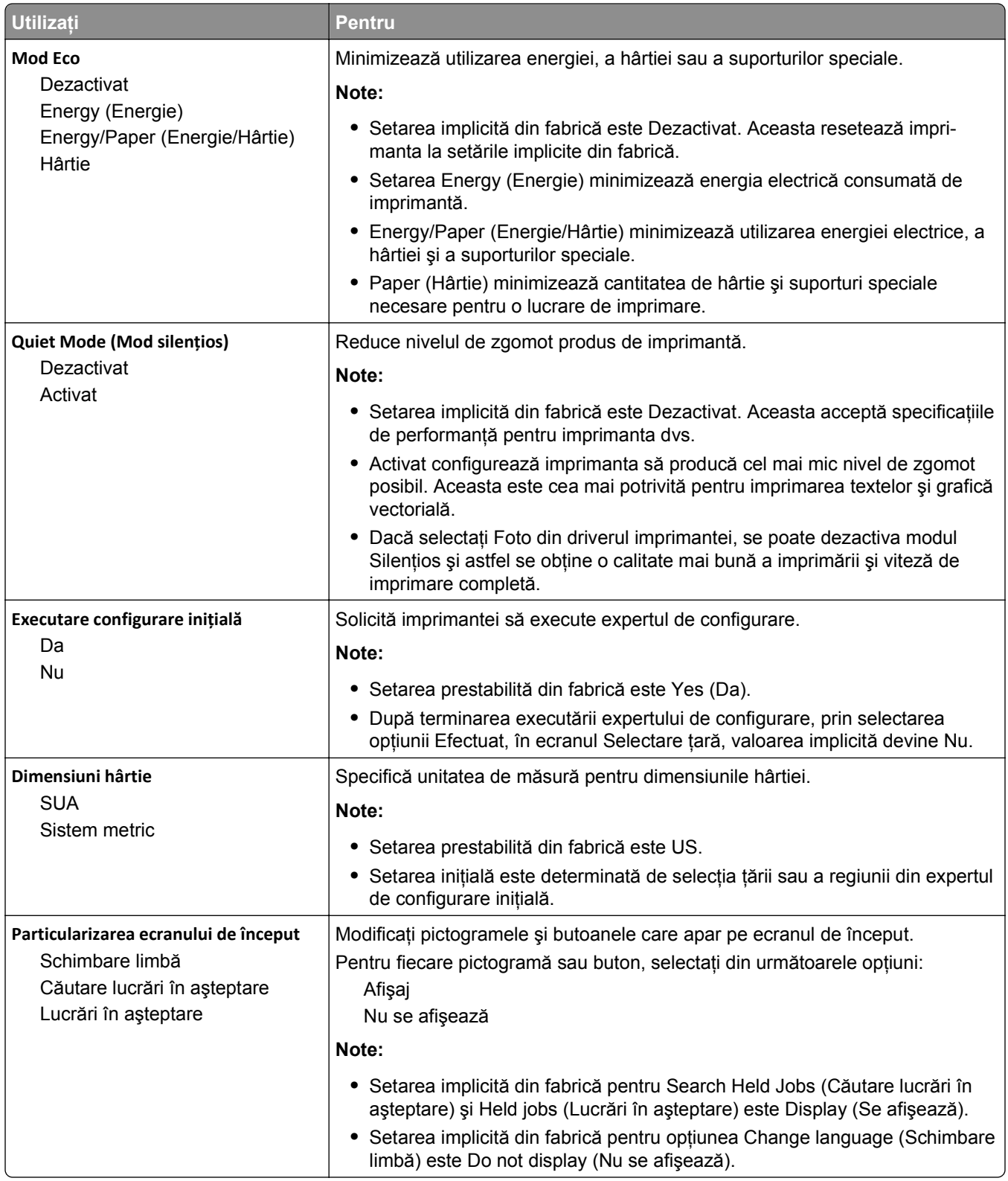

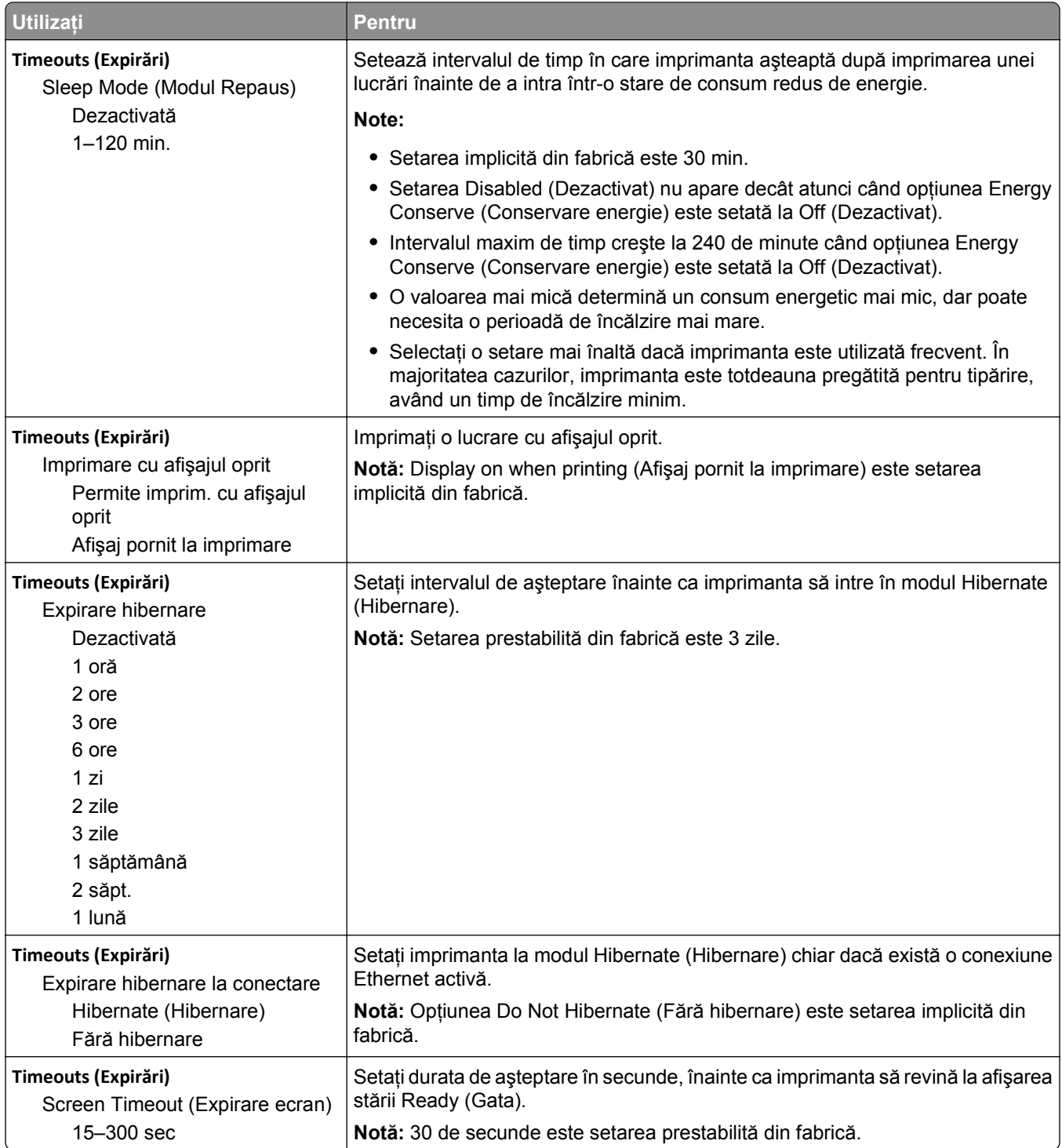

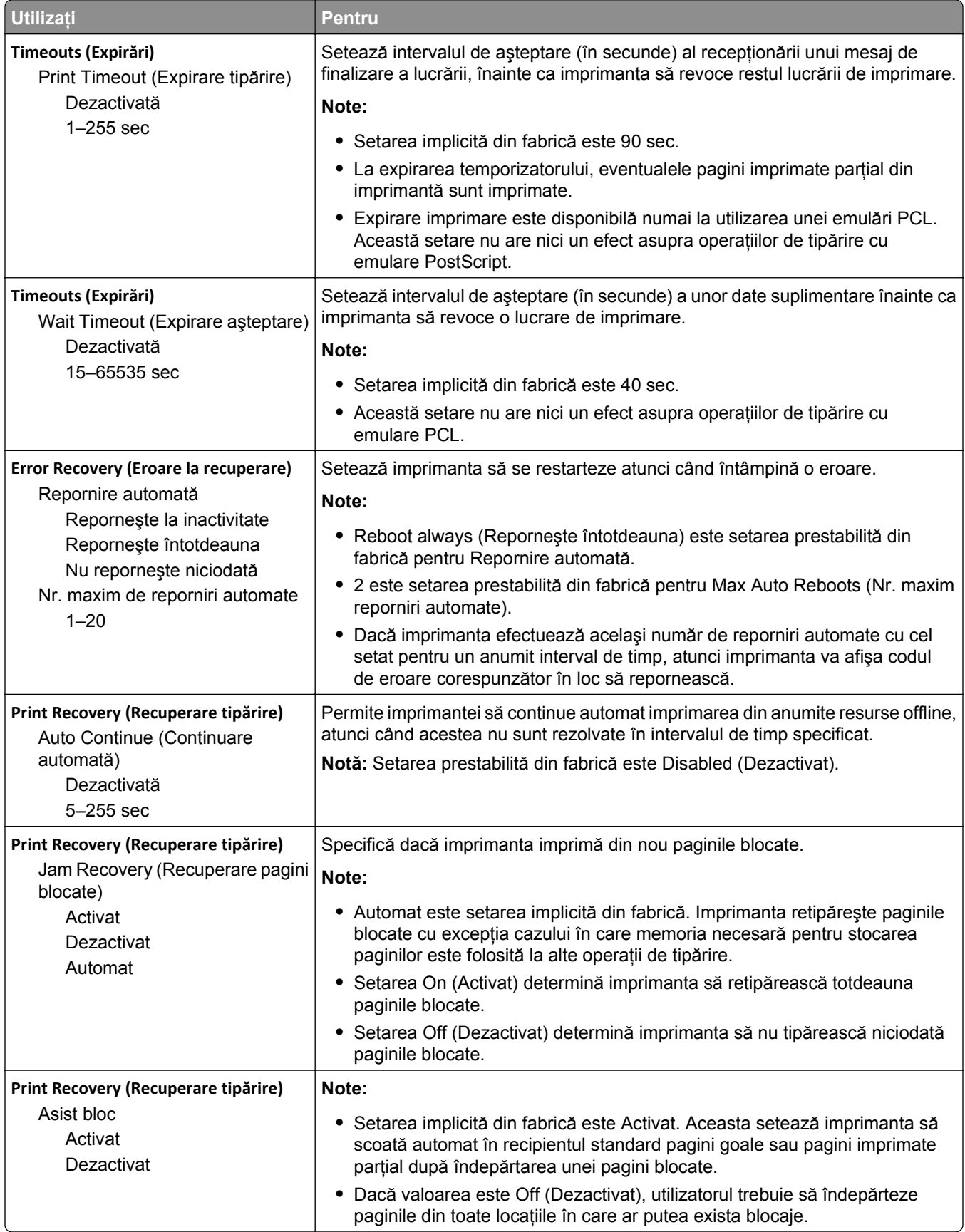

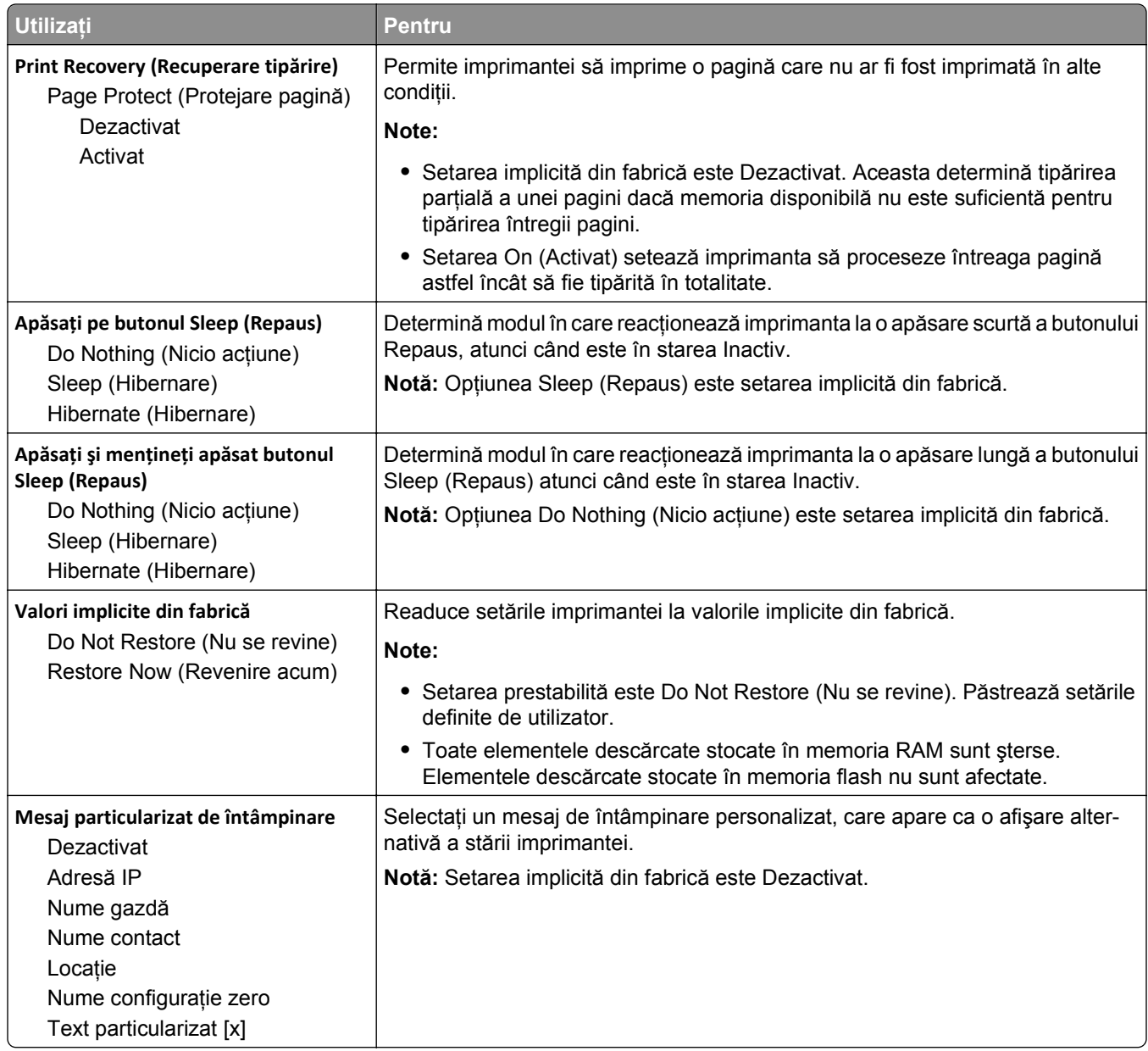

## **Meniul Setup (Configurare)**

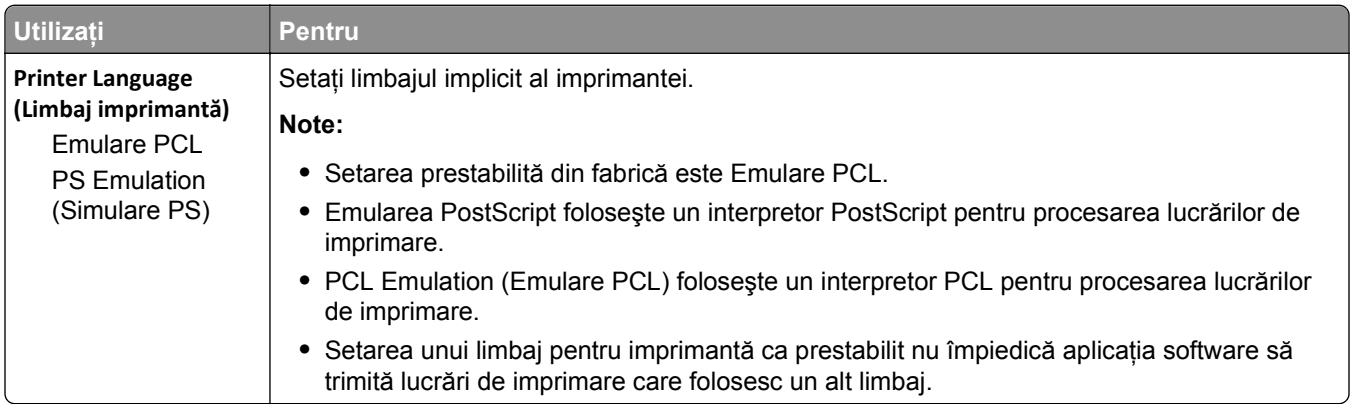

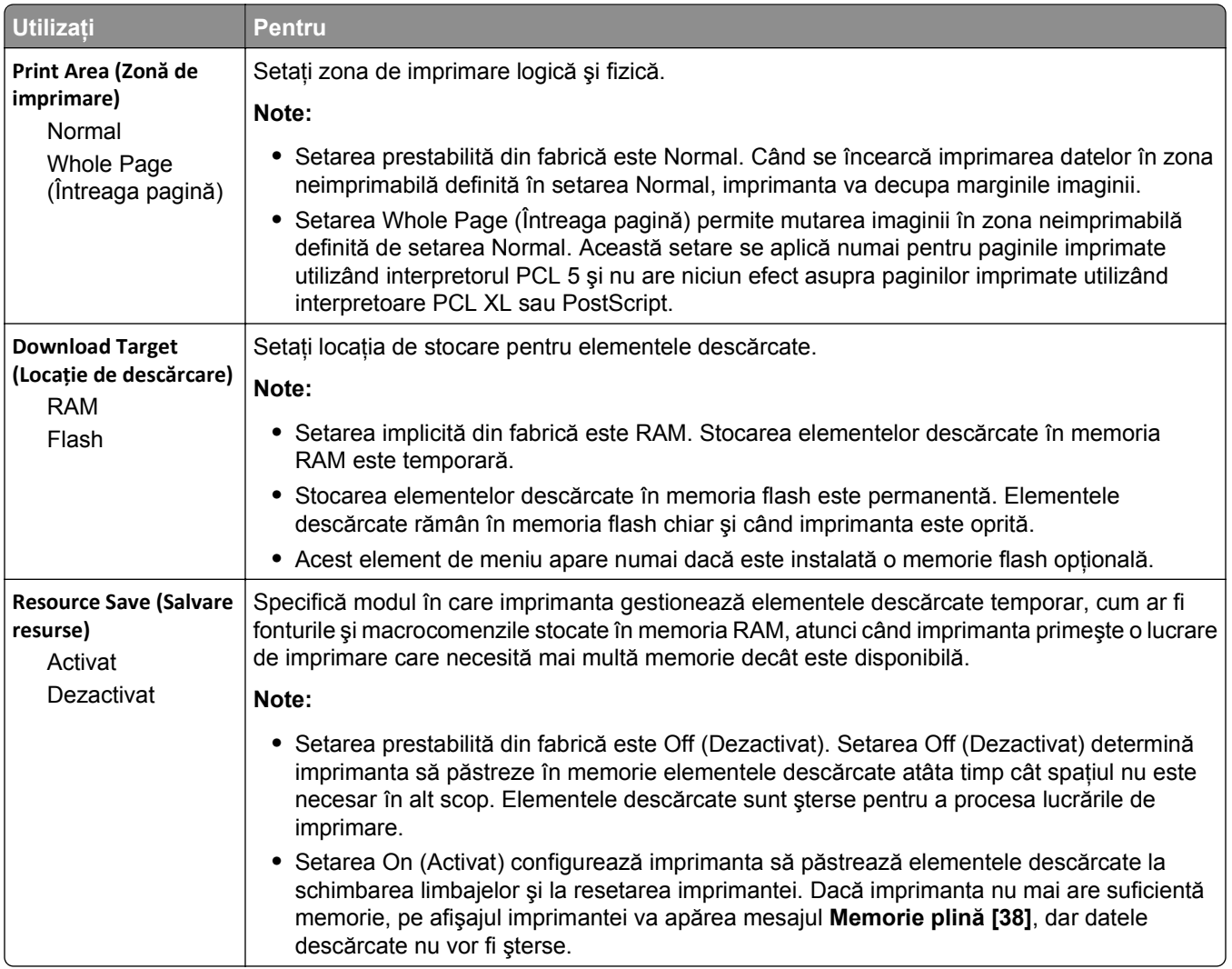

## **Meniul Finishing (Finisare)**

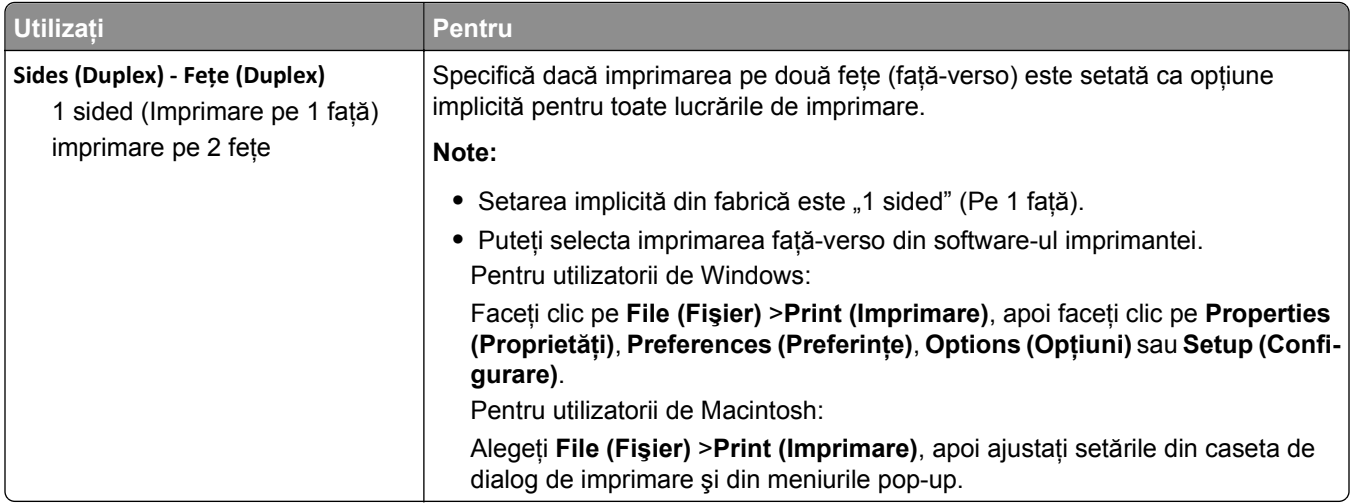

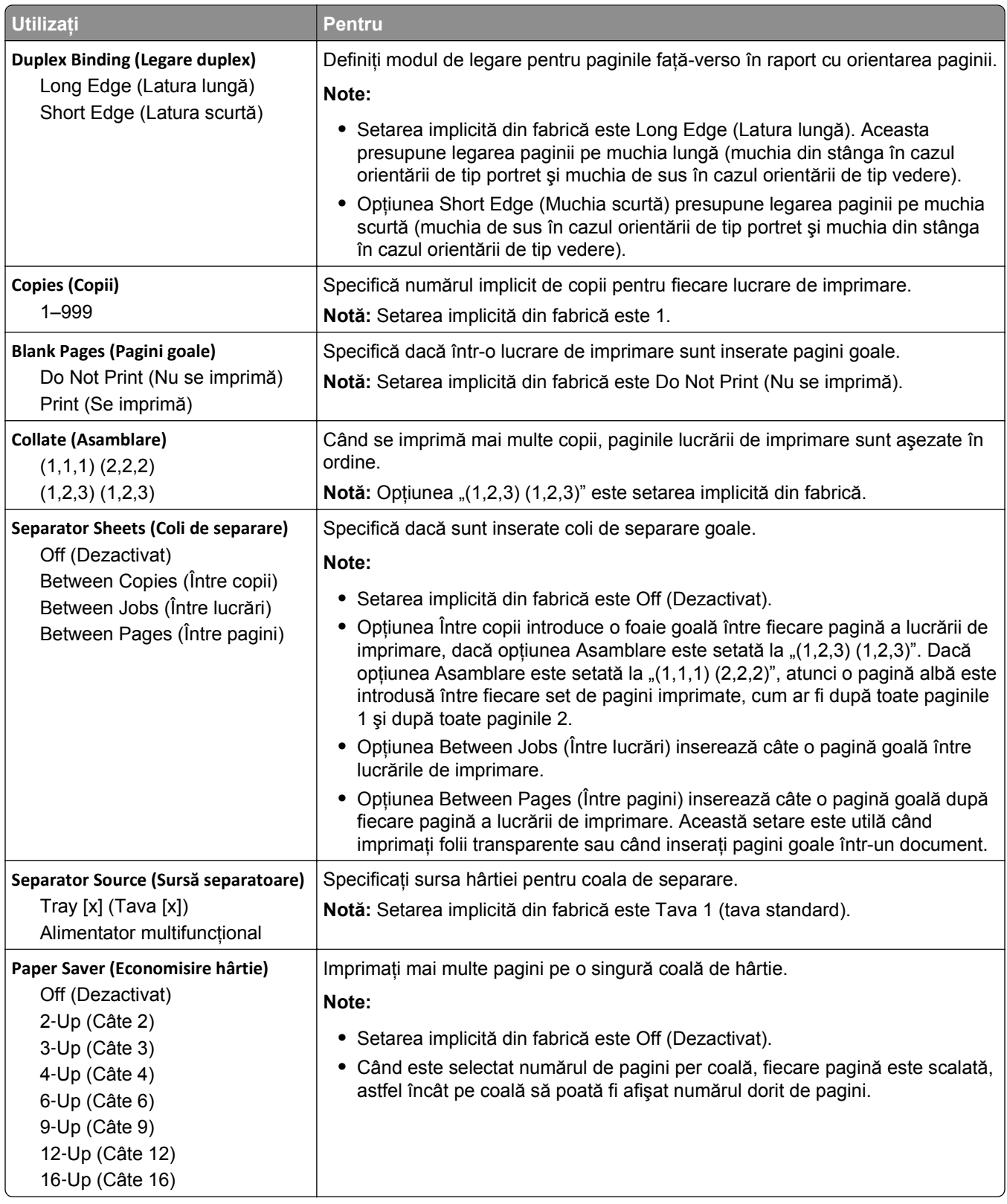

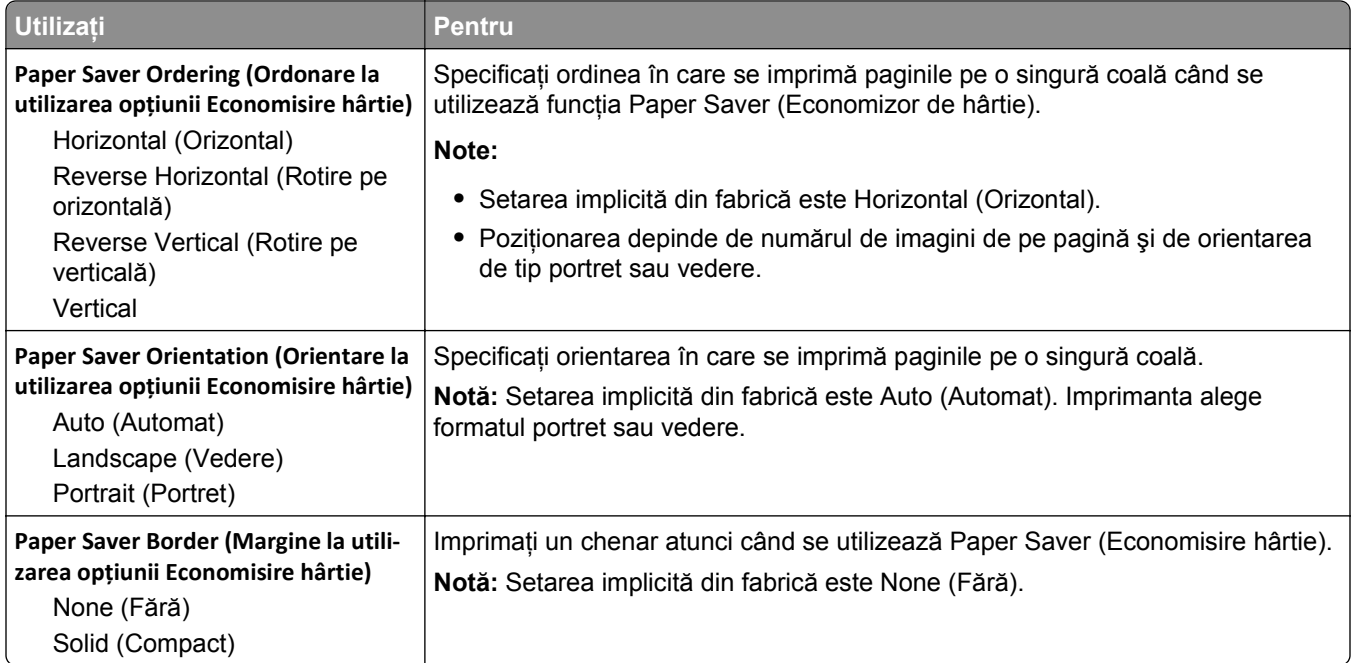

## **Meniul Calitate**

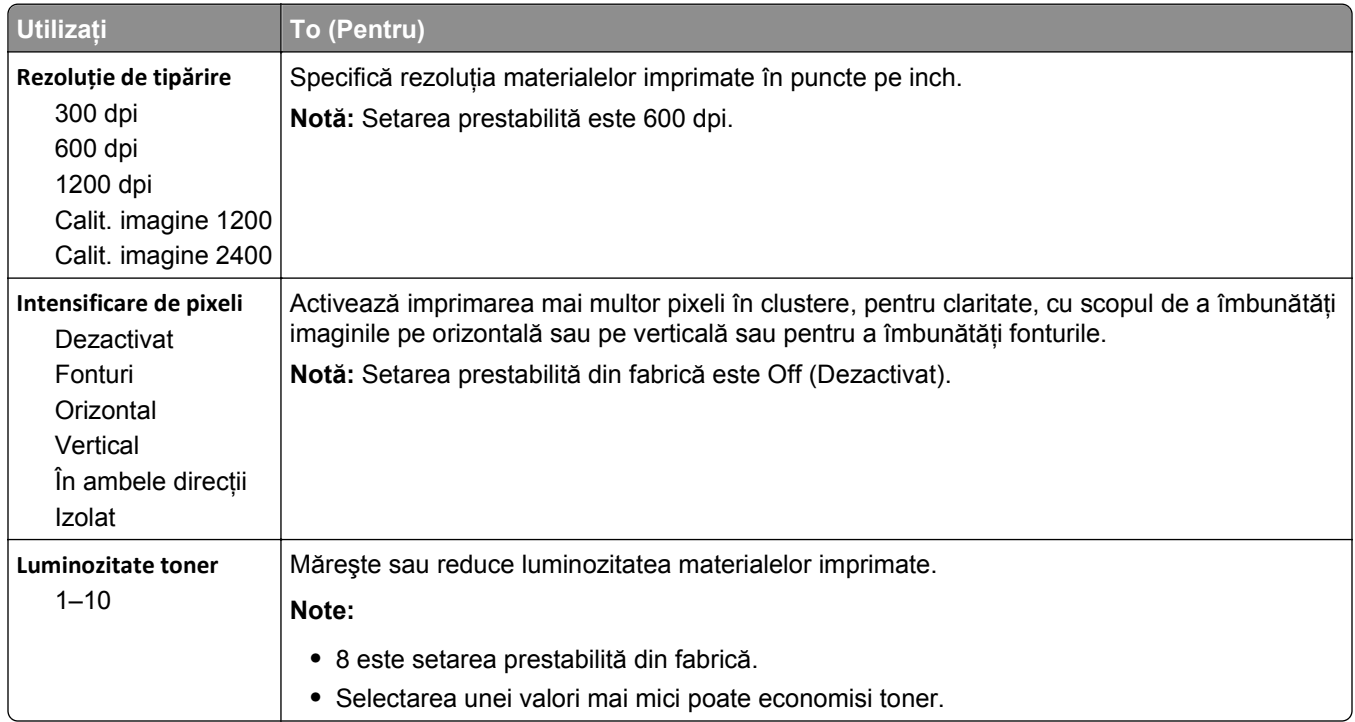

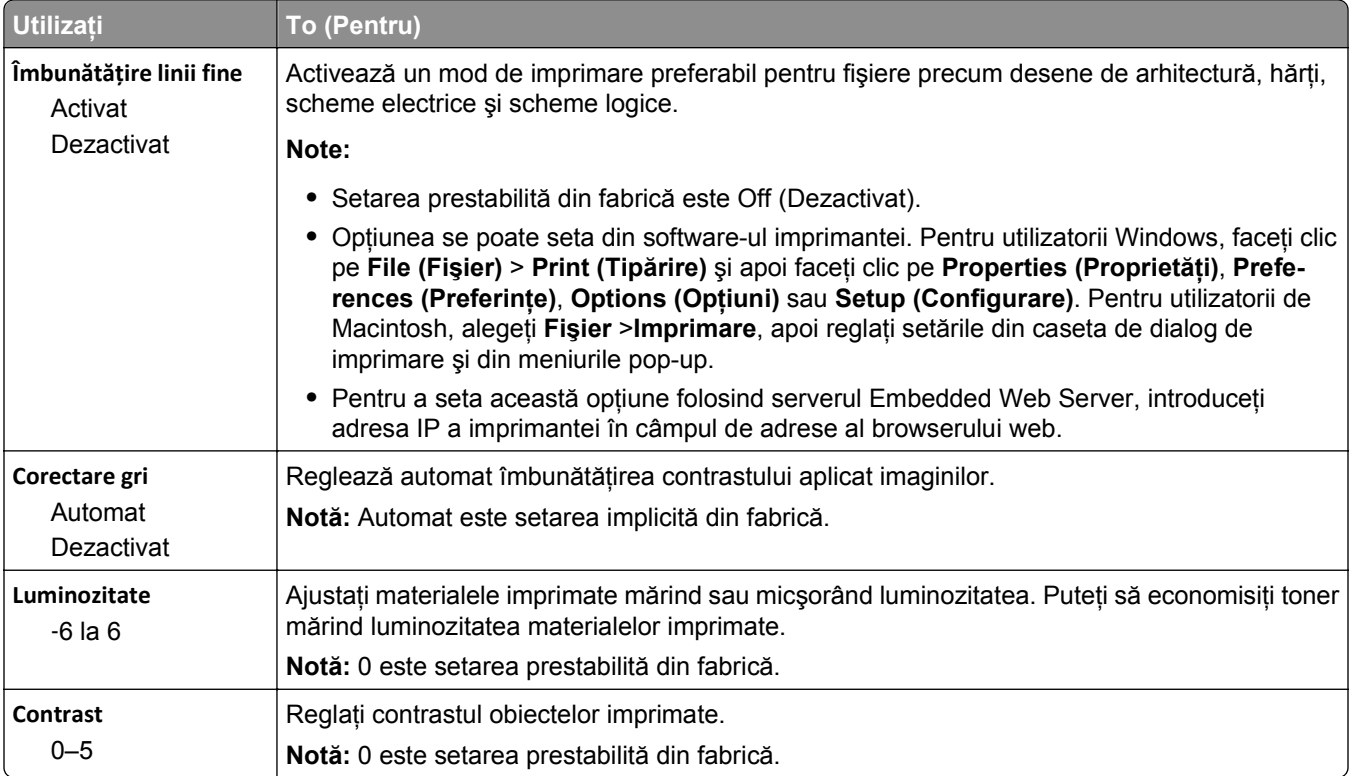

## **Meniul Utilities (Utilităţi)**

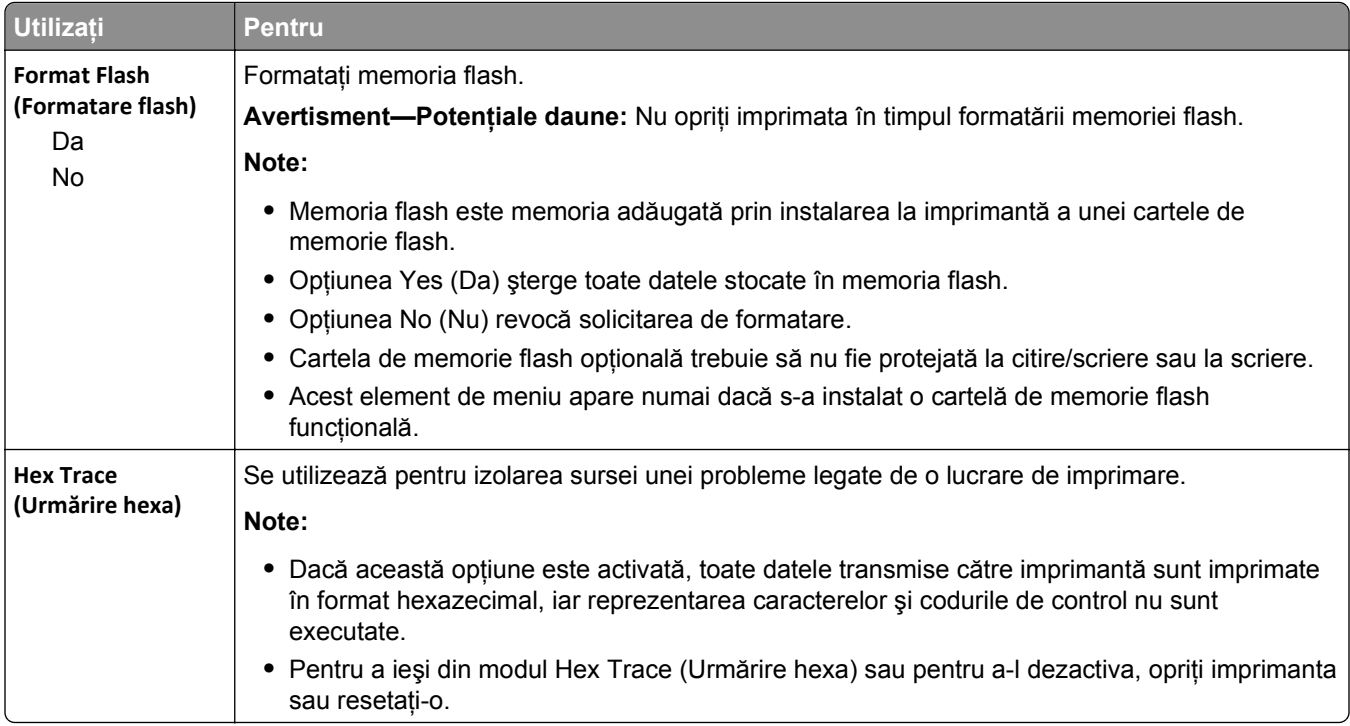

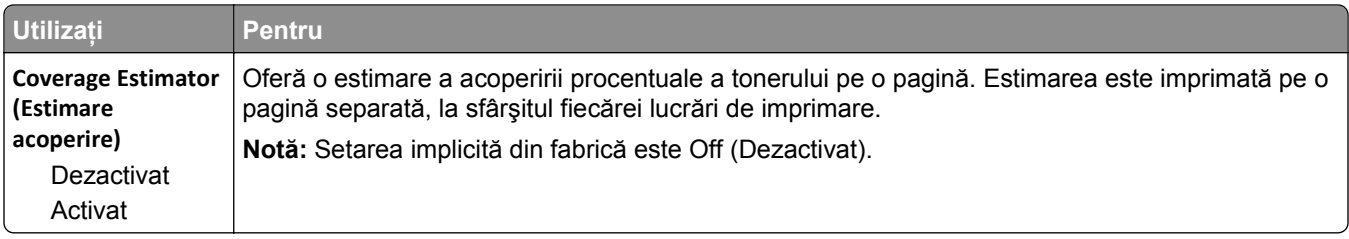

## **Meniul XPS**

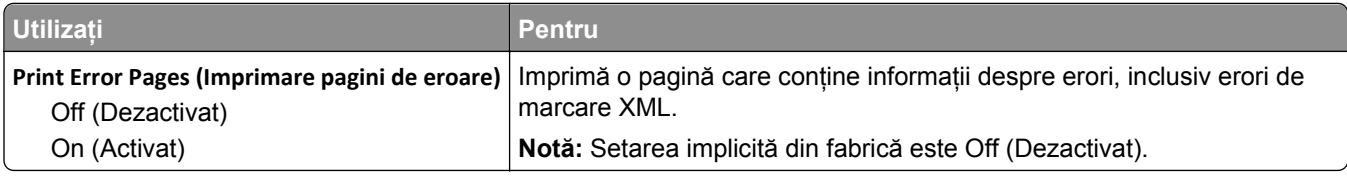

## **Meniul PDF**

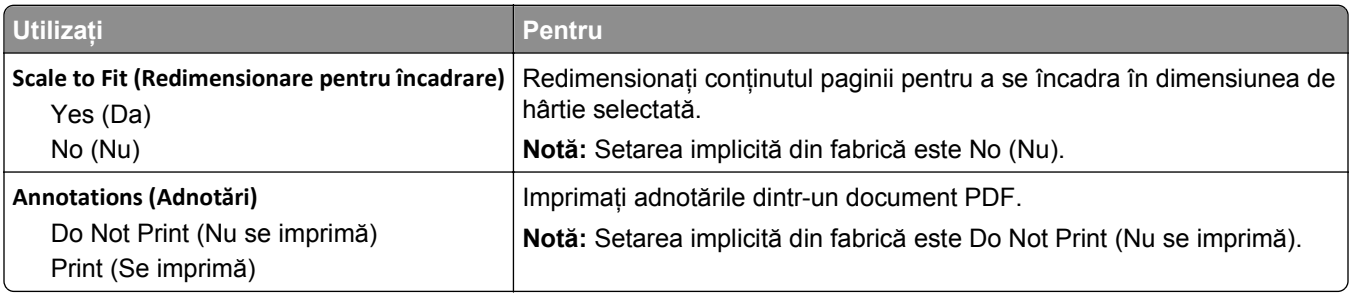

## **Meniul PostScript**

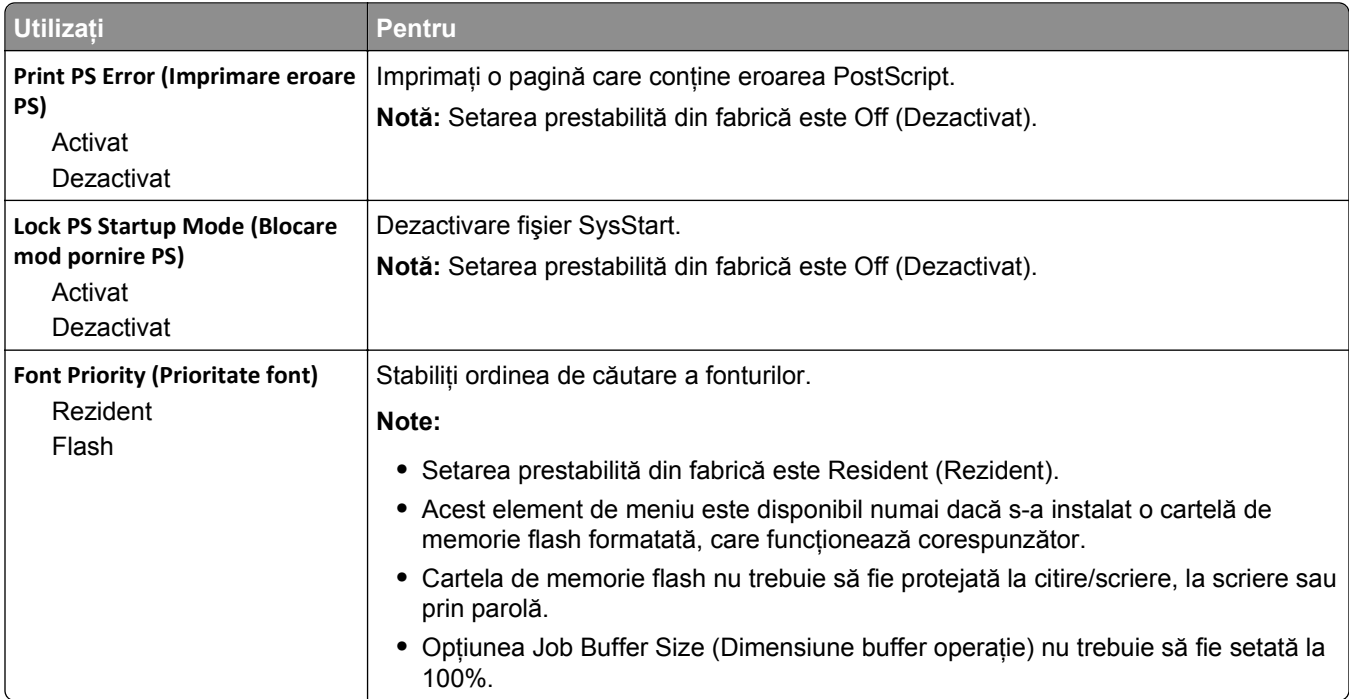

## **Meniul PCL Emul (Simulare PCL)**

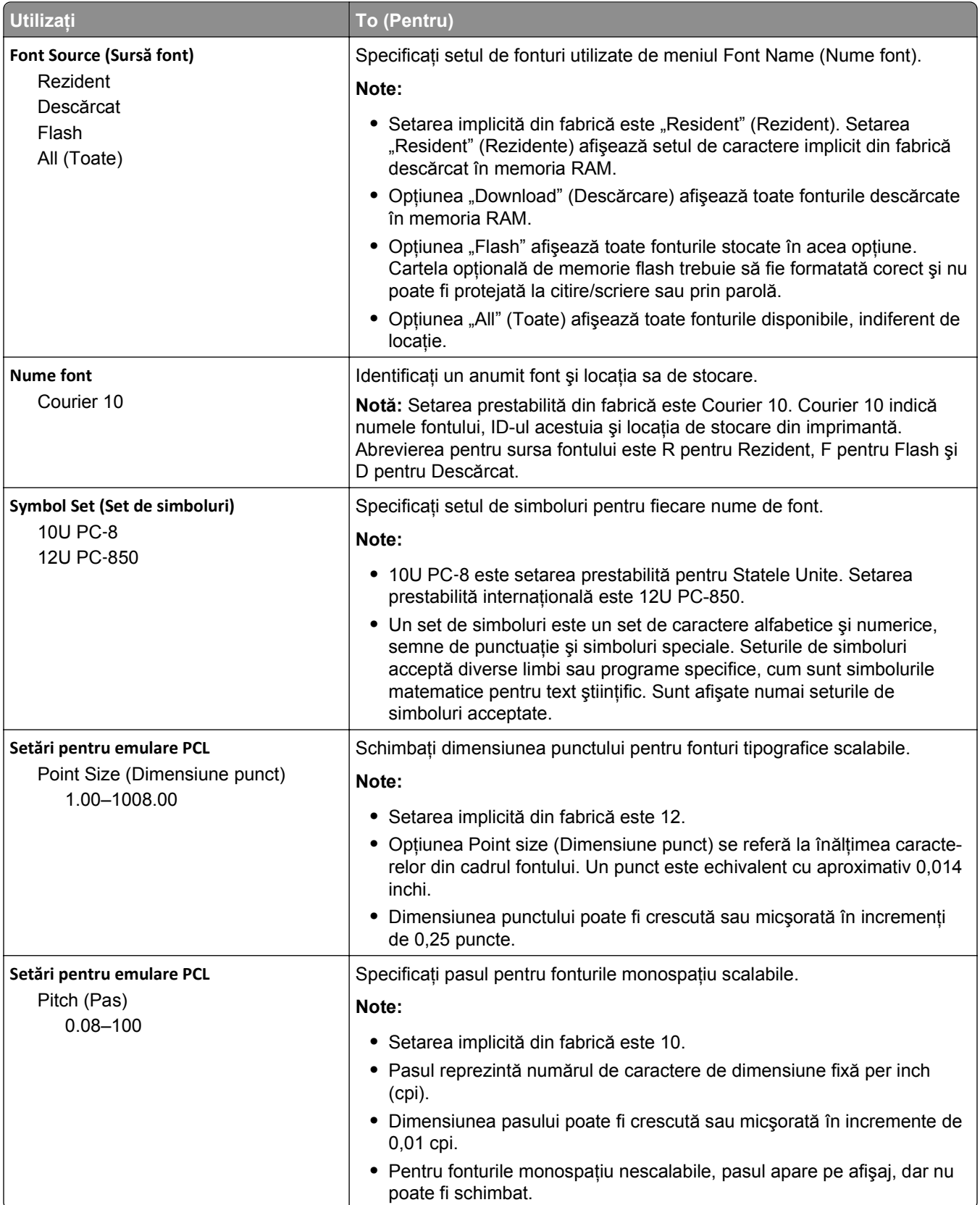

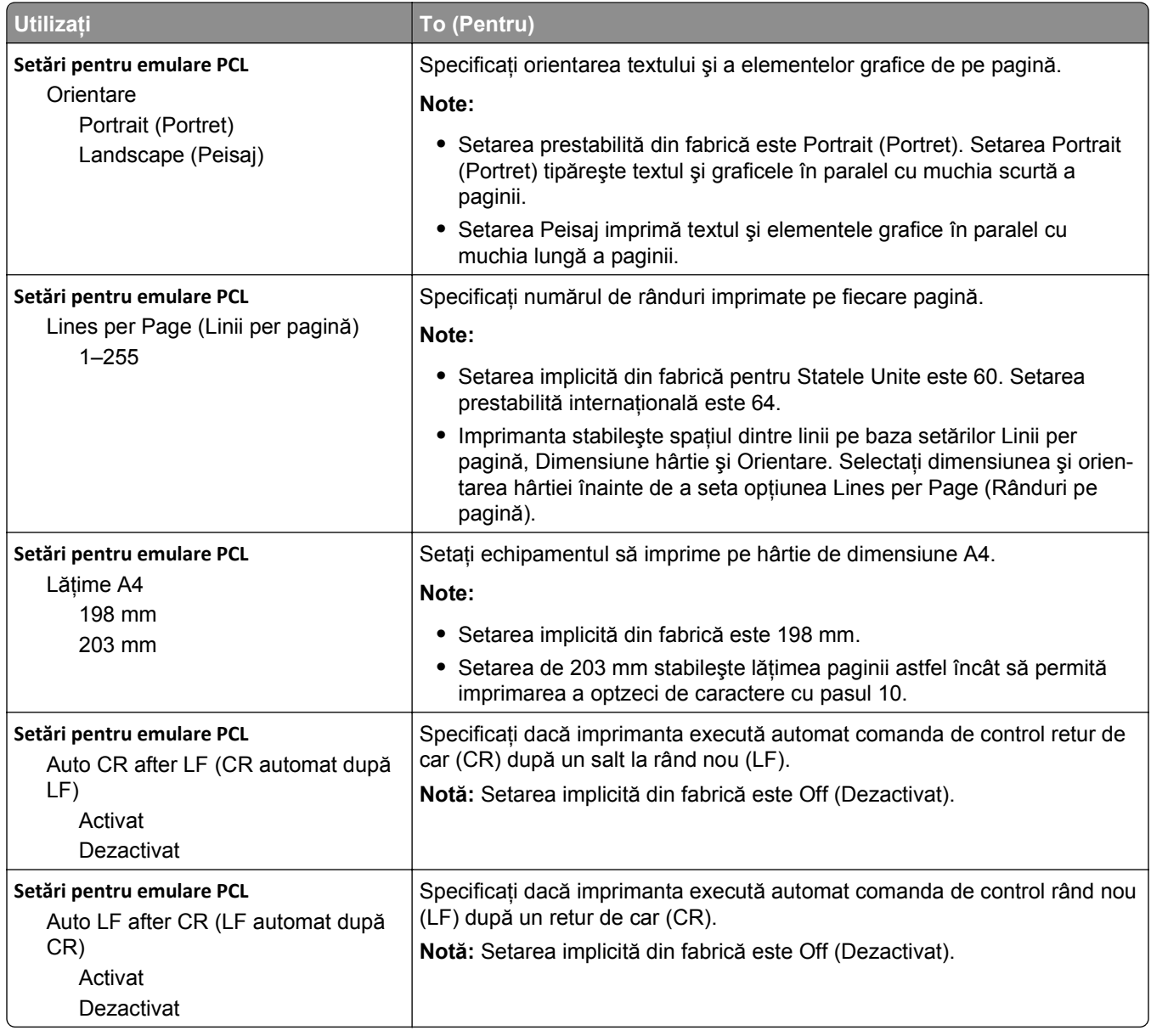

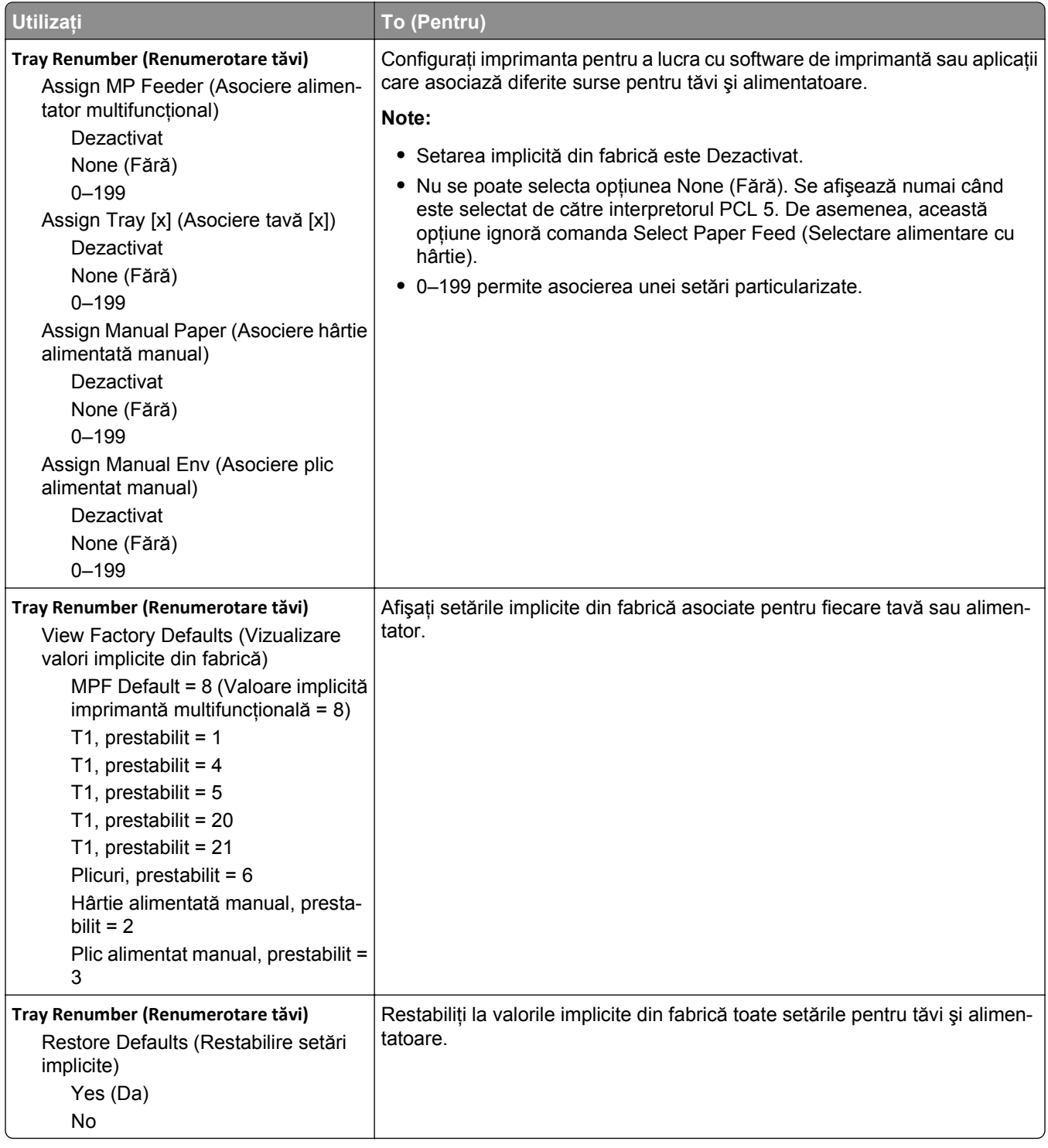

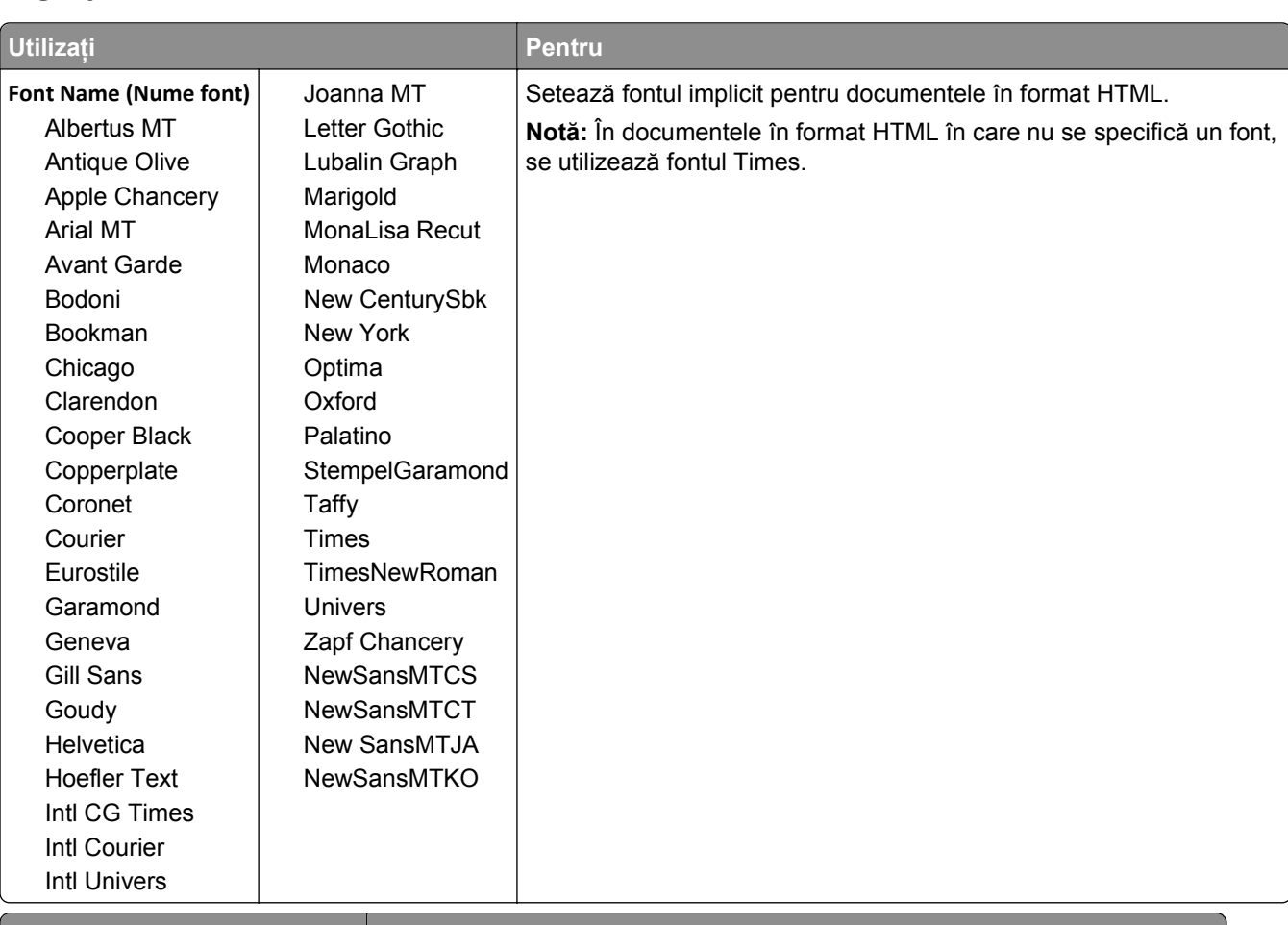

### **Meniul HTML**

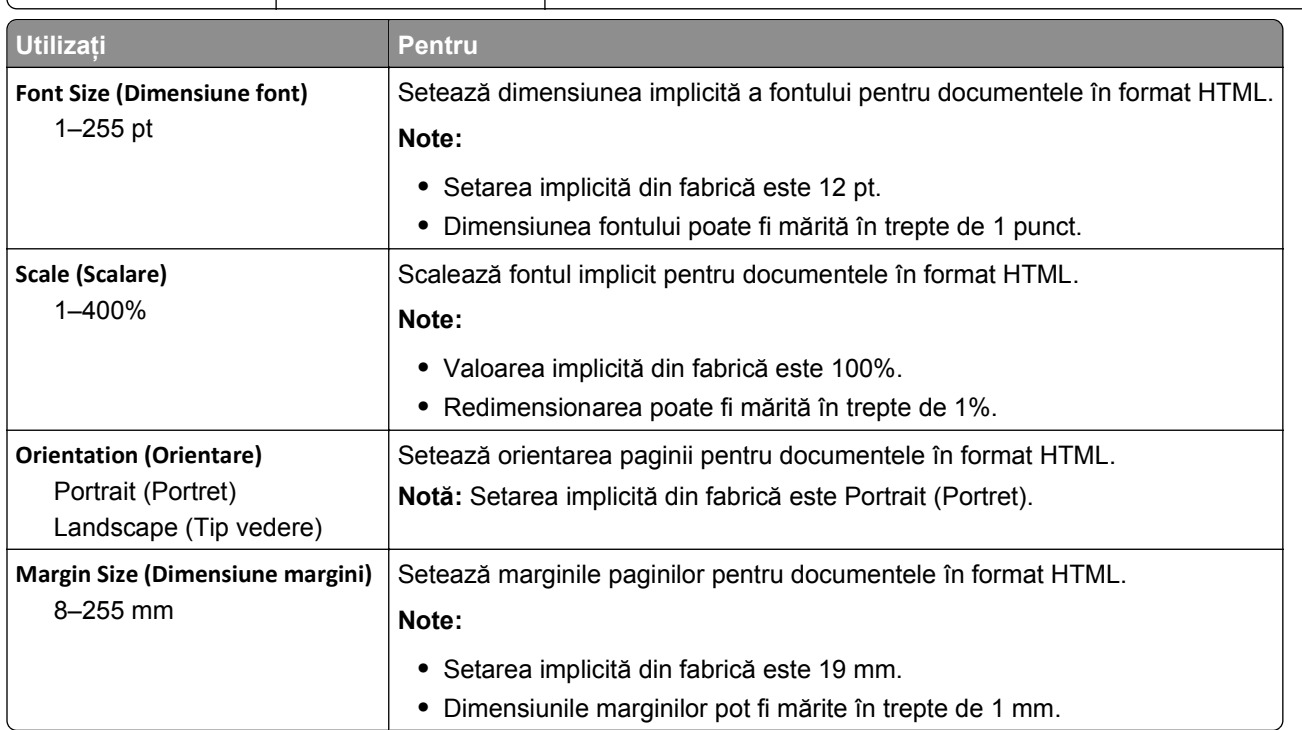

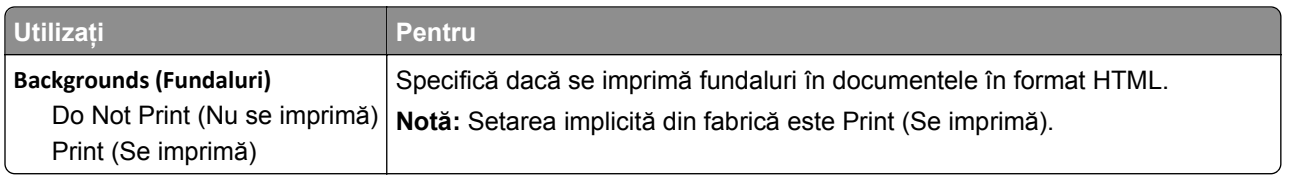

## **Meniul Image (Imagine)**

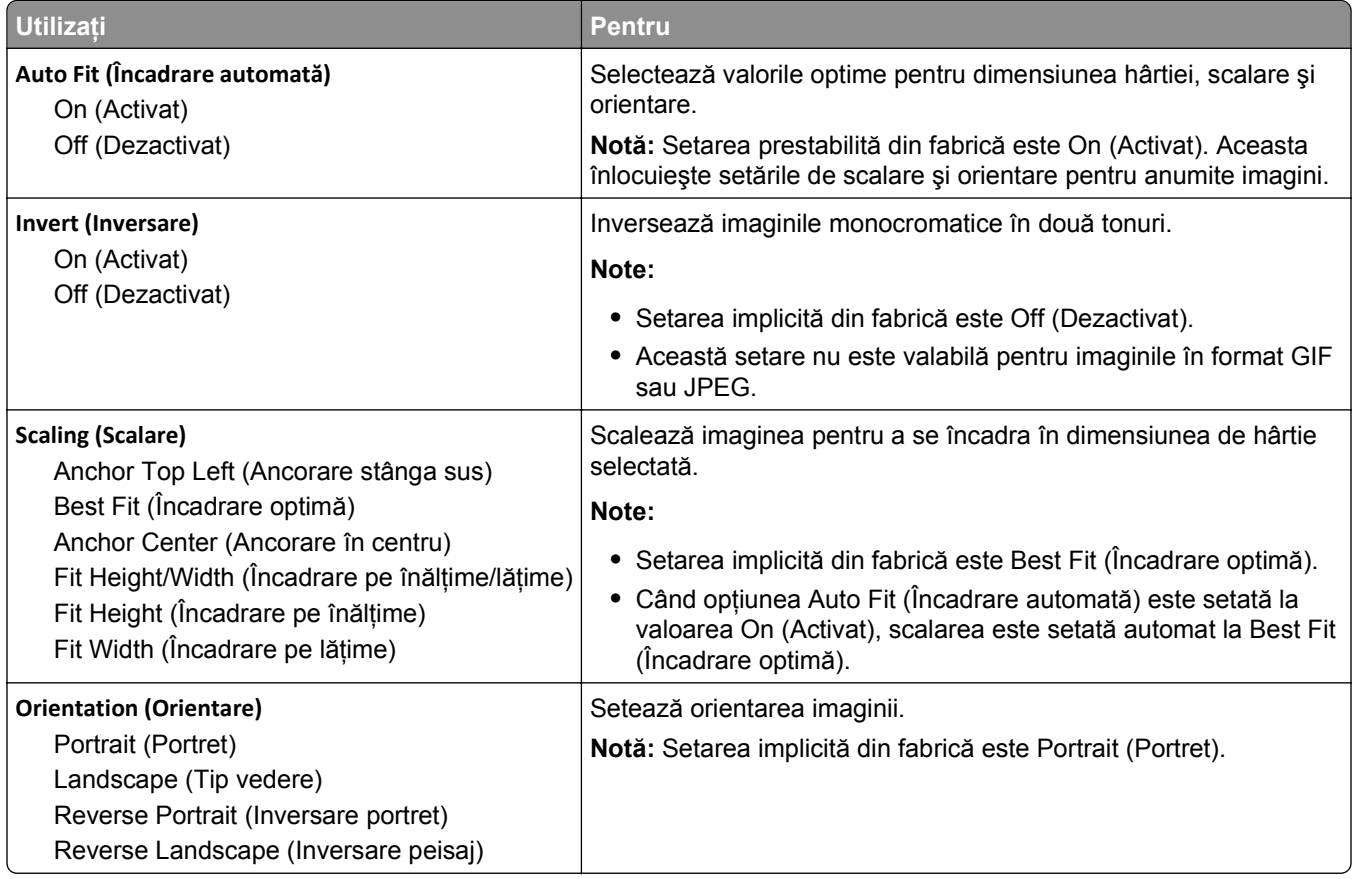

# **Meniul Help (Ajutor)**

Meniul Help (Asistenţă) este format dintr-o serie de pagini de asistenţă stocate în imprimantă în format PDF. Acestea conţin informaţii privind folosirea imprimantei şi efectuarea operaţiilor de tipărire.

Traducerile în engleză, franceză, germană şi spaniolă sunt stocate în imprimantă.

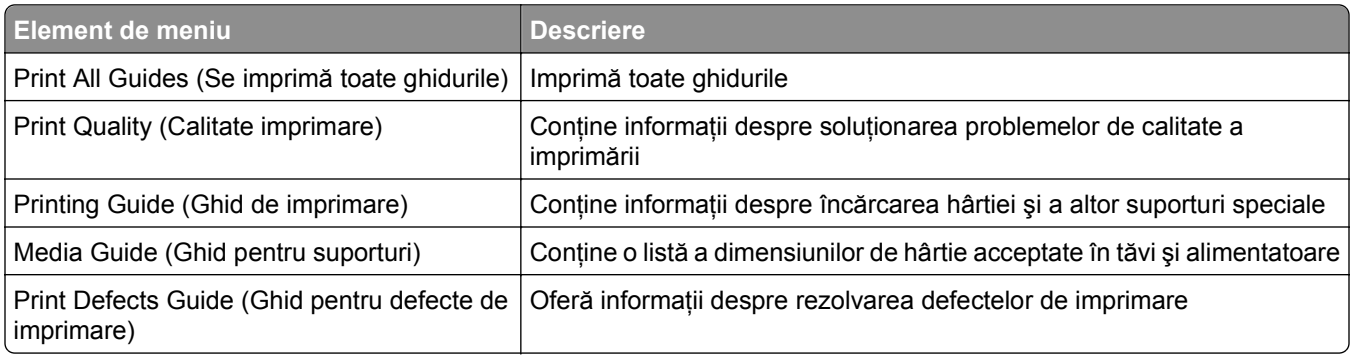

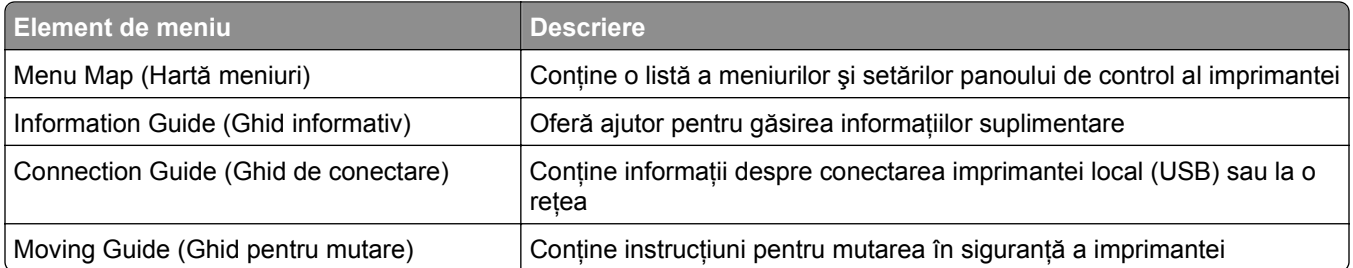

# **Economisiţi bani şi protejaţi mediul**

# **Economia de hârtie şi toner**

Studiile arată că 80% dintre emisiile de bioxid de carbon generate de o imprimantă sunt legate de utilizarea hârtiei. Puteți să reduceți în mod semnificativ emisiile de bioxid de carbon utilizând hârtie reciclată și următoarele sugestii pentru imprimare, cum ar fi imprimarea pe ambele fete ale hârtiei și imprimarea mai multor pagini pe aceeaşi parte a unei singure coli de hârtie.

Pentru informatii despre modul în care puteti economisi imediat hârtie și energie, consultati ["Utilizarea](#page-90-0) Eco‑[mode \(Modul Economic\)" de la pagina 91.](#page-90-0)

## **Utilizarea hârtiei reciclate**

Fiind o companie preocupată de mediu, susţinem utilizarea hârtiei reciclate de birou produsă special pentru imprimantele cu laser. Pentru informații suplimentare despre hârtia reciclată potrivită imprimantei dvs., consultați "Utilizarea hârtiei reciclate ș[i a altor hârtii de birou" de la pagina 41.](#page-40-0)

### **Economisirea consumabilelor**

### **Utilizaţi ambele feţe ale colii de hârtie**

Dacă modelul imprimantei dvs. permite imprimarea duplex, puteţi determina dacă materialul imprimat apare pe una sau pe ambele fete ale hârtiei.

### **Note:**

- **•** Imprimarea pe două feţe este setarea implicită pentru driverul de imprimare.
- **•** Pentru o listă completă a produselor acceptate şi a ţărilor, accesaţi **[www.dell.com/support](http://www.dell.com/support)**.

### **Plasaţi mai multe pagini pe o coală de hârtie**

Puteţi imprima până la 16 pagini consecutive ale unui document cu mai multe pagini pe o faţă a unei singure coli de hârtie prin setarea imprimării mai multor pagini pe o coală (opţiunea Câte N) pentru lucrarea de imprimare.

### **Verificaţi corectitudinea primei dvs. schiţe**

Înainte de a imprima un document sau de a realiza mai multe copii ale acestuia:

- Utilizati functia de previzualizare pentru a vedea cum arată documentul înainte de a-l imprima.
- **•** Imprimaţi o copie a documentului pentru a verifica corectitudinea conţinutului şi a formatului.

### **Evitaţi blocajele de hârtie**

Setați corect tipul și dimensiunea hârtiei, pentru a evita blocajele. Pentru informații suplimentare, consultați ["Evitarea blocajelor" de la pagina 107.](#page-106-0)

# <span id="page-90-0"></span>**Economisirea energiei**

## **Utilizarea Eco**‑**mode (Modul Economic)**

Utilizaţi modul Economic pentru a selecta rapid una sau mai multe metode de reducere a efectelor negative ale imprimantei dvs. asupra mediului înconjurător.

**1** De la panoul de control al imprimantei, navigaţi la:

## >**Settings (Setări)** >**Settings (Setări)** > >**General Settings (Setări generale)** > >**Eco**‑**Mode**

**(Modul Economic)** > > selectaţi setarea dorită

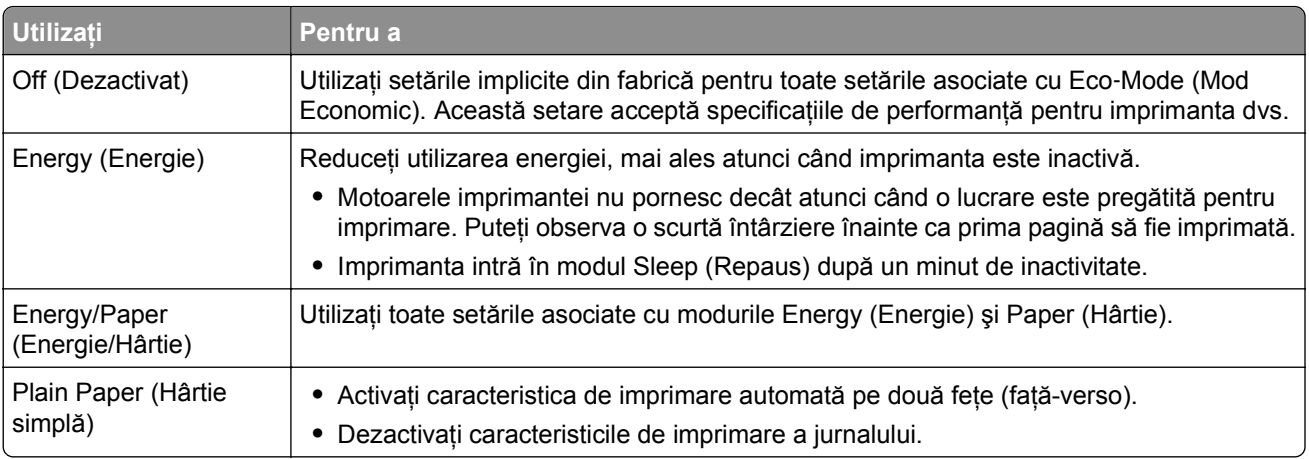

2 Apăsați pe 0K

## **Reducerea zgomotului imprimantei**

Utilizaţi modul Quiet (Silenţios) pentru a reduce zgomotul imprimantei.

**1** De la panoul de control al imprimantei, navigaţi la:

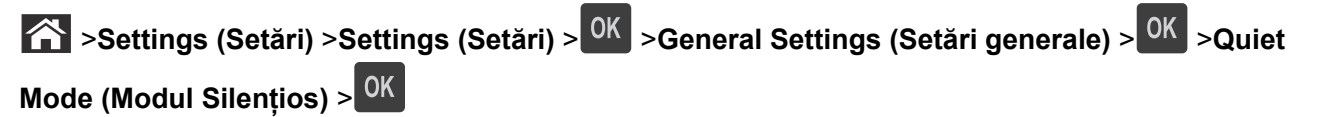

**2** Selectaţi setarea dorită.

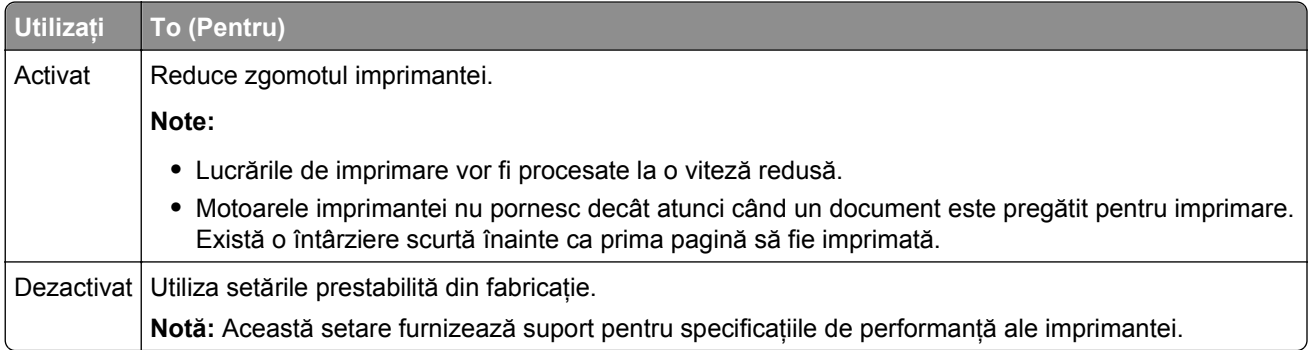

## 3 Apăsați OK

### **Reglarea modului Sleep (Repaus)**

Pentru a economisi energie, reduceți numărul de minute cât așteaptă imprimanta înainte de a intra în modul Sleep (Repaus).

Setările pot lua valori între 1 şi 180 de minute. Setarea prestabilită din fabrică este de 30 de minute.

#### **Utilizarea serverului Embedded Web Server**

**1** Deschideţi un browser Web, apoi tastaţi adresa IP a imprimantei în câmpul de adrese.

**Note:**

- Vizualizati adresa IP a imprimantei în sectiunea TCP/IP din meniul Network/Ports (Retea/Porturi). Adresa IP apare ca patru seturi de numere separate prin puncte, de exemplu, 123.123.123.123.
- **•** Dacă utilizaţi un server proxy, dezactivaţi-l temporar pentru a încărca corect pagina Web.
- **2** Faceţi clic pe **Settings (Setări)** >**General Settings (Setări generale)** >**Timeouts (Expirări)**.
- **3** În câmpul Sleep Mode (Mod Repaus), introduceţi numărul de minute cât va aştepta imprimanta înainte să intre în modul Sleep (Repaus).
- **4** Faceţi clic pe **Submit (Remitere)**.

#### **Utilizarea panoului de control al imprimantei**

**1** De la panoul de control al imprimantei, navigaţi la:

>**Settings (Setări)** >**Settings (Setări)** > >**General Settings (Setări generale)** > >**Timeouts**

**(Expirări)** > >**Sleep Mode (Mod Repaus)** >

- **2** Apăsați butoanele săgeată spre stânga sau spre dreapta pentru a selecta intervalul de timp, în minute, cât va aştepta imprimanta înainte de a intra în modul Sleep (Repaus).
- **3** Apăsați pe <sup>OK</sup>

## **Utilizarea modului Hibernare**

Modul Hibernare este un mod de functionare cu un consum de energie extrem de redus.

### **Note:**

- **•** Perioada de timp prestabilită înainte ca imprimanta să intre în modul Hibernare este de trei zile.
- **•** Asiguraţi-vă că treziţi imprimanta din modul Hibernare, înainte de începerea unei lucrări de imprimare. O resetare de hard sau o apăsare prelungită a butonului Repaus va trezi imprimanta din modul Hibernare.
- **•** Dacă imprimanta se află în modul Hibernare, atunci serverul EWS este dezactivat.
- **1** De la panoul de control, navigați până la:

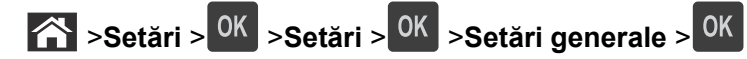

- **2** Selectaţi **Apăsare buton Repaus** sau **Apăsare şi menţinere buton Repaus**, apoi apăsaţi pe .
- **3** Apăsați pe Hibernare > <sup>OK</sup>

## **Reglarea luminozităţii ecranului imprimantei**

Pentru a economisi energie sau dacă aveți probleme la citirea ecranului, reglați luminozitatea acestuia.

#### **Utilizare serverului EWS**

**1** Deschideţi un browser Web, apoi tastaţi adresa IP a imprimantei în câmpul de adrese.

#### **Note:**

- Vizualizati adresa IP a imprimantei în sectiunea TCP/IP din meniul Network/Ports (Retea/Porturi). Adresa IP apare ca patru seturi de numere separate prin puncte, cum ar fi 123.123.123.123.
- **•** Dacă utilizați un server proxy, dezactivați-l temporar pentru a încărca corect pagina Web.
- **2** Faceţi clic pe **Settings (Setări)** >**General Settings (Setări generale)**.
- **3** În câmpul Screen Brightness (Luminozitate ecran), introduceţi procentul de luminozitate dorit pentru ecran.
- **4** Faceţi clic pe **Remitere**.

## **Reciclarea**

### **Reciclarea produselor Dell**

Pentru a returna produsele Dell în vederea reciclării:

- **1** Vizitaţi site-ul nostru Web la **[www.dell.com/recycle](http://www.dell.com/recycling)**.
- **2** Selectaţi ţara sau regiunea.
- **3** Urmaţi instrucţiunile de pe ecranul computerului.

# **Securizarea imprimantei**

## **Utilizarea caracteristicii de securitate prin blocare**

Această imprimantă este echipată cu o caracteristică de securitate prin blocare. Ataşaţi un dispozitiv de blocare a securităţii compatibil cu majoritatea computerelor laptop în locaţia afişată pentru a asigura imprimanta.

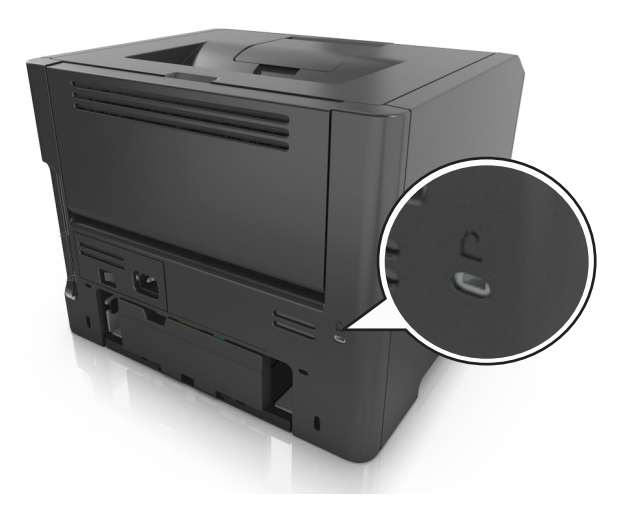

# **Declaraţie privind volatilitatea**

Imprimanta conţine diverse tipuri de memorie care au capacitatea de a stoca setări de dispozitiv şi de reţea, precum şi date de utilizator.

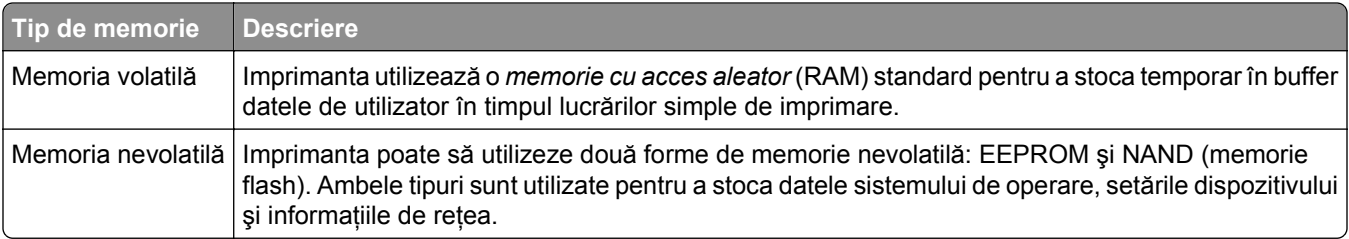

Ştergeţi conţinutul oricărei memorii instalate în imprimantă, în următoarele situaţii:

- **•** Imprimanta este dezafectată.
- **•** Imprimanta urmează să fie mutată într-un alt departament sau într-o altă locaţie.
- **•** Operaţiile de service asupra imprimantei sunt efectuate de o persoană din afara organizaţiei.
- **•** Imprimanta este ridicată de la sediul dvs. pentru service.
- **•** Imprimanta este vândută unei alte organizaţii.

## <span id="page-94-0"></span>**Golirea memoriei volatile**

Memoria volatilă (RAM) instalată în imprimantă necesită o sursă de tensiune pentru a păstra informaţiile. Pentru a sterge datele stocate în buffer, opriti imprimanta.

# **Golirea memoriei nevolatile**

Ştergeţi setările individuale, setările pentru dispozitiv şi cele de reţea, setările de securitate şi soluţiile integrate, prin respectarea paşilor următori:

- **1** Opriţi imprimanta.
- **2** Tineti apăsat pe 2 și pe 6 în timp ce porniți imprimanta. Eliberați butoanele numai când apare ecranul cu bara de progres.

Imprimanta efectuează o secvenţă de alimentare, apoi apare meniul Configuration (Configuraţie). Atunci când imprimanta dvs. este pornită complet, o listă a funcţiilor va apărea pe afişajul imprimantei.

**3** Apăsaţi pe butonul săgeată sus sau jos până când se afişează **Wipe All Settings (Se şterg toate setările)**. Imprimanta va reporni de mai multe ori în timpul acestui proces.

**Notă:** Opţiunea Se şterg toate setările elimină setările pentru dispozitive, soluţiile, lucrările, faxurile şi parolele din memoria imprimantei.

**4** Navigaţi la:

#### **Back (Înapoi)** >**Exit Config Menu (Ieşire din meniul de configurare)**

Imprimanta se va reseta la punerea sub tensiune, apoi va reveni la modul normal de funcţionare.

## **Identificarea informaţiilor de securitate ale imprimantei**

În mediile de înaltă securitate, puteţi avea nevoie de măsuri suplimentare pentru a vă asigura că datele confidențiale stocate în imprimantă nu pot fi accesate de persoane neautorizate. Pentru mai multe informații, consultaţi *Ghidul administratorului "Embedded Web Server - securitate"* de pe CD-ul imprimantei sau de pe site-ul nostru web sau contactați magazinul din care ați achiziționat imprimanta.

# **Întreţinerea imprimantei**

Periodic, sunt necesare anumite lucrări pentru a menţine o performanţă optimă a imprimantei.

**Avertisment—Potenţiale daune:** Neînlocuirea pieselor şi a consumabilelor atunci când vi se solicită acest lucru poate duce la deteriorarea imprimantei sau poate afecta funcţionarea optimă a acesteia.

# **Curăţarea imprimantei**

## **Curăţarea imprimantei**

**Notă:** Poate fi necesar să efectuaţi această operaţie la fiecare câteva luni.

**Avertisment—Potenţiale daune:** Deteriorarea imprimantei din cauza manipulării necorespunzătoare nu este acoperită de garanţie.

**1** Asiguraţi-vă că imprimanta este oprită şi deconectată de la priza electrică.

**ATENŢIONARE—PERICOL DE ELECTROCUTARE:** Pentru a evita riscul electrocutării în timpul curătării exterioare a imprimantei, deconectați cablul de alimentare de la priza de perete și deconectați toate celelalte cabluri de la imprimantă înainte de a continua.

- **2** Îndepărtați hârtia din recipientul standard și din alimentatorul multifuncțional.
- **3** Îndepărtaţi praful, scamele şi bucăţile de hârtie din jurul şi din interiorul imprimantei utilizând o perie moale sau un aspirator.
- **4** Umeziţi cu apă o cârpă curată fără scame, apoi utilizaţi-o pentru a şterge partea exterioară a imprimantei.

**Avertisment—Potenţiale daune:** Nu utilizaţi produse comerciale de curăţare şi nici detergenţi, deoarece pot să deterioreze partea exterioară a imprimantei.

**5** Asiguraţi-vă că toate zonele imprimantei sunt uscate înainte de începerea unei noi lucrări de imprimare.

# **Verificarea stării pieselor şi consumabilelor**

Când este necesară înlocuirea unui articol consumabil sau trebuie efectuate activități de întreținere, pe ecranul imprimantei apare un mesaj în acest sens.

## **Verificarea stării pieselor şi consumabilelor de la panoul de control al imprimantei**

De la panoul de control al imprimantei, navigați la:

**Status/Supplies (Stare/Consumabile)** > <sup>OK</sup> View Supplies (Vizualizare consumabile) > <sup>OK</sup>

## **Verificarea stării pieselor şi consumabilelor din Embedded Web Server**

**Notă:** Asiguraţi-vă că imprimanta şi computerul sunt conectate la aceeaşi reţea.

**1** Deschideţi un browser Web, apoi tastaţi adresa IP a imprimantei în câmpul de adrese.

#### **Note:**

- **•** Vizualizaţi adresa IP a imprimantei în secţiunea TCP/IP din meniul Reţea/Porturi. Adresa IP apare ca patru seturi de numere separate prin puncte, cum ar fi 123.123.123.123.
- **•** Dacă utilizaţi un server proxy, dezactivaţi-l temporar pentru a încărca corect pagina Web.
- **2** Faceţi clic pe **Stare dispozitiv** >**Detalii suplimentare**.

# **Număr de pagini estimate rămase**

Numărul de pagini estimate rămase se bazează pe istoricul de imprimare recent al imprimantei. Precizia acestuia poate varia semnificativ şi depinde de mai mulţi factori cum ar fi: conţinutul efectiv al documentelor, setările de calitate a imprimării şi alte setări ale imprimantei.

Precizia numărului de pagini estimate rămase poate scădea când consumul real de imprimare este diferit faţă de consumul de imprimare istoric. Ţineţi cont de nivelul variabil de precizie înainte de achiziţionarea sau înlocuirea consumabilelor pe baza estimării. Până în momentul în care se obtine un istoric de imprimare adecvat de la imprimantă, estimările iniţiale ale consumului viitor de consumabile se bazează pe metodele de test ale Organizaţiei Internaţionale pentru Standardizare\* şi pe conţinutul paginilor.

\* Capacitate medie continuă a cartuşului negru declarată în conformitate cu standardul ISO/IEC 19752.

# **Comandarea consumabilelor**

### **Comenzi de consumabile utilizând Utilitarul pentru comenzi de consumabile**

- **1** Utilizaţi comanda de căutare din meniul Start, pentru a localiza centrul de monitorizare a stării.
- **2** Deschideţi aplicaţia şi faceţi clic pe **Comandă consumabile**.

### **Comenzi de consumabile utilizând Acasă imprimantă**

- **1** Utilizaţi comanda de căutare din meniul Start pentru a localiza pagina de pornire a imprimantei Dell.
- **2** Deschideţi aplicaţia şi faceţi clic pe **Întreţinere** >**Comandă consumabile**.

# **Depozitarea pieselor de schimb**

Alegeţi un loc de depozitare răcoros şi curat pentru piesele de schimb ale imprimantei. Depozitaţi piesele de schimb în picioare, în ambalajul lor original până sunteţi pregătiţi să le utilizaţi.

Nu expuneţi piese de schimb la:

- **•** Lumină solară directă
- **•** Temperaturi mai mari de 35°C (95°F)
- **•** Umiditate mai mare de 80%
- **•** Aer sărat
- **•** Gaze corozive
- **•** Praf

# **Înlocuirea consumabilelor**

### **Schimbarea cartuşului de toner.**

**1** Apăsaţi butonul din partea dreaptă a imprimantei, apoi deschideţi uşa din faţă.

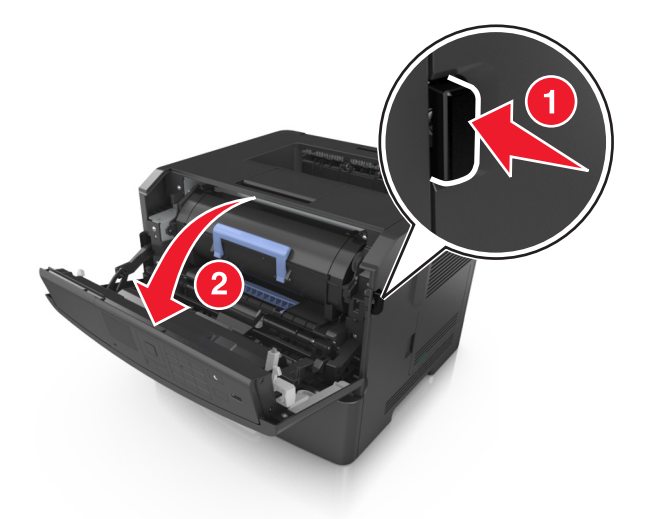

**2** Trageţi afară cartuşul de toner utilizând mânerul.

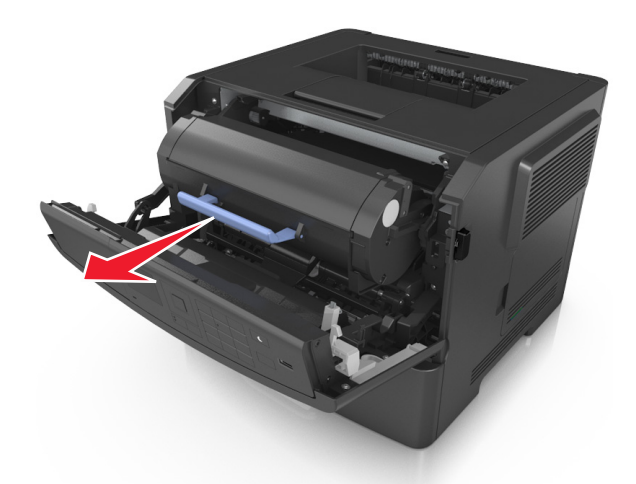

**3** Despachetaţi cartuşul de toner, apoi îndepărtaţi toate materialele de ambalare.

**4** Scuturaţi noul cartuş pentru a redistribui tonerul.

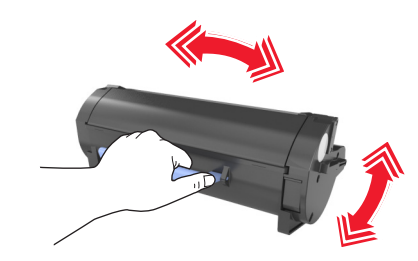

**5** Introduceţi cartuşul de toner în imprimantă aliniind şinele laterale ale cartuşului cu săgeţile de pe şinele laterale din interiorul imprimantei.

**Avertisment—Potenţiale daune:** Nu expuneţi unitatea de imagine la lumină directă mai mult de 10 minute. Expunerea prelungită la lumină poate cauza probleme de calitate a imprimării.

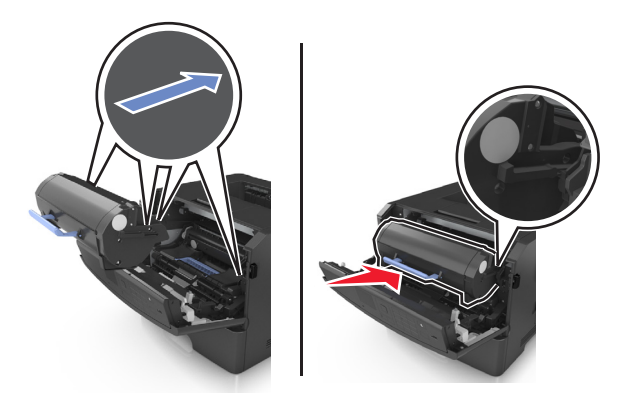

**6** Închideţi uşa frontală.

## **Înlocuirea unităţii imagistice**

**1** Apăsaţi butonul din partea dreaptă a imprimantei, apoi deschideţi uşa din faţă.

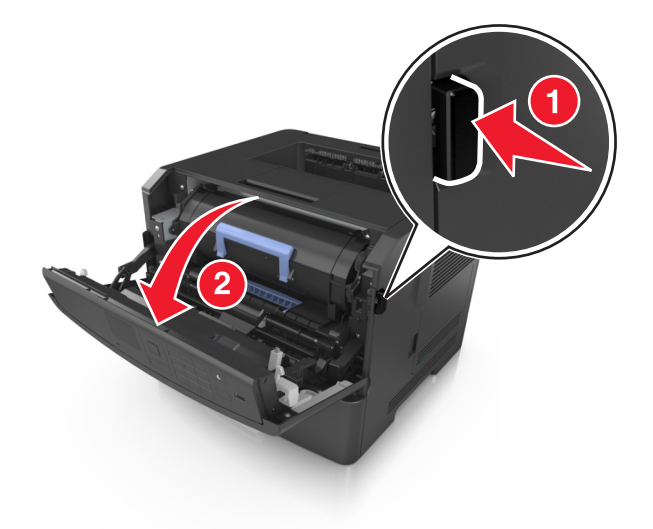

**2** Trageţi afară cartuşul de toner utilizând mânerul.

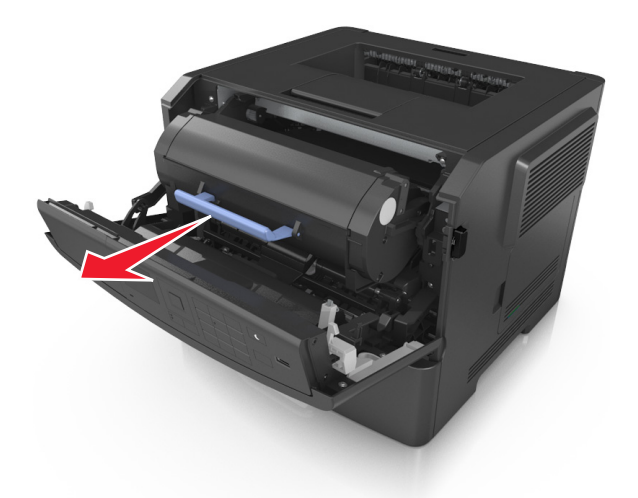

**3** Ridicaţi mânerul albastru şi trageţi unitatea imagistică afară din imprimantă.

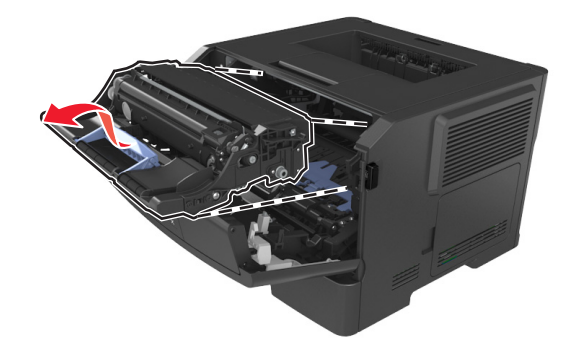

**4** Despachetaţi noua unitate imagistică şi scuturaţi-o.

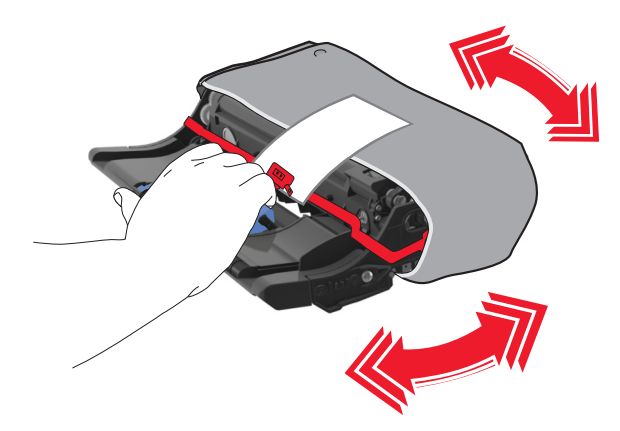

**5** Scoateţi toate ambalajele unităţii imagistice.

**Avertisment—Potenţiale daune:** Nu expuneţi unitatea de imagine la lumină directă mai mult de 10 minute. Expunerea prelungită la lumină poate cauza probleme de calitate a imprimării.

**Avertisment—Potenţiale daune:** Nu atingeţi tamburul fotoconductorului. Dacă îi atingeţi, calitatea viitoarelor imprimări poate fi afectată.

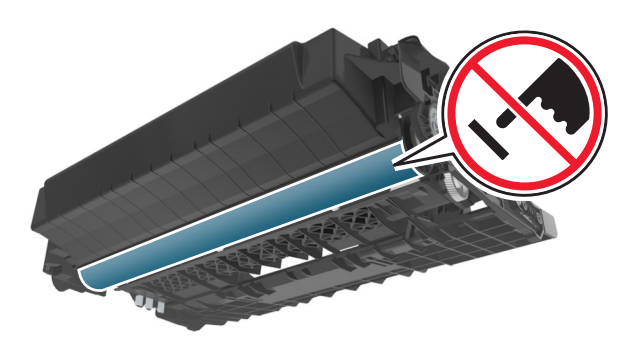

**6** Introduceţi unitatea imagistică în imprimantă aliniind săgeţile de pe şinele laterale ale unităţii imagistice cu săgeţile de pe şinele laterale din interiorul imprimantei.

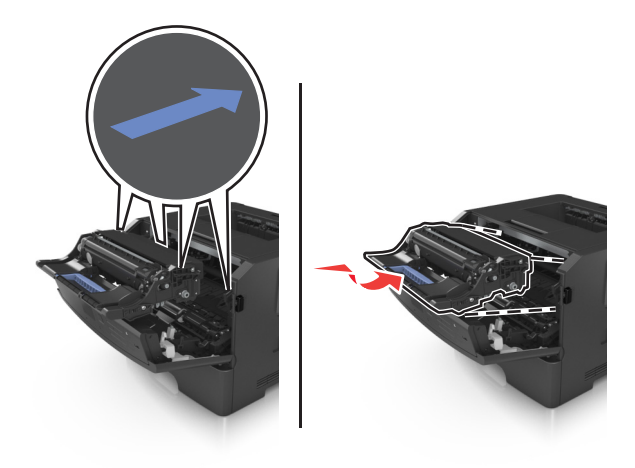

**7** Introduceţi cartuşul de toner în imprimantă aliniind şinele laterale ale cartuşului cu săgeţile de pe şinele laterale din interiorul imprimantei.

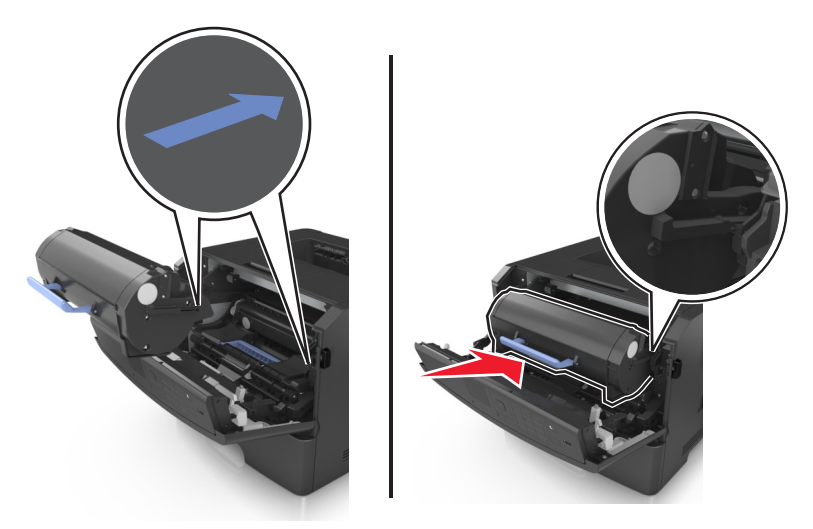

**8** Închideţi uşa frontală.

# **Mutarea imprimantei**

## **Înainte de a muta imprimanta**

**ATENŢIONARE—RISC DE RĂNIRE:** Înainte de a muta imprimanta, urmaţi aceste indicaţii, pentru a evita accidentarea dvs. sau deteriorarea imprimantei:

- **•** Opriţi imprimanta utilizând butonul de tensiune, apoi scoateţi cablul de tensiune din priza electrică.
- **•** Deconectaţi toate firele şi cablurile de la imprimantă înainte de a o muta.
- **•** Dacă este instalată o tavă opţională, scoateţi-o din imprimantă. Pentru a scoate tava opţională, mutaţi elementul de prindere din partea dreaptă a tăvii spre partea din faţă a tăvii, până când se fixează în poziţie printr-un *clic*.

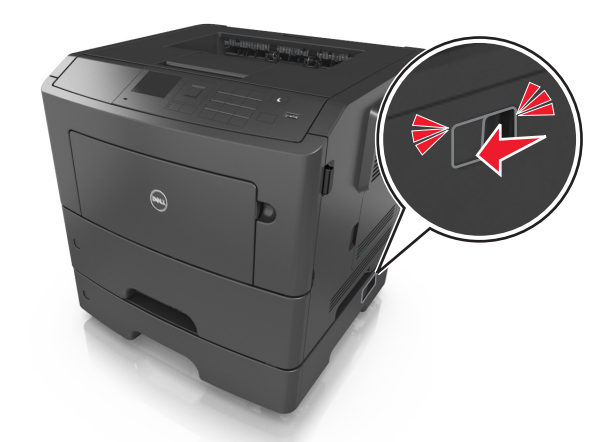

- **•** Utilizaţi mânerele laterale pentru a ridica imprimanta.
- **•** Asiguraţi-vă că nu vă prindeţi degetele dedesubt când aşezaţi imprimanta jos.
- **•** Înainte de a instala imprimanta, asiguraţi-vă că există suficient spaţiu în jurul ei.

Utilizaţi numai cablul de tensiune livrat împreună cu acest produs sau piesa similară autorizată de producător.

**Avertisment—Potenţiale daune:** Deteriorarea imprimantei din cauza manipulării necorespunzătoare nu este acoperită de garanție.

## **Mutarea imprimantei în altă locaţie**

Imprimanta şi opţiunile de hardware pot fi mutate în siguranţă în altă locaţie dacă respectaţi următoarele măsuri de siguranţă:

- **•** Cărucioarele utilizate pentru a muta imprimanta trebuie să aibă o suprafaţă care să poată susţine integral baza imprimantei.
- **•** Cărucioarele utilizate pentru a muta opţiunile hardware trebuie să aibă o suprafaţă care să poată susţine dimensiunile acestora.
- **•** Menţineţi imprimanta în poziţie verticală.
- **•** Evitaţi mutarea imprimantei prin mişcări de împingere bruşte.

## **Expedierea imprimantei**

La livrarea imprimantei, utilizaţi ambalajul original.

# **Gestionarea imprimantei**

## **Gestionare mesaje imprimantă**

Utilizaţi aplicaţia Mesagerie de stare pentru a vizualiza mesajele de eroare care necesită intervenţia dvs. asupra imprimantei. Dacă există o eroare, apare un mesaj care vă informează despre aceasta şi vă ghidează către informaţiile de recuperare corespunzătoare.

Dacă ați instalat Mesageria de stare împreună cu software-ul imprimantei dvs., aplicați pornește automat la finalizarea instalării software-ului. Instalarea s-a finaliza cu succes când vedeți pictograma Mesagerie de Stare în tava de sistem.

#### **Note:**

- **•** Această caracteristică este disponibilă numai la Windows XP sau ulterior.
- **•** Asiguraţi-vă că suportul de comunicare bidirecţional este la locul său, astfel încât imprimanta şi computerul să poată comunica.

### **Dezactivarea Mesageriei de stare**

- **1** Din tava de sistem, faceţi clic dreapta pe pictograma Mesagerie de stare.
- **2** Selectaţi **Exit (Ieşire)**.

### **Activarea Mesageriei de stare**

- **1** Utilizaţi comanda de căutare din meniul Start pentru a localiza Mesagerie de stare.
- **2** Deschideţi aplicaţia.

## **Accesare centru de monitorizare a stării**

Utilizaţi această aplicaţie pentru a vizualiza starea oricărei imprimante conectate prin USB sau reţea, precum şi pentru a comanda consumabile online.

**Notă:** Asigurati-vă că suportul de comunicare bidirectional este la locul său, astfel încât imprimanta și computerul să poată comunica.

- **1** Utilizaţi comanda de căutare din meniul Start pentru a localiza centrul de monitorizare a stării.
- **2** Deschideţi aplicaţia.

## **Consultarea ecranului virtual**

**1** Deschideţi un browser Web, apoi tastaţi adresa IP a imprimantei în câmpul de adrese.

**Note:**

**•** Imprimaţi o pagină de configuraţie a reţelei sau pagina de setări ale meniurilor, apoi localizaţi adresa IP în secţiunea TCP/IP. Adresa IP apare ca patru seturi de numere separate prin puncte, de exemplu, 123.123.123.123.

- **•** Dacă utilizaţi un server proxy, dezactivaţi-l temporar pentru a încărca corect pagina Web.
- **2** Apăsaţi pe **Enter** pentru a deschide pagina web a imprimantei.
- **3** Faceţi clic pe **Applications (Aplicaţii)** >**Remote Operator Panel (Panou de operare la distanţă)** >**Launch VNC Applet (Lansare aplet VNC)**.

**Notă:** Pentru lansarea apletului VNC, este necesar un insert Java.

**4** Faceţi clic pe **Click here to continue (Faceţi clic aici pentru a continua)**.

Ecranul virtual functionează similar unui ecran real din panoul de control al imprimantei.

# **Vizualizarea rapoartelor**

Puteţi vizualiza nişte rapoarte din Embedded Web Server. Aceste rapoarte sunt utile pentru evaluarea stării imprimantei, a reţelei şi a consumabilelor.

**1** Deschideţi un browser Web, apoi tastaţi adresa IP a imprimantei în câmpul de adrese.

**Note:**

- **•** Vizualizaţi adresa IP a imprimantei în secţiunea TCP/IP din meniul Network/Ports (Reţea/Porturi). Adresa IP apare ca patru seturi de numere separate prin puncte, cum ar fi 123.123.123.123.
- **•** Dacă utilizaţi un server proxy, dezactivaţi-l temporar pentru a încărca corect pagina Web.
- **2** Faceţi clic pe **Reports (Rapoarte)**, apoi faceţi clic pe tipul de raport pe care doriţi să îl vizualizaţi.

# **Configurarea notificărilor referitoare la consumabile de la serverul Embedded Web Server**

Puteti stabili cum doriti să fiti notificat atunci când consumabilele au un nivel aproape scăzut, scăzut, foarte scăzut sau îşi ating limita duratei de viaţă, prin setarea alertelor selective.

### **Note:**

- Alertele selective pot fi setate pentru cartusul de toner, unitatea de imagine si trusa de întretinere.
- Toate alertele selective pot fi setate pentru conditii de nivel aproape scăzut, scăzut, foarte scăzut ale consumabilelor. Nu toate alertele selective pot fi setate pentru conditia de terminare a duratei de viată a consumabilelor. O alertă selectivă prin e-mail este disponibilă pentru toate condiţiile consumabilelor.
- **•** Procentajul estimat de consumabile rămase care declanşează alerta poate fi setat pentru anumite consumabile şi anumite condiţii ale acestora.
- **1** Deschideţi un browser Web, apoi tastaţi adresa IP a imprimantei în câmpul de adrese.

**Note:**

- **•** Vizualizaţi adresa IP a imprimantei în secţiunea TCP/IP din meniul Reţea/Porturi. Adresa IP apare ca patru seturi de numere separate prin puncte, cum ar fi 123.123.123.123.
- **•** Dacă utilizaţi un server proxy, dezactivaţi-l temporar pentru a încărca în mod corect pagina Web.
- **2** Faceţi clic pe **Setări** >**Setări tipărire** >**Notificări consumabile**.
- **3** Din meniul derulant pentru fiecare consumabil, selectați dintre următoarele opțiuni de notificare:

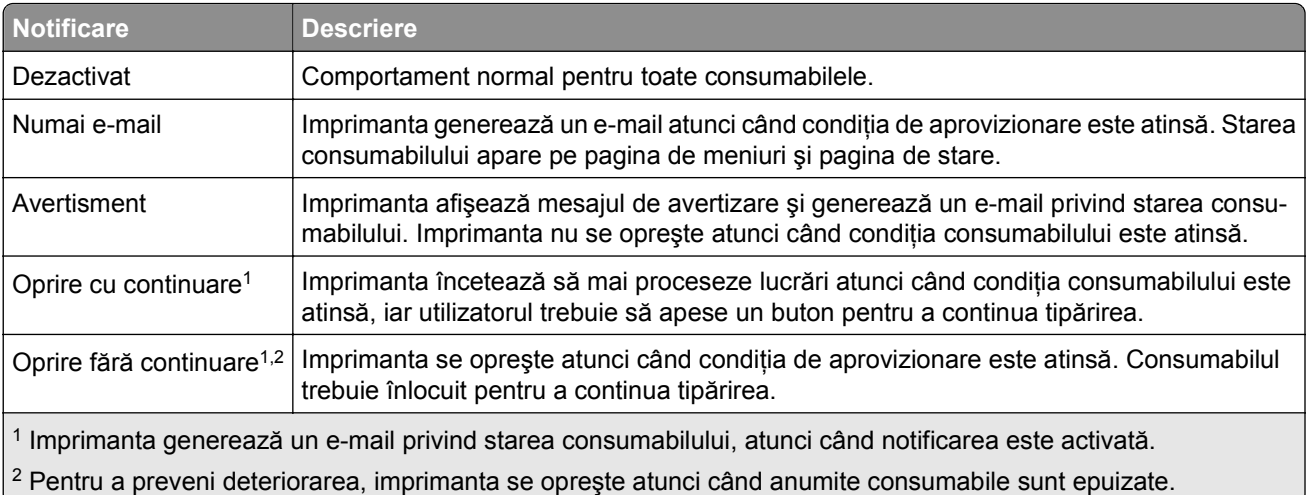

**4** Faceţi clic pe **Remitere**.

# **Modificarea setărilor pentru imprimarea confidenţială**

**Notă:** Această caracteristică este disponibilă numai la imprimantele de reţea sau la imprimantele conectate la servere de imprimare.

**1** Deschideţi un browser Web, apoi tastaţi adresa IP a imprimantei în câmpul de adrese.

**Note:**

- Vizualizati adresa IP a imprimantei în sectiunea TCP/IP din meniul Network/Ports (Retea/Porturi). Adresa IP apare ca patru seturi de numere separate prin puncte, de exemplu, 123.123.123.123.
- **•** Dacă utilizaţi un server proxy, dezactivaţi-l temporar pentru a încărca corect pagina Web.
- **2** Faceţi clic pe fila **Settings (Setări)** >**Security (Securitate)** >**Confidential Print Setup (Configurare imprimare confidenţială)**.
- **3** Modificaţi setările:
	- **•** Setaţi numărul maxim de încercări de introducere a codului PIN. Când un utilizator depăşeşte un anumit număr de încercări de introducere a codului PIN, toate lucrările acestuia sunt şterse.
	- **•** Setaţi o perioadă de expirare pentru lucrările de imprimare confidenţială. Dacă un utilizator nu a tipărit lucrările în perioada de timp specificată, toate operaţiile sale de tipărire sunt şterse.
- 4 Salvati setările modificate.

# **Copierea setărilor imprimantei pe alte imprimante**

**Notă:** Această caracteristică este disponibilă numai la imprimantele în reţea.

**1** Deschideţi un browser Web, apoi tastaţi adresa IP a imprimantei în câmpul de adrese.

**Note:**

**•** Vizualizaţi adresa IP a imprimantei în secţiunea TCP/IP din meniul Network/Ports (Reţea/Porturi). Adresa IP apare ca patru seturi de numere separate prin puncte, cum ar fi 123.123.123.123.

- **•** Dacă utilizaţi un server proxy, dezactivaţi-l temporar pentru a încărca corect pagina Web.
- **2** Faceţi clic pe **Copiere setări imprimantă**.
- **3** Pentru a schimba limba, selectaţi o limbă din meniul vertical, apoi faceţi clic pe **Faceţi clic aici pentru a schimba limba**.
- **4** Faceţi clic pe **Setări imprimantă**.
- **5** În câmpurile corespunzătoare scrieţi adresa IP a imprimantelor sursă şi ţintă.

**Notă:** Dacă doriţi să adăugaţi sau să ştergeţi o imprimantă ţintă faceţi clic pe **Adăugare IP ţintă** sau **Ştergere IP ţintă**.

**6** Faceţi clic pe **Copiere setări imprimantă**.

# **Revenirea la setările prestabilite din fabrică**

Dacă doriți să păstrați o listă cu setările curente de meniu pentru referință, imprimați o pagină de setări pentru meniuri înainte de a restabili setările implicite din fabrică. Pentru informaţii suplimentare, consultaţi ["Imprimarea unei pagini cu set](#page-25-0)ările de meniu" de la pagina 26.

Dacă doriţi o metodă mai cuprinzătoare de restabilire a setărilor implicite din fabrică ale imprimantei, atunci utilizați opțiunea Se șterg toate setările. Pentru informații suplimentare, consultați ["Golirea memoriei](#page-94-0) [nevolatile" de la pagina 95.](#page-94-0)

**Avertisment—Potenţiale daune:** Restaurarea setărilor prestabilite din fabrică determină readucerea celor mai multe dintre setările imprimantei la valorile prestabilite din fabrică. Excepţiile includ limba afişajului, dimensiunile şi mesajele particularizate şi setările de meniu pentru reţea/port. Toate elementele descărcate stocate în memoria RAM sunt şterse. Elementele descărcate stocate în memoria flash sau pe hard disk-ul imprimantei nu sunt afectate.

De la panoul de control al imprimantei, navigați la:

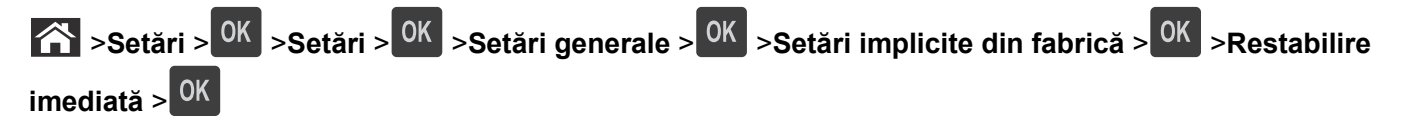

# <span id="page-106-0"></span>**Îndepărtarea blocajelor**

Selectați cu grijă hârtia și suporturile speciale și încărcați-le corect pentru a evita majoritatea blocajelor. Dacă apar blocaje, urmaţi paşii descrişi în acest capitol.

**Notă:** Opţiunea Jam Recovery (Recuperare pagini blocate) este setată în mod implicit la valoarea Auto (Automat). Imprimanta retipăreşte paginile blocate cu excepţia cazului în care memoria necesară pentru stocarea paginilor este folosită la alte operaţii de tipărire.

# **Evitarea blocajelor**

### **Încărcaţi hârtie în mod corespunzător.**

**•** Asiguraţi-vă că hârtia stă dreaptă în tavă.

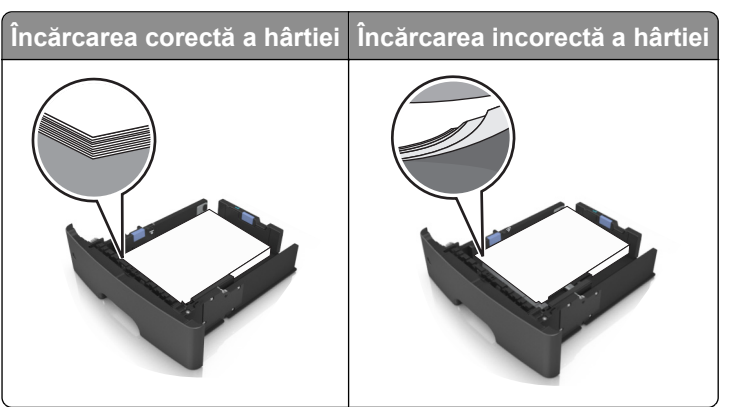

- **•** Nu îndepărtaţi nicio tavă în timp ce echipamentul imprimă.
- **•** Nu încărcaţi nicio tavă în timp ce echipamentul imprimă. Încărcaţi-o înainte de a imprima sau aşteptaţi să vi se solicite încărcarea acesteia.
- **•** Nu încărcaţi prea multă hârtie. Asiguraţi-vă că nivelul teancului este inferior indicatorului de umplere maximă.
- **•** Nu glisaţi hârtia în tavă. Încărcaţi hârtia conform ilustraţiei.

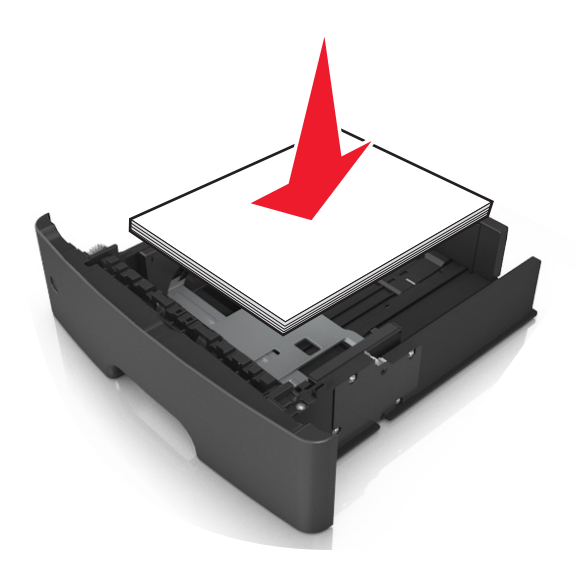

- **•** Asiguraţi-vă că ghidajele din tava pentru hârtie sau din alimentatorul multifuncţional sunt corect poziţionate şi că nu apasă tare pe hârtie sau pe plicuri.
- **•** După încărcarea hârtiei, împingeţi ferm tava în imprimantă.

### **Utilizaţi hârtia recomandată**

- **•** Utilizaţi numai hârtie sau suporturi speciale recomandate.
- **•** Nu încărcaţi hârtie creponată, încreţită, umedă, îndoită sau curbată.
- **•** Îndoiţi, răsfiraţi şi îndreptaţi hârtia înainte de a o încărca.

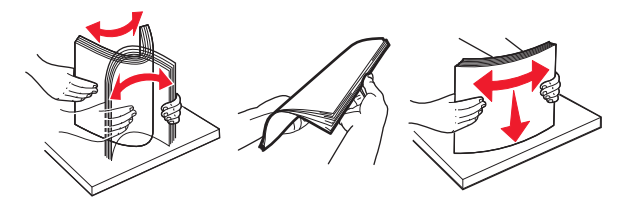

- **•** Nu utilizaţi hârtie care a fost tăiată sau decupată manual.
- **•** Nu amestecaţi coli de dimensiuni, greutăţi sau tipuri diferite în aceeaşi tavă.
- **•** Asiguraţi-vă că aţi setat corect dimensiunea şi tipul hârtiei de la computer sau de la panoul de control al imprimantei.
- **•** Depozitaţi hârtia conform recomandărilor producătorului.

# **Interpretarea mesajelor şi locaţiilor pentru blocaje**

Când se produce un blocaj, pe ecranul imprimantei se afisează un mesaj cu locația blocajului și informații pentru ştergerea blocajului. Deschideţi uşile, capacele şi tăvile indicate pe ecran pentru a elimina blocajul.

### **Note:**

- **•** Dacă opţiunea Jam Assist (Asistenţă blocaje) este setată la On (Activat), imprimanta scoate automat în recipientul standard pagini goale sau pagini imprimate parțial după îndepărtarea unei pagini blocate. Verificaţi teancul de materiale imprimate, pentru a vedea dacă există pagini nereuşite.
- **•** Când opţiunea Jam Recovery (Recuperare pagini blocate) este setată la valoarea On (Activat) sau Auto (Automat), imprimata reimprimă paginile blocate. Totuşi, setarea Auto (Automat) nu garantează faptul că pagina va fi imprimată.

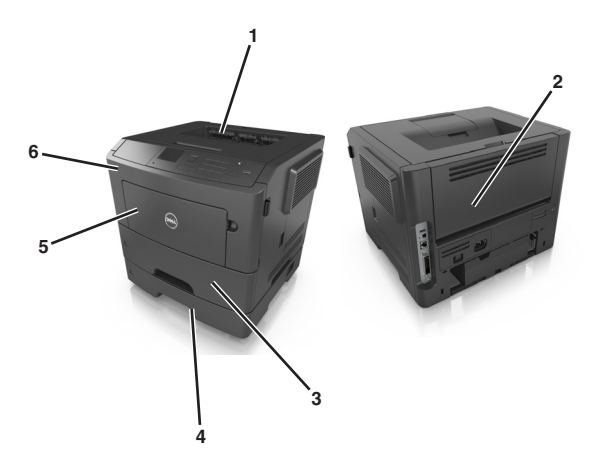
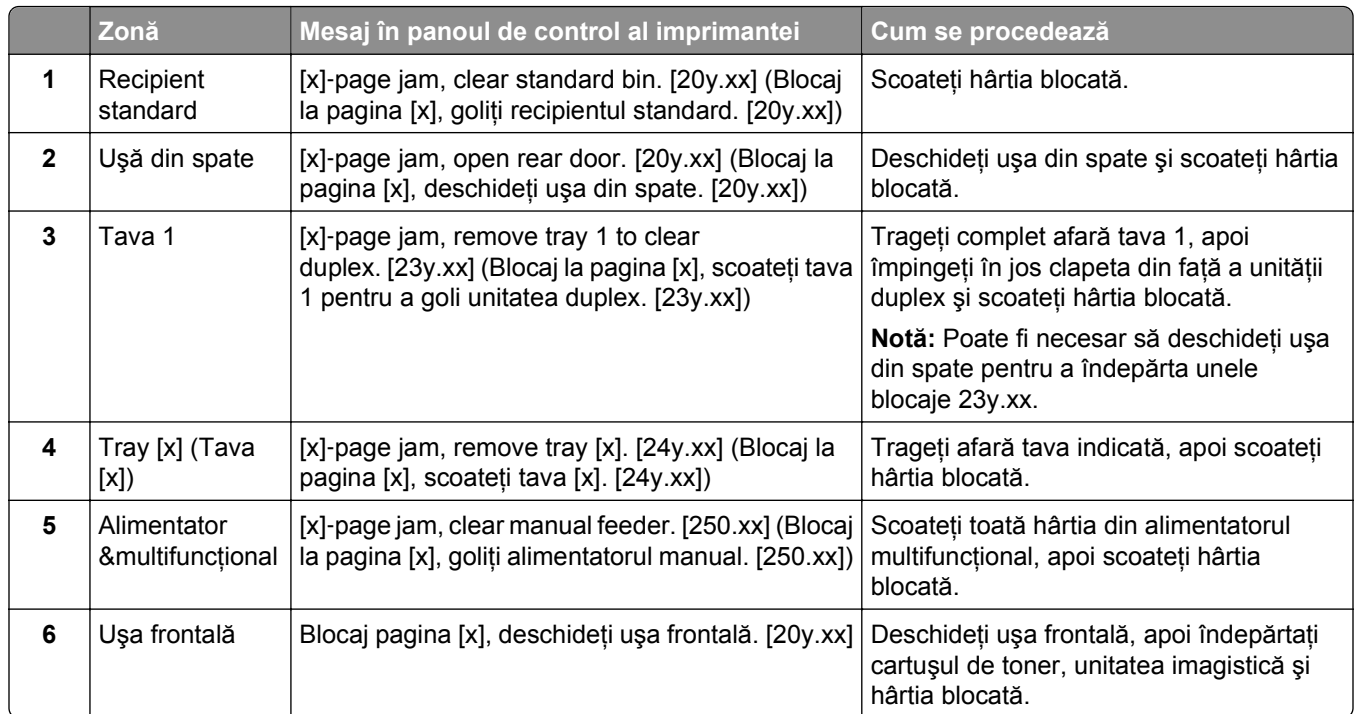

# **Blocaj pagina [x], deschideţi uşa frontală. [20y.xx]**

**ATENŢIONARE—SUPRAFAŢĂ FIERBINTE:** Interiorul imprimantei poate să fie fierbinte. Pentru a reduce riscul de vătămare ca urmare a componentei fierbinți, lăsați suprafața să se răcească înainte de a o atinge.

**1** Apăsaţi butonul din partea dreaptă a imprimantei, apoi deschideţi uşa din faţă.

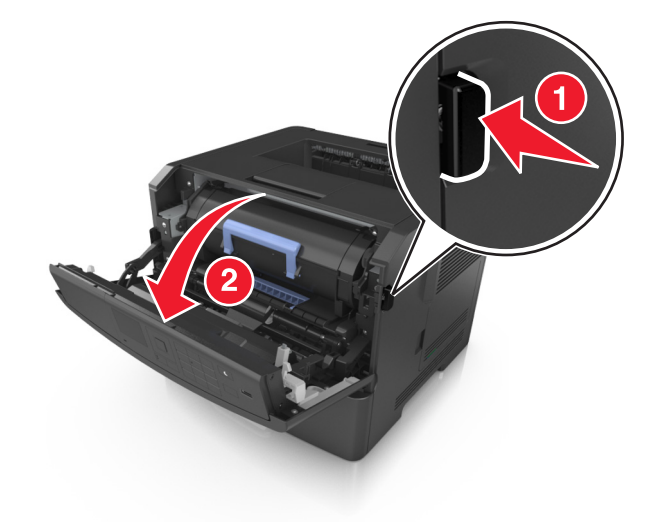

**2** Trageţi afară cartuşul de toner utilizând mânerul.

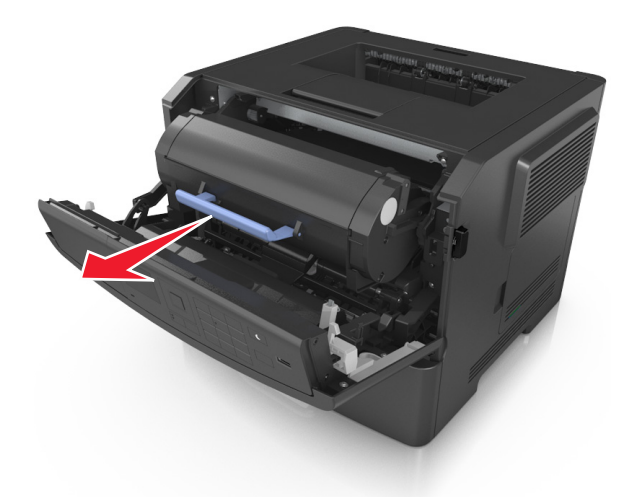

**3** Ridicaţi mânerul albastru şi trageţi unitatea imagistică afară din imprimantă.

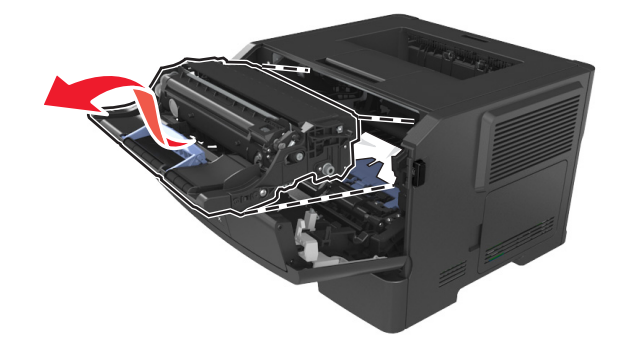

**Avertisment—Potenţiale daune:** Nu atingeţi tamburul albastru strălucitor al fotoconductorului de sub unitatea imagistică. Dacă îl atingeți, calitatea viitoarelor lucrări de imprimare poate fi afectată.

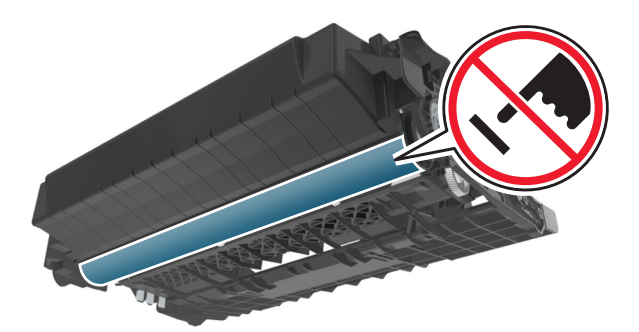

**4** Puneţi unitatea de imagine deoparte, pe o suprafaţă plană, netedă.

**Avertisment—Potenţiale daune:** Nu expuneţi unitatea imagistică la lumină directă mai mult de 10 minute. Expunerea prelungită la lumină poate cauza probleme de calitate a imprimării.

**5** Ridicaţi clapa albastră din partea din faţă a imprimantei.

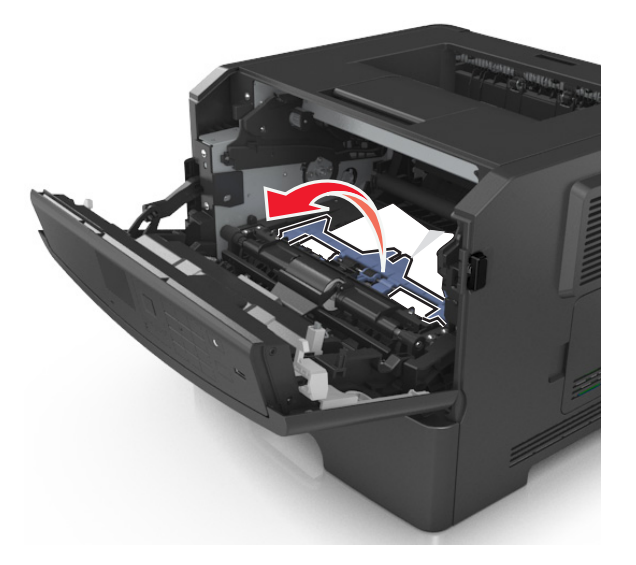

**6** Apucaţi ferm hârtia blocată de fiecare parte şi trageţi-o încet afară. **Notă:** Asiguraţi-vă că toate fragmentele de hârtie sunt îndepărtate.

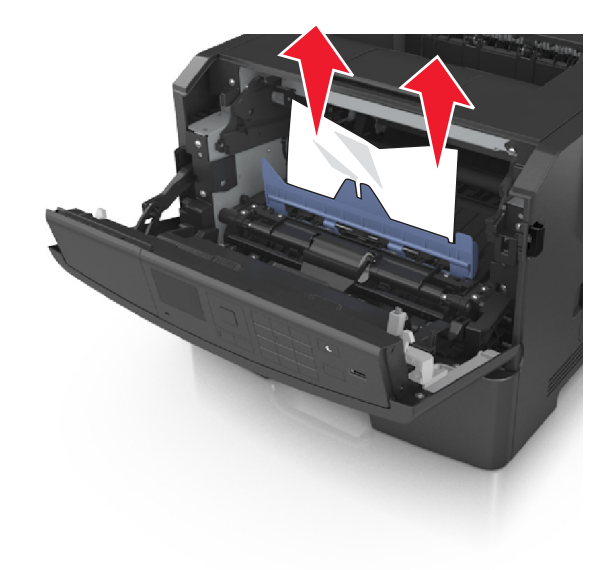

**7** Introduceţi unitatea imagistică aliniind săgeţile de pe şinele laterale ale unităţii cu săgeţile de pe şinele laterale din interiorul imprimantei, apoi introduceţi unitatea imagistică în imprimantă.

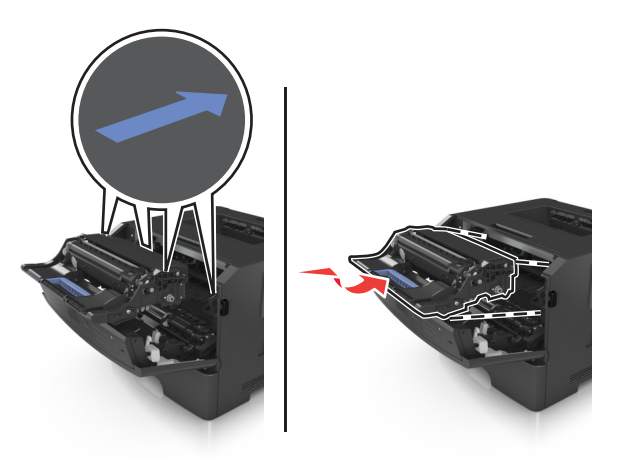

**8** Introduceţi cartuşul de toner aliniind şinele laterale ale cartuşului cu săgeţile de pe şinele laterale din interiorul imprimantei, apoi introduceţi cartuşul în imprimantă.

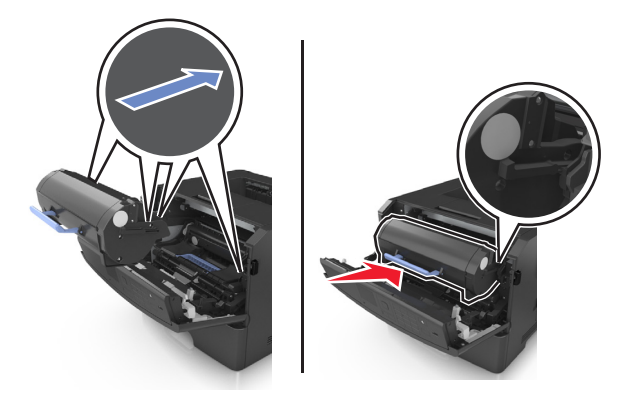

- **9** Închideţi uşa frontală.
- **10** De la panoul de control al imprimantei, selectaţi **Next (Următorul)** > >**Clear the jam, press OK (Îndepărtaţi blocajul, apăsaţi pe OK)** > .

# **[x]**‑**page jam, open rear door. [20y.xx] (Blocaj la pagina [x], deschideţi uşa din spate. [20y.xx])**

**1** Deschideţi uşa frontală.

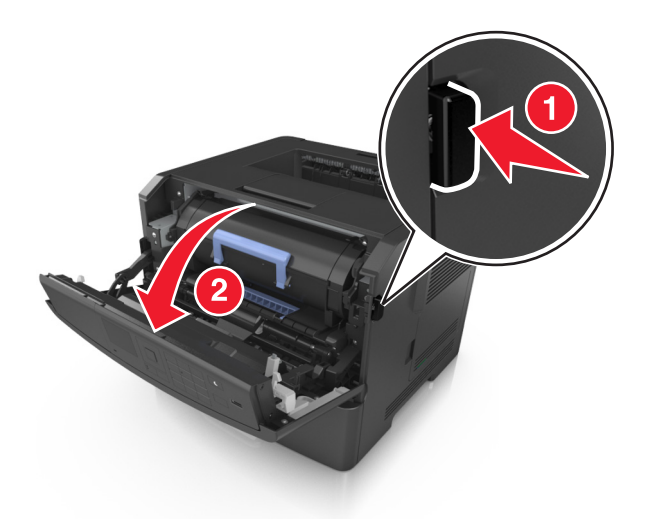

**2** Trageţi uşor în jos uşa din spate.

**ATENŢIONARE—SUPRAFAŢĂ FIERBINTE:** Interiorul imprimantei poate să fie fierbinte. Pentru a reduce riscul de vătămare ca urmare a componentei fierbinți, lăsați suprafața să se răcească înainte de a o atinge.

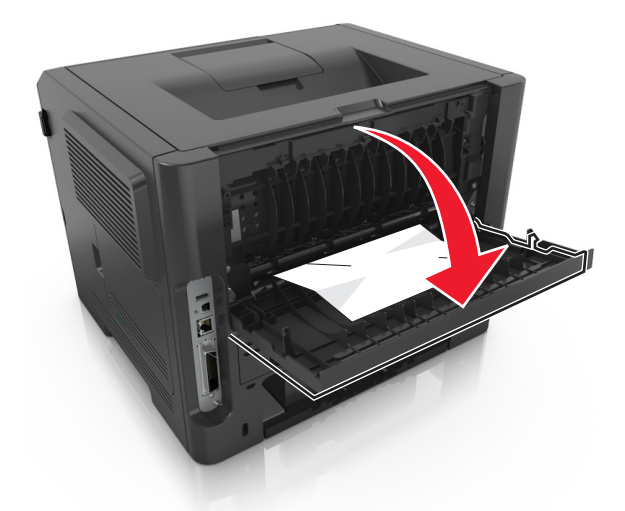

**3** Apucaţi ferm hârtia blocată de fiecare parte şi trageţi-o încet afară. **Notă:** Asiguraţi-vă că toate fragmentele de hârtie sunt îndepărtate.

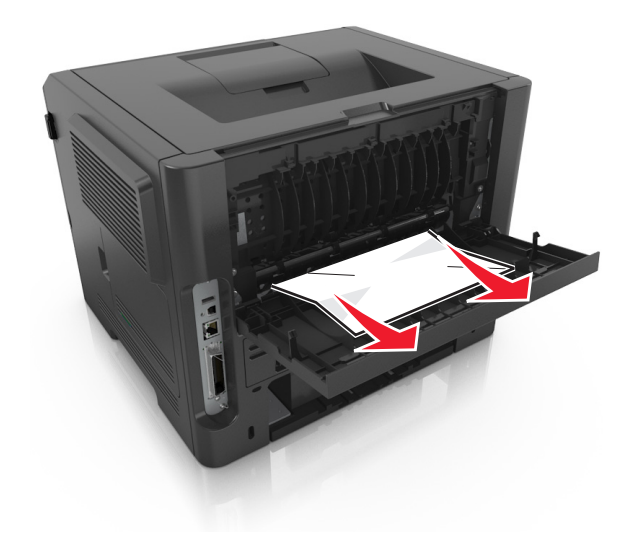

- **4** Închideţi uşa din spate.
- **5** Din panoul de control al imprimantei, selectaţi **Next (Următorul)** > >**Clear the jam, press OK (Eliminaţi blocajul, apăsaţi OK)** > pentru a şterge mesajul şi a continua imprimarea.

# **[x]**‑**page jam, clear standard bin. [20y.xx] (Blocaj la pagina [x], goliţi recipientul standard. [20y.xx])**

**1** Apucaţi ferm hârtia blocată de fiecare parte şi trageţi-o încet afară.

**Notă:** Asiguraţi-vă că toate fragmentele de hârtie sunt îndepărtate.

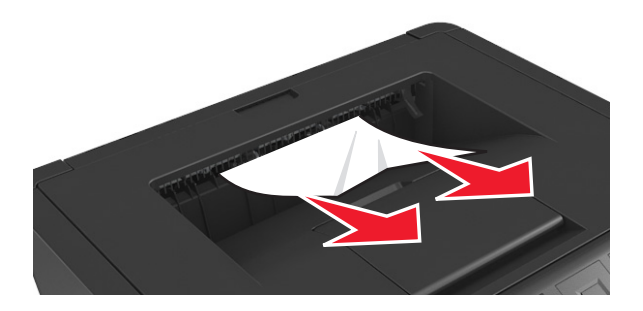

**2** Din panoul de control al imprimantei, selectaţi **Next (Următorul)** > >**Clear the jam, press OK (Eliminaţi blocajul, apăsaţi OK)** > pentru a şterge mesajul şi a continua imprimarea.

# **[x]**‑**page jam, remove tray 1 to clear duplex. [23y.xx] (Blocaj la pagina [x], scoateţi tava 1 pentru a goli unitatea duplex. [23y.xx])**

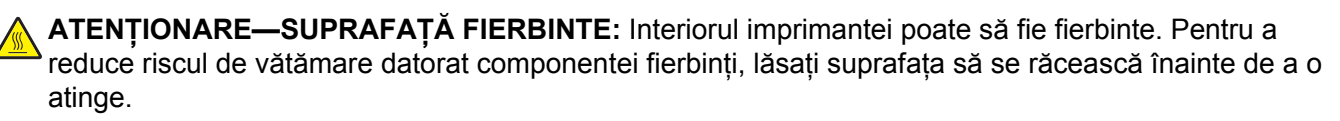

**1** Scoateţi tava complet din imprimantă.

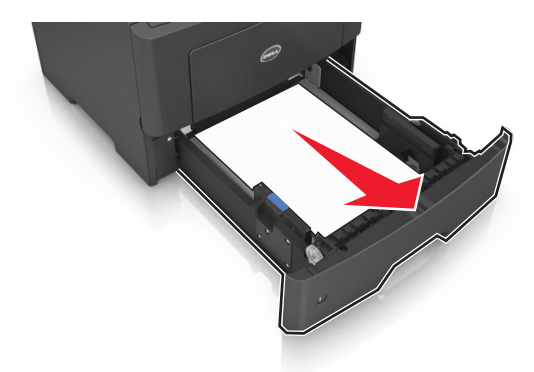

**2** Localizaţi pârghia albastră şi trageţi-o în jos pentru a elibera blocajul.

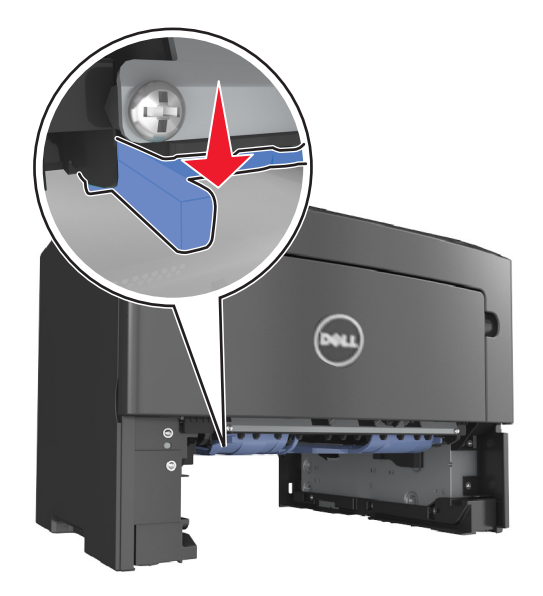

**3** Apucaţi ferm hârtia blocată de fiecare parte şi trageţi-o încet afară. **Notă:** Asiguraţi-vă că toate fragmentele de hârtie sunt îndepărtate.

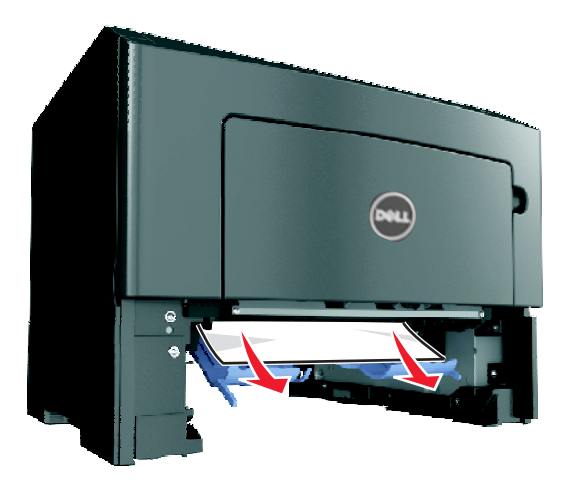

- **4** Introduceţi tava.
- **5** Din panoul de control al imprimantei, selectaţi **Next (Următorul)** > >**Clear the jam, press OK (Eliminaţi blocajul, apăsaţi OK)** > pentru a şterge mesajul şi a continua imprimarea.

# **[x]**‑**page jam, open tray [x]. [24y.xx] (Blocaj la pagina [x], deschideţi tava [x]. [24y.xx])**

**1** Scoateţi tava complet din imprimantă.

**Notă:** Mesajul de pe ecranul imprimantei indică tava în care se află hârtia blocată.

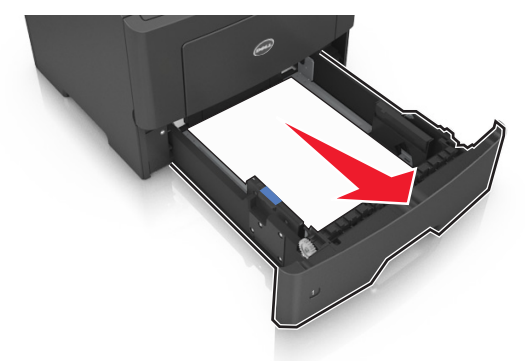

**2** Apucaţi ferm hârtia blocată de fiecare parte şi trageţi-o încet afară. **Notă:** Asiguraţi-vă că toate fragmentele de hârtie sunt îndepărtate.

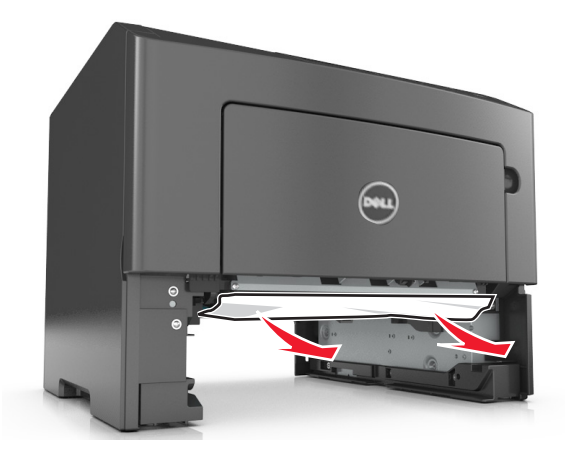

- **3** Introduceţi tava.
- **4** Din panoul de control al imprimantei, selectaţi **Next (Următorul)** > >**Clear the jam, press OK (Eliminaţi blocajul, apăsaţi OK)** > pentru a şterge mesajul şi a continua imprimarea.

# **[x]**‑**page jam, clear manual feeder. [25y.xx] (Blocaj la pagina [x], goliţi alimentatorul manual. [25y.xx])**

**1** Din alimentatorul multifuncţional, apucaţi ferm hârtia blocată de fiecare parte şi trageţi-o încet afară. **Notă:** Asiguraţi-vă că toate fragmentele de hârtie sunt îndepărtate.

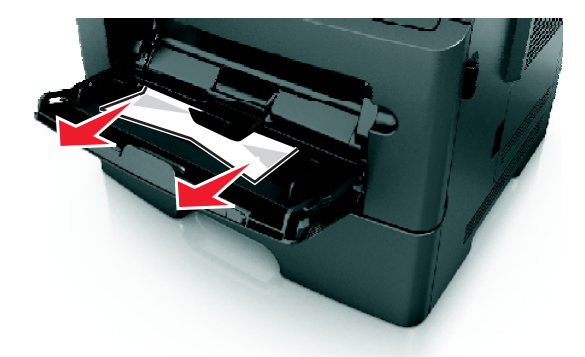

**2** Îndoiţi uşor colile de hârtie înainte şi înapoi, apoi răsfoiţi-le. Nu pliaţi şi nu îndoiţi hârtia. Aduceţi marginile la acelaşi nivel.

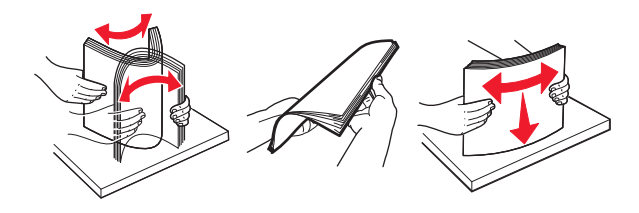

**3** Reîncărcaţi hârtie în alimentatorul multifuncţional.

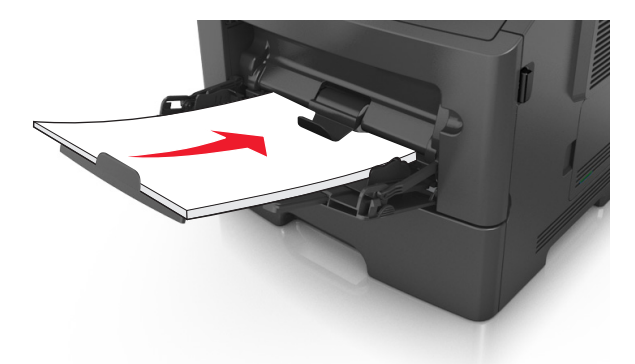

**Notă:** Asiguraţi-vă că ghidajul pentru hârtie atinge uşor marginea hârtiei.

**4** Din panoul de control al imprimantei, selectaţi **Next (Următorul)** > >**Clear the jam, press OK (Eliminaţi blocajul, apăsaţi OK)** > pentru a şterge mesajul şi a continua imprimarea.

# **Rezolvarea problemelor**

# **Explicarea mesajelor imprimantei**

#### **Cartuş consumat [88.xy]**

Este recomandabil că comandați un cartus de toner. Apăsați <sup>OK</sup> pentru a sterge mesajul și a continua imprimarea.

#### **Cartuş aproape consumat [88.xy]**

Dacă este necesar, apăsați <sup>OK</sup> în panoul de control al imprimantei pentru a șterge mesajul și a continua imprimarea.

#### **Cartridge very low, [x] estimated pages remain [88.xy] (Nivel foarte redus al cartuşului, [x] pagini estimate rămase [88.xy]**

Poate fi necesar să înlocuiti foarte curând cartusul de toner. Pentru informatii suplimentare, consultati sectiunea "Înlocuirea consumabilelor" din *Ghidul utilizatorului*.

Dacă este cazul, apăsați <sup>OK</sup> pentru a șterge mesajul și a continua imprimarea.

## **Change [paper source] to [custom type name] load [orientation] (Schimbaţi [sursă hârtie] cu [nume tip particularizat] încărcată [orientare])**

Încercaţi una sau mai multe dintre următoarele variante:

• Încărcați dimensiunea și tipul corecte de hârtie în tavă, apoi apăsați pe <sup>OK</sup> în panoul de control al imprimantei.

**Notă:** Asiguraţi-vă că aţi specificat setările pentru dimensiunea şi tipul hârtiei în meniul Paper (Hârtie) din panoul de control al imprimantei.

**•** Revocaţi lucrarea de imprimare.

# **Change [paper source] to [custom string] load [orientation] (Schimbaţi [sursă hârtie] cu [şir particularizat] încărcată [orientare])**

Încercati una sau mai multe dintre următoarele variante:

• Încărcați dimensiunea și tipul corecte de hârtie în tavă, apoi apăsați pe <sup>OK</sup> în panoul de control al imprimantei.

**Notă:** Asiguraţi-vă că aţi specificat setările pentru dimensiunea şi tipul hârtiei în meniul Paper (Hârtie) din panoul de control al imprimantei.

**•** Revocaţi lucrarea de imprimare.

# **Change [paper source] to [paper size] load [orientation] (Schimbaţi [sursă hârtie] cu [dimensiune hârtie] încărcată [orientare])**

Încercaţi una sau mai multe dintre următoarele variante:

• Încărcați dimensiunea și tipul corecte de hârtie în tavă, apoi apăsați pe <sup>OK</sup> în panoul de control al imprimantei.

**Notă:** Asiguraţi-vă că aţi specificat setările pentru dimensiunea şi tipul hârtiei în meniul Paper (Hârtie) din panoul de control al imprimantei.

**•** Revocaţi lucrarea de imprimare.

## **Change [paper source] to [paper type] [paper size] load [orientation] (Schimbaţi [sursă hârtie] cu [tip hârtie] [dimensiune hârtie] încărcată [orientare])**

Încercați una sau mai multe dintre următoarele variante:

• Încărcați dimensiunea și tipul corecte de hârtie în tavă, apoi apăsați pe <sup>OK</sup> în panoul de control al imprimantei.

**Notă:** Asiguraţi-vă că aţi specificat setările pentru dimensiunea şi tipul hârtiei în meniul Paper (Hârtie) din panoul de control al imprimantei.

**•** Revocaţi lucrarea de imprimare.

## **Închideţi uşa frontală**

Închideţi uşa din faţă a imprimantei.

### **Pag. complexă, unele date poate nu s-au imprimat [39]**

Încercaţi una sau mai multe dintre următoarele variante:

- De la panoul de control al imprimantei, apăsați <sup>OK</sup> pentru a sterge mesajul și a continua imprimarea.
- **•** Reduceţi numărul şi dimensiunea fonturilor, numărul şi complexitatea imaginilor şi numărul de pagini al lucrării de imprimare.
- **•** Revocati lucrarea de imprimare.
- **•** Instalaţi memorie suplimentară în imprimantă.

### **Defective flash detected [51] (Memorie flash defectă [51])**

Încercaţi una sau mai multe dintre următoarele variante:

- **•** Înlocuiţi cartela de memorie flash defectă.
- De la panoul de control al imprimantei, apăsați <sup>OK</sup> pentru a ignora mesajul și a continua imprimarea.
- **•** Anulaţi lucrarea de imprimare curentă.

#### **Error reading USB drive. (Eroare la citirea unităţii USB.) Scoateţi dispozitivul USB.**

Este introdus un dispozitiv USB neacceptat. Scoateţi dispozitivul USB şi instalaţi unul acceptat.

#### **Eroare la citirea hub-ului USB. Îndepărtaţi hub-ul.**

S-a introdus un hub USB neacceptat. Îndepărtaţi hub-ul USB neacceptat, apoi instalaţi unul acceptat.

#### **Unitate de imagine consumată [84.xy]**

Este recomandabil să comandați o unitate imagistică. Dacă este cazul, apăsați <sup>OK</sup> pentru a șterge mesajul şi a continua imprimarea.

#### **Unitate de imagine aproape consumată [84.xy]**

Dacă este necesar, apăsați <sup>OK</sup> în panoul de control al imprimantei pentru a șterge mesajul și a continua imprimarea.

### **Imaging unit very low, [x] estimated pages remain [84.xy] (Nivel foarte redus al unităţii imagistice, [x] pagini estimate rămase [84.xy])**

Poate fi necesar să înlocuiți foarte curând unitatea de imagistică. Pentru informații suplimentare, consultați sectiunea "Înlocuirea consumabilelor" din *Ghidul utilizatorului*.

Dacă este cazul, apăsați <sup>OK</sup> pentru a șterge mesajul și a continua imprimarea.

### **Dimens. hârtie incorectă, desch. [sursă hârtie] [34]**

Incercați una sau mai multe dintre următoarele variante:

- **•** Încărcaţi tava cu hârtie de dimensiunea corectă.
- În panoul de control al imprimantei, apăsați pe <sup>OK</sup> pentru a sterge mesajul și a imprima utilizând o tavă diferită.
- **•** Verificaţi lungimea tăvii şi ghidajele pentru lăţime şi asiguraţi-vă că hârtia este încărcată corect în tavă.
- **•** Asigurați-vă că în Print Properties (Proprietăți imprimare) sau Print dialog (Dialog imprimare) sunt specificate dimensiunea şi tipul corecte de hârtie.
- **•** Asiguraţi-vă că aţi specificat setările pentru dimensiunea şi tipul hârtiei în meniul Paper (Hârtie) din panoul de control al imprimantei.
- **•** Asigurati-vă că dimensiunea hârtiei este setată corect. De exemplu, dacă optiunea MP Feeder Size (Dimensiune alimentator MF) este setată la Universal, atunci asiguraţi-vă că hârtia este suficient de mare pentru datele care trebuie imprimate.
- **•** Revocaţi lucrarea de imprimare.

### **Insert Tray [x] (Introduceţi tava [x])**

Introduceţi tava specificată în imprimantă.

#### **Insufficient memory to support Resource Save feature [35] (Memorie insuficientă pentru acceptarea caracteristicii Salvare resurse [35])**

Încercaţi una sau mai multe dintre următoarele variante:

- De la panoul de control al imprimantei, apăsați <sup>OK</sup> pentru a dezactiva caracteristica Resource Save (Salvare resurse), a şterge mesajul şi a continua imprimarea.
- **•** Instalaţi memorie suplimentară în imprimantă.

### **Insufficient memory to collate job [37] (Memorie insuficientă pentru a asambla lucrarea [37])**

Încercați una sau mai multe dintre următoarele variante:

- Din panoul de control al imprimantei, apăsați <sup>OK</sup> pentru a imprima portiunea din lucrare deja stocată și a începe asamblarea restului lucrării de imprimare.
- **•** Anulaţi lucrarea de imprimare curentă.

### **Insufficient memory for Flash Memory Defragment operation [37] (Memorie insuficientă pentru operaţia Defragmentare memorie flash [37])**

Încercaţi una sau mai multe dintre următoarele variante:

- Din panoul de control al imprimantei, apăsați <sup>OK</sup> pentru a opri defragmentarea și a continua imprimarea.
- **•** Ştergeţi fonturi, macrocomenzi şi alte date din memoria imprimantei. De la panoul de control al imprimantei, navigati la:

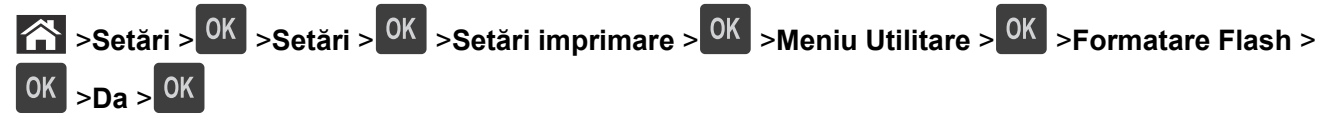

**•** Instalaţi memorie suplimentară în imprimantă.

#### **Memorie insuf., s-au şters lucrări în aşteptare [37]**

De la panoul de control al imprimantei, apăsați pe <sup>OK</sup> pentru a șterge mesajul.

### **Memorie insuf., unele lucrări în aşteptare nu vor fi restab. [37]**

Efectuați oricare dintre următoarele operații:

- De la panoul de control al imprimantei, apăsați pe <sup>OK</sup> pentru a șterge mesajul.
- **•** Ştergeţi alte lucrări în aşteptare, pt. a elibera memorie suplimentară.

### **Load [paper source] with [custom string] [orientation] (Încărcaţi [sursă hârtie] cu [şir personalizat] [orientare])**

Încercaţi una sau mai multe dintre următoarele variante:

- Încărcati tava sau alimentatorul indicate cu hârtie de dimensiunea și tipul corecte.
- De la panoul de control al imprimantei, apăsați <sup>OK</sup> pentru a șterge mesajul și a continua imprimarea.

**Notă:** Dacă imprimanta găsește o tavă care contine tipul corect de hârtie la dimensiunea corectă, aceasta se alimentează din acea tavă. Dacă imprimanta nu găseşte nicio tavă cu dimensiunea şi tipul corecte de hârtie, imprimă din sursa de hârtie implicită.

**•** Revocaţi lucrarea de imprimare curentă.

## **Load [paper source] with [custom type name] [orientation] (Încărcaţi [sursă hârtie] cu [nume tip personalizat] [orientare])**

Încercaţi una sau mai multe dintre următoarele variante:

- **•** Încărcaţi tava sau alimentatorul cu hârtie având dimensiunea şi tipul corecte.
- De la panoul de control al imprimantei, apăsați <sup>OK</sup> pentru a sterge mesajul și a continua imprimarea.

**Notă:** Dacă imprimanta găseşte o tavă care conţine dimensiunea şi tipul corecte de hârtie, aceasta se alimentează din acea tavă. Dacă imprimanta nu găseşte nicio tavă cu dimensiunea şi tipul corecte de hârtie, imprimă din sursa de hârtie implicită.

**•** Revocaţi lucrarea de imprimare curentă.

### **Load [paper source] with [paper size] [orientation] (Încărcaţi [sursă hârtie] cu [dimensiune hârtie] [orientare])**

Încercati una sau mai multe dintre următoarele variante:

- **•** Încărcaţi tava sau alimentatorul cu hârtie de dimensiunea corectă.
- De la panoul de control al imprimantei, apăsați <sup>OK</sup> pentru a șterge mesajul și a continua imprimarea.

**Notă:** Dacă imprimanta găseşte o tavă care dimensiunea corectă de hârtie, aceasta se alimentează din acea tavă. Dacă imprimanta nu găseşte nicio tavă cu dimensiunea corectă de hârtie, imprimă din sursa de hârtie implicită.

**•** Revocaţi lucrarea de imprimare curentă.

# **Load [paper source] with [paper type] [paper size] [paper orientation] (Încărcaţi [sursă hârtie] cu [tip hârtie] [dimensiune hârtie] [orientare hârtie])**

Încercati una sau mai multe dintre următoarele variante:

- **•** Încărcaţi tava sau alimentatorul cu hârtie având dimensiunea şi tipul corecte.
- De la panoul de control al imprimantei, apăsați <sup>OK</sup> pentru a sterge mesajul și a continua imprimarea.

**Notă:** Dacă imprimanta găseşte o tavă care conţine dimensiunea şi tipul corecte de hârtie, aceasta se alimentează din acea tavă. Dacă imprimanta nu găseşte nicio tavă cu dimensiunea şi tipul corecte de hârtie, imprimă din sursa de hârtie implicită.

**•** Revocaţi lucrarea de imprimare curentă.

## **Load Manual Feeder with [custom type name] [orientation] (Încărcaţi alimentatorul manual cu [nume tip personalizat] [orientare])**

Încercati una sau mai multe dintre următoarele variante:

- **•** Încărcaţi alimentatorul cu hârtie de tipul şi dimensiunea corecte.
- De la panoul de control al imprimantei, apăsați <sup>OK</sup> pentru a șterge mesajul și a continua imprimarea.

**Notă:** Dacă nu este încărcată hârtie în alimentator, imprimanta ignoră manual solicitarea şi imprimă apoi dintr-o tavă selectată automat.

**•** Revocaţi lucrarea de imprimare curentă.

# **Load Manual Feeder with [custom string] [orientation] (Încărcaţi alimentatorul manual cu [şir personalizat] [orientare])**

Încercaţi una sau mai multe dintre următoarele variante:

- **•** Încărcaţi alimentatorul cu hârtie de tipul şi dimensiunea corecte.
- De la panoul de control al imprimantei, apăsați <sup>OK</sup> pentru a șterge mesajul și a continua imprimarea.

**Notă:** Dacă nu este încărcată hârtie în alimentator, imprimanta ignoră manual solicitarea şi imprimă apoi dintr-o tavă selectată automat.

**•** Revocaţi lucrarea de imprimare curentă.

# **Load Manual Feeder with [paper size] [orientation] (Încărcaţi alimentatorul manual cu [dimensiune hârtie] [orientare])**

Încercaţi una sau mai multe dintre următoarele variante:

- **•** Încărcaţi alimentatorul cu hârtie de dimensiunea corectă.
- De la panoul de control al imprimantei, apăsați <sup>OK</sup> pentru a șterge mesajul și a continua imprimarea.

**Notă:** Dacă nu este încărcată hârtie în alimentator, imprimanta ignoră manual solicitarea şi imprimă apoi dintr-o tavă selectată automat.

**•** Revocaţi lucrarea de imprimare curentă.

# **Load Manual Feeder with [paper type] [paper size] [orientation] (Încărcaţi alimentatorul manual cu [tip hârtie] [dimensiune hârtie] [orientare])**

Încercati una sau mai multe dintre următoarele variante:

- **•** Încărcaţi alimentatorul cu hârtie de tipul şi dimensiunea corecte.
- De la panoul de control al imprimantei, apăsați <sup>OK</sup> pentru a sterge mesajul și a continua imprimarea.

**Notă:** Dacă nu este încărcată hârtie în alimentator, imprimanta ignoră manual solicitarea şi imprimă apoi dintr-o tavă selectată automat.

**•** Revocaţi lucrarea de imprimare curentă.

# **Kit întreţinere consumat [80.xy]**

Este recomandabil să comandaţi un kit de întreţinere. Pentru informaţii suplimentare, contactaţi serviciul de asistenţă tehnică sau distribuitorul de imprimante Dell şi raportaţi mesajul.

Dacă este necesar, apăsați <sup>OK</sup> în panoul de control al imprimantei pentru a șterge mesajul și a continua imprimarea.

### **Kit întreţinere aproape consumat [80.xy]**

Pentru informații suplimentare, contactați serviciul de asistență tehnică sau distribuitorul de imprimante Dell şi raportaţi mesajul.

Dacă este necesar, apăsați <sup>OK</sup> în panoul de control al imprimantei pentru a șterge mesajul și a continua imprimarea.

## **Maintenance kit very low, [x] estimated pages remain [80.xy] (Nivel foarte redus al kitului de întreţinere, [x] pagini estimate rămase [80.xy])**

Poate fi necesar să înlocuiţi foarte curând kitul de întreţinere. Pentru mai multe informaţii, contactaţi serviciul de asistenţă tehnică sau distribuitorul de imprimante Dell.

Dacă este necesar, apăsați <sup>OK</sup> în panoul de control al imprimantei pentru a șterge mesajul și a continua imprimarea.

# **Memory full [38] (Memorie plină [38])**

Încercati una sau mai multe dintre următoarele variante:

- De la panoul de control al imprimantei, apăsați pe <sup>OK</sup> pentru a șterge mesajul.
- Reduceti setarea de rezolutie.
- **•** Instalaţi memorie suplimentară în imprimantă.

## **Network [x] software error [54] (Eroare software reţea [x] [54])**

Încercaţi una sau mai multe dintre următoarele variante:

- De la panoul de control al imprimantei, apăsați <sup>OK</sup> pentru a șterge mesajul și a continua imprimarea.
- **•** Opriţi imprimanta, aşteptaţi aprox. 10 secunde, apoi reporniţi-o.
- **•** Actualizaţi firmware-ul de reţea al imprimantei sau al serverului de imprimantă. Pentru mai multe informaţii, contactaţi serviciul de asistenţă tehnică sau distribuitorul de imprimante Dell.

### **Non**‑**Dell [supply type], see User's Guide [33.xy] ([Tip consumabil] non**‑**Dell, consultaţi Ghidul utilizatorului [33.xy])**

**Notă:** Tipul de consumabil poate fi cartuşul de toner sau unitatea imagistică.

Imprimanta a detectat un articol consumabil sau o componentă non‑Dell instalată.

Imprimanta Dell este proiectată pentru a functiona optim cu consumabile și componente originale Dell. Alte consumabile sau componente pot afecta performanţa, fiabilitatea sau durata de viaţă a imprimantei şi componentelor de imagine.

Toate termenele de garanţie prevăd funcţionarea cu consumabile şi componente Dell; în cazul utilizării altor consumabile şi componente, rezultatele nu pot fi predictibile. Utilizarea componentelor de imagine după durata de viaţă prevăzută poate deteriora imprimanta Dell sau componentele asociate.

**Avertisment—Potenţiale daune:** Utilizarea de consumabile sau componente produse de terţi poate afecta acoperirea garanţiei. Deteriorările cauzate de utilizarea de consumabile sau componente produse de terţi nu sunt acoperite de garanţie.

Pentru a accepta toate aceste riscuri şi a continua, utilizând consumabile sau componente neoriginale în

imprimantă, apăsați simultan  $\overline{0}K$  și  $\overline{K}$  în panoul de control al imprimantei timp de 15 secunde pentru a sterge mesajul și a continua imprimarea.

Dacă nu doriţi să acceptaţi aceste riscuri, scoateţi articolul consumabil sau componenta produsă de terţi din imprimantă și instalati un articol consumabil sau o componentă originală Dell.

**Notă:** Pentru lista consumabilelor acceptate, consultaţi capitolul "Comandarea consumabilelor" din *Ghidul utilizatorului* sau vizitaţi **[www.dell.com/printers](http://www.dell.com/printers)**.

### **Not enough free space in flash memory for resources [52] (Spaţiu liber insuficient în memoria flash pentru resurse [52])**

Încercaţi una sau mai multe dintre următoarele variante:

- De la panoul de control al imprimantei, apăsați pe <sup>OK</sup> pentru a șterge mesajul și pentru a continua imprimarea.
- **•** Ştergeţi fonturi, macrocomenzi şi alte date stocate în memoria flash.

De la panoul de control al imprimantei, navigați la:

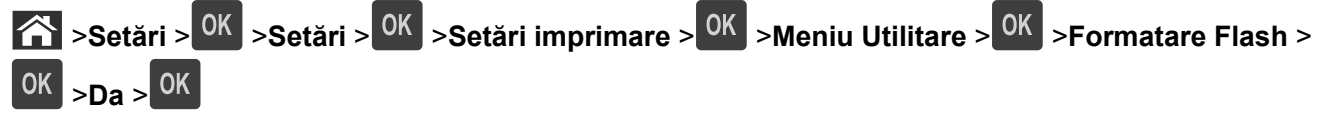

**•** Utilizaţi o cartelă de memorie flash cu capacitate mai mare.

**Notă:** Fonturile şi macrocomenzile descărcate, nestocate în memoria flash, sunt şterse la oprirea sau repornirea imprimantei.

## **PPDS font error [50] (Eroare font PPDS [50])**

Încercaţi una sau mai multe dintre următoarele variante:

- De la panoul de control al imprimantei, apăsați pe <sup>OK</sup> pentru a șterge mesajul și pentru a continua imprimarea.
- Dacă imprimanta nu se poate conecta la Internet, mergeți la:

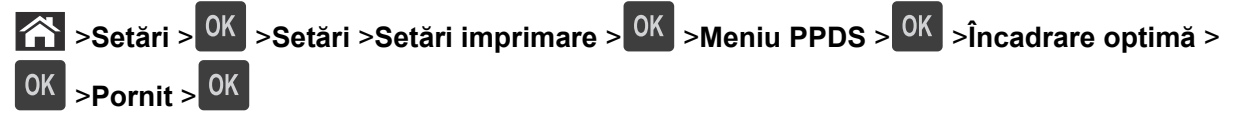

Imprimanta găseşte un font similar şi va formata din nou textul afectat.

**•** Anulaţi operaţia de tipărire curentă.

### **Reinstalaţi cartuşul lipsă sau care nu răspunde [31.xy]**

Încercaţi una sau mai multe dintre următoarele variante:

**•** Verificaţi dacă lipseşte cartuşul de toner. Dacă lipseşte, instalaţi cartuşul de toner.

Pentru informații suplimentare privind instalarea cartușului de toner, consultați secțiunea "Înlocuirea consumabilelor" din *Ghidul utilizatorului*.

**•** Dacă cartuşul de toner este instalat, atunci îndepărtaţi cartuşul de toner care nu răspunde şi reinstalaţi-l.

**Notă:** Dacă mesajul apare după reinstalarea consumabilului, cartușul este defect. Schimbati cartușul de toner.

### **Reinstalaţi unitatea de imagine lipsă sau care nu răspunde [31.xy]**

Încercaţi una sau mai multe dintre următoarele variante:

**•** Verificaţi dacă unitatea de imagine lipseşte. Dacă lipseşte, instalaţi unitatea de imagine.

Pentru informații privind instalarea unității de imagine, consultați secțiunea "Înlocuirea consumabilelor"din *Ghidul utilizatorului*.

**•** Dacă unitatea de imagine este instalată, dezinstalaţi unitatea de imagine care nu răspunde şi reinstalaţio.

**Notă:** Dacă mesajul apare după reinstalarea consumabilului, unitatea de imagine este defectă. Înlocuiţi unitatea de imagine.

### **Remove paper from standard output bin (Scoateţi hârtia din recipientul de ieşire standard)**

Scoateti topul de hârtie din recipientul standard.

### **Înlocuiţi cartuşul, 0 pagini estimate rămase [88.xy]**

Înlocuiți cartușul de toner pentru a șterge mesajul și a continua imprimarea. Pentru informații suplimentare, consultati fișa de instrucțiuni furnizată odată cu consumabilul sau secțiunea "Înlocuirea consumabilelor"din *Ghidul utilizatorului*.

**Notă:** Dacă nu aveţi un cartuş de rezervă, consultaţi secţiunea "Comandarea consumabilelor" din *Ghidul utilizatorului* sau accesaţi pagina noastră de Web.

### **Înlocuiţi unit. imagine, 0 pagini estimate rămase [84.xy]**

Înlocuiti unitatea de imagine pentru a sterge mesajul și a continua imprimarea. Pentru informații suplimentare, consultati fisa de instructiuni furnizată odată cu consumabilul sau sectiunea "Înlocuirea consumabilelor"din *Ghidul utilizatorului*.

**Notă:** Dacă nu aveți o unitate de imagine de rezervă, consultați secțiunea "Comandarea consumabilelor" din *Ghidul utilizatorului* sau accesaţi pagina noastră de Web.

#### **Înlocuiţi kitul de întreţinere, 0 pagini estimate rămase [80.xy]**

Imprimanta este programată pentru întreţinere. Contactaţi serviciul de asistenţă tehnică sau distribuitorul de imprimante Dell și raportați mesajul.

### **Înlocuiţi cartuşul neacceptat [32.xy])**

Îndepărtaţi cartuşul de toner, apoi instalaţi unul acceptat, pentru a şterge mesajul şi a continua. Pentru informatii suplimentare, consultati fisa de instructiuni furnizată odată cu consumabilul sau sectiunea "Înlocuirea consumabilelor"din *Ghidul utilizatorului*.

**Notă:** Dacă nu aveţi un cartuş de rezervă, consultaţi secţiunea "Comandarea consumabilelor" din *Ghidul utilizatorului* sau accesaţi pagina noastră de Web.

### **Înlocuiţi unitateai imagistică neacceptată [32.xy]**

Îndepărtaţi unitatea de imagine şi apoi instalaţi una acceptată pentru a şterge mesajul şi a continua tipărirea. Pentru informații suplimentare, consultați fișa de instrucțiuni furnizată odată cu consumabilul sau secțiunea "Înlocuirea consumabilelor"din *Ghidul utilizatorului*.

**Notă:** Dacă nu aveți o unitate de imagine de rezervă, consultați secțiunea "Comandarea consumabilelor" din *Ghidul utilizatorului* sau accesaţi pagina noastră de Web.

### **Serverul SMTP nu se configurează. Contactaţi administratorul de sistem.**

De la panoul de control al imprimantei, apăsați pe <sup>OK</sup> pentru a șterge mesajul.

**Notă:** Dacă mesajul apare din nou, contactaţi persoana de suport pentru sistem.

### **Standard network software error [54] (Eroare standard de software de reţea [54])**

Încercaţi una sau mai multe dintre următoarele variante:

- Din panoul de control al imprimantei, apăsați <sup>OK</sup> pentru a confirma.
- **•** Deconectaţi routerul, aşteptaţi 30 de secunde şi reconectaţi-l.
- **•** Opriti imprimanta și porniti-o din nou.
- **•** Actualizaţi firmware-ul de reţea al imprimantei sau al serverului de imprimare. Pentru informaţii suplimentare, accesaţi site-ul Web de asistenţă Dell la **[www.dell.com/support/printers](http://www.dell.com/support/printers)** sau contactaţi persoana care asigură asistenţa sistemului.

#### **Standard parallel port disabled [56] (Port paralel standard dezactivat [56])**

**•** De la panoul de control al imprimantei, selectaţi **Continue (Continuare)** pentru a şterge mesajul. Pentru

modelele de imprimantă care nu dispun de ecran tactil, apăsați <sup>OK</sup> pentru confirmare.

#### **Note:**

- **•** Imprimanta elimină datele recepţionate prin intermediul portului paralel.
- **•** Asiguraţi-vă că meniul Parallel Buffer (Buffer paralel) nu este setat la valoarea Disabled (Dezactivat).

#### **Port USB standard dezactivat [56]**

Încercaţi una sau mai multe dintre următoarele variante:

• De la panoul de control al imprimantei, apăsați <sup>OK</sup> pentru a șterge mesajul și a continua imprimarea.

**Notă:** Imprimanta elimină datele recepţionate prin intermediul portului USB.

**•** Din panoul de control al imprimantei, setaţi USB Buffer (Buffer USB) la Auto (Automat).

### **Prea multe opţiuni flash instalate [58]**

- **1** Opriţi imprimanta.
- **2** Deconectaţi cablul de alimentare de la priza electrică.
- **3** Îndepărtaţi memoria flash suplimentară.
- **4** Conectaţi cablul de tensiune la o priză electrică împământată corespunzător.
- **5** Porniţi din nou imprimanta.

#### **Prea multe tăvi ataşate [58]**

- **1** Opriti imprimanta.
- **2** Deconectaţi cablul de alimentare de la priza electrică.
- **3** Scoateţi tăvile suplimentare.
- **4** Conectaţi cablul de tensiune la o priză electrică împământată corespunzător.
- **5** Porniti din nou imprimanta.

#### **Memorie flash neformatată [53]**

Încercaţi una sau mai multe dintre următoarele variante:

- Din panoul de control al imprimantei, apăsați <sup>OK</sup> pentru a opri defragmentarea și a continua imprimarea.
- **•** Formataţi dispozitivul de memorie flash.

**Notă:** Dacă mesajul de eroare persistă, dispozitivul de memorie flash poate fi defect şi poate fi necesară înlocuirea sa.

### **Opţiune neacceptată la slotul [x] [55]**

- **1** Opriţi imprimanta.
- **2** Deconectaţi cablul de alimentare de la priza electrică.
- **3** Scoateţi cartela opţională neacceptată din placa de sistem a imprimantei şi înlocuiţi-o cu una acceptată.
- **4** Conectaţi cablul de tensiune la o priză electrică împământată corespunzător.
- **5** Porniti din nou imprimanta.

# **Rezolvarea problemelor legate de imprimare**

- "Probleme simple cu imprimanta" de la pagina 130
- **•** ["Probleme legate de op](#page-132-0)ţiuni" de la pagina 133
- **•** ["Probleme cu alimentarea de hârtie" de la pagina 135](#page-134-0)

#### **Probleme simple cu imprimanta**

#### **Imprimanta nu răspunde**

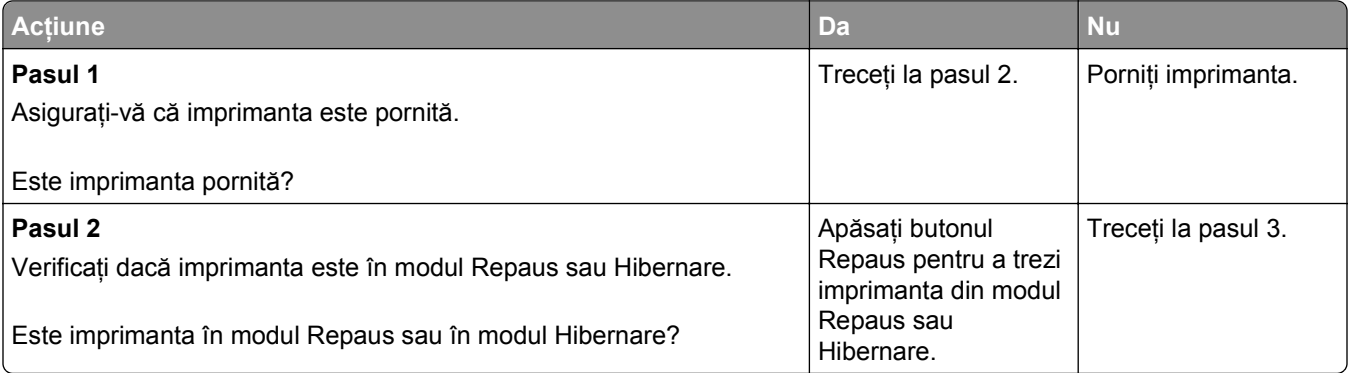

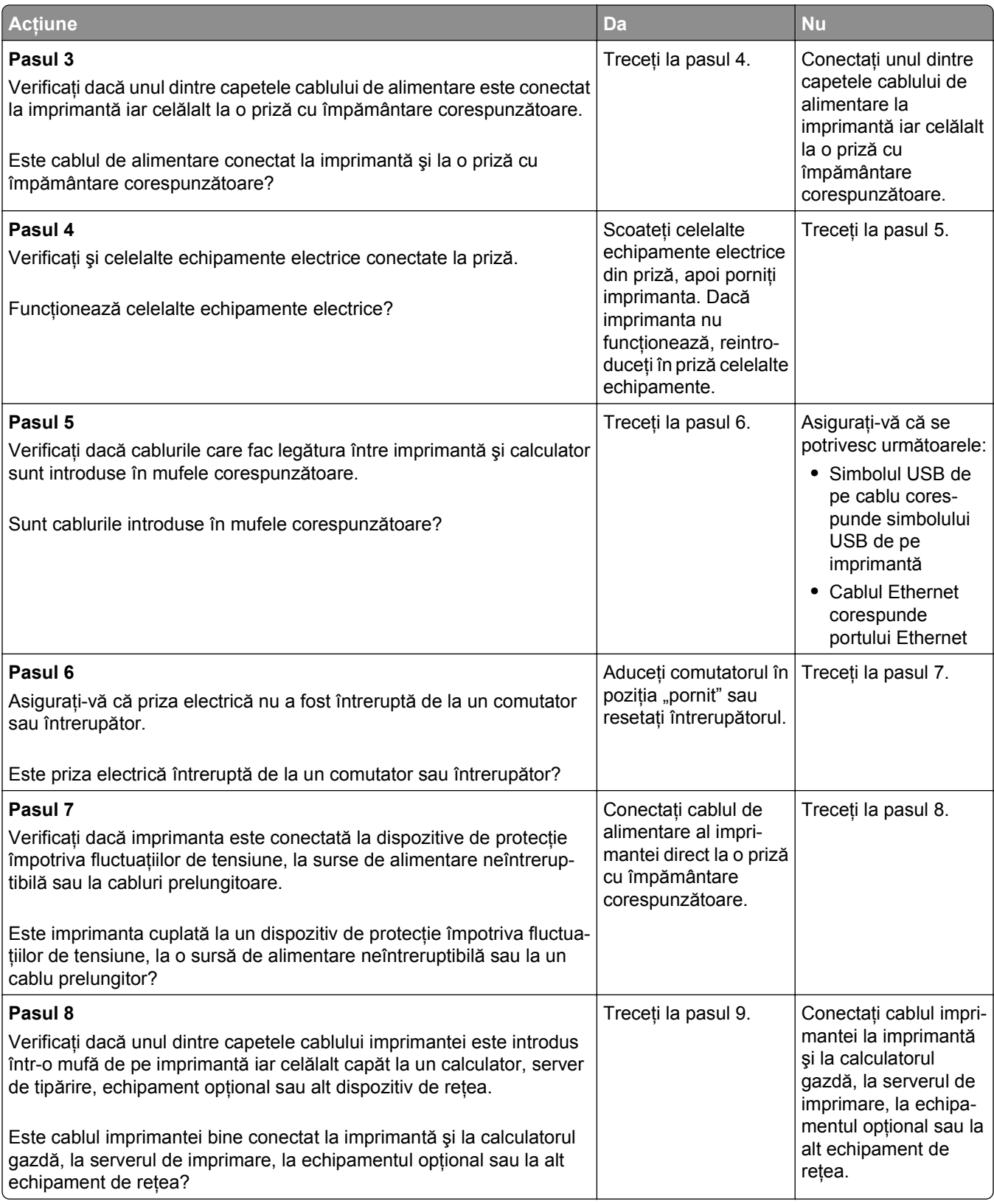

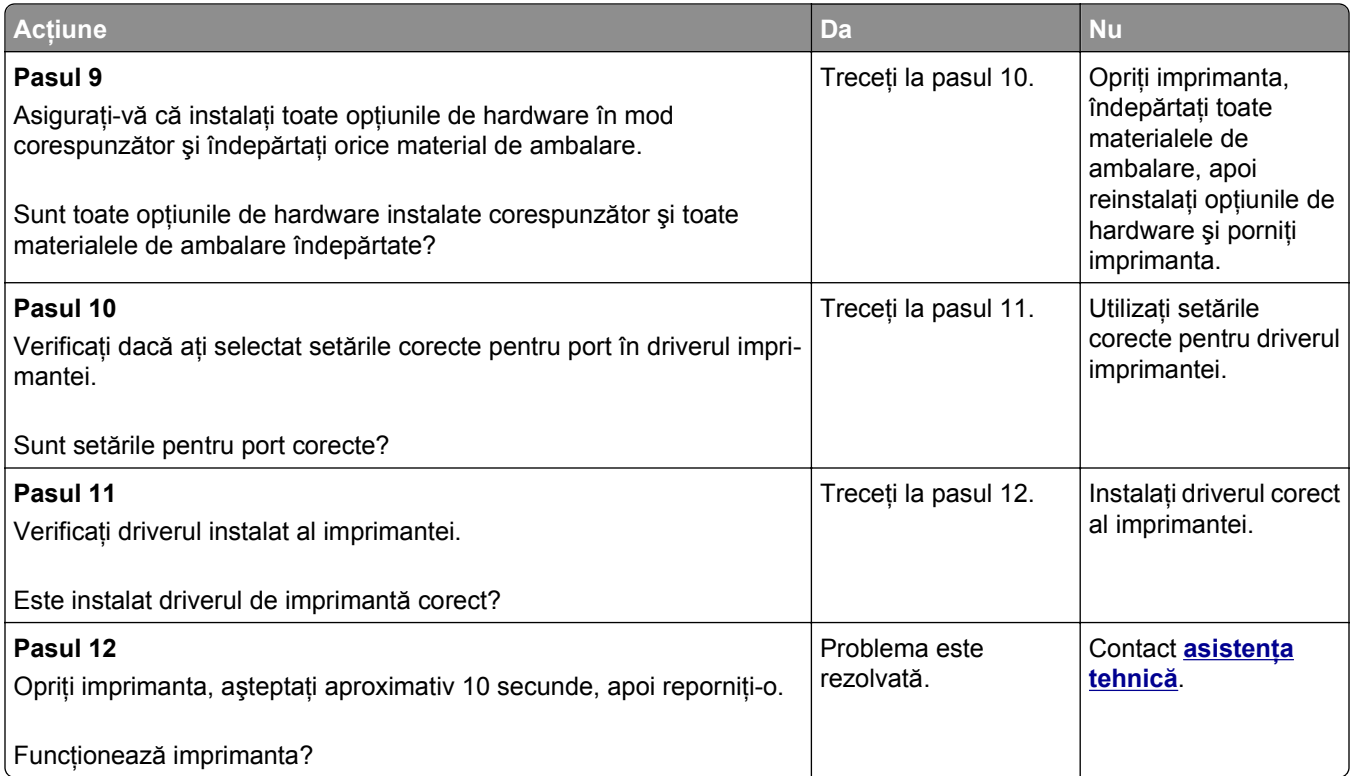

# **Afişajul imprimantei este gol**

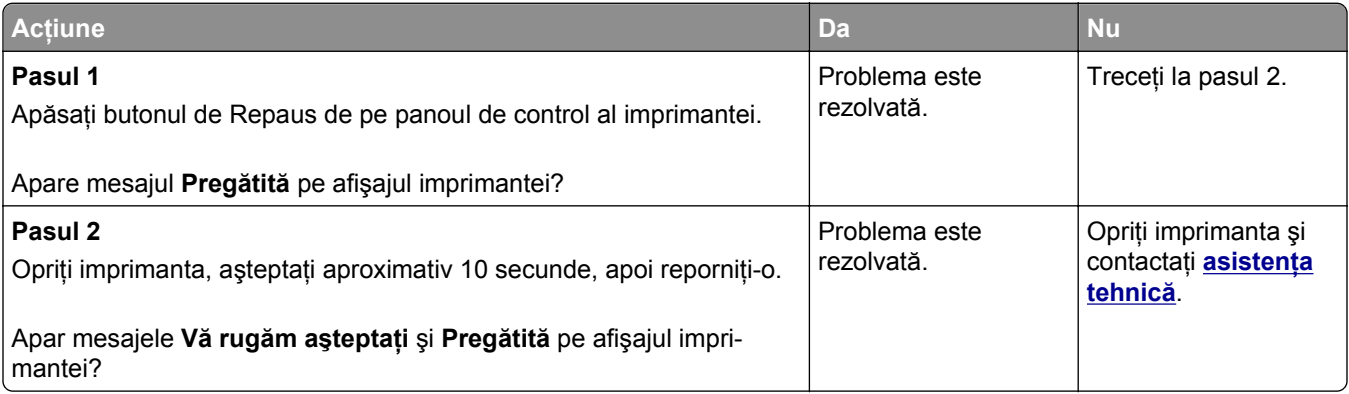

# <span id="page-132-0"></span>**Probleme legate de opţiuni**

#### **Cannot detect internal option (Nu se poate detecta opţiunea internă)**

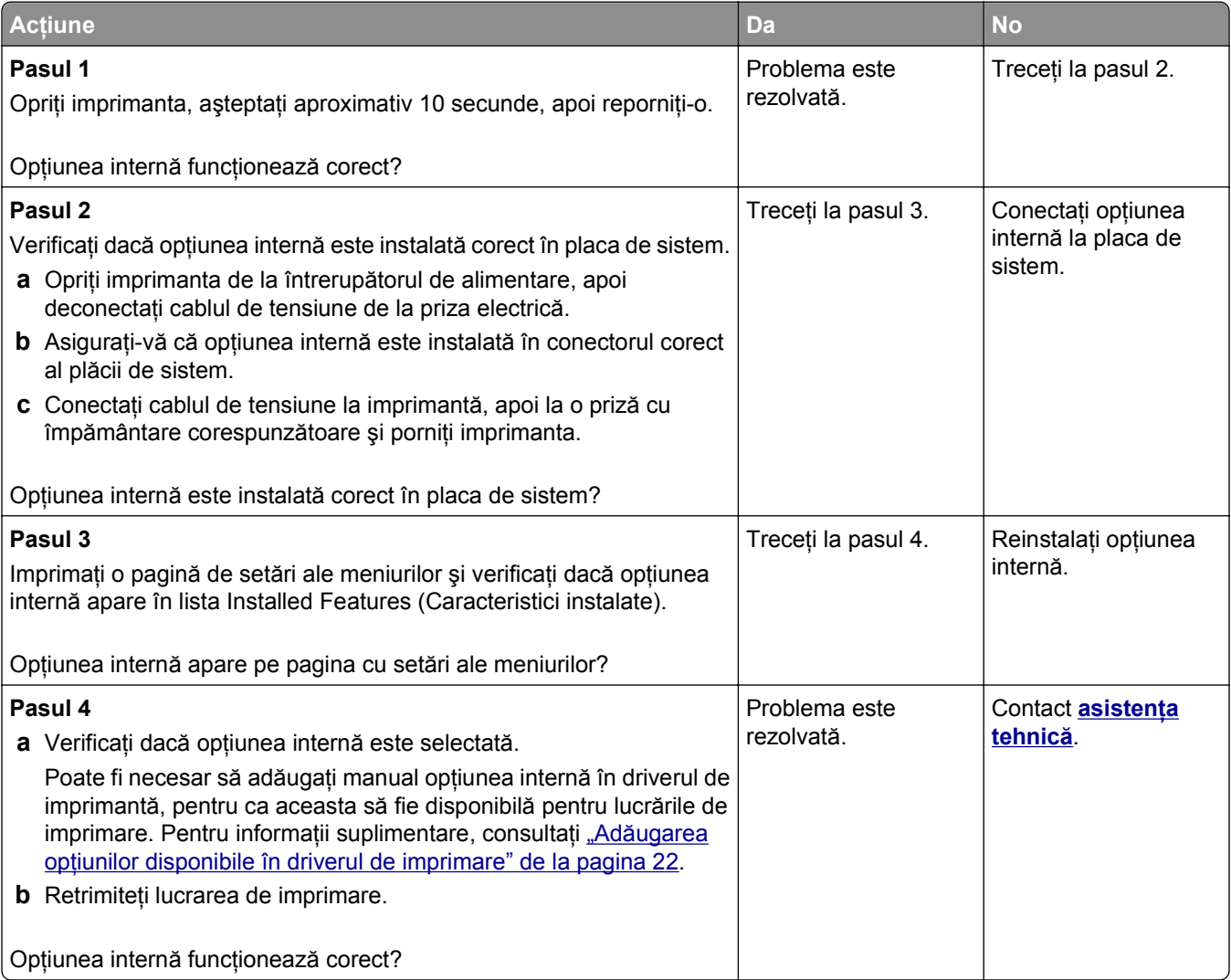

#### **Probleme la nivelul tăvii**

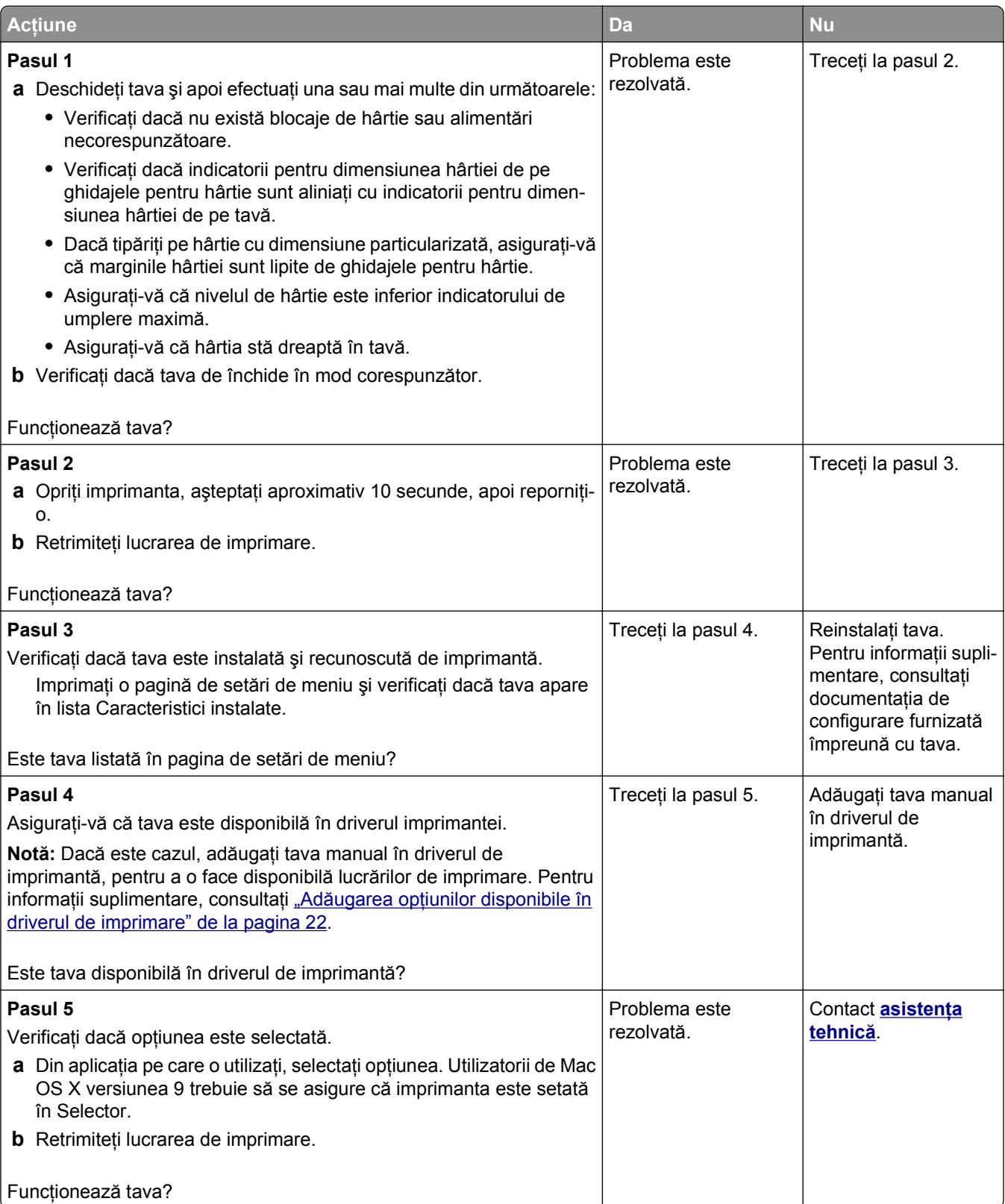

### <span id="page-134-0"></span>**Probleme cu alimentarea de hârtie**

#### **Hârtia se blochează frecvent**

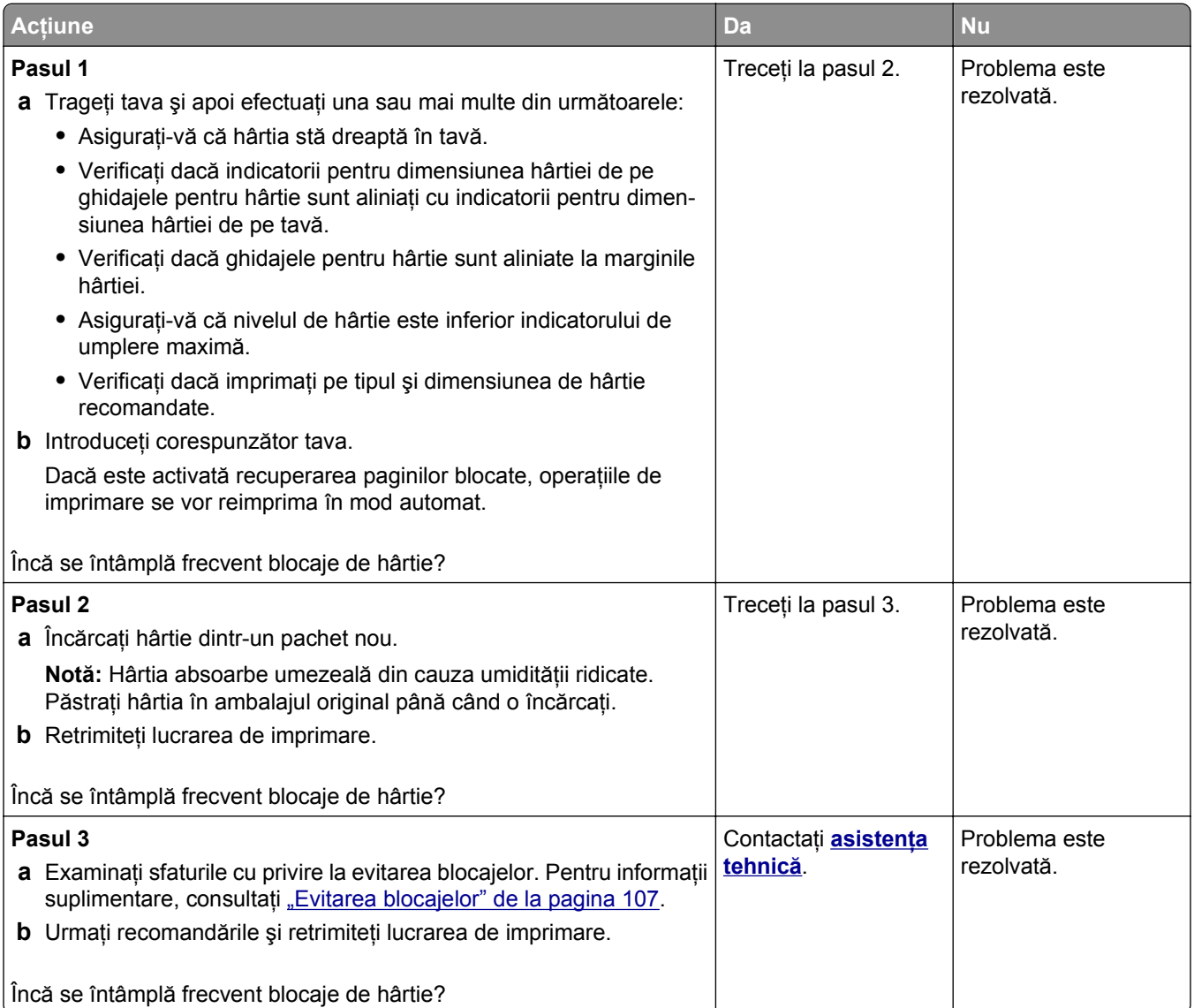

#### **Mesajul privind blocarea hârtiei persistă şi după înlăturarea blocajului**

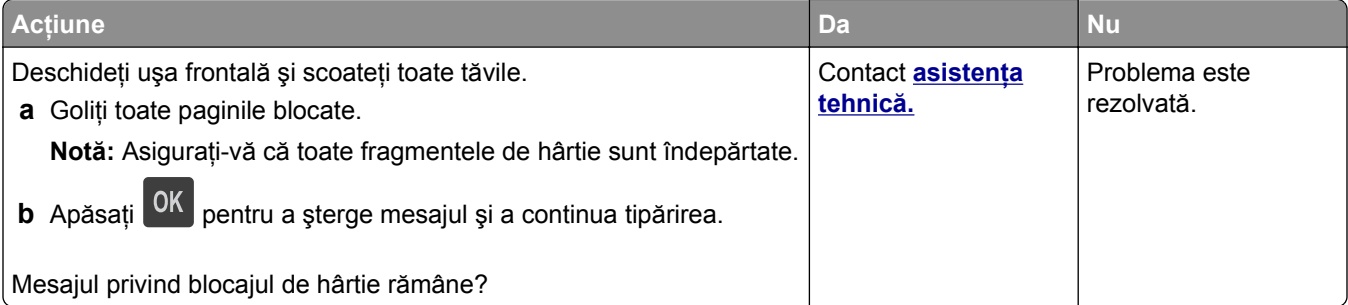

#### **Paginile blocate nu sunt reimprimate**

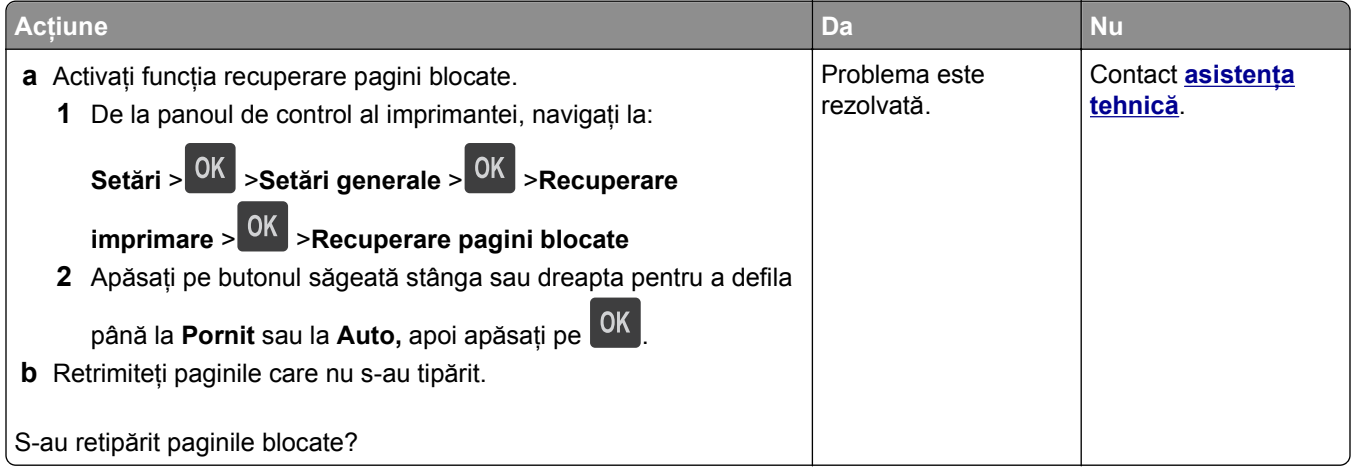

# **Rezolvarea problemelor legate de imprimare**

# **Probleme de tipărire**

#### **Fişierele PDF în mai multe limbi nu se imprimă**

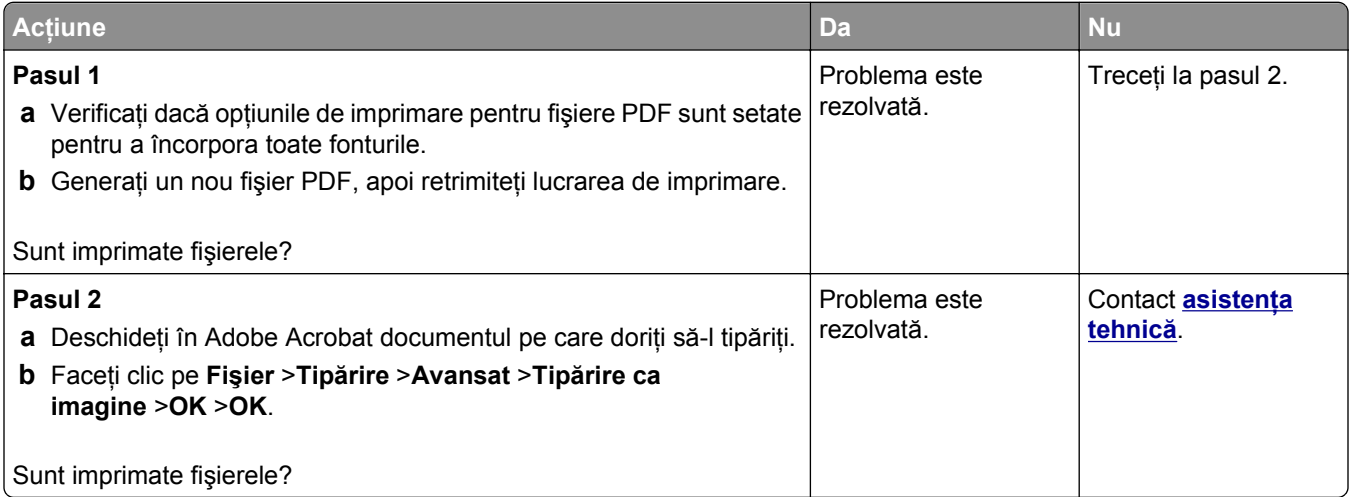

#### **Se afişează un mesaj de eroare legat de citirea unităţii flash**

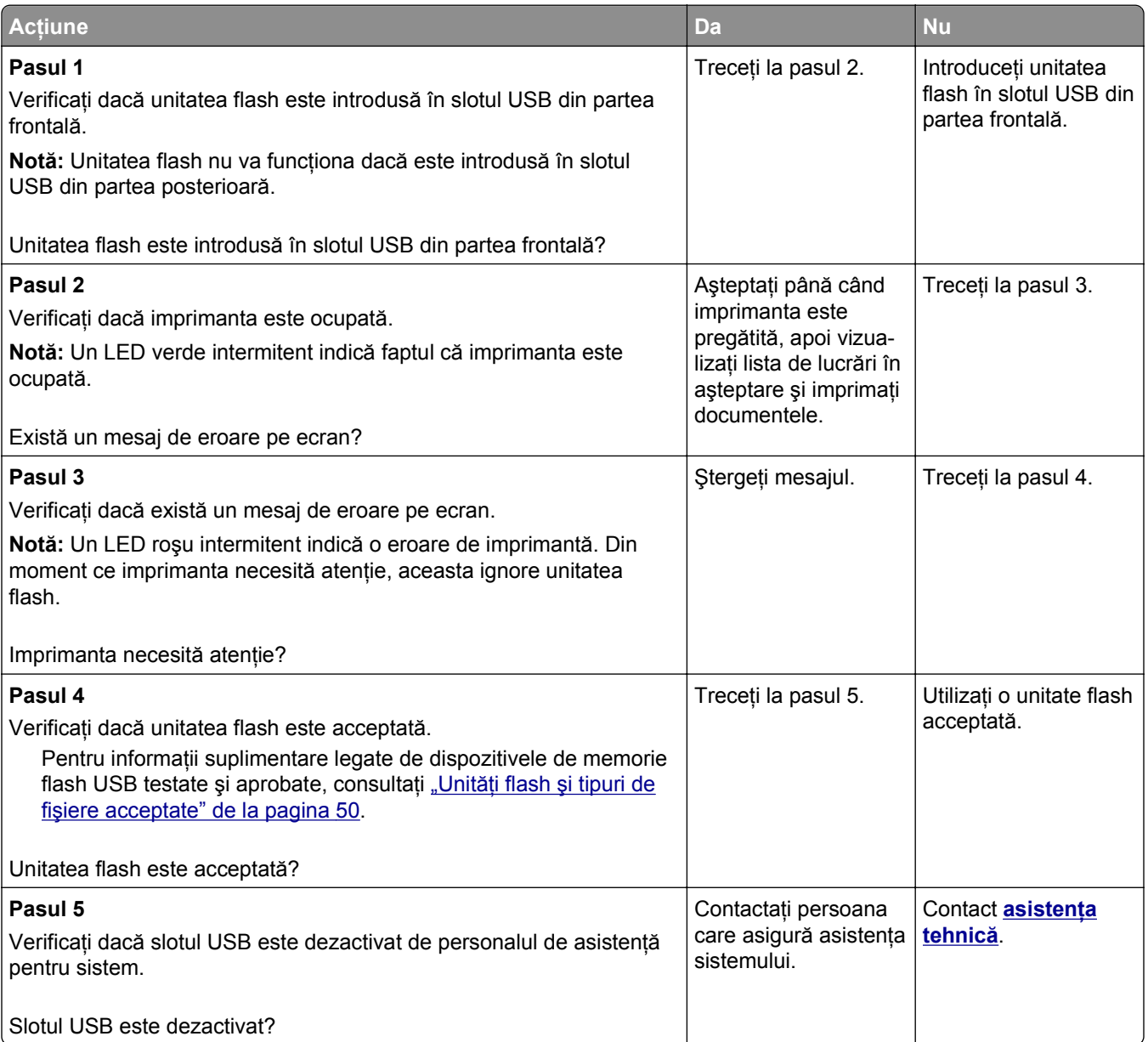

#### **Lucrările de imprimare nu sunt imprimate**

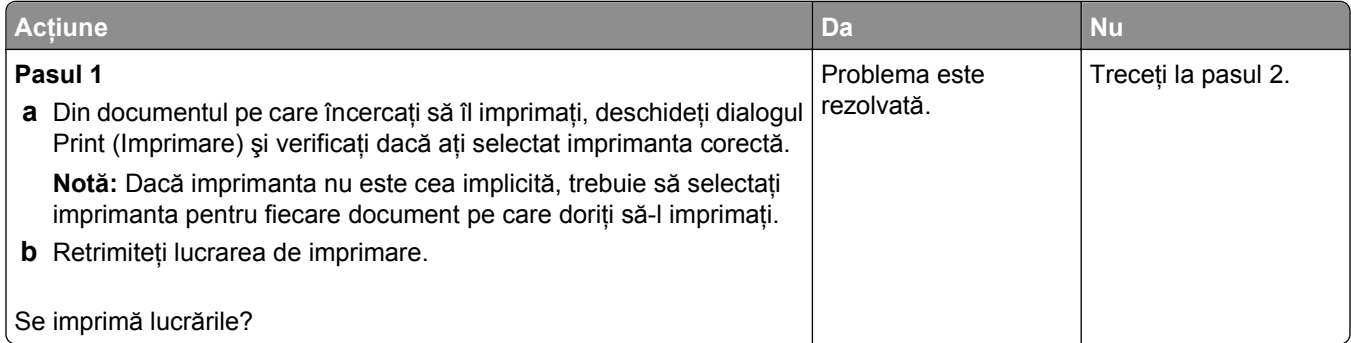

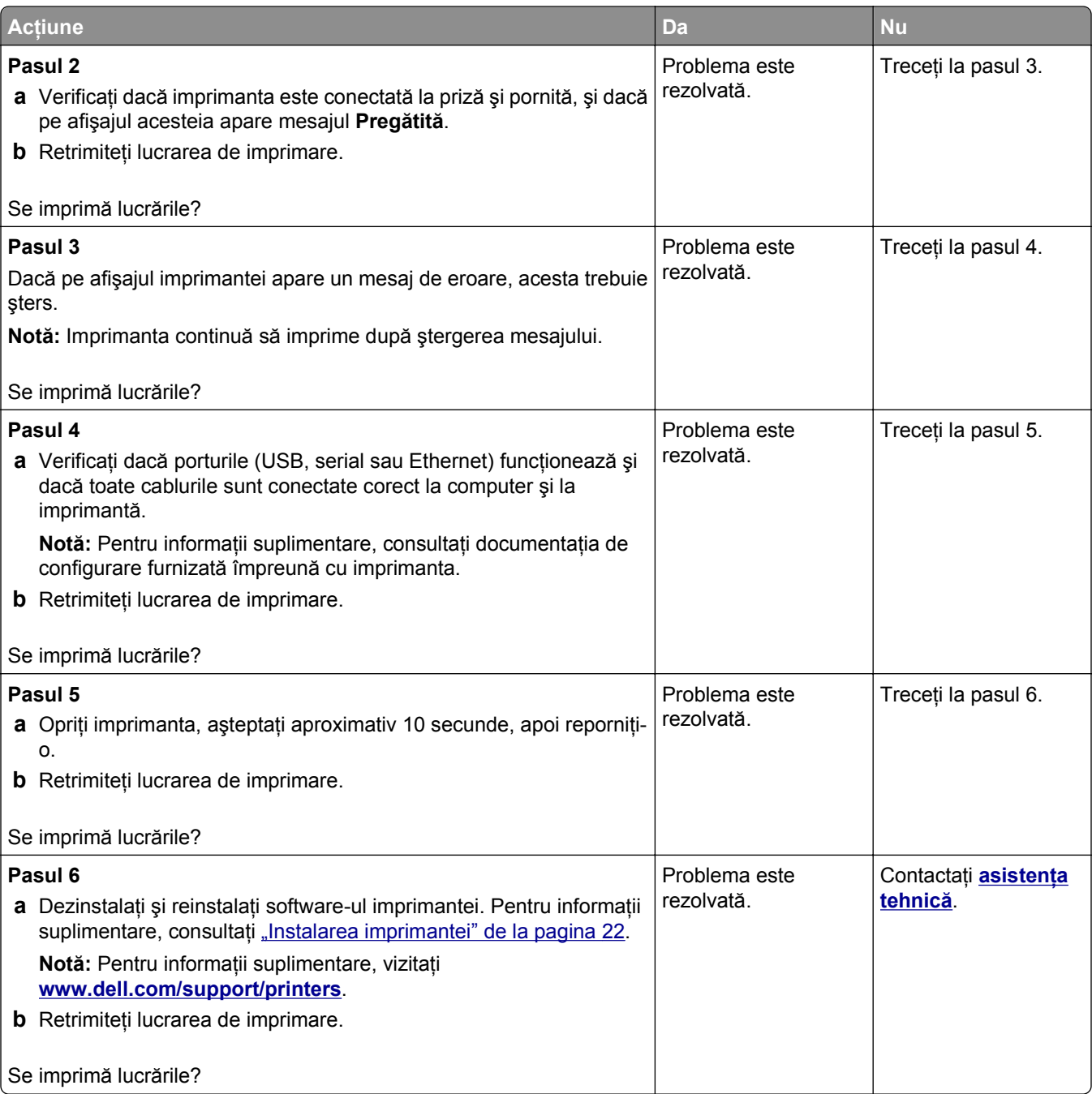

#### **Lucrarea de imprimare durează mai mult decât în mod normal**

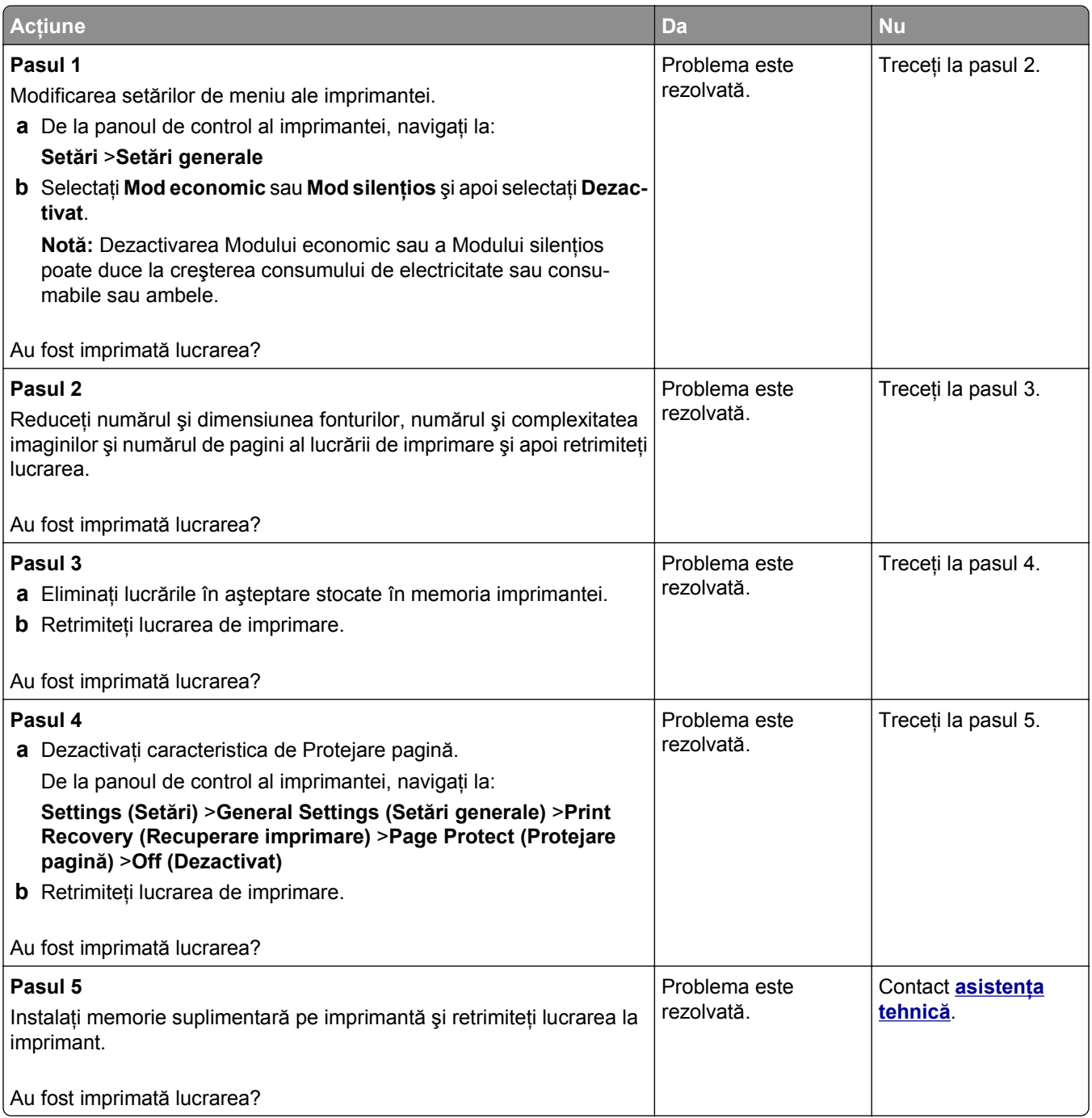

#### **Operaţiile de tipărire sunt executate din tava incorectă sau pe hârtie incorectă**

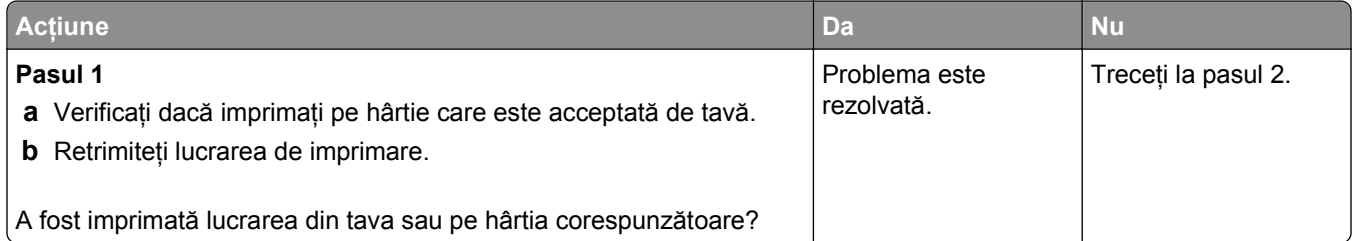

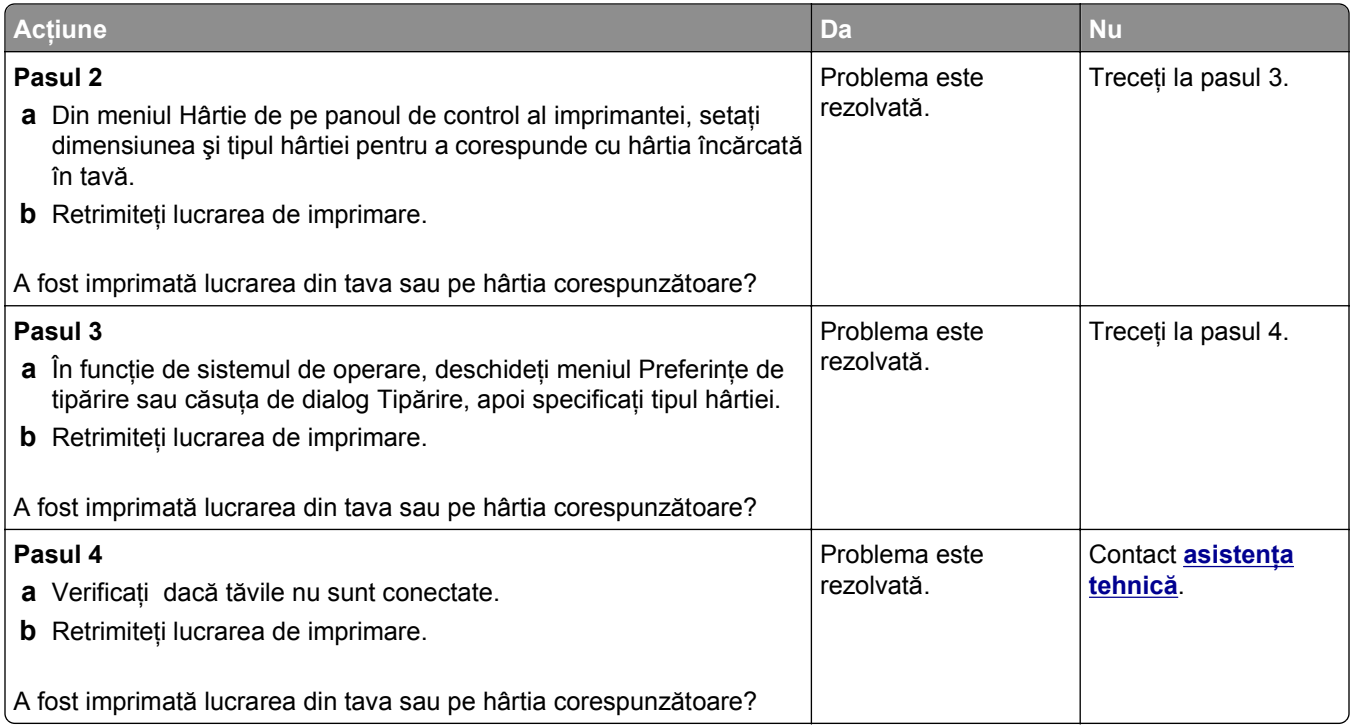

#### **Sunt tipărite caractere incorecte**

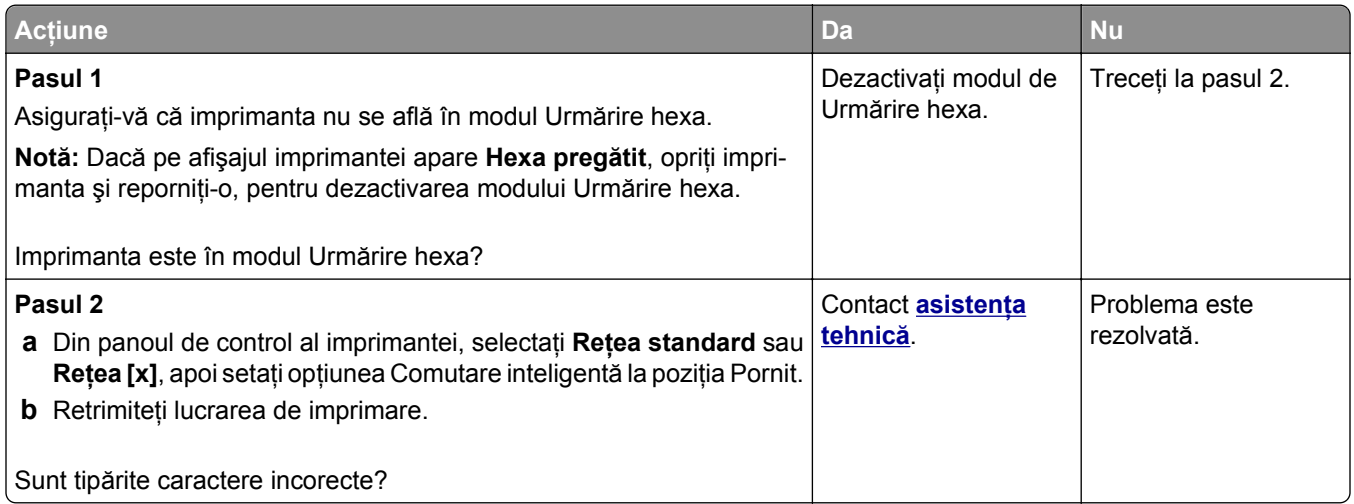

#### **Legarea tăvilor nu funcţionează**

**Notă:** Tăvile şi alimentatorul multifuncţional nu detectează automat dimensiunea hârtiei. Trebuie să setaţi dimensiunea din meniul Paper Size/Type (Dimensiune/Tip hârtie).

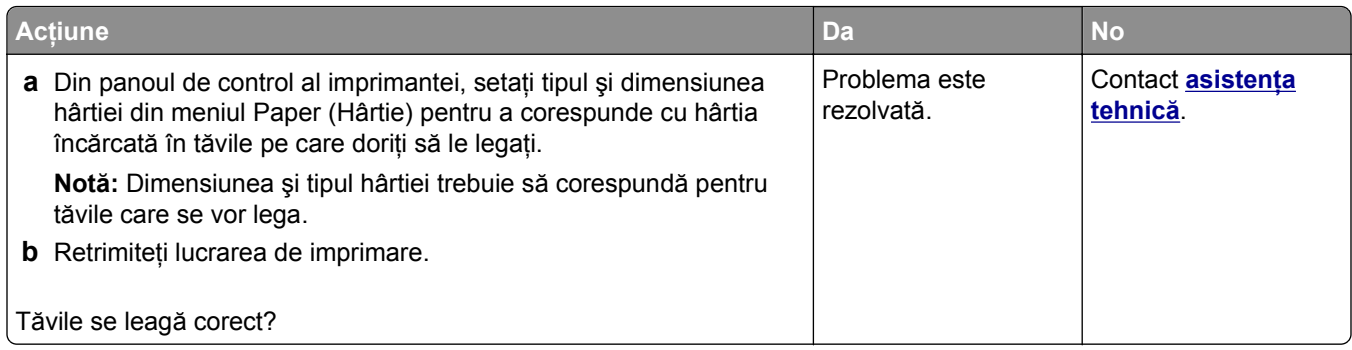

#### **Lucrările mari nu sunt colaţionate**

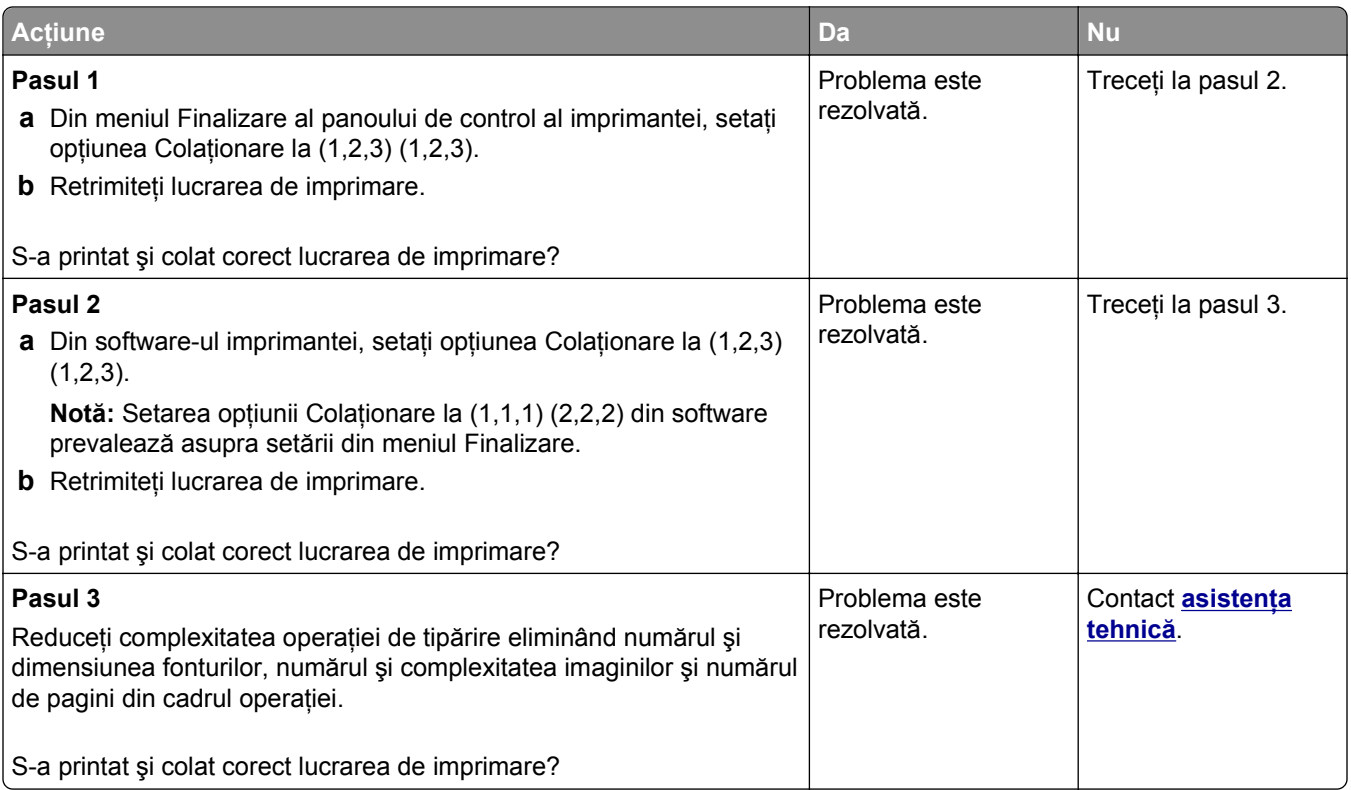

#### **Apar întreruperi neprevăzute între pagini**

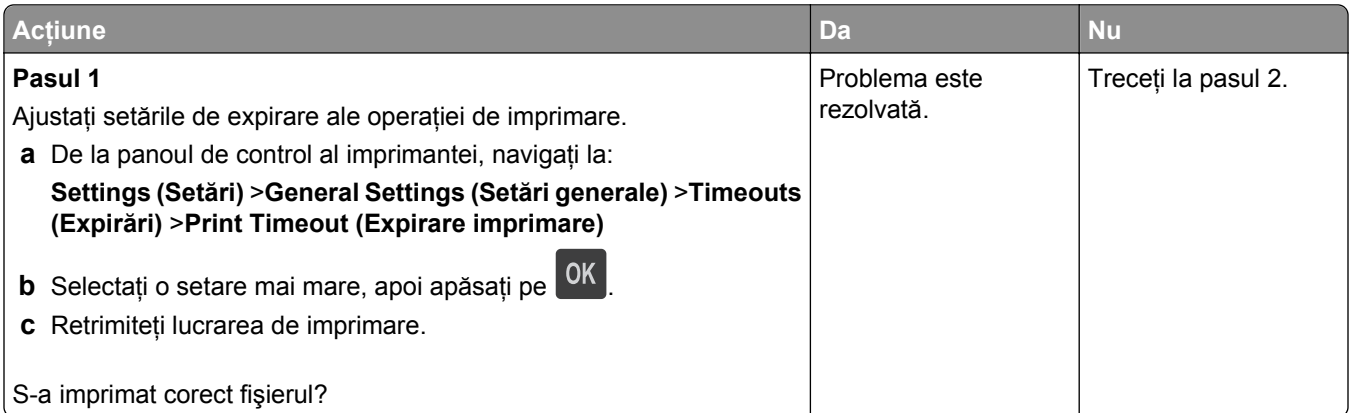

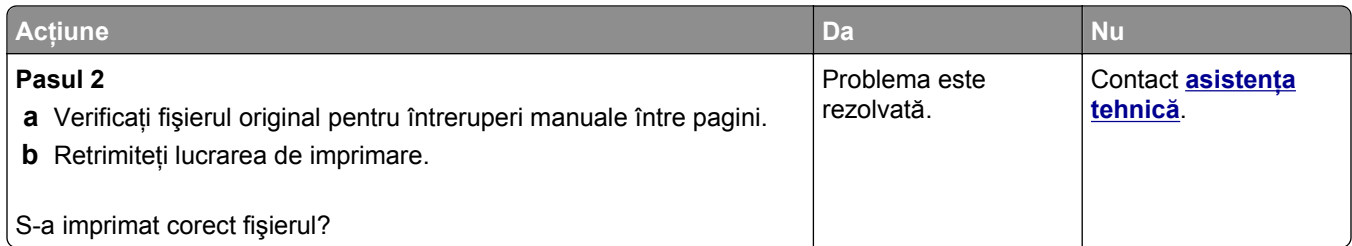

### **Probleme legate de calitatea tipăririi**

#### **Marginile caracterelor sunt zimţate sau inegale**

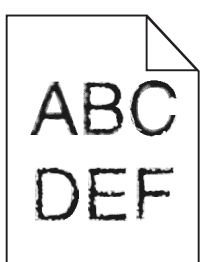

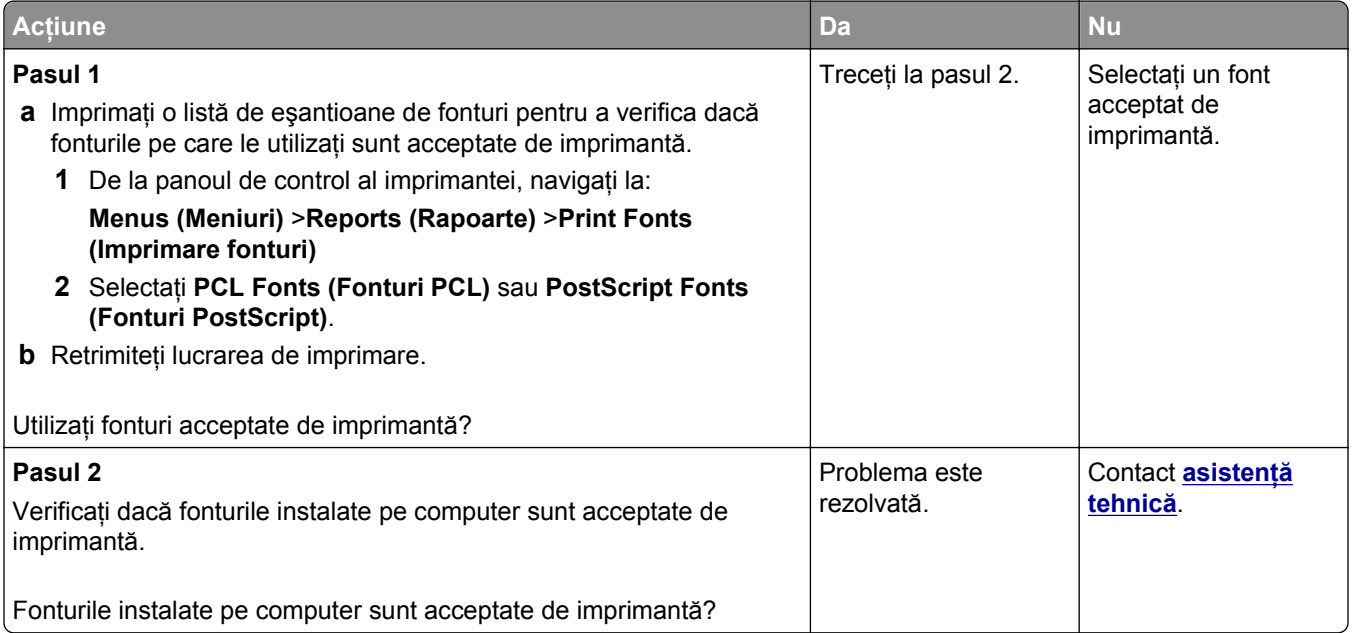

### **Pagini sau imagini trunchiate**

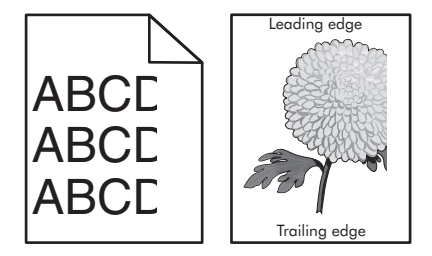

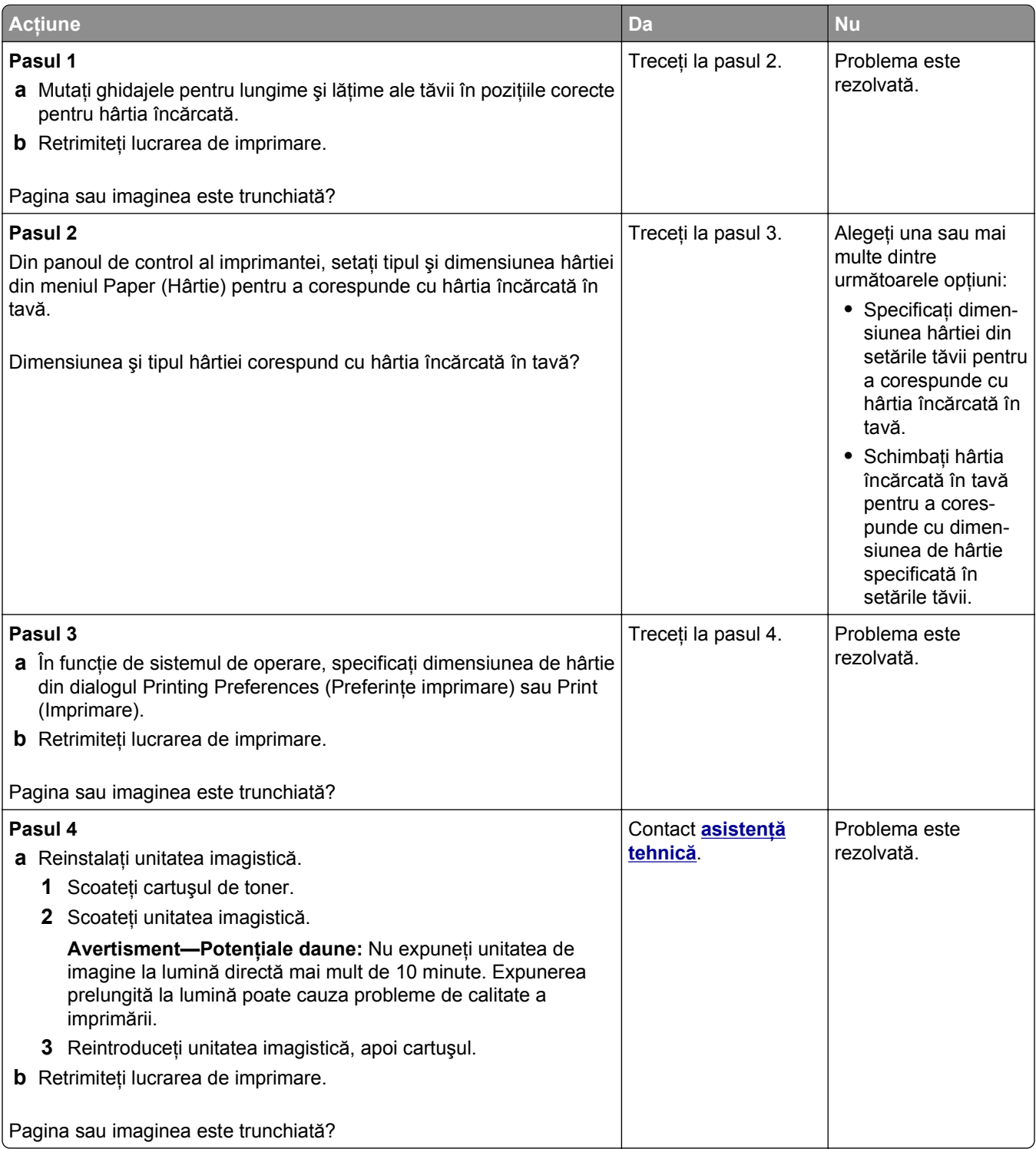

#### **Pe materialele imprimate apar imagini umbrite**

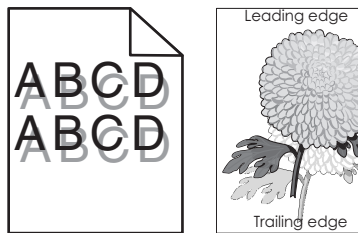

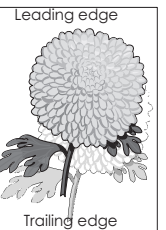

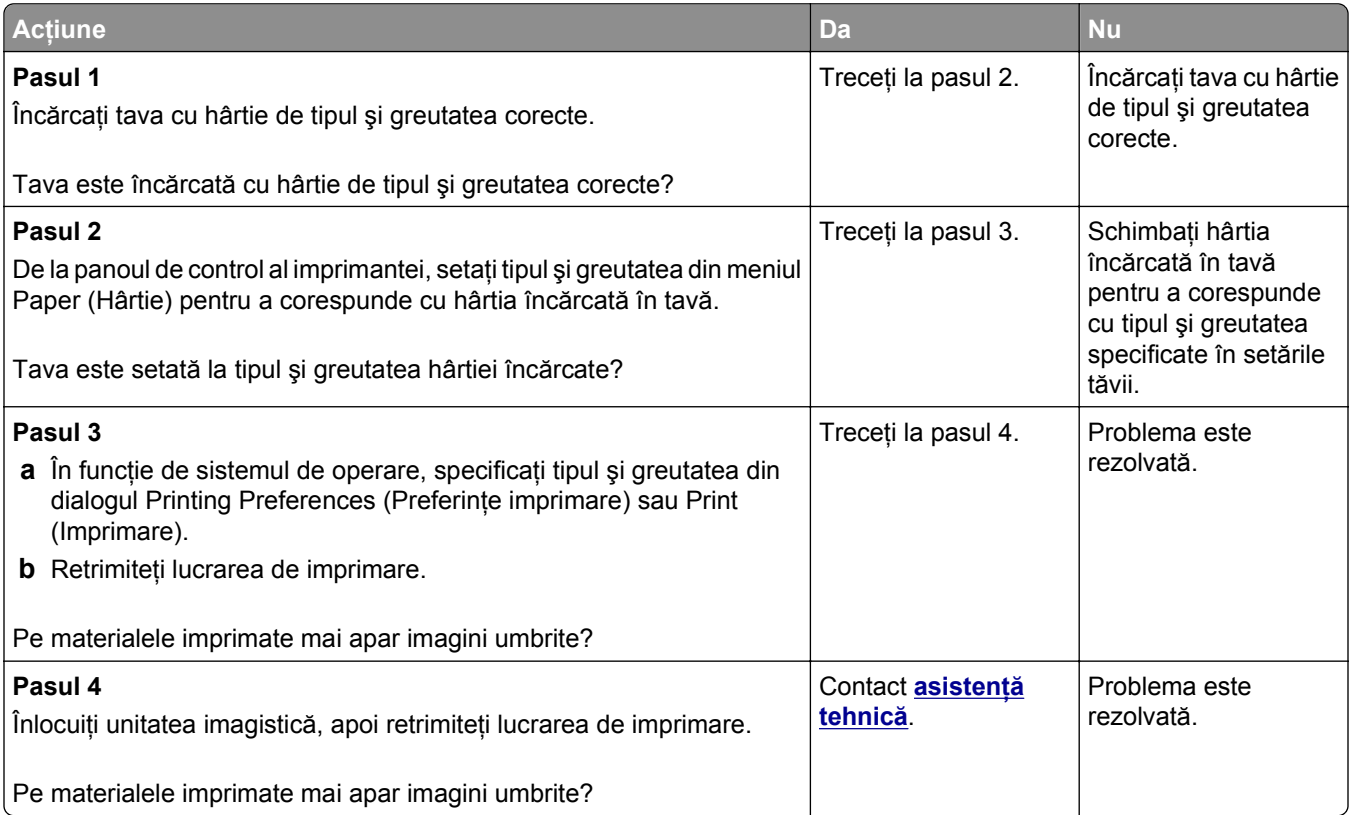

#### **Fundal gri pe materialele imprimate**

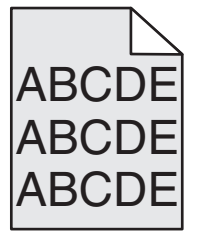

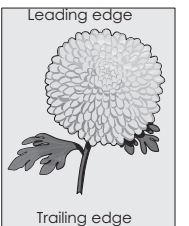
<span id="page-144-0"></span>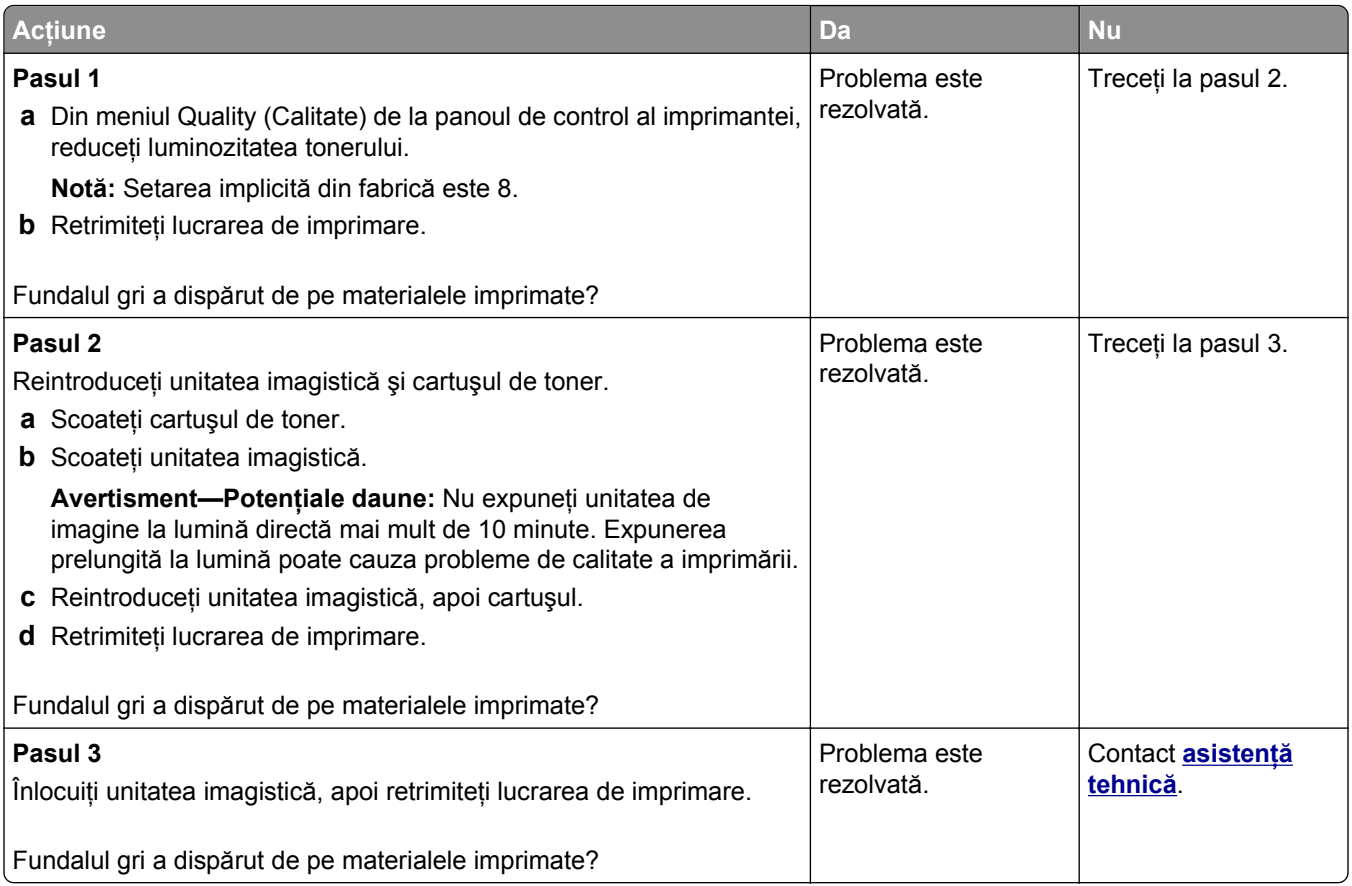

## **Margini incorecte pe materialele imprimate**

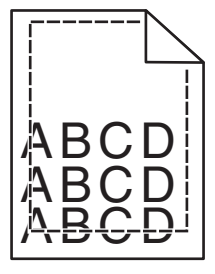

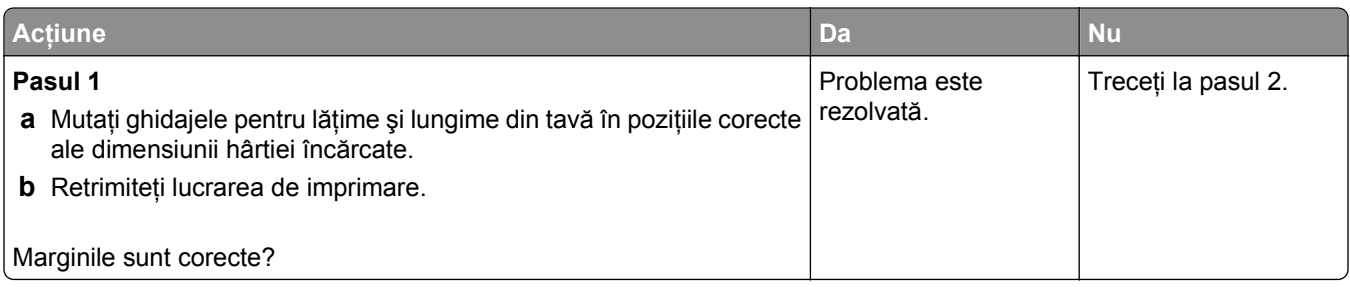

<span id="page-145-0"></span>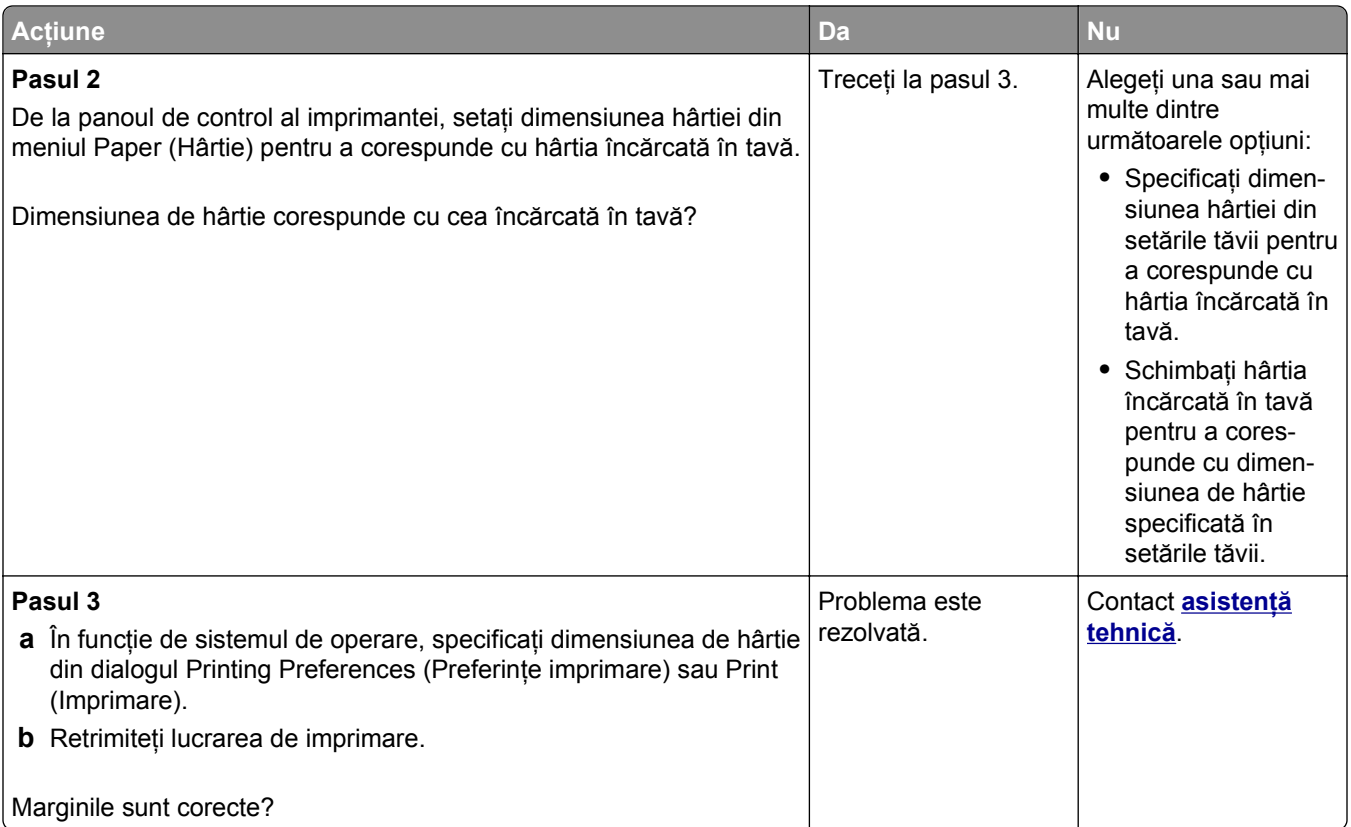

## **Încreţire hârtie**

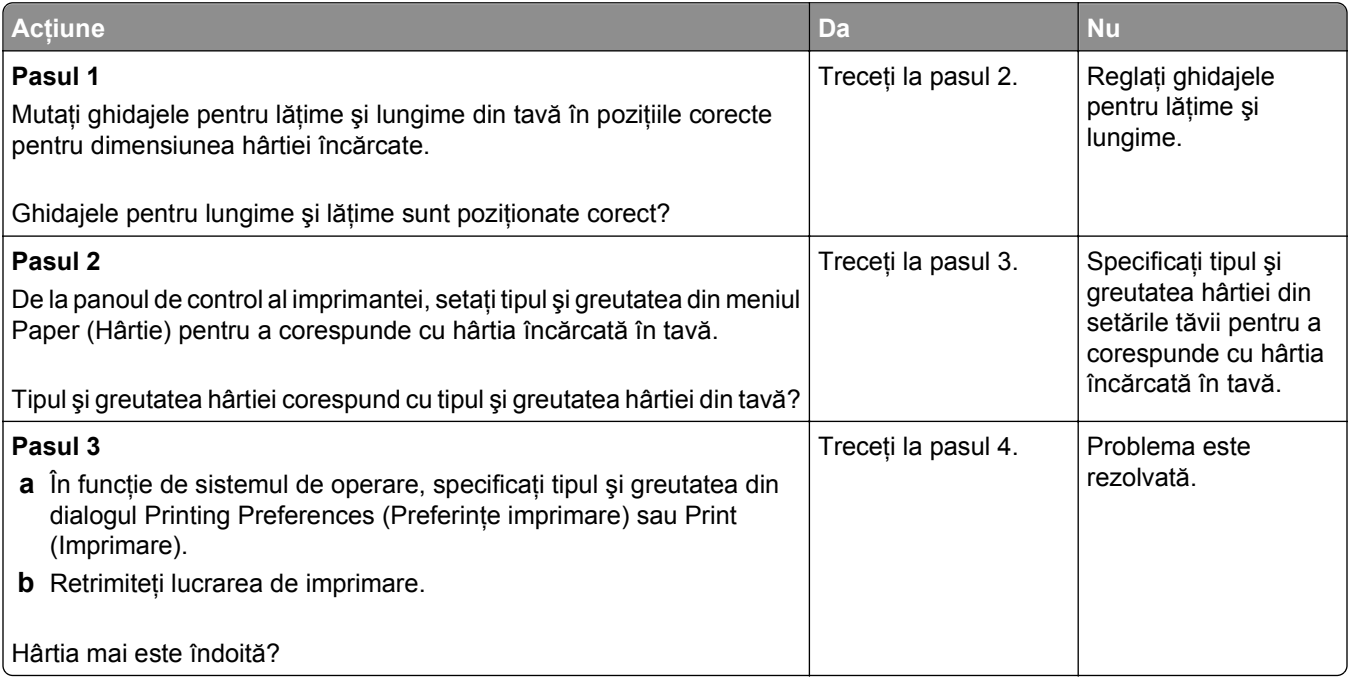

<span id="page-146-0"></span>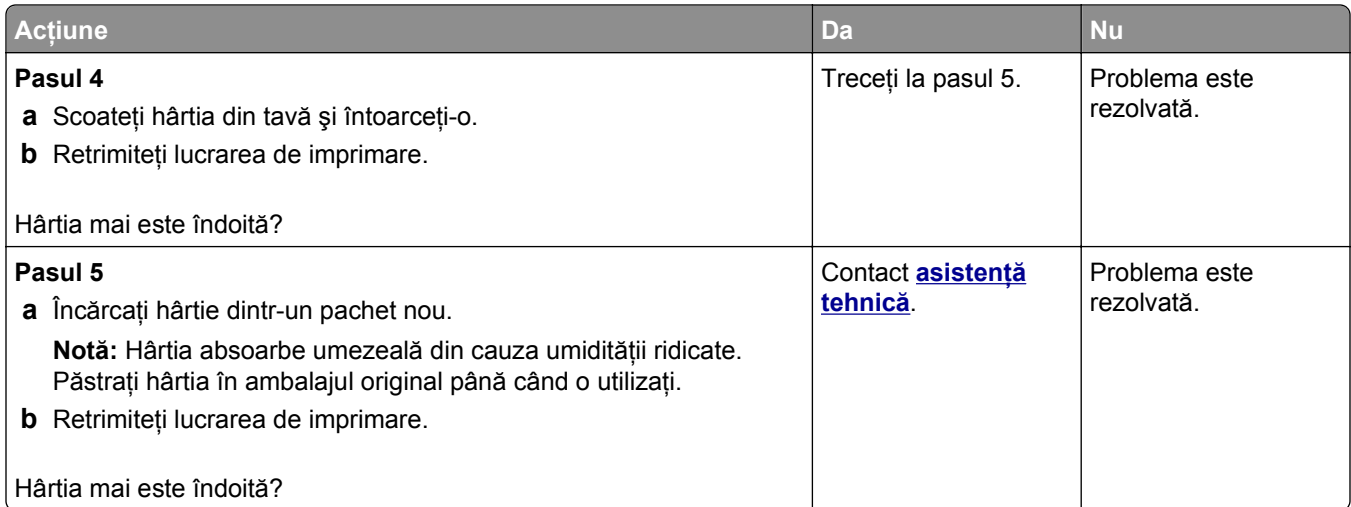

## **Neregularităţi la imprimare**

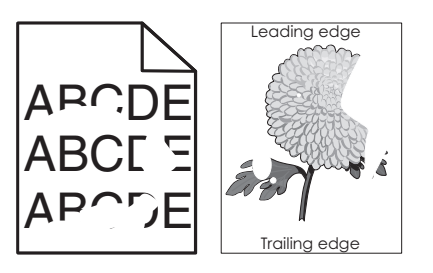

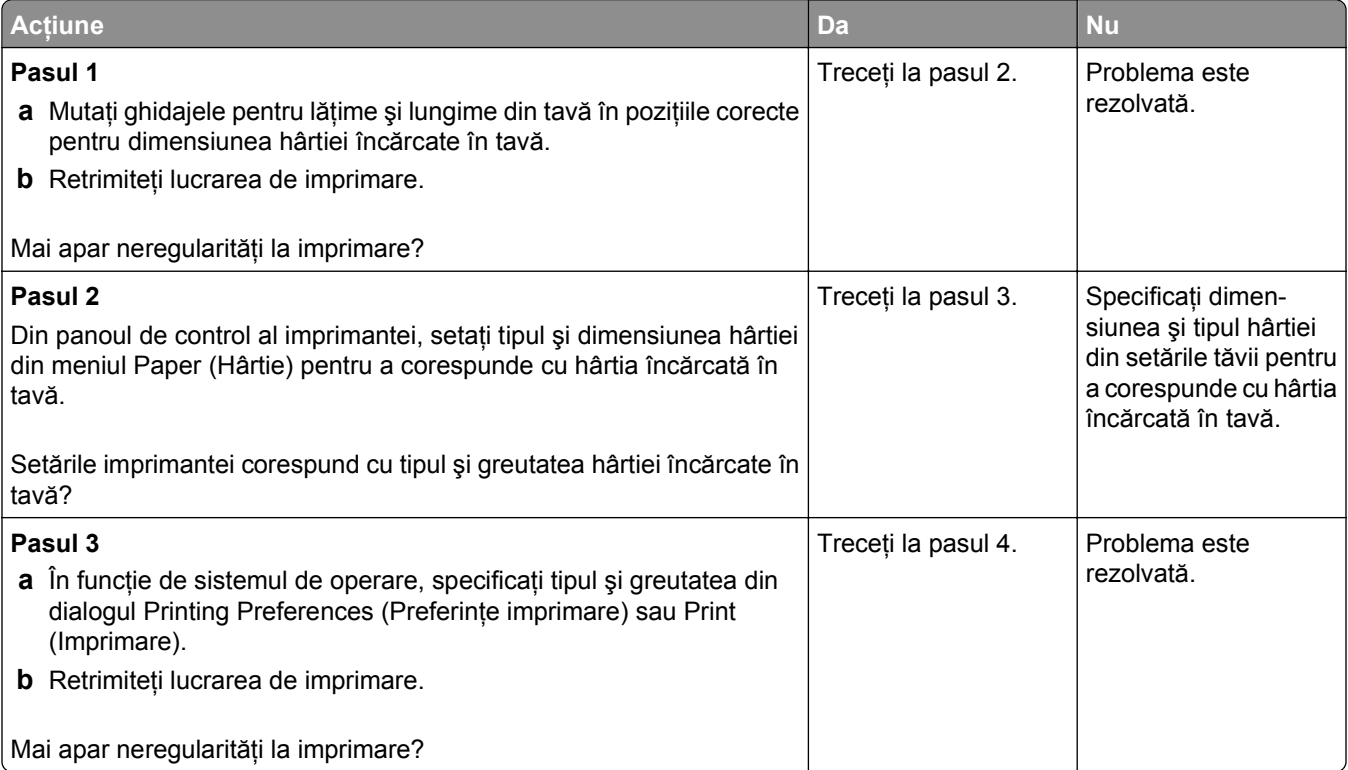

<span id="page-147-0"></span>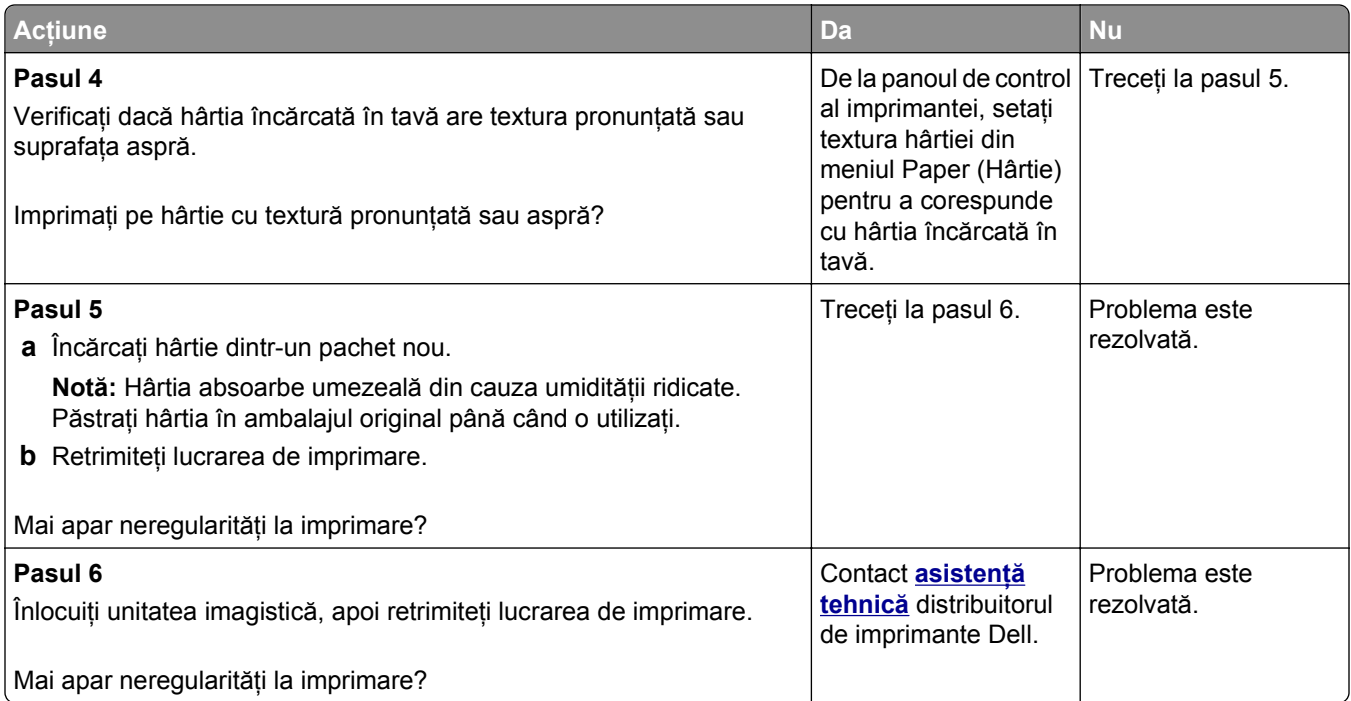

## **Pe materialele imprimate apar defecte repetitive**

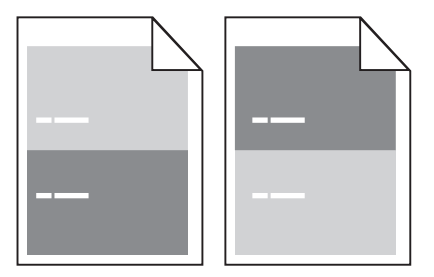

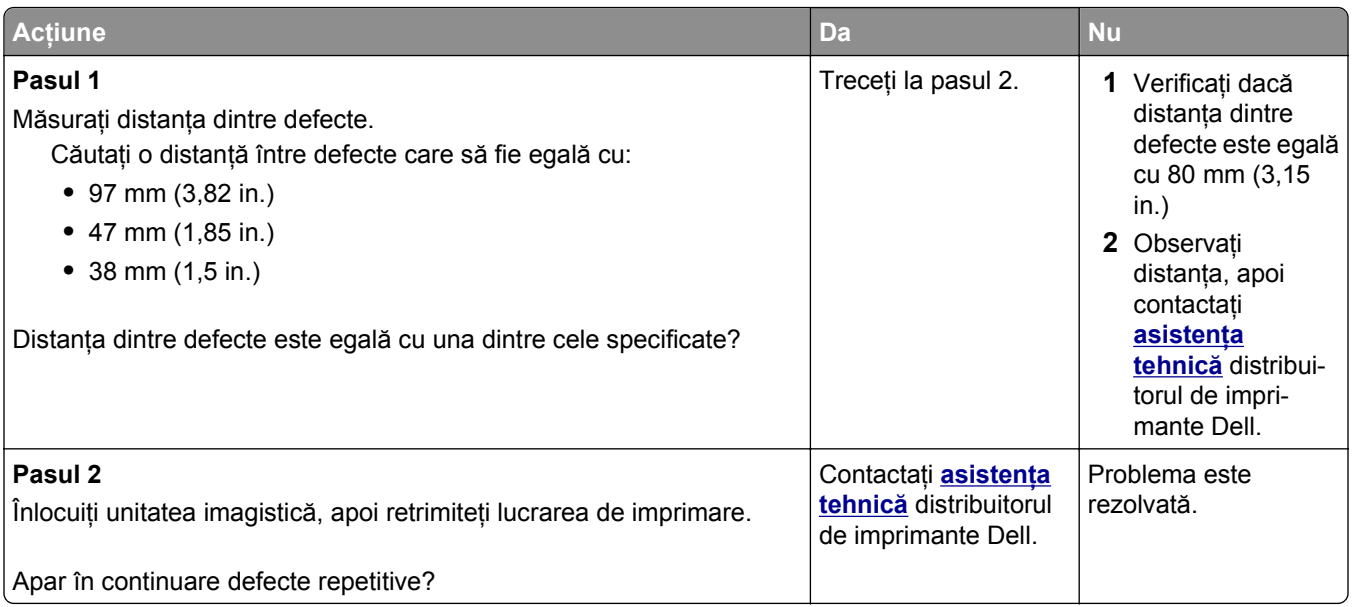

## <span id="page-148-0"></span>**Materialele imprimate sunt prea întunecate**

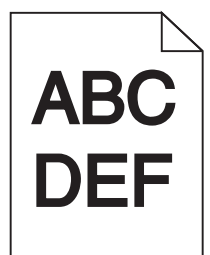

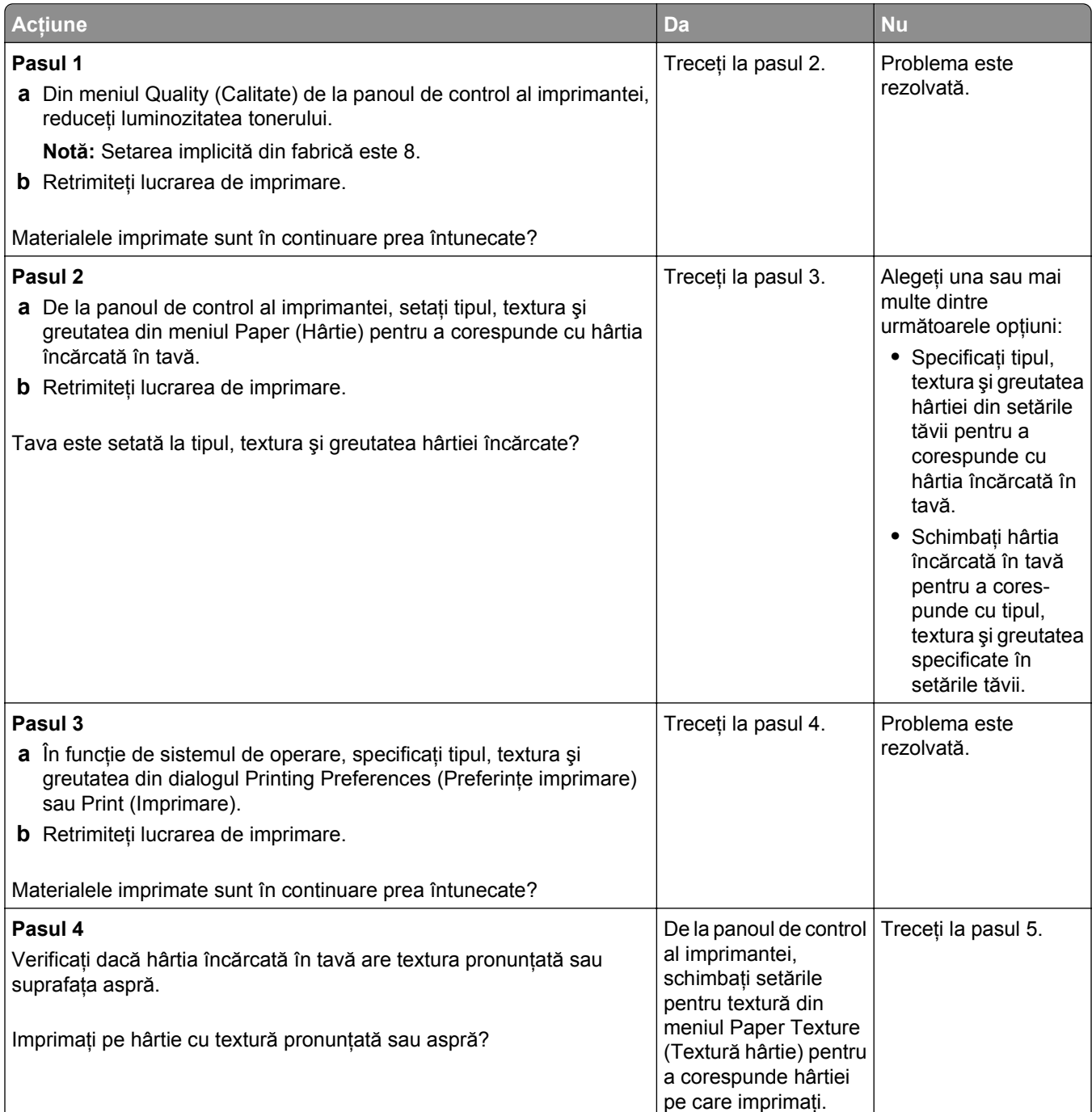

<span id="page-149-0"></span>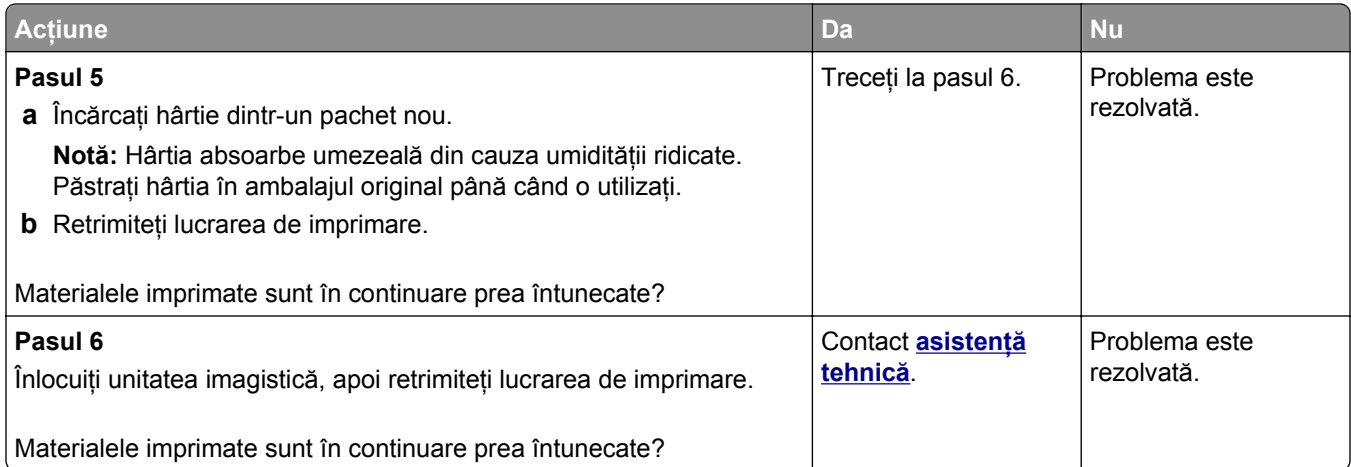

#### **Materialele imprimate sunt prea luminoase**

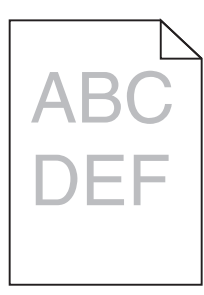

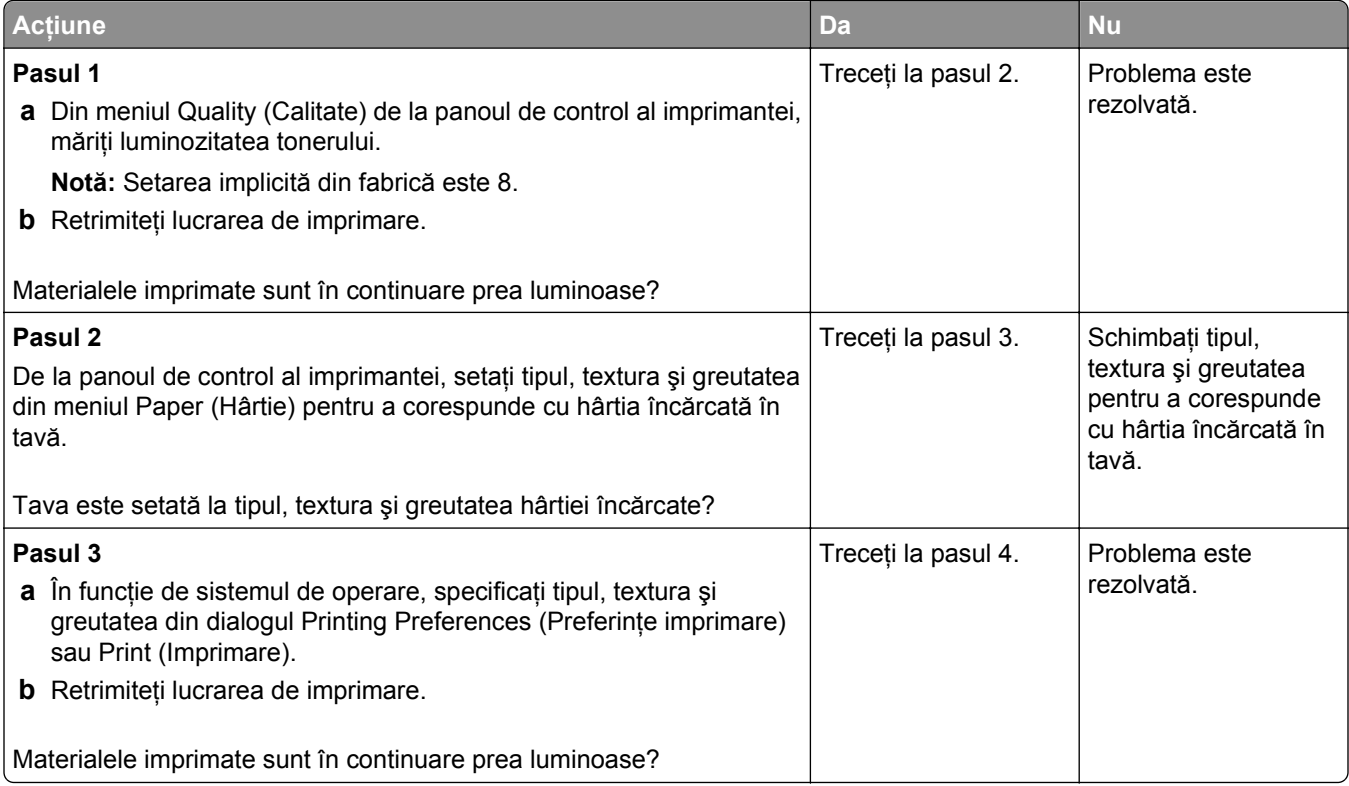

<span id="page-150-0"></span>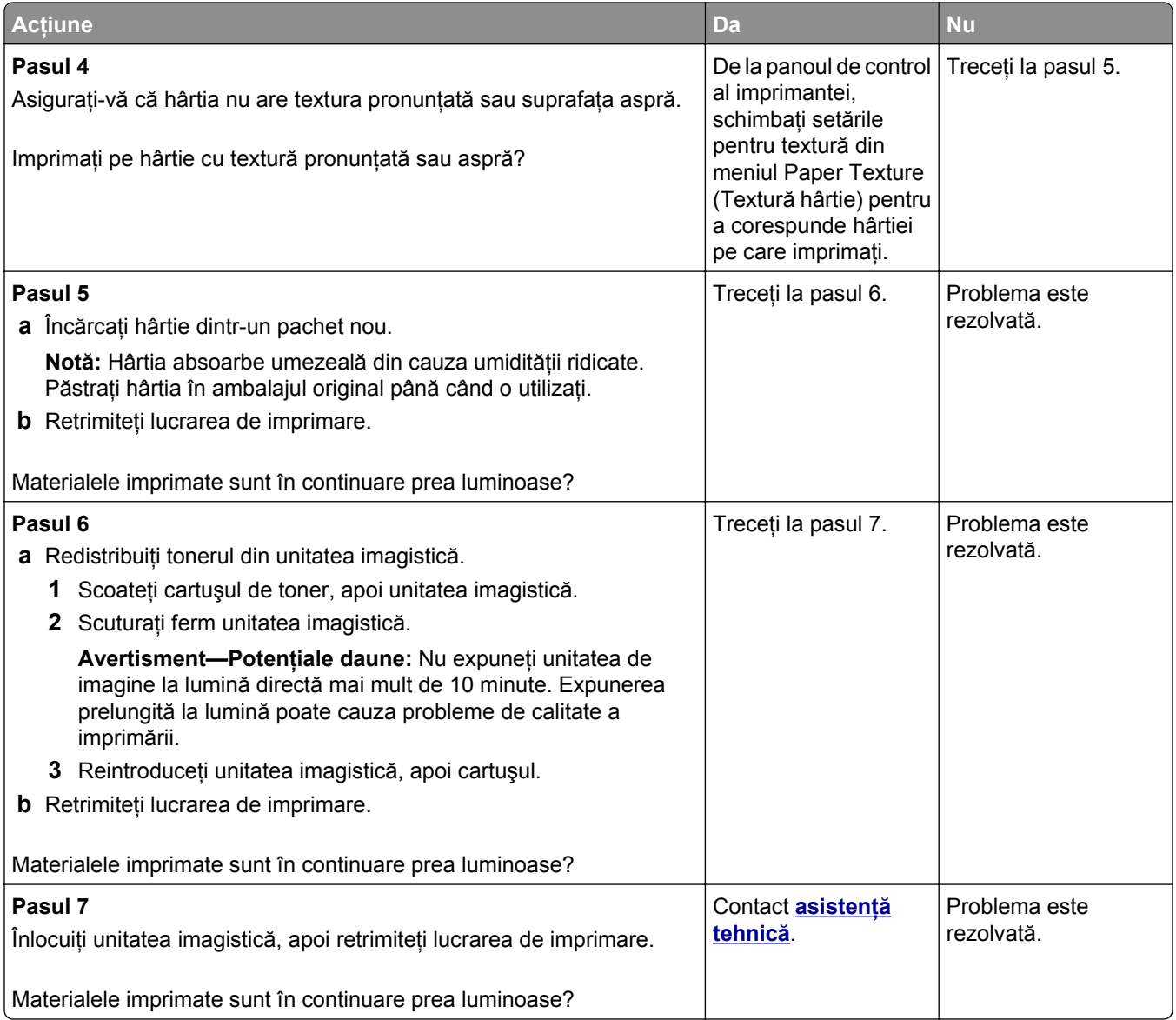

## **Echipamentul imprimă pagini goale**

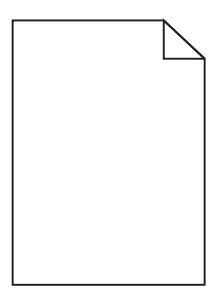

<span id="page-151-0"></span>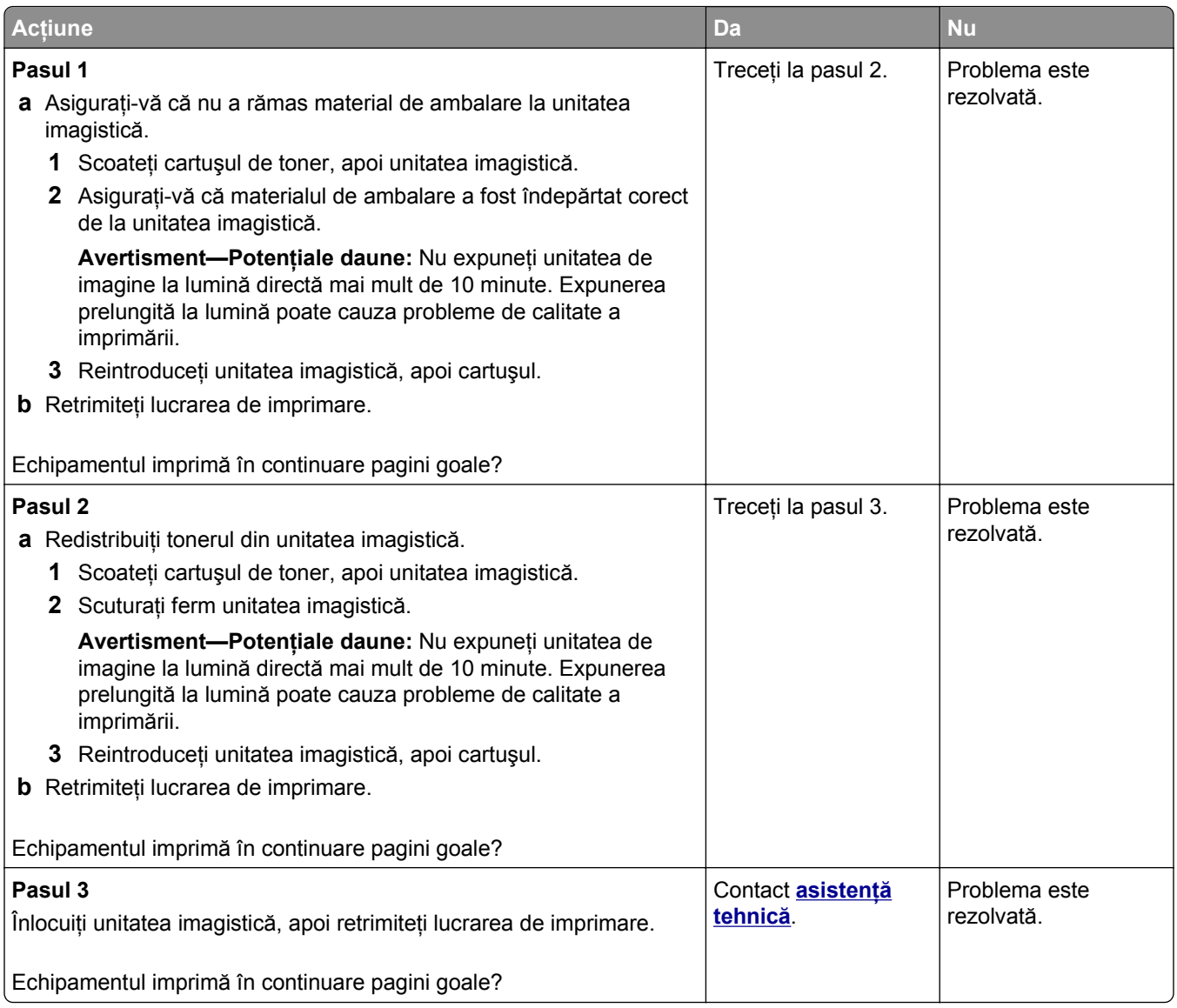

## **Imprimare strâmbă**

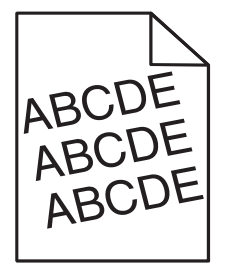

<span id="page-152-0"></span>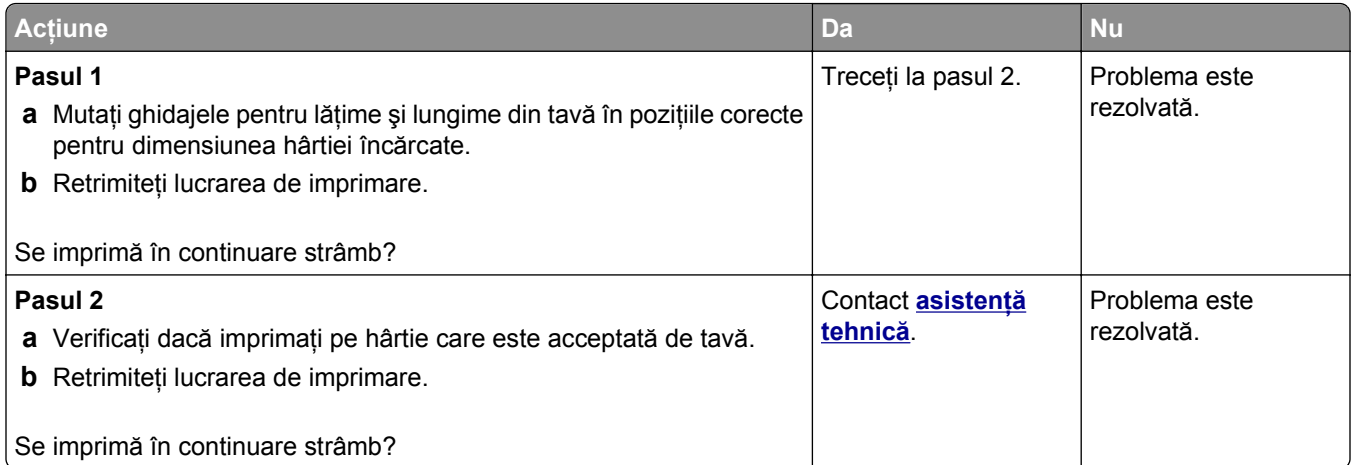

## **Echipamentul imprimă pagini complet negre**

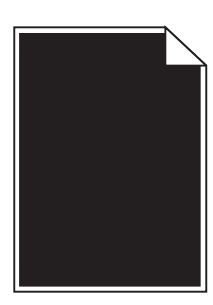

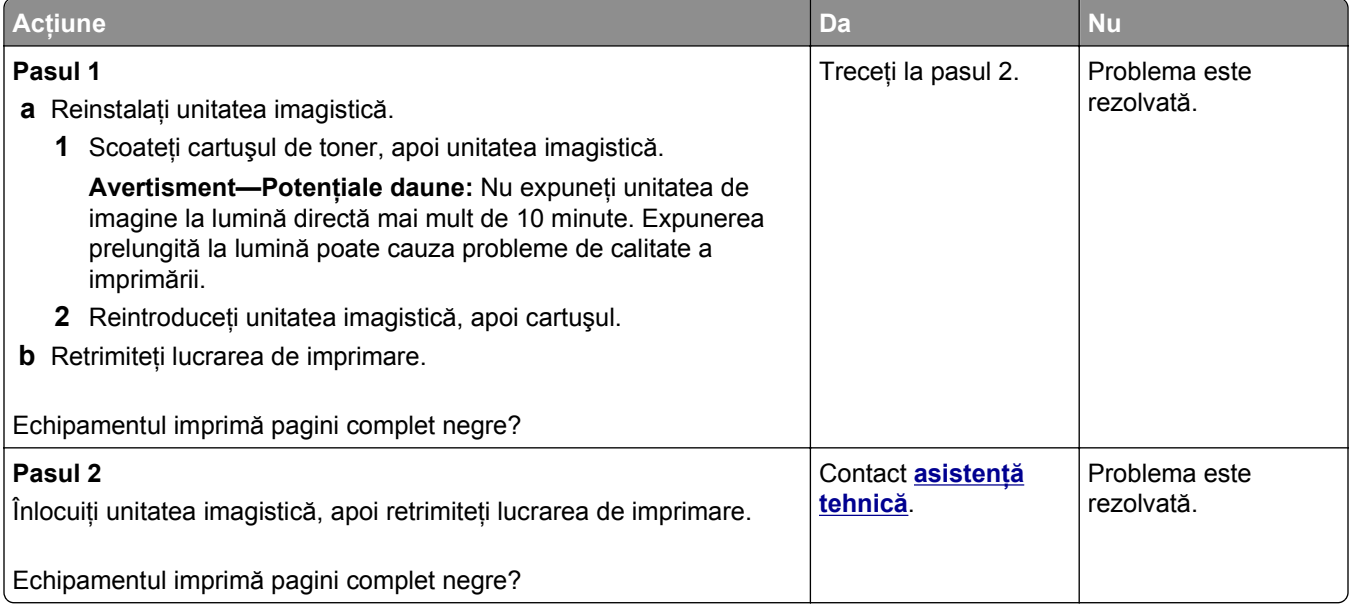

#### <span id="page-153-0"></span>**Calitate slabă la imprimarea pe folii transparente**

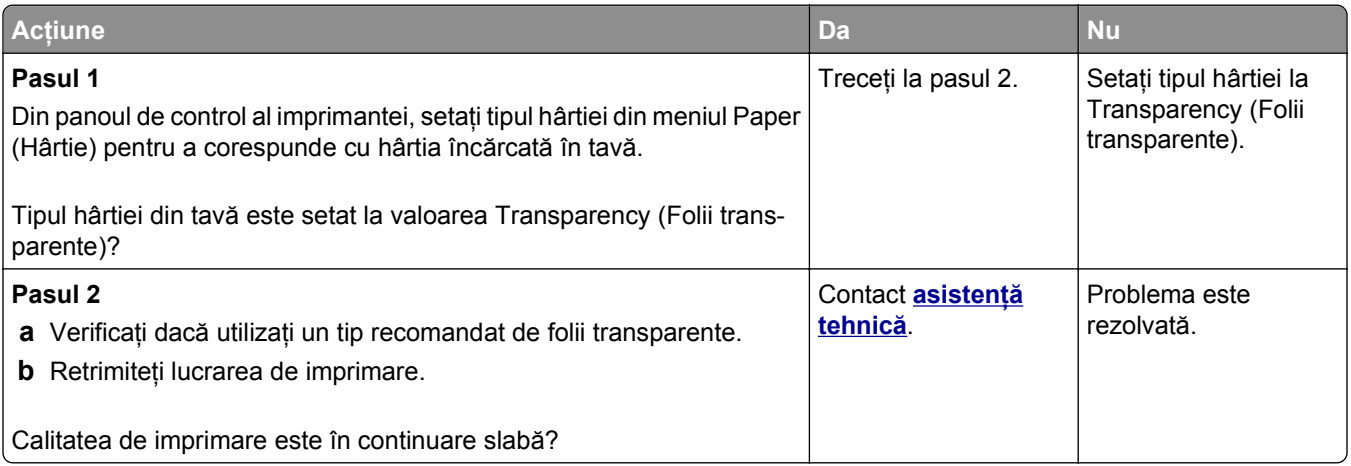

#### **Pe materialele imprimate apar linii întrerupte orizontale**

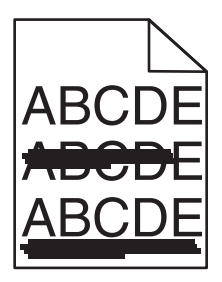

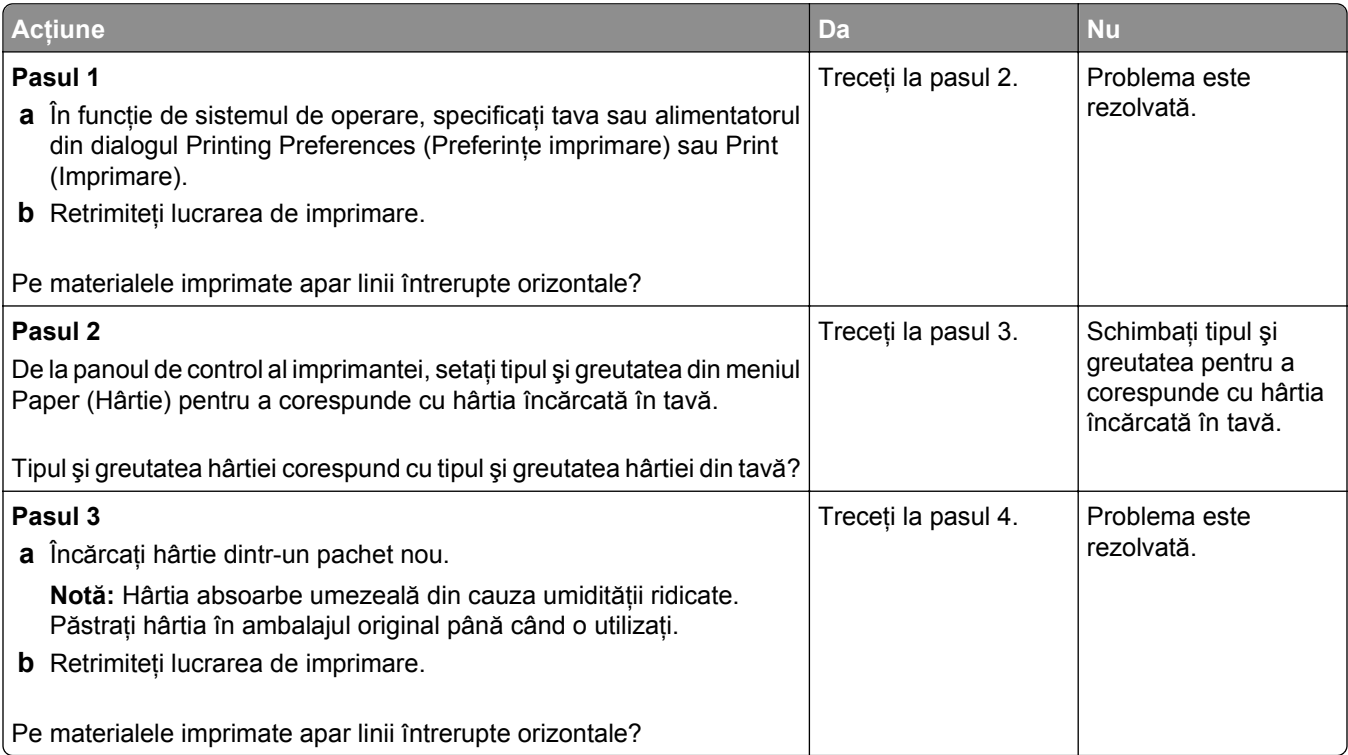

<span id="page-154-0"></span>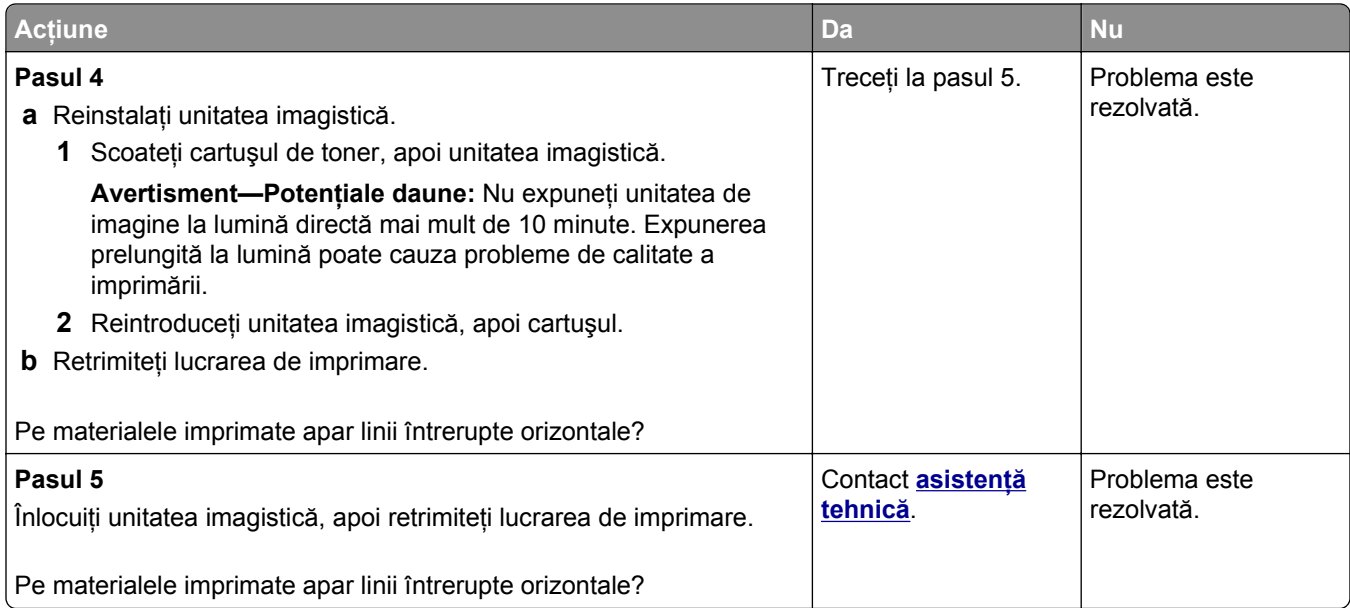

## **Pe materialele imprimate apar linii întrerupte verticale**

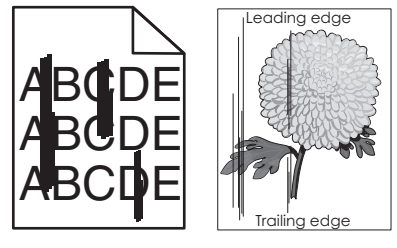

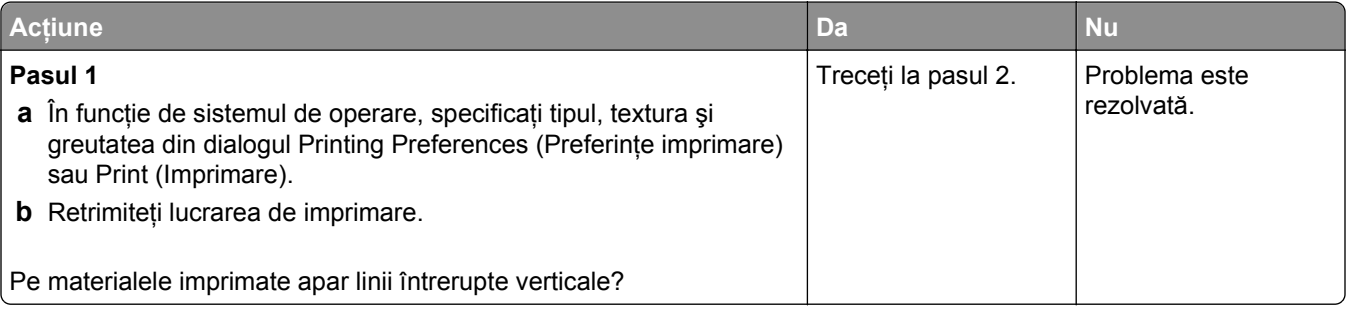

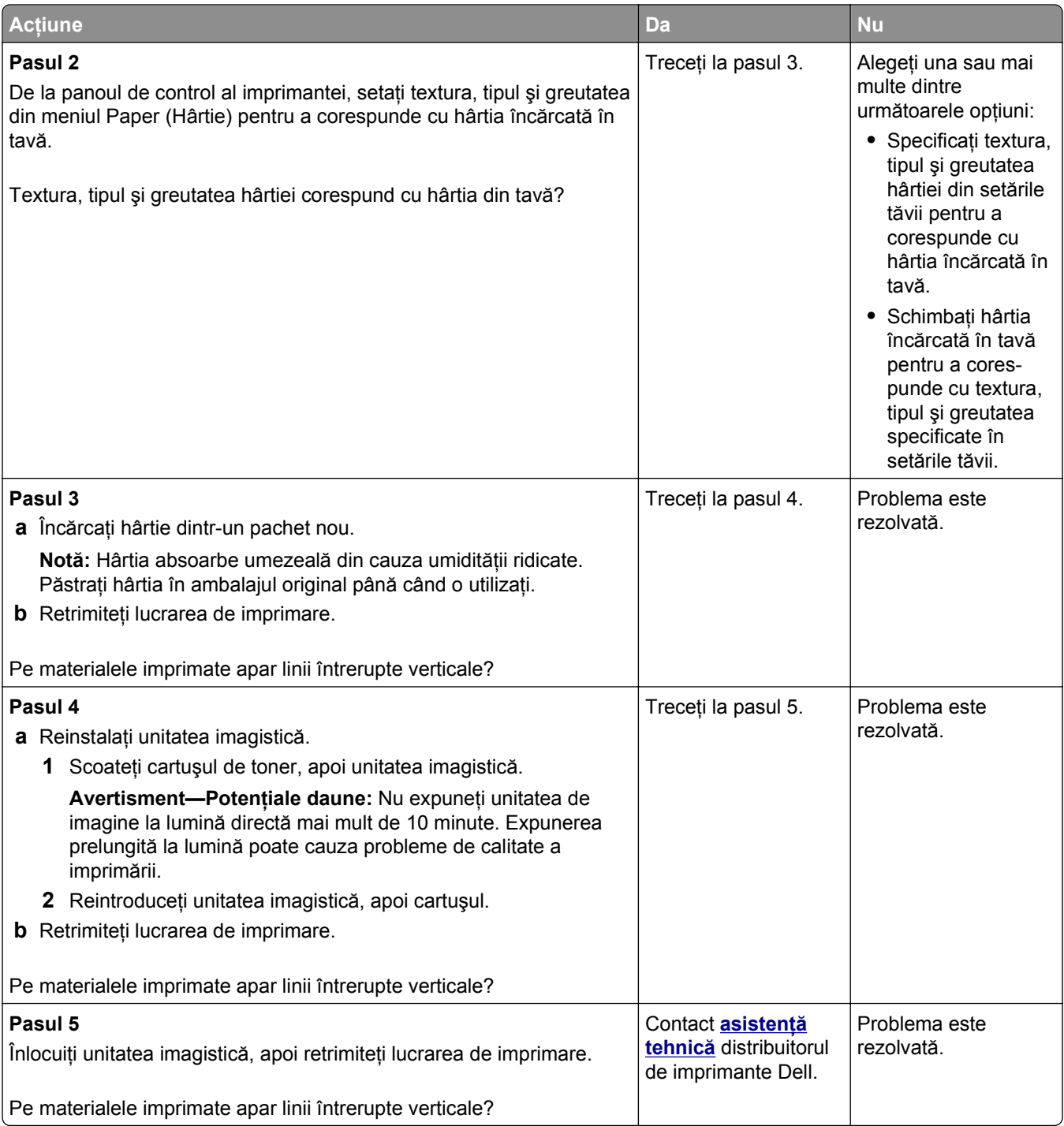

#### <span id="page-156-0"></span>**Pe materialele imprimate apar goluri orizontale**

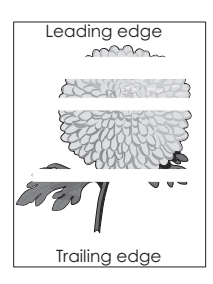

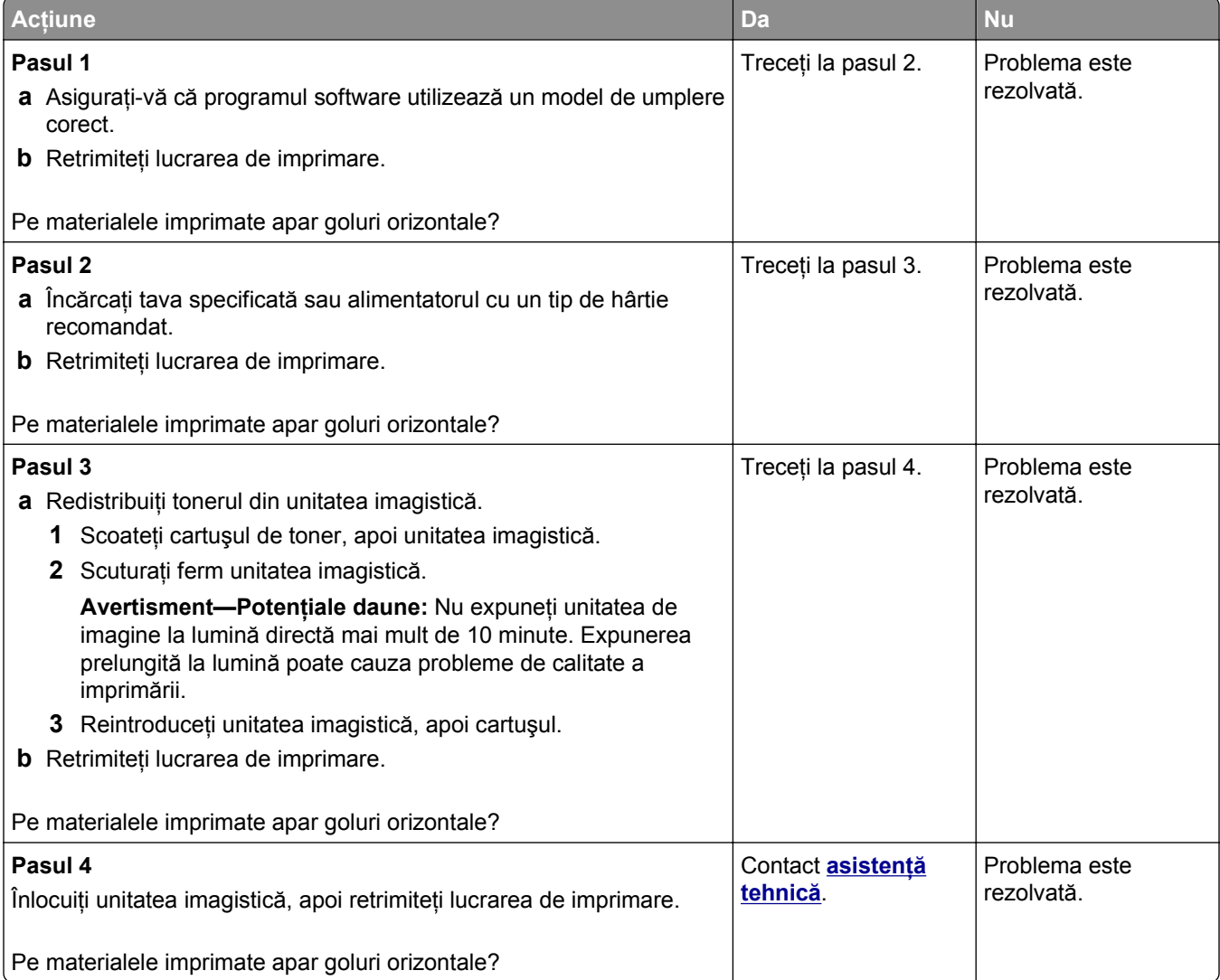

#### <span id="page-157-0"></span>**Pe materialele imprimate apar goluri verticale**

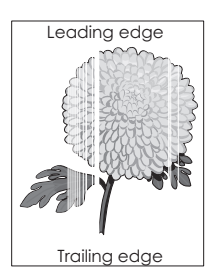

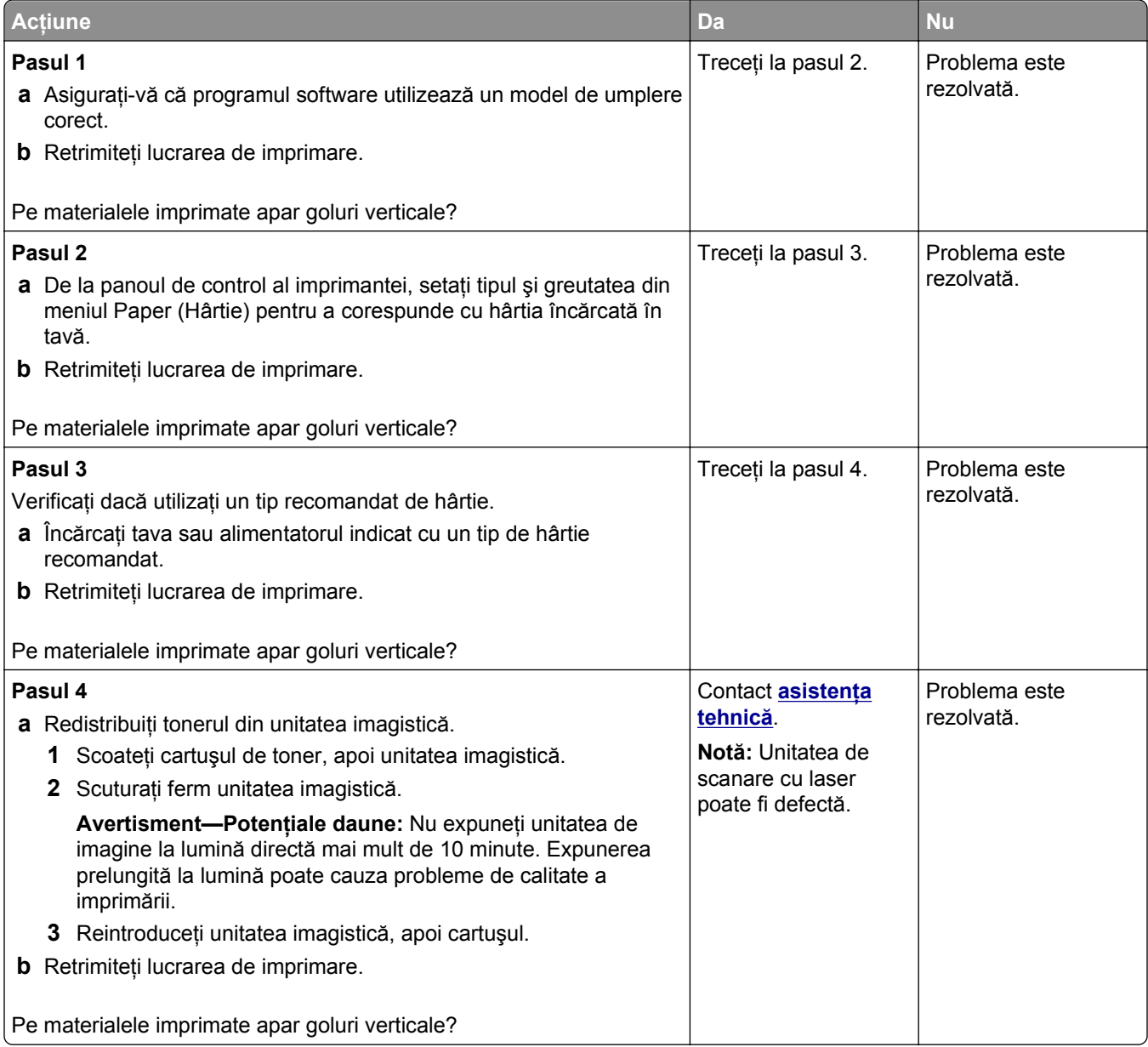

#### <span id="page-158-0"></span>**Pe materialele imprimate apar acumulări de toner**

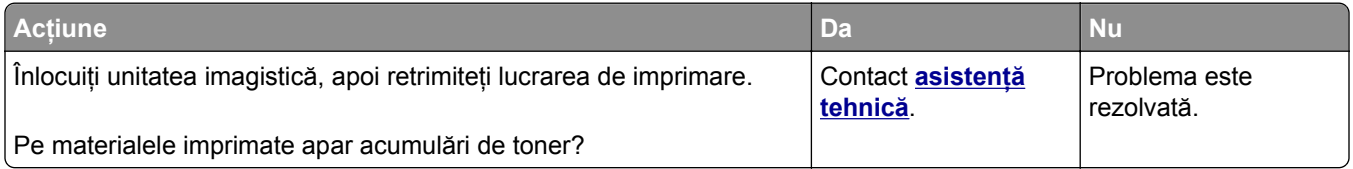

#### **Pe materialele imprimate apare pulbere de toner sau fundalul este întunecat**

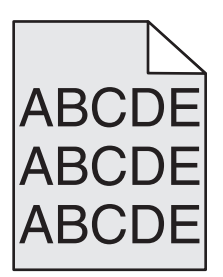

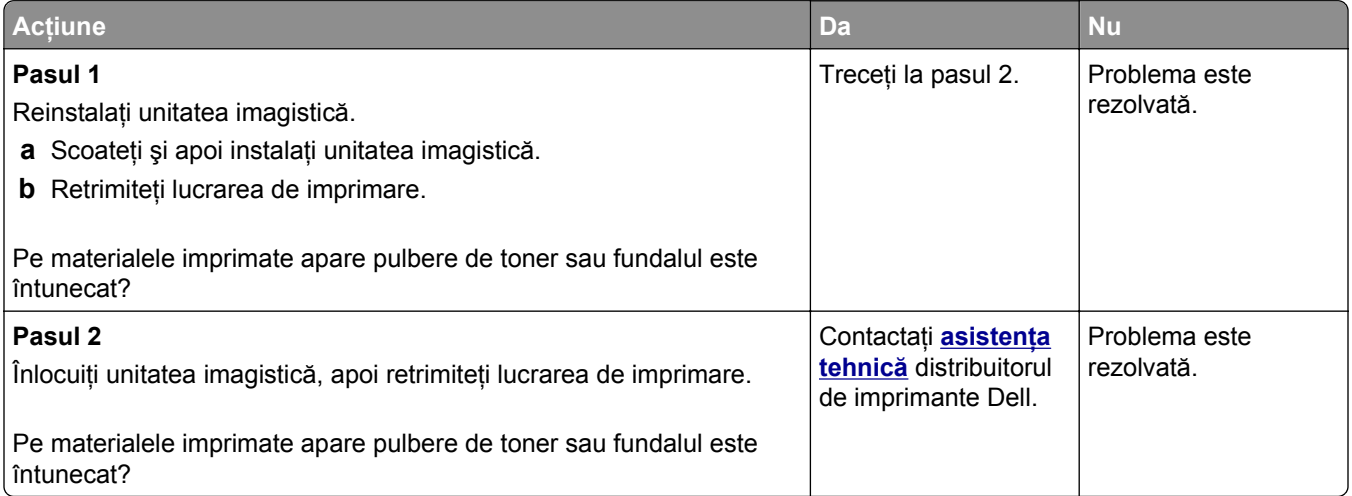

#### **Tonerul se ia**

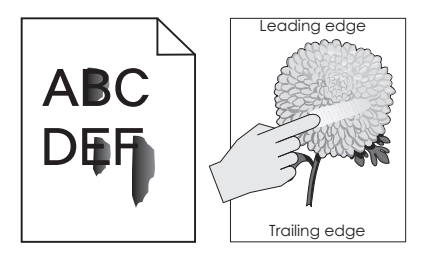

<span id="page-159-0"></span>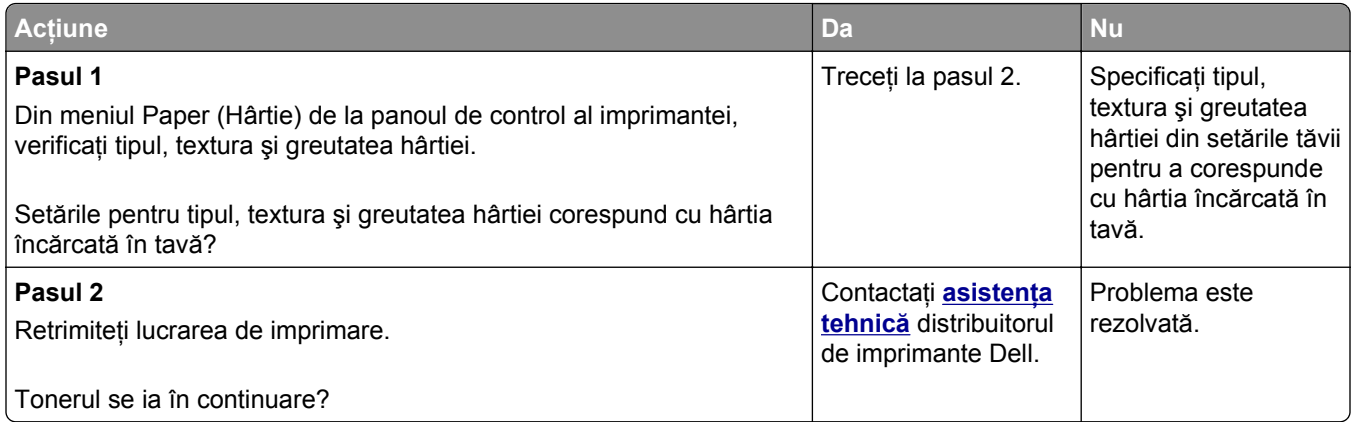

#### **Densitate de imprimare neuniformă**

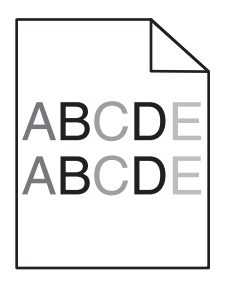

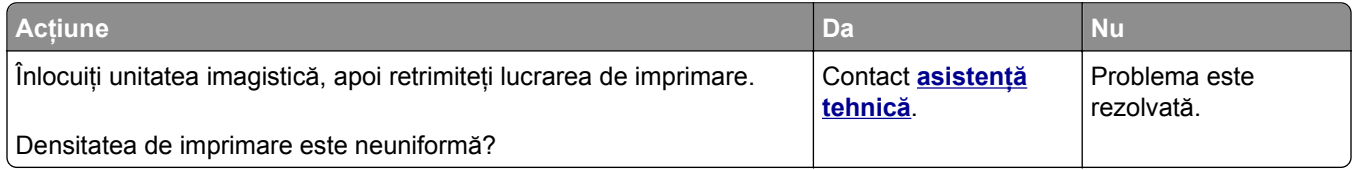

## **Serverul EWS nu se deschide**

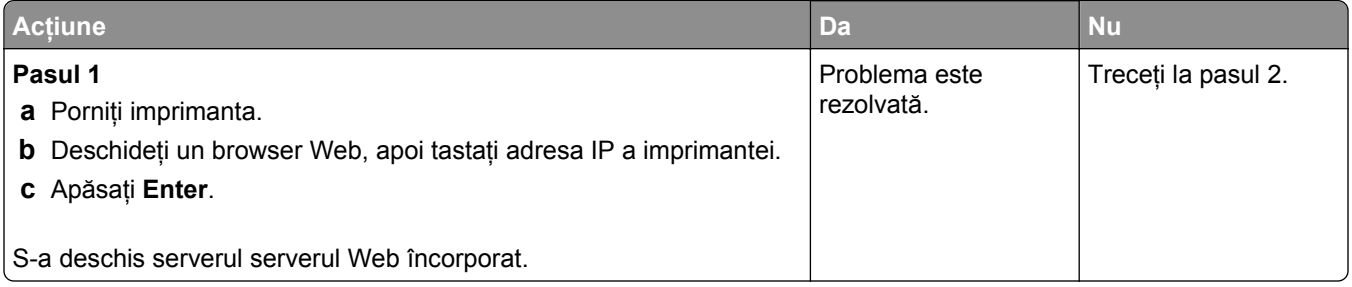

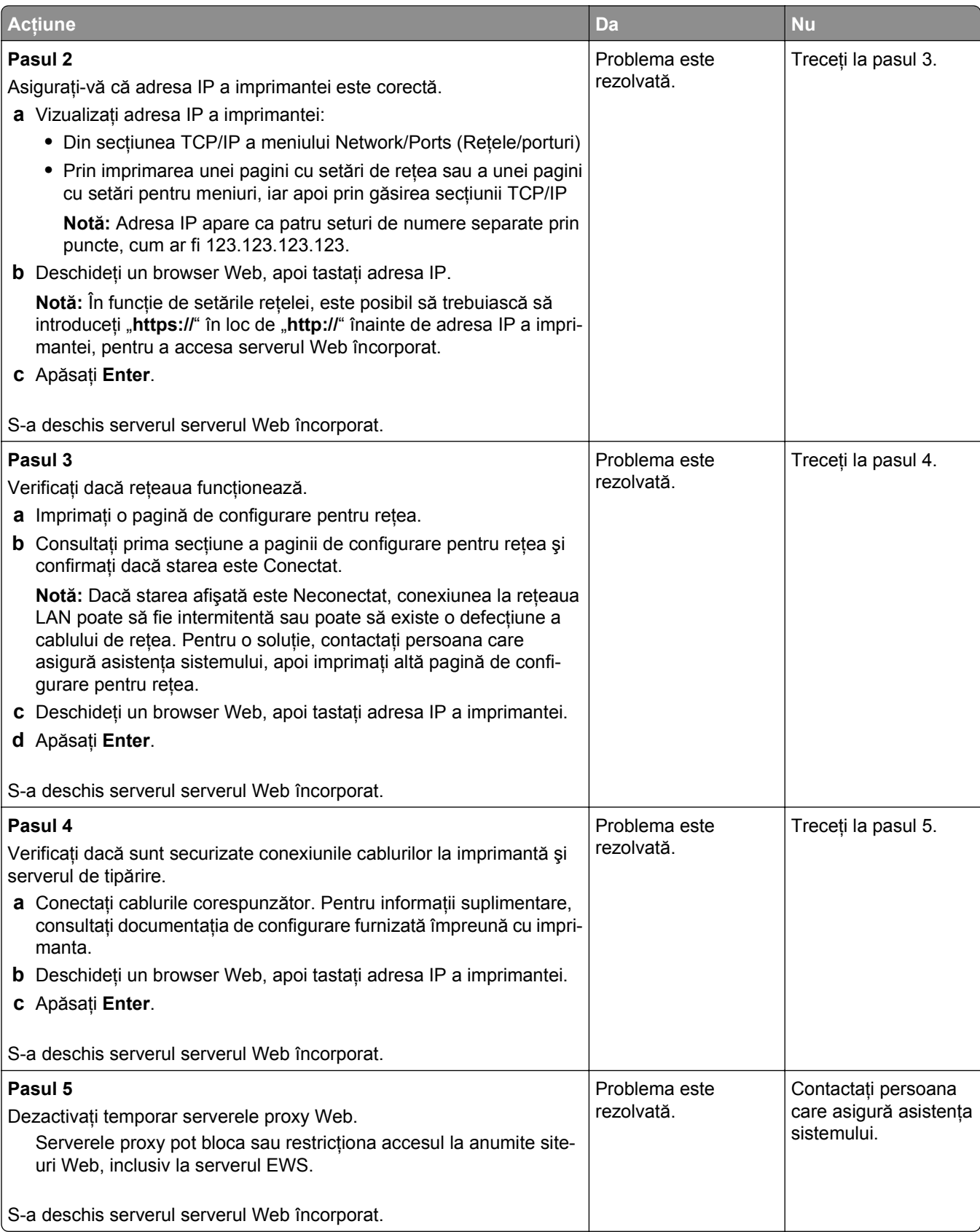

## <span id="page-161-0"></span>**Contactarea asistenţei tehnice**

Când contactaţi telefonic asistenţa tehnică, descrieţi problema cu care vă confruntaţi, mesajul afişat pe ecranul imprimantei şi etapele de depanare pe care le-aţi efectuat deja încercând să găsiţi o rezolvare.

Trebuie să ştiţi modelul imprimantei dvs. şi numărul de pe eticheta de service sau codul de service expres. Pentru informaţii suplimentare, consultaţi eticheta de pe interiorul capacului superior din partea din faţă a imprimantei sau din partea din spate a imprimantei. Numărul de pe eticheta de service este listat şi în pagina pentru setările de meniu.

Pentru informaţii suplimentare, consultaţi site-ul web de asistenţă Dell la **[www.dell.com/support/printers](http://www.dell.com/support/printers)**.

# **Anexă**

## **Politica de asistenţă tehnică Dell**

Asistenţa tehnică supervizată de un tehnician necesită cooperarea şi participarea clientului în procesul de depanare şi asigură restaurarea sistemului de operare, a software-ului şi a driverelor hardware la configuraţia originală implicită furnizată de Dell, precum și verificarea functionalității adecvate a imprimantei și a tuturor dispozitivelor hardware Dell instalate. Suplimentară faţă de asistenţa tehnică supervizată de un tehnician, asistenţa tehnică online este disponibilă la Asistenţă Dell. Opţiunile suplimentare de asistenţă tehnică pot fi disponibile pentru achizitie.

Dell oferă asistență tehnică limitată pentru imprimanta și orice software și periferice Dell instalate. Asistența pentru software-ul și perifericele terte este oferită de producătorul inițial, inclusiv pentru cele achiziționate şi/sau instalate prin Software & Peripherals (DellWare), ReadyWare şi Custom Factory Integration (CFI/DellPlus).

## **Contactarea Dell**

Puteţi să accesaţi site-ul web de asistenţă Dell la adresa **[www.dell.com/support/printers](http://www.dell.com/support/printers)**.

Puteţi să contactaţi Dell prin mediul electronic utilizând următoarele adrese:

**•** World Wide Web

**[www.dell.com/](http://www.dell.com/) [www.dell.com/ap/](http://www.dell.com/ap/)** (numai ţările din regiunea Asia/Pacific) **[www.dell.com/jp/](http://www.dell.com/jp/)** (numai Japonia) **[www.euro.dell.com](http://www.euro.dell.com)** (numai Europa) **[www.dell.com/la/](http://www.dell.com/la/)** (numai ţările din regiunea Americii Latine şi a Caraibelor) **[www.dell.ca](http://www.dell.ca)** (numai Canada)

**•** File Transfer Protocol (FTP) anonim

#### **[ftp.dell.com](ftp://ftp.dell.com/)**

Conectaţi-vă ca utilizator: anonim şi utilizaţi adresa dvs. de e-mail ca parolă.

**•** Serviciul electronic de asistență

**[mobile\\_support@us.dell.com](mailto:mobile_support@us.dell.com) [support@us.dell.com](mailto:support@us.dell.com) [la-techsupport@dell.com](mailto:la-techsupport@dell.com)** (numai ţările din regiunea Americii Latine şi a Caraibelor) **[apsupport@dell.com](mailto:apsupport@dell.com)** (numai ţările din regiunea Asia/Pacific) **[support.jp.dell.com](http://support.jp.dell.com)** (numai Japonia) **[support.euro.dell.com](http://support.euro.dell.com)** (numai Europa)

**•** Serviciul electronic de oferte **[apmarketing@dell.com](mailto:apmarketing@dell.com)** (numai ţările din regiunea Asia/Pacific) sales canada@dell.com (numai Canada)

## **Garanţia şi politica de returnare**

Dell Inc. ("Dell") fabrică produsele sale hardware din piese şi componente care sunt noi sau echivalente cu unele noi, conform practicilor standard din domeniu. Pentru informaţii despre garanţia Dell pentru imprimanta dvs., consultaţi *Ghidul informativ al produsului*.

# **Index**

## **[**

[tip consumabil] non‑Dell, consultaţi Ghidul utilizatorului [33.xy] [126](#page-125-0) [x]-page jam, clear standard bin. (Blocaj pagina [x], goliţi recipientul standard.) [20y.xx] [114](#page-113-0) [x]-page jam, open front door. (Blocaj pagina [x], deschideţi uşa din faţă.) [20y.xx] [109](#page-108-0) [x]-page jam, open rear door. (Blocaj pagina [x], deschideţi uşa din spate.) [20y.xx] [113](#page-112-0)

## **A**

accesare centru de monitorizare a stării [103](#page-102-0) accesarea plăcii controllerului [15](#page-14-0) adăugarea opţiunilor hardware driver de imprimare [22](#page-21-0) afişaj, al panoului de comandă [11](#page-10-0) afişare, panou de control al imprimantei reglarea luminozităţii [93](#page-92-0) AirPrint utilizare [50](#page-49-0) alimentator multifuncţional încărcare [32](#page-31-0) anularea legării tăvilor [36](#page-35-0) anularea unei operaţii de tipărire de la computer [53](#page-52-0) din panoul de control al imprimantei [53](#page-52-0) apar dungi [158](#page-157-0) apar goluri [158](#page-157-0) apar goluri verticale [158](#page-157-0) ataşarea cablurilor [21](#page-20-0)

#### **B**

Blocaj pag. [x], desch. tava [x]. [24y.xx] [116](#page-115-0) Blocaj pag. [x], goliţi alimentatorul manual. [25y.xx] [117](#page-116-0)

Blocaj pag. [x], scoateţi tava 1 pt. golire duplex. [23y.xx] [115](#page-114-0) blocaje accesare [108](#page-107-0) evitare [107](#page-106-0) înţelegerea mesajelor [108](#page-107-0) blocaje de hârtie evitare [107](#page-106-0) blocaje hârtie, eliminare în alimentatorul manual [117](#page-116-0) în recip. standard [114](#page-113-0) în tava [x] [116](#page-115-0) în zona duplex [115](#page-114-0) în zona uşii din faţă [109](#page-108-0) în zona uşii din spate [113](#page-112-0) blocaje, eliminare în alimentatorul manual [117](#page-116-0) în recip. standard [114](#page-113-0) în tava [x] [116](#page-115-0) în zona duplex [115](#page-114-0) în zona uşii din faţă [109](#page-108-0) în zona uşii din spate [113](#page-112-0) blocare, securitate [94](#page-93-0)

## **C**

cabluri Ethernet [21](#page-20-0) paralel [21](#page-20-0) USB [21](#page-20-0) calitate tipărire, depanare calitate slabă la tipărirea pe folii transparente [154](#page-153-0) caracterele au margini zimţate [142](#page-141-0) densitate de tipărire neuniformă [160](#page-159-0) dungi albe pe o pagină [158](#page-157-0) echipamentul imprimă pagini complet negre [153](#page-152-0) fundal gri pe materialele imprimate [144](#page-143-0) linii verticale întrerupte [155](#page-154-0) materialele tipărite sunt prea întunecate [149](#page-148-0) materialele tipărite sunt prea luminoase [150](#page-149-0) pagini goale [151](#page-150-0)

pagini sau imagini trunchiate [142](#page-141-0) pe materialele imprimate apar acumulări de toner [159](#page-158-0) pe materialele imprimate apar defecte repetitive [148](#page-147-0) pe materialele imprimate apar goluri orizontale [157](#page-156-0) pe materialele imprimate apar imagini umbrite [144](#page-143-0) pe materialele imprimate apar linii întrerupte orizontale [154](#page-153-0) pulbere de toner sau fundal întunecat [159](#page-158-0) tipărire neregulată [147](#page-146-0) tipărire oblică [152](#page-151-0) tonerul se ia [159](#page-158-0) cartelă de memorie [14](#page-13-0) instalare [16](#page-15-0) cartelă firmware [14](#page-13-0) cartelă optională instalare [17](#page-16-0) carton încărcare, alimentator multifunctional [32](#page-31-0) sfaturi [42](#page-41-0) Cartuş aproape consumat [88.xy] [119](#page-118-0) Cartuş consumat [88.xy] [119](#page-118-0) cartuş de toner înlocuire [98](#page-97-0) Centru de monitorizare a stării accesare [103](#page-102-0) Change [paper source] to [paper type] [paper size] load [orientation] (Schimbaţi [sursă hârtie] cu [tip hârtie] [dimensiune hârtie] încărcată [orientare]) [120](#page-119-0) Close front door (Închideţi uşa frontală) [120](#page-119-0) coli transparente încărcare, alimentator multifunctional [32](#page-31-0) sfaturi [43](#page-42-0) comandarea consumabilelor utilizarea Acasă imprimantă [97](#page-96-0)

componente verificare, utilizând serverul Embedded Web Server [96](#page-95-0) verificarea stării [96](#page-95-0) conectarea la reteaua fără fir utilizare expert configurare wireless [24](#page-23-0) utilizare server EWS [25](#page-24-0) utilizarea PBC, metoda Configurare cu apăsare pe buton [25](#page-24-0) utilizarea PIN, metoda numărului personal de identificare [25](#page-24-0) configurare imprimante multiple [105](#page-104-0) notificări consumabile, cartuş toner [104](#page-103-0) notificări consumabile, kit de întreţinere [104](#page-103-0) notificări consumabile, unitate imagistică [104](#page-103-0) configurare Ethernet pregătirea pentru [22](#page-21-0) configurare reţea fără fir utilizarea serverului EWS [25](#page-24-0) configurarea notificărilor de aprovizionare [104](#page-103-0) configurarea setărilor pentru dimensiunea universală de hârtie [27](#page-26-0) configuratii imprimantă [10](#page-9-0) configuraţiile de imprimantă model configurat [10](#page-9-0) model de bază [10](#page-9-0) consultarea ecranului virtual utilizare server EWS [103](#page-102-0) contactarea asistentei tehnice [162](#page-161-0) curătare exteriorul imprimantei [96](#page-95-0) curăţarea imprimantei [96](#page-95-0) Custom Type (Tip personalizat) [x] atribuirea unui tip de hârtie [37](#page-36-0)

#### **D**

date confidentiale informaţii despre securizare [95](#page-94-0) declaratie de volatilitate [94](#page-93-0)

Dell Mobile Print utilizare [50](#page-49-0) densitate de tipărire neuniformă [160](#page-159-0) depanare afişaj afişajul imprimantei este gol [132](#page-131-0) depanare alimentare cu hârtie mesajul persistă şi după înlăturarea blocajului [135](#page-134-0) depanare pentru calitatea tipăririi calitate slabă la tipărirea pe folii transparente [154](#page-153-0) caracterele au margini zimtate [142](#page-141-0) densitate de tipărire neuniformă [160](#page-159-0) dungi albe [158](#page-157-0) echipamentul imprimă pagini complet negre [153](#page-152-0) fundal gri pe materialele imprimate [144](#page-143-0) linii verticale întrerupte [155](#page-154-0) materialele tipărite sunt prea întunecate [149](#page-148-0) materialele tipărite sunt prea luminoase [150](#page-149-0) pagini goale [151](#page-150-0) pagini sau imagini trunchiate [142](#page-141-0) pe materialele imprimate apar acumulări de toner [159](#page-158-0) pe materialele imprimate apar defecte repetitive [148](#page-147-0) pe materialele imprimate apar goluri orizontale [157](#page-156-0) pe materialele imprimate apar imagini umbrite [144](#page-143-0) pe materialele imprimate apar linii întrerupte orizontale [154](#page-153-0) pulbere de toner sau fundal întunecat [159](#page-158-0) tipărire neregulată [147](#page-146-0) tipărire oblică [152](#page-151-0) tonerul se ia [159](#page-158-0) depanare tipărire apar întreruperi neprevăzute între pagini [141](#page-140-0) eroare de citire a unităţii flash [137](#page-136-0)

fişierele PDF în mai multe limbi nu se imprimă [136](#page-135-0) hârtia se blochează frecvent [135](#page-134-0) încretire hârtie [146](#page-145-0) legarea tăvilor nu funcționează [140](#page-139-0) lucrarea de imprimare durează mai mult decât în mod normal [139](#page-138-0) lucrarea este executată pe hârtie incorectă [139](#page-138-0) lucrările mari nu se asamblează [141](#page-140-0) margini incorecte pe materialele imprimate [145](#page-144-0) operaţiile sunt executate din tava incorectă [139](#page-138-0) paginile blocate nu sunt reimprimate [136](#page-135-0) tipărire incorectă a caracterelor [140](#page-139-0) tipăririle nu se efectuează [137](#page-136-0) depanare, afişaj afişajul imprimantei este gol [132](#page-131-0) depanare, alimentare cu hârtie mesajul persistă şi după înlăturarea blocajului [135](#page-134-0) depozitare hârtie [41](#page-40-0) piese de schimb [97](#page-96-0) Dimens. hârtie incorectă, desch. [sursă hârtie] [34] [121](#page-120-0) dimensiuni de hârtie acceptate [44](#page-43-0) dimensiuni hârtie acceptate de imprimantă [44](#page-43-0) dispozitiv mobil tipărire din [50](#page-49-0) documente, tipărire de pe Macintosh [47](#page-46-0) din Windows [47](#page-46-0) driver de imprimare opţiuni hardware, adăugare [22](#page-21-0)

#### **E**

echipamentul imprimă pagini goale [151](#page-150-0) ecran virtual consultare, utilizând serverul Embedded Web Server [103](#page-102-0)

Embedded Web Server securitate: Ghidul administratorului unde se găseşte [95](#page-94-0) Eroare font PPDS [50] [127](#page-126-0) Eroare la citirea hub-ului USB. Îndepărtaţi hub-ul. [121](#page-120-0) Eroare software reţea [x] [54] [126](#page-125-0) Eroare standard de software de reţea [54] [129](#page-128-0) Error reading USB drive. (Eroare la citirea unităţii USB.) Scoateţi dispozitivul USB. [121](#page-120-0) etichete, hârtie sfaturi pentru utilizarea plicurilor [43](#page-42-0) evitarea blocajelor [41](#page-40-0) evitarea blocajelor de hârtie [107](#page-106-0) expedierea imprimantei [102](#page-101-0) expert configurare wireless utilizare [24](#page-23-0) exteriorul imprimantei curăţare [96](#page-95-0)

## **G**

găsirea informaţiilor suplimentare despre imprimantă [8](#page-7-0) gestionare mesaje imprimantă [103](#page-102-0) golirea memoriei nevolatile [95](#page-94-0) golirea memoriei volatile [95](#page-94-0)

## **H**

hârtie caracteristici [39](#page-38-0) depozitare [41](#page-40-0) formulare pretipărite [41](#page-40-0) hârtie cu antet [41](#page-40-0) încărcare, alimentator multifunctional [32](#page-31-0) neacceptată [40](#page-39-0) reciclat [41](#page-40-0) selectare [40](#page-39-0) setare dimensiune [27](#page-26-0) Setare dimensiune universală [27](#page-26-0) setare tip [27](#page-26-0) utilizarea hârtiei reciclate [90](#page-89-0) hârtie cu antet încărcare, alimentator multifunctional [32](#page-31-0) sfaturi pentru utilizarea plicurilor [43](#page-42-0) hârtie neacceptată [40](#page-39-0) hârtie reciclată utilizare [41](#page-40-0)[, 90](#page-89-0) Hub USB neacceptat, eliminaţi [121](#page-120-0)

## **I**

imposibil de deschis serverul Embedded Web Server [160](#page-159-0) imprimantă [22](#page-21-0) alegerea unui loc [9](#page-8-0) configuraţii [10](#page-9-0) expediere [102](#page-101-0) mutare [9,](#page-8-0) [102](#page-101-0) spații libere minime [9](#page-8-0) imprimantă, mesaje [tip consumabil] non-Dell, consultati Ghidul utilizatorului [33.xy] [126](#page-125-0) [x]-page jam, clear standard bin. (Blocaj pagina [x], goliţi recipientul standard.) [20y.xx] [114](#page-113-0) [x]-page jam, open front door. (Blocaj pagina [x], deschideţi uşa din faţă.) [20y.xx] [109](#page-108-0) [x]-page jam, open rear door. (Blocaj pagina [x], deschideţi uşa din spate.) [20y.xx] [113](#page-112-0) administrare [103](#page-102-0) Blocaj pag. [x], desch. tava [x]. [24y.xx] [116](#page-115-0) Blocaj pag. [x], goliţi alimentatorul manual. [25y.xx] [117](#page-116-0) Cartuş aproape consumat [88.xy] [119](#page-118-0) Cartuş consumat [88.xy] [119](#page-118-0) Change [paper source] to [paper type] [paper size] load [orientation] (Schimbaţi [sursă hârtie] cu [tip hârtie] [dimensiune hârtie] încărcată [orientare]) [120](#page-119-0) Close front door (Închideţi uşa frontală) [120](#page-119-0)

Dimens. hârtie incorectă, desch. [sursă hârtie] [34] [121](#page-120-0) Eroare font PPDS [50] [127](#page-126-0) Eroare la citirea hub-ului USB. Îndepărtați hub-ul. [121](#page-120-0) Eroare software retea [x] [54] [126](#page-125-0) Eroare standard de software de retea [54] [129](#page-128-0) Error reading USB drive. (Eroare la citirea unităţii USB.) Scoateti dispozitivul USB. [121](#page-120-0) Hub USB neacceptat, eliminaţi [121](#page-120-0) Insert Tray [x] (Introduceţi tava [x]) [122](#page-121-0) Înlocuiţi cartuşul neacceptat [32.xy] [128](#page-127-0) Înlocuiţi cartuşul, 0 pagini estimate rămase [88.xy] [128](#page-127-0) Înlocuiţi kitul de întreţinere, 0 pagini estimate rămase [80.xy] [128](#page-127-0) Înlocuiţi unit. imagine, 0 pagini estimate rămase [84.xy] [128](#page-127-0) Înlocuiţi unitatea de imagine neacceptată [32.xy] [128](#page-127-0) Kit întretinere aproape consumat [80.xy] [125](#page-124-0) Kit întretinere consumat [80.xy] [125](#page-124-0) Kit întreţinere foarte redus, [x] pagini estimate rămase [80.xy] [125](#page-124-0) Load [paper source] with [custom string] [orientation] (Încărcaţi [sursă hârtie] cu [şir personalizat] [orientare]) [123](#page-122-0) Load [paper source] with [custom type name] [orientation] (Încărcaţi [sursă hârtie] cu [nume tip personalizat] [orientare]) [123](#page-122-0) Load [paper source] with [paper size] [orientation] (Incărcați [sursă hârtie] cu [dimensiune hârtie] [orientare]) [123](#page-122-0) Load [paper source] with [paper type] [paper size] [orientation] (Încărcaţi [sursă hârtie] cu [tip

hârtie] [dimensiune hârtie] [orientare]) [124](#page-123-0) Load Manual Feeder with [custom string] [orientation] (Încărcaţi alimentatorul manual cu [şir personalizat] [orientare]) [124](#page-123-0) Load Manual Feeder with [custom type name] [orientation] (Încărcaţi alimentatorul manual cu [nume tip personalizat] [orientare]) [124](#page-123-0) Load Manual Feeder with [paper size] [orientation] (Încărcaţi alimentatorul manual cu [dimensiune hârtie] [orientare]) [124](#page-123-0) Load Manual Feeder with [paper type] [paper size] [orientation] (Incărcați alimentatorul manual cu [tip hârtie] [dimensiune hârtie] [orientare]) [125](#page-124-0) Memorie flash deficitară [51] [121](#page-120-0) Memorie flash neformatată [53] [130](#page-129-0) Memorie insuf. pt. a accepta Salvare resursă [35] [122](#page-121-0) Memorie insuf. pt. a colationa operaţia [37] [122](#page-121-0) Memorie insuf. pt. operaţia Defragmentare memorie flash [37] [122](#page-121-0) Memorie insuf., s-au şters lucrări în aşteptare [37] [122](#page-121-0) Memorie insuf., unele lucrări în aşteptare nu vor fi restab. [37] [123](#page-122-0) Memorie plină [38] [125](#page-124-0) Nivel cartuş foarte redus, [x] pagini estimate rămase [88.xy] [119](#page-118-0) Nivel unitate imag. foarte redus, [x] pagini estimate rămase [84.xy] [121](#page-120-0) Opţiune neacceptată la slotul [x] [55] [130](#page-129-0) Pag. complexă, unele date poate nu s-au imprimat [39] [120](#page-119-0)

Port paralel standard dezactivat [56] [129](#page-128-0) Port USB standard dezactivat [56] [129](#page-128-0) Prea multe opţiuni flash instalate [58] [129](#page-128-0) Prea multe tăvi ataşate [58] [129](#page-128-0) Reinstalaţi cartuşul lipsă sau care nu răspunde [31.xy] [127](#page-126-0) Reinstalaţi unitatea de imagine lipsă sau care nu răspunde [31.xy] [127](#page-126-0) Remove paper from standard output bin (Scoateţi hârtia din tava de ieşire standard) [127](#page-126-0) Schimbare [sursă hârtie] cu [orientare] încărcare [nume tip particularizat] [119](#page-118-0) Schimbare [sursă hârtie] cu [orientare] încărcare [şir particularizat] [120](#page-119-0) Schimbaţi [sursă hârtie] cu [dimensiune hârtie] încărcată [orientare] [120](#page-119-0) Serverul SMTP nu se configurează. Contactaţi administratorul de sistem. [128](#page-127-0) Spatiu liber insuf. în memoria flash pt. resurse [52] [126](#page-125-0) Unit. imag. apr. consumată [84.xy] [121](#page-120-0) Unit. imag. consumată [84.xy] [121](#page-120-0) imprimarea de pe o unitate flash [48](#page-47-0) imprimarea unei pagini de configurare pentru reţea [26](#page-25-0) imprimarea unui document [47](#page-46-0) informaţii de configurare retea wireless [23](#page-22-0) informaţii despre imprimantă unde se găseşte [8](#page-7-0) informaţii despre siguranţă [6,](#page-5-0) [7](#page-6-0) Insert Tray [x] (Introduceţi tava [x]) [122](#page-121-0) instalare imprimantă [22](#page-21-0) instalarea tăvii de 250 de coli [19](#page-18-0) instalarea tăvii de 550 de coli [19](#page-18-0) Instalarea unei cartele opţionale [17](#page-16-0)

#### **Î**

încărcare alimentator multifuncţional [32](#page-31-0) tăvi [28](#page-27-0) încărcarea tăvii opţionale [28](#page-27-0) încărcarea tăvii standard [28](#page-27-0) înlocuire cartuş de toner [98](#page-97-0) unitate imagistică [99](#page-98-0) Înlocuiţi cartuşul neacceptat [32.xy] [128](#page-127-0) Înlocuiţi cartuşul, 0 pagini estimate rămase [88.xy] [128](#page-127-0) Înlocuiţi kitul de întreţinere, 0 pagini estimate rămase [80.xy] [128](#page-127-0) Înlocuiţi unit. imagine, 0 pagini estimate rămase [84.xy] [128](#page-127-0) Înlocuiţi unitatea de imagine neacceptată [32.xy] [128](#page-127-0)

## **K**

Kit întreţinere aproape consumat [80.xy] [125](#page-124-0) Kit întreţinere consumat [80.xy] [125](#page-124-0) Kit întreţinere foarte redus, [x] pagini estimate rămase [80.xy] [125](#page-124-0)

## **L**

legarea tăvilor [36](#page-35-0) atribuirea de nume de tipuri de hârtie particularizate [37](#page-36-0) listă de directoare tipărire [52](#page-51-0) listă de eşantioane de fonturi tipărire [52](#page-51-0) Load [paper source] with [custom string] [orientation] (Încărcaţi [sursă hârtie] cu [şir personalizat] [orientare]) [123](#page-122-0) Load [paper source] with [custom type name] [orientation] (Încărcaţi [sursă hârtie] cu [nume tip personalizat] [orientare]) [123](#page-122-0) Load [paper source] with [paper size] [orientation] (Incărcați [sursă hârtie] cu [dimensiune hârtie] [orientare]) [123](#page-122-0)

Load [paper source] with [paper type] [paper size] [orientation] (Încărcaţi [sursă hârtie] cu [tip hârtie] [dimensiune hârtie] [orientare]) [124](#page-123-0) Load Manual Feeder with [custom string] [orientation] (Încărcaţi alimentatorul manual cu [şir personalizat] [orientare]) [124](#page-123-0) Load Manual Feeder with [custom type name] [orientation] (Încărcaţi alimentatorul manual cu [nume tip personalizat] [orientare]) [124](#page-123-0) Load Manual Feeder with [paper size] [orientation] (Încărcaţi alimentatorul manual cu [dimensiune hârtie] [orientare]) [124](#page-123-0) Load Manual Feeder with [paper type] [paper size] [orientation] (Încărcaţi alimentatorul manual cu [tip hârtie] [dimensiune hârtie] [orientare]) [125](#page-124-0) lucrări de imprimare confidentiale imprimare din Windows [51](#page-50-0) imprimarea de pe un computer Macintosh [51](#page-50-0) lumină, indicator [11](#page-10-0) luminozitate toner reglare [47](#page-46-0)

#### **M**

memoria nevolatilă [94](#page-93-0) golire [95](#page-94-0) memoria volatilă [94](#page-93-0) golire [95](#page-94-0) memorie tipuri instalate la imprimantă [94](#page-93-0) Memorie flash deficitară [51] [121](#page-120-0) Memorie flash neformatată [53] [130](#page-129-0) Memorie insuf. pt. a accepta Salvare resursă [35] [122](#page-121-0) Memorie insuf. pt. a colationa operaţia [37] [122](#page-121-0) Memorie insuf. pt. operaţia Defragmentare memorie flash [37] [122](#page-121-0)

Memorie insuf., s-au şters lucrări în aşteptare [37] [122](#page-121-0) Memorie insuf., unele lucrări în aşteptare nu vor fi restab. [37] [123](#page-122-0) Memorie plină [38] [125](#page-124-0) Meniul Active NIC (NIC activ) [64](#page-63-0) Meniul AppleTalk [69](#page-68-0) Meniul Asistenţă [88](#page-87-0) Meniul Calitate [81](#page-80-0) Meniul Configurare MP [58](#page-57-0) meniul Configurare SMTP [71](#page-70-0) Meniul Dimensiune/Tip hârtie [55](#page-54-0) Meniul Diverse [72](#page-71-0) Meniul Finishing (Finalizare) [79](#page-78-0) meniul Greutate hârtie [60](#page-59-0) Meniul HTML [87](#page-86-0) Meniul Image (Imagine) [88](#page-87-0) Meniul IPv6 [67](#page-66-0) meniul Network [x] (Reţea [x]) [64](#page-63-0) Meniul Network Card (Placă de reţea) [66](#page-65-0) meniul Paper Loading (Incărcare hârtie) [61](#page-60-0) Meniul PCL Emul (Simulare PCL) [84](#page-83-0) Meniul PDF [83](#page-82-0) meniul PostScript [83](#page-82-0) meniul Rapoarte [63,](#page-62-0) [65](#page-64-0) Meniul Security Audit Log (Jurnal audituri de securitate) [73](#page-72-0) meniul Set Date and Time (Setare dată şi oră) [73](#page-72-0) Meniul Setup (Configurare) [78](#page-77-0) Meniul Standard Network (Reţea standard) [64](#page-63-0) Meniul Substitute Size (Dimensiune înlocuitoare) [58](#page-57-0) Meniul Sursă prestabilită [55](#page-54-0) Meniul TCP/IP [66](#page-65-0) Meniul Textură hârtie [58](#page-57-0) Meniul Tipuri particularizate [62](#page-61-0) Meniul Universal Setup (Configurare universală) [63](#page-62-0) meniul USB standard [70](#page-69-0) Meniul Utilities (Utilităţi) [82](#page-81-0) Meniul Wireless [68](#page-67-0) Meniul XPS [83](#page-82-0) meniuri Ajutor [88](#page-87-0) AppleTalk [69](#page-68-0)

Calitate [81](#page-80-0) Configure MP (Configurare MP) [58](#page-57-0) Dimensiune/Tip hârtie [55](#page-54-0) Diverse [72](#page-71-0) Fără fir [68](#page-67-0) Finisare [79](#page-78-0) Greutate hârtie [60](#page-59-0) HTML [87](#page-86-0) Imagine [88](#page-87-0) IPv6 [67](#page-66-0) listă de [54](#page-53-0) meniul Configurare SMTP [71](#page-70-0) Network [x] (Reţea [x]) [64](#page-63-0) Network Card (Placă de retea) [66](#page-65-0) NIC activ [64](#page-63-0) Paper Loading (Încărcare hârtie) [61](#page-60-0) Paper Texture (Textură hârtie) [58](#page-57-0) PCL Emul (Simulare PCL) [84](#page-83-0) PDF [83](#page-82-0) PostScript [83](#page-82-0) Rapoarte [63](#page-62-0)[, 65](#page-64-0) Reţea standard [64](#page-63-0) Security Audit Log (Jurnal audituri de securitate) [73](#page-72-0) Setare dată şi oră [73](#page-72-0) Setup (Configurare) [78](#page-77-0) Standard USB (USB standard) [70](#page-69-0) Substitute Size (Dimensiune înlocuitoare) [58](#page-57-0) Sursă prestabilită [55](#page-54-0) TCP/IP [66](#page-65-0) Tipuri personalizate [62](#page-61-0) Universal Setup (Configuraţie universală) [63](#page-62-0) Utilitare [82](#page-81-0) XPS [83](#page-82-0) mesaje cu privire la hârtie Blocaj pag. [x], scoateţi tava 1 pt. golire duplex. [23y.xx] [115](#page-114-0) metoda de Configurare cu apăsare pe buton utilizare [25](#page-24-0) metoda numărului personal de identificare (Personal Identification Number - PIN) utilizare [25](#page-24-0)

modul Sleep (Repaus) reglare [92](#page-91-0) mutarea imprimantei [9](#page-8-0)[, 102](#page-101-0)

#### **N**

Nivel cartuş foarte redus, [x] pagini estimate rămase [88.xy] [119](#page-118-0) Nivel unitate imag. foarte redus, [x] pagini estimate rămase [84.xy] [121](#page-120-0) notificări aprovizionare configurare [104](#page-103-0) numărul de pagini rămase estimare [97](#page-96-0) nume Custom Type [x] (Tip particularizat [x]) creare [36](#page-35-0) nume de tip particularizat creare [36](#page-35-0) nume de tipuri de hârtie particularizate atribuire [37](#page-36-0)

## **O**

operaţie de tipărire anulare de la panoul de control al imprimantei [53](#page-52-0) revocare, de la computer [53](#page-52-0) operaţii confidenţiale modificare setări de tipărire [105](#page-104-0) operaţii păstrate imprimare din Windows [51](#page-50-0) imprimarea de pe un computer Macintosh [51](#page-50-0) opritorul pentru hârtie, utilizare [28](#page-27-0) Opţiune neacceptată la slotul [x] [55] [130](#page-129-0) optiuni carduri de memorie [14](#page-13-0) carduri firmware [14](#page-13-0) cartelă de memorie [16](#page-15-0) tavă de 250 de coli, instalare [19](#page-18-0) tavă de 550 de coli, instalare [19](#page-18-0) optiuni hardware, adăugare driver de imprimare [22](#page-21-0)

optiuni imprimantă, depanare optiunea internă nu este detectată [133](#page-132-0) probleme tavă [134](#page-133-0) optiuni interne [14](#page-13-0) optiuni interne disponibile [14](#page-13-0)

#### **P**

Pag. complexă, unele date poate nu s-au imprimat [39] [120](#page-119-0) pagină de configuraţie pentru retea tipărire [26](#page-25-0) pagină de setări de meniu tipărire [26](#page-25-0) pagină Web de securitate unde se găseşte [95](#page-94-0) panou de control al imprimantei [11](#page-10-0) Culoarea butonului Repaus [12](#page-11-0) reglarea luminozității [93](#page-92-0) semnal luminos de indicare [12](#page-11-0) setări prestabilite din fabrică, restaurare [106](#page-105-0) utilizare [11](#page-10-0) panou de control, imprimantă [11](#page-10-0) Culoarea butonului Repaus [12](#page-11-0) semnal luminos de indicare [12](#page-11-0) panoul de control al imprimantei, ecran virtual utilizare server EWS [103](#page-102-0) pe materialele imprimate apar defecte repetitive [148](#page-147-0) pe materialele imprimate apar linii întrerupte orizontale [154](#page-153-0) pe materialele imprimate apar linii întrerupte verticale [155](#page-154-0) piese de schimb comandă [97](#page-96-0) depozitare [97](#page-96-0) utilizarea hârtiei reciclate [90](#page-89-0) verificare, utilizând serverul Embedded Web Server [96](#page-95-0) verificarea stării [96](#page-95-0) piese şi consumabile, stare verificare, de la panoul de control al imprimantei [96](#page-95-0) placă de sistem accesare [15](#page-14-0) plicuri încărcare, alimentator multifuncţional [32](#page-31-0)

sfaturi pentru utilizarea plicurilor [42](#page-41-0) Port Ethernet [21](#page-20-0) Port paralel [21](#page-20-0) Port paralel standard dezactivat [56] [129](#page-128-0) Port USB [21](#page-20-0) Port USB standard dezactivat [56] [129](#page-128-0) Prea multe optiuni flash instalate [58] [129](#page-128-0) Prea multe tăvi ataşate [58] [129](#page-128-0) pregătirea configurării imprimantei într-o reţea Ethernet [22](#page-21-0) probleme cu imprimanta, rezolvare de bază [130](#page-129-0) publicatii unde se găseşte [8](#page-7-0)

## **Q**

Quiet mode (Modul Silenţios) [91](#page-90-0)

#### **R**

rapoarte vizualizare [104](#page-103-0) reciclare Produse Dell [93](#page-92-0) recipient standard, utilizare [28](#page-27-0) reducerea zgomotului [91](#page-90-0) reglarea luminozităţii ecranului imprimantei [93](#page-92-0) reglarea luminozităţii tonerului [47](#page-46-0) reglarea modului Sleep (Repaus) [92](#page-91-0) Reinstalaţi cartuşul lipsă sau care nu răspunde [31.xy] [127](#page-126-0) Reinstalati unitatea de imagine lipsă sau care nu răspunde [31.xy] [127](#page-126-0) Remove paper from standard output bin (Scoateti hârtia din tava de ieşire standard) [127](#page-126-0) repetarea lucrărilor de imprimare imprimare din Windows [51](#page-50-0) imprimarea de pe un computer Macintosh [51](#page-50-0)

retea Ethernet pregătire pentru setare imprimare Ethernet [22](#page-21-0) retea wireless informaţii de configurare [23](#page-22-0) rezervarea lucrărilor de imprimare imprimare din Windows [51](#page-50-0) imprimarea de pe un computer Macintosh [51](#page-50-0) rezolvarea problemelor contactarea asistentei tehnice [162](#page-161-0) imposibil de deschis serverul Embedded Web Server [160](#page-159-0) rezolvarea problemelor simple cu imprimanta [130](#page-129-0) verificarea unei imprimante care nu răspunde la comenzi [130](#page-129-0)

#### **S**

Schimbare [sursă hârtie] cu [orientare] încărcare [nume tip particularizat] [119](#page-118-0) Schimbare [sursă hârtie] cu [orientare] încărcare [şir particularizat] [120](#page-119-0) Schimbaţi [sursă hârtie] cu [dimensiune hârtie] încărcată [orientare] [120](#page-119-0) securitate modificare setări pentru tipărire confidentială [105](#page-104-0) securitate, blocare [94](#page-93-0) securitatea imprimantei informaţii despre [95](#page-94-0) selectarea hârtiei [40](#page-39-0) selectarea unei locaţii pentru imprimantă [9](#page-8-0) semnal luminos de indicare [11](#page-10-0) Server EWS copierea setărilor pe alte imprimante [105](#page-104-0) modificare setări pentru tipărire confidentială [105](#page-104-0) problemă la accesare [160](#page-159-0) reglarea luminozității [93](#page-92-0) verificarea stării consumabilelor [96](#page-95-0) verificarea stării pieselor [96](#page-95-0)

Serverul SMTP nu se configurează. Contactați administratorul de sistem. [128](#page-127-0) setare adresă TCP/IP [66](#page-65-0) dimensiune hârtie [27](#page-26-0) tip hârtie [27](#page-26-0) setarea Eco‑Mode (mod Economic) [91](#page-90-0) setări de conservare a mediului Eco‑Mode (Mod economic) [91](#page-90-0) luminozitate, ajustare [93](#page-92-0) modul Sleep (Repaus) [92](#page-91-0) Quiet mode (Modul Silentios) [91](#page-90-0) setări de meniu încărcarea în imprimante multiple [105](#page-104-0) setări de protejare a mediului Eco‑Mode (Mod economic) [91](#page-90-0) luminozitate ecran imprimantă, reglare [93](#page-92-0) modul Sleep (Repaus) [92](#page-91-0) Quiet mode (Modul Silentios) [91](#page-90-0) setări de securitate golire [95](#page-94-0) setări dispozitive şi reţea golire [95](#page-94-0) setări ecologice Eco‑Mode (Mod economic) [91](#page-90-0) modul Sleep (Repaus) [92](#page-91-0) Quiet mode (Modul Silentios) [91](#page-90-0) setări individuale golire [95](#page-94-0) setări prestabilite din fabrică, restaurare [106](#page-105-0) setările dimensiunii de hârtie Universal configurare [27](#page-26-0) sfaturi carton [42](#page-41-0) coli transparente [43](#page-42-0) despre utilizarea etichetelor [43](#page-42-0) despre utilizarea plicurilor [42](#page-41-0) hârtie cu antet [43](#page-42-0) sfaturi pentru utilizarea plicurilor [42](#page-41-0) software Centru de monitorizare a stării [103](#page-102-0)

Mesagerie de stare [103](#page-102-0) Utilitarul pentru comenzi de consumabile [97](#page-96-0) solutii încorporate golire [95](#page-94-0) Spatiu liber insuf. în memoria flash pt. resurse [52] [126](#page-125-0) stare piese şi consumabile verificare [96](#page-95-0)

#### **T**

Tavă de 250 de coli instalare [19](#page-18-0) Tavă de 550 de coli instalare [19](#page-18-0) tavă optională încărcare [28](#page-27-0) tavă standard încărcare [28](#page-27-0) tăvi anularea legării [36](#page-35-0) încărcare [28](#page-27-0) legare [36](#page-35-0) tip de hârtie particularizat atribuire [37](#page-36-0) tipărire de pe Macintosh [47](#page-46-0) de pe un dispozitiv mobil utilizând AirPrint [50](#page-49-0) de pe un dispozitiv mobil utilizând Dell Mobile Print [50](#page-49-0) de pe unitatea flash [48](#page-47-0) din Windows [47](#page-46-0) listă de directoare [52](#page-51-0) listă de eşantioane de fonturi [52](#page-51-0) pagină de configuraţie pentru retea [26](#page-25-0) pagină de setări de meniu [26](#page-25-0) tipărire neregulată [147](#page-146-0) tipărire, depanare apar întreruperi neprevăzute între pagini [141](#page-140-0) eroare de citire a unităţii flash [137](#page-136-0) fişierele PDF în mai multe limbi nu se imprimă [136](#page-135-0) hârtia se blochează frecvent [135](#page-134-0) încreţire hârtie [146](#page-145-0) legarea tăvilor nu functionează [140](#page-139-0)

lucrarea de imprimare dureaz ă mai mult decât în mod normal [139](#page-138-0) lucrarea este executat ă pe hârtie incorect ă [139](#page-138-0) lucr ările mari nu se asambleaz ă [141](#page-140-0) margini incorecte pe materialele imprimate [145](#page-144-0) opera ţiile sunt executate din tava incorect ă [139](#page-138-0) paginile blocate nu sunt reimprimate [136](#page-135-0) tip ărire incorect ă a caracterelor [140](#page-139-0) tip ăririle nu se efectueaz ă [137](#page-136-0) tipărirea operațiilor confidențiale şi a altor opera ţii de pe un computer Macintosh [51](#page-50-0) din Windows [51](#page-50-0) tipuri de hârtie acceptat de imprimant ă [45](#page-44-0) pe unde se încarc ă [45](#page-44-0) suport pentru tip ărire duplex [45](#page-44-0) tipuri şi greutăţi de hârtie acceptate [45](#page-44-0)

#### **U**

Unit. imag. apr. consumat ă [84.xy] [121](#page-120-0) Unit. imag. consumat ă [84.xy] [121](#page-120-0) unitate flash tip ărire din [48](#page-47-0) unitate imagistic ă înlocuire [99](#page-98-0) unități flash tipuri de fi şiere acceptate [50](#page-49-0) unităţi flash acceptate [50](#page-49-0) Utilitarul pentru comenzi de consumabile comandarea consumabilelor [97](#page-96-0) utilizarea hârtiei reciclate [90](#page-89-0) utilizarea panoului de control al imprimantei [11](#page-10-0)

#### **V**

verificare stare piese ş i consumabile [96](#page-95-0)

verificarea lucr ărilor de imprimare imprimare din Windows [51](#page-50-0) imprimarea de pe un computer Macintosh [51](#page-50-0) verificarea st ării pieselor ş i consumabilelor [96](#page-95-0) verificarea unei imprimante care nu r ăspunde la comenzi [130](#page-129-0) vizualizare rapoarte [104](#page-103-0) volatilitate declara ţie de [94](#page-93-0)